## **Canon**

# PowerShot SX280 HS PowerShot SX270 HS

# Guide d'utilisation de l'appareil photo

### **FRANÇAIS**

- **•**  Prenez soin de lire ce guide, y compris les précautions de sécurité, avant d'utiliser l'appareil photo.
- **•**  La lecture de ce guide vous aidera à apprendre à utiliser correctement l'appareil photo.
- **•**  Rangez-le dans un endroit sûr pour toute référence ultérieure.
- **•**  Cliquez sur les touches dans le coin inférieur droit pour accéder aux autres pages.
	- **D**: Page suivante
	- **d**: Page précédente
	- **Sol**: Page affichée avant d'avoir cliqué sur un lien
- **•**  Pour sauter au début d'un chapitre, cliquez sur le titre du chapitre à droite.

Vous pouvez accéder depuis les pages de titre de chapitre aux différents sujets en cliquant sur leur titre.

1

## <span id="page-1-3"></span><span id="page-1-1"></span>Contenu du coffret

Vérifiez que les éléments suivants sont inclus dans le coffret avant d'utiliser l'appareil photo.

Si un élément venait à manquer, contactez le détaillant de votre appareil photo.

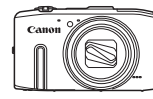

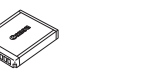

Appareil photo Batterie

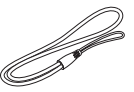

Dragonne WS-DC11

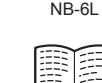

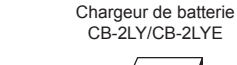

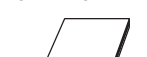

Guide de mise en route Brochure sur le système de garantie de Canon

SX280 HS

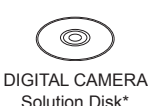

<span id="page-1-2"></span>(CD-ROM)

<span id="page-1-4"></span>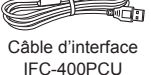

\* Contient les logiciels (*[=](#page-20-0)* 21).

• La carte mémoire n'est pas fournie (*[=](#page-1-0)* 2).

#### <span id="page-1-0"></span>Cartes mémoire compatibles

Les cartes mémoire suivantes (vendues séparément) peuvent être utilisées, quelle que soit leur capacité.

- **•**  Cartes mémoire SD\*
- **•**  Cartes mémoire SDHC\*
- Cartes mémoire SDXC\*

#### $S<sub>X270</sub>$  HS

**•**  Cartes Eye-Fi

\* Cartes conformes aux normes SD. Cependant, le fonctionnement de toutes les cartes mémoire avec l'appareil photo n'a pas été vérifié.

#### **À propos des cartes Eye-Fi**

La compatibilité de ce produit avec les fonctions des cartes Eye-Fi (y compris le transfert sans il) n'est pas garantie. En cas de problème avec une carte Eye-Fi, veuillez consulter le fabricant de la carte.

Veuillez noter également que dans de nombreux pays ou régions, l'utilisation de cartes Eye-Fi requiert un agrément. Sans agrément, l'usage de ces cartes n'est pas autorisé. En cas d'incertitude quant à l'agrément des cartes dans un lieu donné, veuillez consulter le fabricant de la carte.

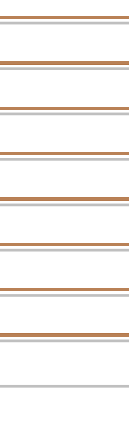

#### <span id="page-2-0"></span>Remarques préliminaires et mentions légales

- Prenez des photos tests et examinez-les pour vous assurer que les images ont été correctement enregistrées. Veuillez noter que Canon Inc., ses iliales et ses revendeurs ne peuvent être tenus responsables de dommages consécutifs au dysfonctionnement d'un appareil photo ou d'un accessoire, y compris les cartes mémoire, entraînant l'échec de l'enregistrement d'une image ou son enregistrement de manière illisible par le système.
- Les images enregistrées par cet appareil photo sont destinées à un usage privé. Abstenez-vous d'enregistrer sans autorisation des images soumises aux droits d'auteur et veuillez noter que même à des fins privées, toute photographie peut enfreindre les lois en matière de droits d'auteur ou autres droits légaux lors de spectacles, d'expositions ou dans certaines structures commerciales.
- Pour plus d'informations sur la garantie de votre appareil photo, reportez-vous aux informations sur la garantie fournies avec l'appareil photo. Pour connaître les centres d'assistance Canon, reportez-vous aux informations sur la garantie pour obtenir les coordonnées.
- Bien que l'écran LCD fasse appel à des techniques de fabrication de très haute précision et que plus de 99,99 % des pixels répondent aux spécifications, il peut exceptionnellement arriver que certains pixels s'afichent sous la forme de points rouges ou noirs. Ceci n'est pas le signe d'une défaillance de l'appareil photo et n'affectera pas les images enregistrées.
- Il est possible que l'écran LCD soit recouvert d'un mince film plastique destiné à le protéger des rayures durant le transport. Retirez le ilm avant d'utiliser l'appareil photo, le cas échéant.
- **•**  Si l'appareil photo est utilisé pendant une période prolongée, il peut chauffer. Ceci n'est pas le signe d'une défaillance.

123456789

#### <span id="page-3-0"></span>Nomenclature des pièces et conventions utilisées dans ce guide

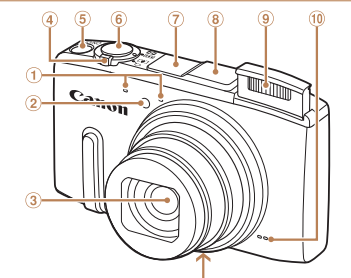

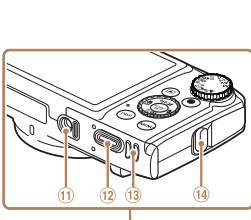

- Microphone
- 2 Lampe
- Objectif
- Commande de zoom
- Prise de vue : <[4] (téléobjectif)> / <*j* (grand angle)> Lecture :< Q (agrandissement) > /  $\leq$   $\frac{1}{2}$  (index) >
- Touche ON/OFF
- 
- 6 Déclencheur
- $\circledcirc$ SX280 HS
	- Zone de l'antenne Wi-Fi
- SX280 HS  $\mathbf{a}$ 
	- Antenne GPS
- Flash
- **10 Haut-parleur**
- Douille de ixation du trépied
- Couvre-bornes de l'adaptateur secteur
- Couvercle du logement de la batterie et de la carte mémoire
- **(4)** Dispositif de fixation de la dragonne
- **•**  Les modes de prise de vue, ainsi que les icônes et le texte à l'écran sont indiqués entre crochets.
- $\circ$  : Informations importantes que vous devez connaître
- **•**  : Remarques et conseils pour l'utilisation avancée de l'appareil photo
- *Exx* : Pages avec des informations connexes (dans cet exemple, « xx » représente un numéro de page)
- **•**  Les instructions de ce guide s'appliquent à l'appareil photo avec les réglages par défaut.
- **•**  Par commodité, toutes les cartes mémoire prises en charge sont simplement appelées « cartes mémoire ».
- **•**  Les onglets indiqués au-dessus des titres indiquent si la fonction est utilisée pour les photos, les vidéos ou les deux.
	-
- Photos : Indique que la fonction est utilisée lors de la prise de vue ou de l'afichage des photos.
	- Vidéos : Indique que la fonction est utilisée lors de la prise de vue ou de la lecture de vidéos.

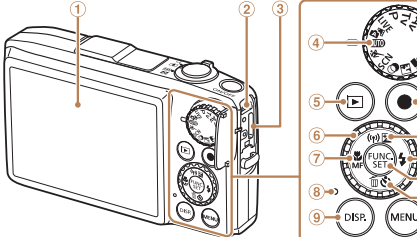

- Écran (Écran LCD)
- Borne AV OUT (Sortie audio/ vidéo) / DIGITAL
- ® Borne HDMI™
- Molette modes
- Touche <*1* (Lecture)>
- Molette de sélection
- Touche <*e* (Macro)> / <*f* (Mise au point manuelle)> / Gauche
- <span id="page-4-0"></span><sup>8</sup> Indicateur
- $\circledcirc$  Touche <DISP. (Affichage)>

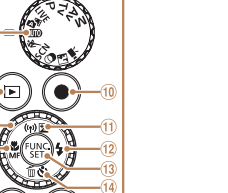

Touche Vidéo

#### SX280 HS

Touche <**<sup>12</sup>** (Correction d'exposition)> /  $\langle \langle \phi \rangle$  (Wi-Fi)> / **Haut** 

#### **SX270 HS**

 $(f)$ 

Touche <**<sup>12</sup>** (Correction d'exposition)> / Haut

- Touche <*h* (Flash)> / Droite
- **13 Touche FUNC./SET**
- Touche <*Q* (Retardateur)> /
- <*a* (Effacer une image)> / Bas
- $\circ$  Touche <**MFNU>**

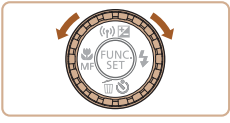

- **Tourner la molette de sélection constitue** un moyen de choisir des éléments de réglage, de changer d'images ou d'exécuter d'autres opérations. La plupart de ces opérations sont également disponibles avec les touches <*s*
- **•**  Dans ce guide, les icônes sont utilisées pour représenter les touches et les molettes de l'appareil photo correspondantes sur lesquelles elles apparaissent ou auxquelles elles ressemblent.
- **•**  Les touches et les commandes suivantes de l'appareil photo sont représentées par des icônes.
	- <**▲**> Touche Haut 面 au dos <**▼**> Touche Bas 面 au dos
		-
	- <</a>Touche Gauche  $\widehat{a}$  au dos  $\longleftrightarrow$  Touche Droite  $\widehat{a}$  au dos
- - <*5*> Molette de sélection au dos
- **•**  Les icônes suivantes sont utilisées pour indiquer les fonctions qui diffèrent selon le modèle d'appareil photo :
	- SX280 HS : Fonctions et précautions relatives au PowerShot SX280 HS uniquement
	- SX270 HS : Fonctions et précautions relatives au PowerShot SX270 HS uniquement
- **•**  Ce guide utilise les illustrations et les captures d'écran du PowerShot SX280 HS à titre explicatif.

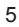

#### Table des matières

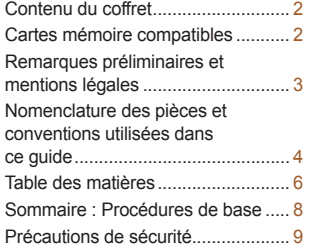

#### [Guide élémentaire .........](#page-11-0) 12

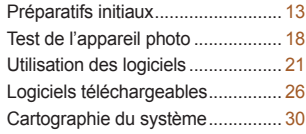

#### [Guide avancé .................](#page-30-0) 31

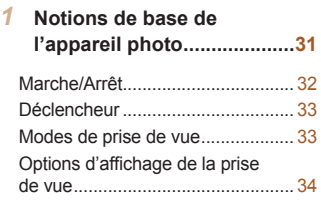

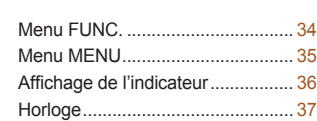

2 **Utilisation** de la **[fonction GPS ........................](#page-37-0)38** [Utilisation de la fonction GPS ........](#page-38-0) 39

#### 3 Mode auto/Mode auto **[hybride .................................](#page-45-0)46**

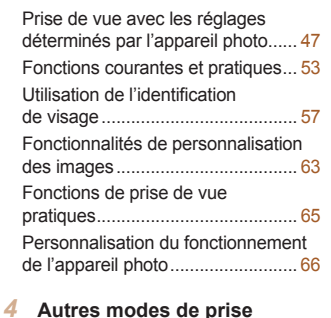

**[de vue ...................................](#page-67-0)68**

[Personnalisation de la luminosité/](#page-68-0) [des couleurs \(Contrôle de](#page-68-0)  [visée directe\) ..................................](#page-68-0) 69 [Mode Discret ..................................](#page-68-0) 69

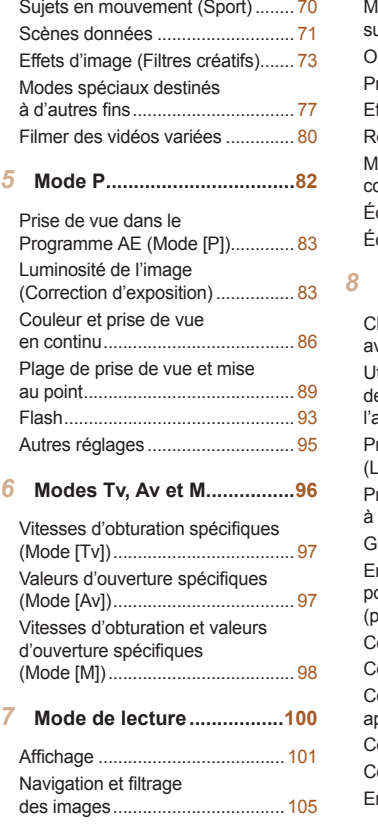

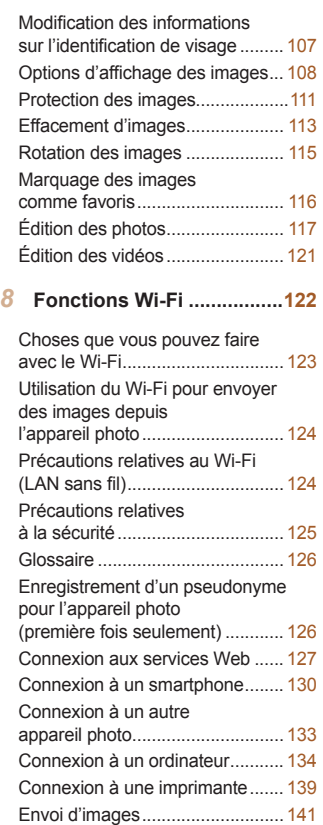

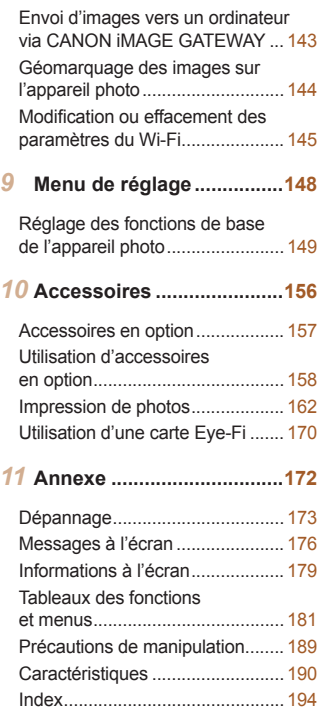

123456789

7

#### <span id="page-7-0"></span>Sommaire : Procédures de base  $P$  **Prendre** une photo Utiliser les réglages déterminés par l'appareil photo (Mode auto, Mode auto hybride) .......................................................... [47](#page-46-1) Bien photographier des personnes Portraits *I* (*[=](#page-70-1)* 71) *P* Neige (*[=](#page-70-2)* 71) Faire correspondre des scènes données Sport (*[=](#page-69-1)* 70) Scènes nocturnes (*[=](#page-70-3)* 71) **S** Sous-marin (*[=](#page-70-4)* 71) *t* Feu d'artifice (*[=](#page-70-5)* 71) Appliquer des effets spéciaux Couleurs éclatantes (*[=](#page-72-1)* 73) (*[=](#page-72-2)* 73) Effet miniature (*[=](#page-73-1)* 74) (*[=](#page-74-0)* 75) Monochrome (*[=](#page-75-1)* 76)

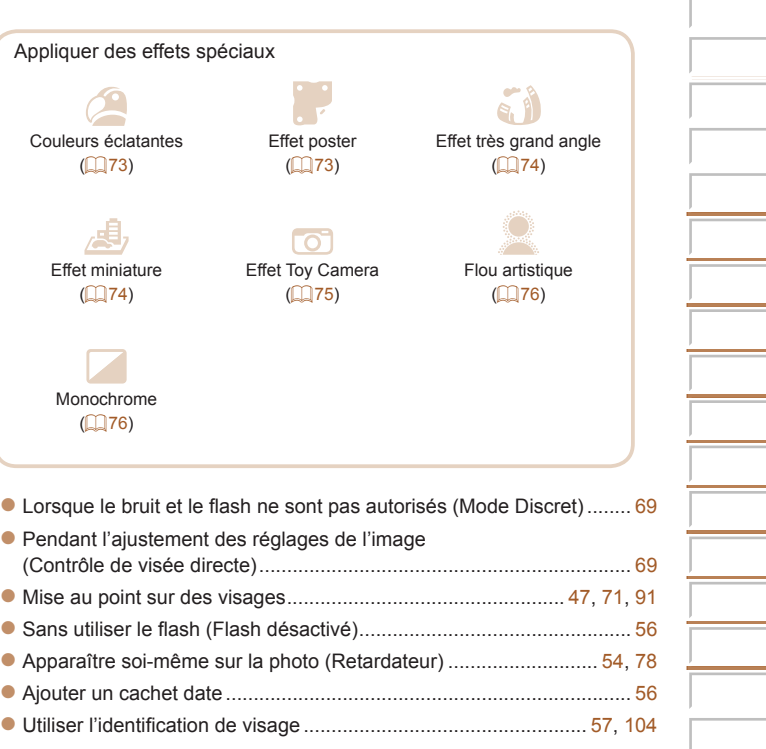

#### <span id="page-8-0"></span> *1* **Aficher**

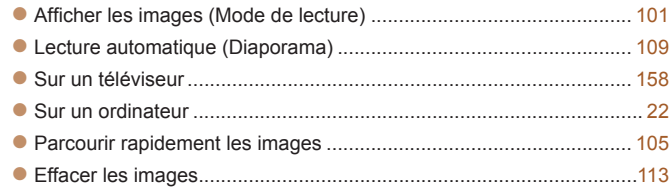

#### *E* **Réaliser/lire des vidéos**

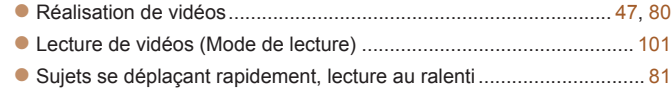

#### *c* **Imprimer**

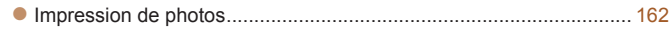

#### **Enregistrer**

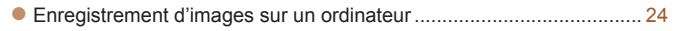

#### SX280 HS

#### **Utiliser les fonctions Wi-Fi**

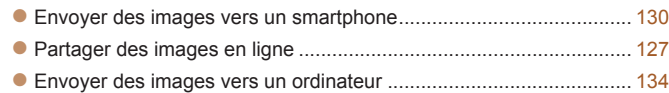

#### Précautions de sécurité

- **•** Avant d'utiliser le produit, veuillez lire attentivement les précautions de sécurité exposées ci-après. Veillez à toujours utiliser le produit de manière appropriée.
- **•** Les précautions de sécurité reprises aux pages suivantes ont pour but d'éviter tout risque de dommages corporels et matériels.
- **•** Veuillez lire également les guides fournis avec les accessoires en option que vous utilisez.

**A Avertissement** Indique un risque de blessure grave ou mortelle.

- Ne déclenchez pas le flash à proximité des yeux d'une personne. La lumière intense générée par le flash pourrait provoquer des lésions oculaires. Si le sujet est un enfant en bas âge, respectez une distance d'au moins un mètre lors de l'utilisation du flash.
- **• Rangez cet équipement hors de la portée des enfants.** Courroie/dragonne : placée autour du cou d'un enfant, la courroie/dragonne présente un risque de strangulation.
- **• Utilisez uniquement des sources d'alimentation recommandées.**
- **• N'essayez pas de démonter, transformer ou chauffer le produit.**
- **•** Évitez de faire tomber le produit ou de le soumettre à des **chocs violents.**
- **Pour éviter tout risque de blessure, ne touchez pas l'intérieur du** produit si vous l'avez laissé tomber ou s'il est endommagé.
- **Arrêtez immédiatement d'utiliser le produit si de la fumée ou des émanations nocives s'en dégagent.**
- N'utilisez pas de solvants organiques tels que de l'alcool, de la benzine ou un diluant pour nettoyer le produit.
- Évitez tout contact entre le produit et de l'eau (par exemple, de l'eau **de mer) ou d'autres liquides.**

• Évitez toute infiltration de liquides ou de corps étrangers dans l'appareil photo.

Il pourrait en résulter une décharge électrique ou un incendie.

Si un liquide ou un corps étranger entre en contact avec l'intérieur de l'appareil photo, mettez celui-ci immédiatement hors tension et retirez la batterie.

Si le chargeur de batterie est mouillé, débranchez-le de la prise et contactez le détaillant de l'appareil photo ou un centre d'assistance Canon.

- **• Utilisez uniquement la batterie recommandée.**
- Évitez de placer la batterie à proximité d'une flamme ou en contact **direct avec celle-ci.**
- **• Débranchez le cordon d'alimentation régulièrement et, au moyen**  d'un chiffon sec, éliminez la poussière accumulée sur la fiche, sur l'extérieur de la prise secteur et autour.
- Ne manipulez iamais le cordon d'alimentation avec les mains humides.
- N'utilisez pas l'équipement de manière à dépasser la capacité nominale de la prise électrique ou des accessoires du câblage. Ne l'utilisez pas si le cordon d'alimentation ou la fiche sont endommagés, ou si la fiche **n'est pas correctement enfoncée dans la prise.**
- Évitez tout contact entre des objets métalliques (épingles ou clés, par exemple) ou des saletés et les bornes ou la fiche.

La batterie pourrait exploser ou couler, entraînant une décharge électrique ou un incendie. Vous pourriez vous blesser et détériorer l'environnement. En cas de fuite du liquide d'une batterie et de contact de l'électrolyte de la batterie avec les yeux, la bouche, la peau ou les vêtements, rincez immédiatement avec de l'eau.

• Éteignez l'appareil photo dans les lieux où l'utilisation d'un appareil **photo est interdite.**

Les ondes électromagnétiques émises par l'appareil photo peuvent perturber le fonctionnement des instruments électroniques ou d'autres dispositifs. Soyez vigilant lorsque vous utilisez l'appareil photo dans un endroit où l'utilisation de dispositifs électroniques est restreinte, dans un avion ou dans une structure médicale, par exemple.

#### SX280 HS

#### **• Pour lire les CD-ROM fournis, utilisez un lecteur de CD qui prend en**  charge les CD-ROM de données.

L'écoute d'un CD-ROM depuis un lecteur de CD audio (lecteur de musique) via un casque peut entraîner une perte auditive en cas de niveau sonore élevé. Par ailleurs, cela risquerait d'endommager les enceintes.

#### **Attention** Indique un risque de blessure.

- **Prenez soin de ne pas cogner l'appareil photo, de ne pas l'exposer à des chocs violents ni de le coincer entre d'autres objets lorsque vous le tenez par la dragonne.**
- Veillez à ne pas cogner l'objectif ni à exercer une pression excessive **sur celui-ci.**

Vous pourriez vous blesser ou endommager l'appareil photo.

**• Veillez à ne pas soumettre l'écran à des chocs violents.** Si l'écran se fend, vous pourriez vous blesser avec les fragments brisés.

• Lors de l'utilisation du flash, prenez garde de ne pas le recouvrir de **vos doigts ou d'un tissu.**

Vous pourriez vous brûler ou endommager le flash.

- Évitez d'utiliser, de placer ou de ranger le produit dans les lieux suivants :
- Endroits directement exposés aux rayons du soleil
- Endroits susceptibles d'atteindre des températures supérieures **à 40 °C**
- **- Endroits humides ou poussiéreux**

Les conditions précitées peuvent provoquer une fuite, une surchauffe ou une explosion de la batterie, entraînant un risque de décharge électrique, d'incendie, de brûlures ou d'autres blessures.

Des températures élevées risquent également de déformer le boîtier de l'appareil photo ou du chargeur de batterie.

• Les effets de transition d'un diaporama peuvent occasionner une **gêne en cas de visualisation prolongée.**

**• Prenez soin de ne pas vous pincer le doigt lorsque le flash s'abaisse.** Vous risqueriez de vous blesser.

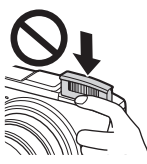

Attention | Indique un risque de dommages matériels.

- **• Ne dirigez pas l'appareil photo vers des sources lumineuses intenses (le soleil sous un ciel dégagé, par exemple).** Vous risqueriez d'endommager le capteur.
- Lorsque vous utilisez l'appareil photo sur la plage ou dans un endroit venteux, prenez soin de ne pas laisser pénétrer de la poussière ou du sable à l'intérieur de l'appareil.
- N'appuyez pas sur le flash pour l'abaisser et ne forcez pas pour l'ouvrir. Cela pourrait provoquer un dysfonctionnement du produit.
- **Dans le cas d'une utilisation normale, le flash peut dégager une** légère fumée.

Ce phénomène est dû à l'intensité élevée du flash, qui entraîne la combustion des poussières et des substances étrangères présentes sur l'avant de l'appareil. Utilisez un coton-tige pour retirer la saleté, les poussières ou les substances étrangères de la surface du flash afin d'éviter toute accumulation de chaleur et tout dégât au niveau de l'appareil.

**• Retirez et rangez la batterie lorsque vous n'utilisez pas** l'appareil photo.

Si vous laissez la batterie dans l'appareil photo, une fuite risque d'engendrer des dommages matériels.

**• Avant de jeter la batterie, couvrez les bornes avec de l'adhésif ou un autre isolant.**

Tout contact avec d'autres éléments métalliques peut provoquer un incendie ou une explosion.

- **• Débranchez le chargeur de batterie de la prise secteur lorsque la**  batterie est chargée ou si vous ne l'utilisez pas.
- **• Veillez à ne rien poser sur le chargeur de batterie (chiffon, par**  exemple) pendant la charge.

Le fait de laisser le chargeur de batterie branché pendant une période prolongée peut entraîner sa surchauffe et une déformation, voire un incendie.

#### **• Évitez de placer la batterie à proximité d'animaux.**

Une morsure dans la batterie peut provoquer une fuite, une surchauffe ou une explosion, entraînant un risque d'incendie ou de blessures.

- Ne vous asseyez pas ayec l'appareil photo dans votre poche. Vous risqueriez de provoquer un dysfonctionnement de l'appareil ou d'endommager l'écran.
- Lorsque vous rangez l'appareil photo dans votre sac, veillez à ce **qu'aucun objet dur n'entre en contact avec l'écran.**
- **• N'attachez pas d'objets durs à l'appareil photo.**

Vous risqueriez de provoquer un dysfonctionnement de l'appareil ou d'endommager l'écran.

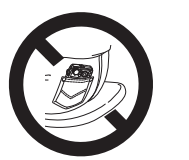

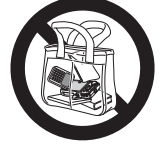

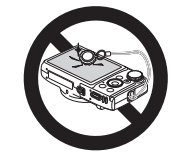

# Guide élémentaire

<span id="page-11-0"></span>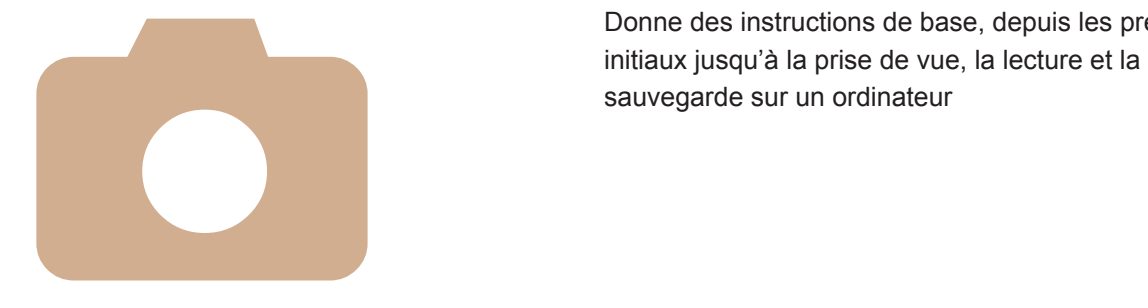

Donne des instructions de base, depuis les préparatifs

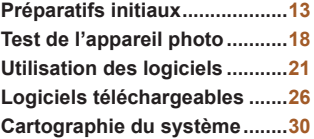

### <span id="page-12-0"></span>Préparatifs initiaux

Préparez-vous à la prise de vue comme suit.

#### Fixation de la dragonne

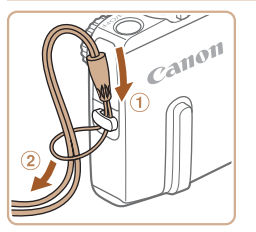

#### Attachez la dragonne.

**• Introduisez l'extrémité de la dragonne** dans l'orifice pour dragonne  $(①)$  puis faites passer l'autre extrémité de la dragonne par la boucle sur l'extrémité passée dans le trou (2).

#### Prise en main de l'appareil photo

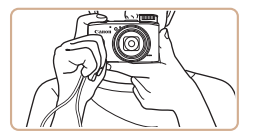

- Placez la dragonne autour de votre poignet.
- **Pendant la prise de vue, gardez les** bras près du corps et tenez fermement l'appareil photo pour l'empêcher de bouger. Si le flash est dressé, ne reposez pas les doigts dessus.

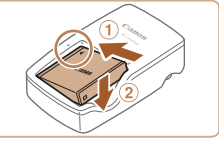

avec la batterie chargée.

Charge de la batterie

## $\overline{2}$  $\mathbb{R}$ CB-2LY

#### 1 **Insérez la batterie.**

Avant d'utiliser l'appareil photo, chargez la batterie avec le chargeur fourni. Veillez à charger la batterie au départ, car l'appareil photo n'est pas vendu

> ● Après avoir aligné les symboles ▲ de la batterie et du chargeur, insérez la batterie en l'enfonçant (1), puis en l'abaissant  $(Q).$

#### **Chargez la batterie.**

- **CB-2LY** : sortez la fiche (①) et branchez le chargeur sur une prise secteur  $(2)$ .
- **CB-2LYE** : branchez le cordon d'alimentation sur le chargeur et l'autre extrémité sur une prise secteur.
- Le témoin de charge devient orange et la charge commence.
- $\blacktriangleright$  Une fois la charge terminée, le témoin devient vert.

#### **3** Retirez la batterie.

Après avoir débranché le chargeur de batterie, retirez la batterie en l'enfonçant  $(n)$  puis en la soulevant  $(n)$ .

13

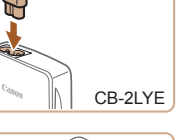

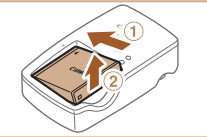

- Afin de protéger la batterie et de la conserver dans des conditions optimales, ne la chargez pas continuellement pendant plus de 24 heures.
- **•** Pour les chargeurs de batterie utilisant un cordon d'alimentation, ne fixez pas le chargeur ou le cordon à d'autres appareils, sous peine d'endommager le produit ou de provoquer son dysfonctionnement.
- **•**  Pour en savoir plus sur la durée de charge et le nombre de prises de vue ou la durée d'enregistrement possibles avec une batterie complètement chargée, voir [« Nombre de prises de vue/Durée d'enregistrement, durée de lecture »](#page-189-1)  (*=* [190](#page-189-1)).
- **•**  Les batteries chargées se déchargent progressivement, même si elles ne sont pas utilisées. Chargez la batterie le jour de son utilisation (ou juste avant).
- **•**  Le chargeur peut être utilisé dans les régions ayant une alimentation CA de 100 à 240 V (50/60 Hz). Pour les prises secteur de forme différente, utilisez un adaptateur en vente dans le commerce pour la fiche. N'utilisez jamais un transformateur électrique de voyage, car il pourrait endommager la batterie.

#### Insertion de la batterie et de la carte mémoire

Insérez la batterie fournie et une carte mémoire (vendue séparément) dans l'appareil photo.

Veuillez noter qu'avant d'utiliser une nouvelle carte mémoire (ou une carte mémoire formatée sur un autre appareil), il est nécessaire de la formater avec cet appareil photo ( $\Box$  [152\)](#page-151-0).

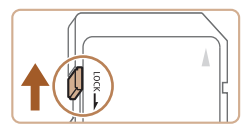

#### **Vérifiez la position de la languette de protection contre l'écriture de la carte.**

• L'enregistrement n'est pas possible sur les cartes mémoire dont la languette de protection contre l'écriture est en position verrouillée (abaissée). Faites glisser la languette vers le haut jusqu'au déclic dans la position déverrouillée.

#### 2 Ouvrez le couvercle.

 $\bullet$  Faites glisser le couvercle  $( \hat{ } )$  et ouvrez- $\mathsf{Ie}$   $(2)$ .

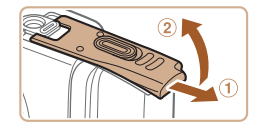

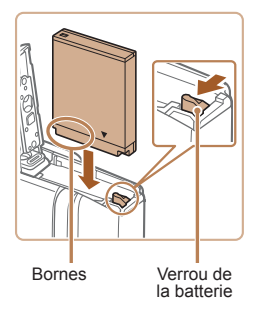

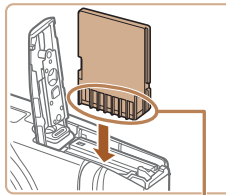

Bornes

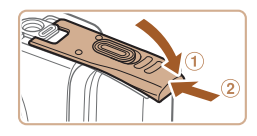

#### 3 **Insérez la batterie.**

- **Tout en appuyant sur le verrou de la** batterie dans le sens de la flèche, insérez la batterie comme illustré et enfoncezla jusqu'au déclic dans la position verrouillée.
- Si vous insérez la batterie dans le mauvais sens, elle ne peut pas être verrouillée dans la bonne position. Vérifiez toujours que la batterie est tournée dans le bon sens et se verrouille lorsque vous l'insérez.

#### **4** Insérez la carte mémoire.

- **O** Insérez la carte mémoire dans le sens illustré jusqu'au déclic dans la position verrouillée.
- Assurez-vous que la carte mémoire est tournée dans le bon sens lorsque vous l'insérez. L'insertion d'une carte mémoire dans le mauvais sens peut endommager l'appareil photo.

#### **5** Fermez le couvercle.

 $\bullet$  Abaissez le couvercle  $( \circ )$  et maintenezle enfoncé pendant que vous le faites glisser jusqu'au déclic dans la position fermée  $(2)$ .

**•**  Pour des indications sur le nombre de prises de vue ou d'heures d'enregistrement pouvant être sauvegardées sur une carte mémoire, voir [« Nombre de prises de vue 4:3 par carte mémoire » \(](#page-190-0)*=* 191).

#### **Retrait de la batterie et de la carte mémoire**

#### **Retirez la batterie.**

- Ouvrez le couvercle et appuyez sur le verrou de la batterie dans le sens de la lèche.
- $\blacktriangleright$  La batterie sort de son logement.

#### **Retirez la carte mémoire.**

- $\bullet$  Appuyez sur la carte mémoire jusqu'au déclic, puis relâchez-la lentement.
- La carte mémoire sort de son logement.

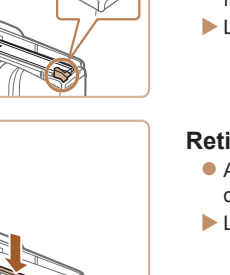

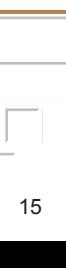

#### <span id="page-15-1"></span>Réglage de la date et de l'heure

Réglez correctement la date et l'heure actuelles comme suit si l'écran [Date/Heure] s'afiche lorsque vous mettez l'appareil photo sous tension. Les informations spécifiées de cette façon sont enregistrées dans les propriétés de l'image lorsque vous photographiez et sont utilisées lorsque vous gérez les images par date de prise de vue ou imprimez les images en afichant la date. Vous pouvez également ajouter un cachet date aux photos, si vous le souhaitez (**156**).

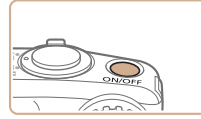

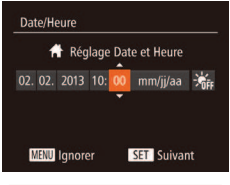

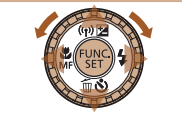

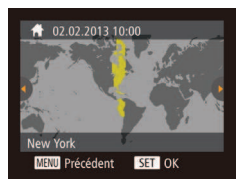

#### **Mettez l'appareil photo sous tension.**

- $\bullet$  Appuyez sur la touche ON/OFF.
- E'écran [Date/Heure] s'affiche.

#### <span id="page-15-0"></span>**2** Réglez la date et l'heure.

- Appuyez sur les touches < $\blacktriangleleft$  > > pour choisir une option.
- Appuyez sur les touches < $\blacktriangle$ ><**▼**> ou tournez la molette < **5**> pour spécifier la date et l'heure.
- Ceci fait, appuyez sur la touche < $(m)$ >.

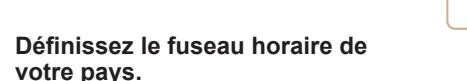

**• Appuyez sur les touches <** $\blacktriangleleft$  **><**  $\blacktriangleright$  **> ou** tournez la molette <*5*> pour choisir le fuseau horaire de votre pays.

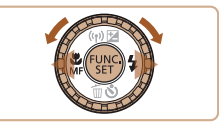

#### **Finalisez le processus de réglage.**

- **Appuyez sur la touche <** $\frac{f(x,y)}{x}$  **lorsque** vous avez terminé. Après l'afichage d'un message de confirmation, l'écran de réglage disparaît.
- Pour mettre l'appareil photo hors tension, appuyez sur la touche ON/OFF.
- L'écran [Date/Heure] s'affichera chaque fois que vous mettrez l'appareil photo sous tension tant que vous n'aurez pas réglé la date, l'heure et le fuseau horaire de votre pays. Renseignez les informations correctes.
- Pour régler l'heure d'été (1 heure d'avance), choisissez [ $\frac{1}{2}$ i à l'étape 2 puis choisissez  $\left[\frac{1}{2}\right]$  en appuyant sur les touches  $\leq$   $\geq$   $\leq$   $\geq$  ou en tournant la molette <*5*>.

#### **Modiication de la date et de l'heure**

Ajustez la date et l'heure comme suit.

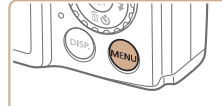

- 1 **Accédez au menu de l'appareil photo.**
- $\bullet$  Appuyez sur la touche <**MENU**>.

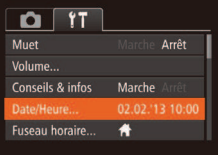

#### 2 Choisissez [Date/Heure].

- $\bullet$  Déplacez la commande de zoom pour choisir l'onglet [<sup>9</sup>1].
- Appuyez sur les touches < $\blacktriangle$ ><**▼**> ou tournez la molette <*5*> pour choisir [Date/Heure], puis appuyez sur la touche  $\leq$ <sup>(FUNC</sup>) >.

#### **3** Modifiez la date et l'heure.

- **Exécutez l'étape 2 de <b>4** 16 pour ajuster les réglages.
- $\bullet$  Appuyez sur la touche <**MENU**> pour fermer le menu.
- **•**  Les réglages de la date/heure peuvent être conservés pendant 3 semaines environ par la pile de sauvegarde de la date intégrée à l'appareil photo une fois la batterie retirée.
- **•**  La pile de sauvegarde de la date se recharge en 4 heures environ une fois que vous insérez une batterie chargée ou raccordez l'appareil photo à un kit adaptateur secteur (vendu séparément, **[157**), même avec l'appareil photo hors tension.
- **•**  Lorsque la pile de sauvegarde de la date est déchargée, l'écran [Date/Heure] s'afiche à la mise sous tension de l'appareil photo. Exécutez les étapes de *[=](#page-15-1)* 16 pour régler la date et l'heure.

#### SX280 HS

**•**  La mise à jour automatique de la date et de l'heure est possible au moyen du GPS ( $\Box$ 44).

#### Langue d'afichage

Changez de langue d'afichage au besoin.

Magyar

Türkce

経験中文

하국어

ภาษาไทย

Română

افارسي

日本語

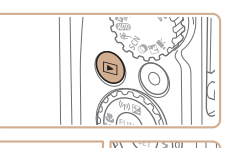

- Activez le mode de lecture.
- Appuyez sur la touche < $\overline{P}$  >.

#### 2 **Accédez à l'écran de réglage.**

**Appuyez sur la touche </matricial**> et maintenez-la enfoncée, puis appuyez immédiatement sur la touche <MFNU>

#### 3 **Réglez la langue d'afichage.**

- $\bullet$  Appuyez sur les touches
- < $\leftarrow$  >< $\leftarrow$  >< $\leftarrow$  > ou tournez la molette <*5*> pour choisir une langue, puis appuyez sur la touche <(FINC) >.
- $\blacktriangleright$  Une fois la langue d'affichage définie. l'écran de réglage disparaît.

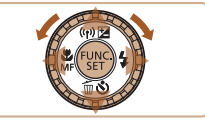

Suomi

Norsk

Svenska

Español

**Streb** w

усский

Português

Ελληνικά

Polski

Čeština

**English** 

Deutsch

**Jederland** 

Dansk

Italiano

Українська

**R** Malaysia

Indonesian **Tiếng Việt** 

- L'heure actuelle s'affiche si vous attendez trop longtemps à l'étape 2 après avoir appuyé sur la touche < $\binom{nm}{k}$  avant d'appuyer sur la touche <MENU>. Dans ce cas, appuyez sur la touche <(\meta) pour supprimer l'affichage de l'heure et répétez l'étape 2.
	- Pour modifier la langue d'affichage, vous pouvez également appuyer sur la touche <**MENU**> et choisir [Langue **political**] sur l'onglet [<sup>9</sup>].

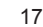

#### <span id="page-17-0"></span>Photos Vidéos Test de l'appareil photo

Suivez ces instructions pour mettre l'appareil photo sous tension, prendre des photos ou filmer des vidéos, puis les afficher.

## <span id="page-17-1"></span>Prise de vue (Smart Auto)

Pour la sélection entièrement automatique des réglages optimaux pour des scènes données, laissez simplement l'appareil photo déterminer le sujet et les conditions de prise de vue.

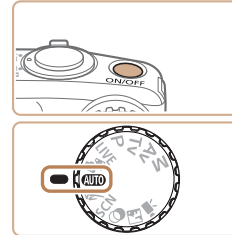

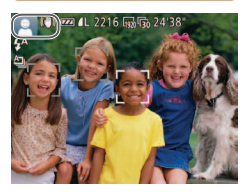

- **Mettez l'appareil photo sous tension.**
- $\bullet$  Appuyez sur la touche ON/OFF.
- $\blacktriangleright$  L'écran de démarrage s'affiche.

#### **2** Activez le mode [AUTO].

- **Positionnez la molette modes sur [AUTO].**
- **Pointez l'appareil photo sur le sujet.** Lorsque l'appareil photo détermine la scène, un léger clic est émis.
- Les icônes représentant la scène et le mode de stabilisation de l'image s'afichent dans le coin supérieur gauche de l'écran.
- $\blacktriangleright$  Les cadres affichés autour des sujets détectés indiquent qu'ils sont mis au point.

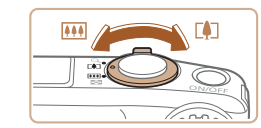

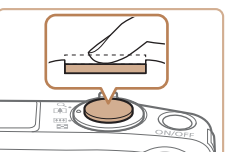

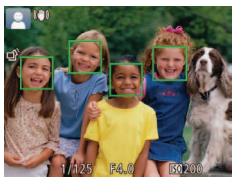

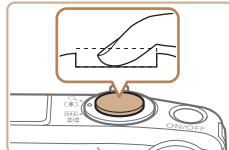

#### 3 **Composez la vue.**

**• Pour faire un zoom avant et agrandir le** sujet, déplacez la commande de zoom en direction de < *i*> (téléobjectif) et pour faire un zoom arrière, déplacez-la en direction de < *j*> (grand angle).

#### Photographiez ou filmez. **Prise de photos**

- **Faites la mise au point.**
- **Appuyez légèrement sur le déclencheur** à mi-course. L'appareil photo émet deux bips après la mise au point et les zones AF s'afichent pour indiquer les zones d'image mises au point.
- $\blacktriangleright$  Le flash se dresse automatiquement si la luminosité est trop faible.

#### **(2)Prenez la photo.**

- Appuyez sur le déclencheur à fond.
- Au moment de la prise de vue, le son du déclencheur est émis, et dans de faibles conditions d'éclairage si le flash est dressé, il se déclenche automatiquement.
- $\bullet$  Maintenez l'appareil photo immobile jusqu'à ce que le son du déclencheur cesse.
- $\blacktriangleright$  Votre photo ne s'affiche que lorsque l'appareil photo est de nouveau prêt à photographier.

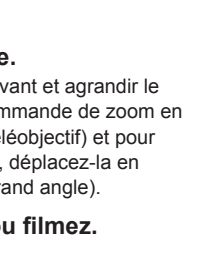

123456789

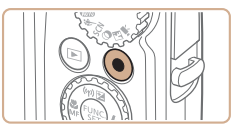

Temps écoulé

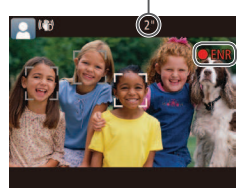

#### **Réalisation de vidéos Commencez** à filmer.

- **Appuyez sur la touche vidéo.** L'appareil photo émet un bip lorsque l'enregistrement débute, et [CENR] s'afiche avec le temps écoulé.
- XX Des bandes noires s'afichent en haut et en bas de l'écran, et le sujet est légèrement agrandi. Les bandes noires indiquent les zones d'image non enregistrées.
- $\blacktriangleright$  Les cadres affichés autour des visages détectés indiquent qu'ils sont mis au point.
- $\bullet$  Dès que l'enregistrement commence, retirez le doigt de la touche vidéo.

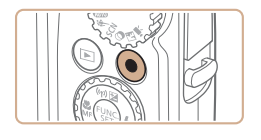

#### **(2) Terminez la prise de vue.**

 $\bullet$  Appuyez à nouveau sur la touche vidéo pour arrêter l'enregistrement. L'appareil photo émet deux bips lorsque l'enregistrement s'arrête.

Pour réaliser un court-métrage de la journée (résumé vidéo), il vous suffit de prendre des photos. Lorsque la molette modes est placée sur [,,,,,,,,,,,,,,,,,,,, photo enregistre automatiquement un clip vidéo de la scène juste avant chaque prise (Mode auto hybride (**49**)).

#### **Affichage**

Après avoir pris des photos ou filmé des vidéos, vous pouvez les afficher sur l'écran comme suit.

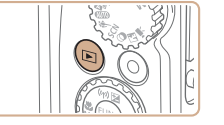

 $ST +$ 

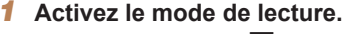

- **Appuyez sur la touche <<b>1**>
- ▶ Votre dernière photo est affichée

#### **Parcourez vos images.**

- **Pour afficher l'image précédente,** appuyez sur la touche <*q*> ou tournez la molette <  $\textcircled{3}$  dans le sens inverse des aiguilles d'une montre. Pour aficher l'image suivante, appuyez sur la touche <*r*> ou tournez la molette <*5*> dans le sens des aiguilles d'une montre.
- **Maintenez les touches <<b>4**><**b**> enfoncées pour parcourir rapidement les images.
- **Pour accéder au mode de défilement de** l'afichage, tournez rapidement la molette <*5*>. Dans ce mode, tournez la molette <*5*> pour parcourir les images.
- **Pour revenir au mode d'affichage image** par image, appuyez sur la touche < $\binom{m}{\text{ST}}$ >.

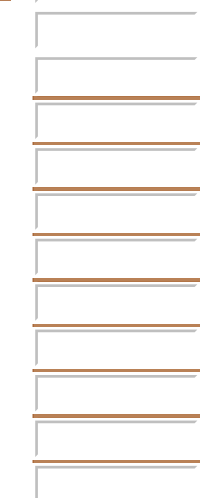

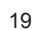

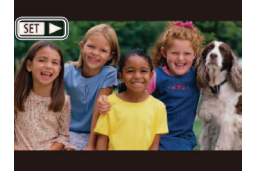

• Les vidéos sont identifiées par une icône [ $\sqrt{3}$ ]. Pour lire des vidéos, allez à l'étape 3.

#### **Effacement d'images**

Vous pouvez choisir et effacer les images inutiles une par une. Prenez garde lorsque vous effacez des images, car elles ne peuvent pas être récupérées.

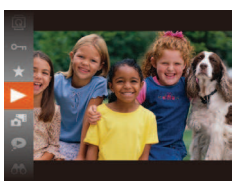

#### 3 **Lisez les vidéos.**

- Appuyez sur la touche < $\frac{m}{\sqrt{m}}$ >, choisissez
- $\Box$  (appuyez sur les touches < $\triangle$ > ou tournez la molette <*5*>), puis appuyez à nouveau sur la touche < $\binom{f(III)}{5}$ >.
- $\blacktriangleright$  La lecture commence et une fois la vidéo terminée, [**SEE** > ] s'affiche.
- **Pour régler le volume, appuyez sur les**  $t$ ouches  $\langle \blacktriangle \rangle \langle \blacktriangledown \rangle$

**•**  Pour passer au mode de prise de vue depuis le mode de lecture, appuyez sur le déclencheur à mi-course.

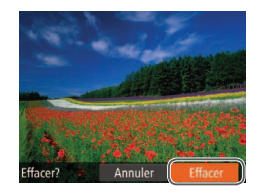

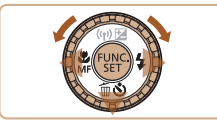

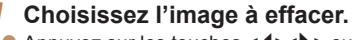

● Appuyez sur les touches < $\blacktriangle$ > ou tournez la molette <*5*> pour choisir une image.

#### 2 **Effacez l'image.**

- $\bullet$  Appuyez sur la touche < $\blacktriangledown$ >.
- **Lorsque [Effacer?] s'affiche, appuyez** sur les touches < $\blacktriangle$  > ou tournez la molette < **5**> pour choisir [Effacer], puis appuyez sur la touche < $\frac{F(H) \cdot C}{F(H)}$ >.
- $\blacktriangleright$  L'image actuelle est maintenant effacée.
- **Pour annuler l'effacement, appuyez** sur les touches < $\blacktriangle$  > ou tournez la molette <  $\textcircled{3}$  pour choisir [Annuler], puis appuyez sur la touche < $\frac{F(H) \cdot C}{F(H)}$ >.

**Vous pouvez également effacer toutes les images en même temps (** $\Box$  **[114](#page-113-0)).** 

#### <span id="page-20-1"></span>SX280 HS

#### <span id="page-20-0"></span>Utilisation des logiciels

Les logiciels disponibles sur le DIGITAL CAMERA Solution Disk (CD-ROM) (*[=](#page-1-2)* 2) sont présentés ci-dessous, accompagnés d'instructions pour l'installation et l'enregistrement de photos sur un ordinateur.

#### Logiciels

Après avoir installé les logiciels du CD-ROM, vous pouvez effectuer les actions suivantes sur votre ordinateur.

#### **CameraWindow**

- **Importer des images et changer les réglages de l'appareil photo ImageBrowser EX**
- Gérer les images : voir, rechercher et organiser
- **Imprimer et éditer les images**

#### **Fonction de mise à jour automatique**

Vous pouvez effectuer une mise à jour vers la dernière version des logiciels et télécharger de nouvelles fonctions via Internet (certains logiciels sont exclus). Veillez à installer les logiciels sur un ordinateur ayant une connexion Internet pour pouvoir utiliser cette fonction.

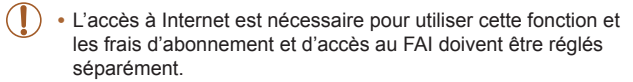

#### Manuels PDF

Vous pouvez télécharger les manuels PDF à partir de l'URL suivante. **http://www.canon.com/icpd/**

#### **Guide d'utilisation de l'appareil photo**

Consultez ce quide pour avoir une meilleure compréhension du fonctionnement de l'appareil photo.

#### <span id="page-20-2"></span>**Guide d'utilisation des logiciels**

Reportez-vous au quide lorsque vous utilisez les logiciels. Vous pouvez accéder au quide depuis le système d'aide des logiciels (certains logiciels sont exclus).

#### <span id="page-21-0"></span>**Configuration système requise**

Les logiciels peuvent être utilisés sur les ordinateurs suivants.

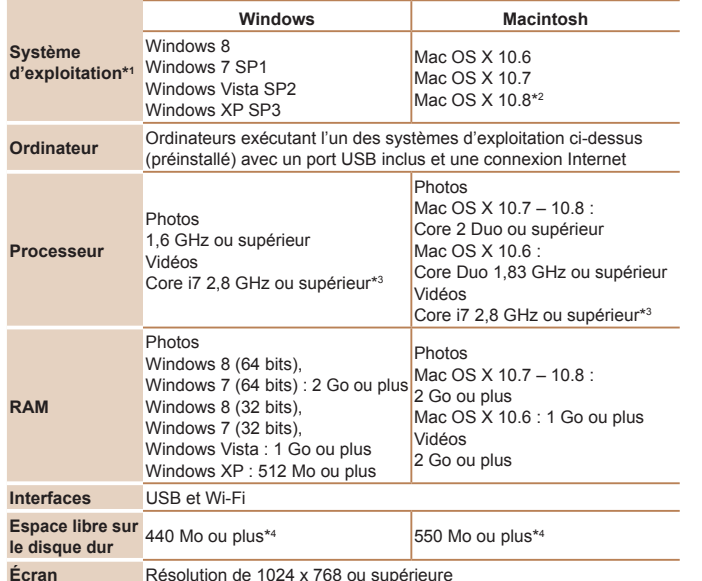

- \*1 Le transfert d'images Wi-Fi vers un ordinateur nécessite Windows 8, Windows 7 SP1, Mac OS X 10.6.8, Mac OS X 10.7 ou Mac OS X 10.8.2 ou ultérieur.
- \*2 Vous trouverez des informations sur les modèles d'ordinateur compatibles avec Mac OS X 10.8 sur le site Web d'Apple.
- \*3 Spécifications recommandées pour la lecture vidéo [ முற்கு ] dans ImageBrowser EX.
- \*4 Comprend Silverlight 5.1 (max. 100 Mo). En outre, sous Windows XP, Microsoft .NET Framework 3.0 ou une version ultérieure (max. 500 Mo) doit être installée. L'installation peut prendre un certain temps, selon les performances de votre ordinateur.

**•**  Consultez le site Web de Canon pour connaître la dernière coniguration système requise, y compris les versions de système d'exploitation prises en charge.

#### Installation des logiciels

Windows 7 et Mac OS X 10.6 sont utilisés à titre d'illustration. Étant donné que la fonction de mise à jour automatique des logiciels vous permet d'effectuer une mise à jour vers la dernière version et de télécharger de nouvelles fonctions via Internet (certains logiciels sont exclus), veillez à installer les logiciels sur un ordinateur ayant une connexion Internet.

#### Ce dont vous aurez besoin :

- **Ordinateur**
- $\bullet$  Câble d'interface ( $\Box$  2)
- **CD-ROM fourni (DIGITAL CAMERA Solution Disk) (** $\Box$ **2)**

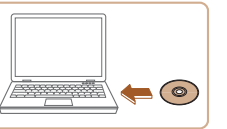

#### **Insérez le CD-ROM dans le lecteur de CD-ROM de l'ordinateur.**

- **Insérez le CD-ROM fourni (DIGITAL** CAMERA Solution Disk) (**22**) dans le lecteur de CD-ROM de l'ordinateur.
- Sur un ordinateur Macintosh, après avoir inséré le disque, double-cliquez sur l'icône du disque sur le bureau pour l'ouvrir, puis double-cliquez sur l'icône [<sup>1</sup>] affichée.

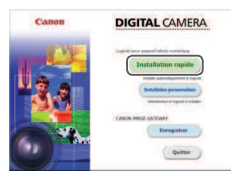

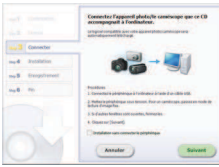

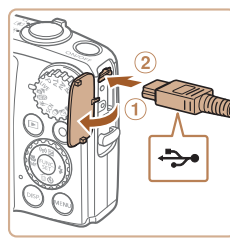

#### 2 **Démarrez l'installation.**

<span id="page-22-0"></span>**3** Lorsqu'un message vous invitant à raccorder l'appareil **photo s'afiche, raccordez-le à** 

Avec l'appareil photo éteint, ouvrez le couvercle  $(1)$ . Positionnez la plus petite fiche du câble d'interface fourni (**<sup>1</sup>2**)</sub> dans le sens illustré, puis insérez-la complètement dans la borne de l'appareil

**l'ordinateur.**

photo  $(2)$ .

• Cliquez sur [Installation rapide] et suivez les instructions à l'écran pour exécuter le processus d'installation.

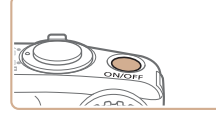

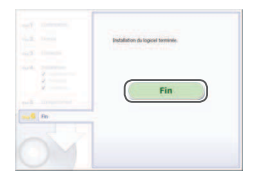

#### 4 **Installez les ichiers.**

- Mettez l'appareil photo sous tension et suivez les instructions à l'écran pour exécuter le processus d'installation.
- $\blacktriangleright$  Une fois la connexion à Internet établie. la mise à jour vers la dernière version des logiciels est effectuée et de nouvelles fonctions sont téléchargées. L'installation peut prendre un certain temps, selon les performances de votre ordinateur et la connexion Internet.
- **Cliquez sur [Fin] ou [Redémarrer] sur** l'écran après l'installation et retirez le CD-ROM lorsque le bureau apparaît.
- Mettez l'appareil photo hors tension et débranchez le câble.
- Si vous n'êtes pas connecté à Internet, les limitations suivantes s'appliquent.
	- L'écran de l'étape 3 ne s'afiche pas.

- Certaines fonctions ne pourront pas être installées.

- **•**  La première fois que vous raccordez l'appareil photo à l'ordinateur, les pilotes devant être installés, quelques minutes peuvent être nécessaires avant que les images de l'appareil photo ne deviennent accessibles.
- **•**  Si vous disposez de plusieurs appareils photo qui ont été livrés avec ImageBrowser EX sur les CD-ROM fournis, veillez à utiliser chaque appareil photo avec le CD-ROM l'accompagnant et suivez les instructions d'installation correspondantes à l'écran. Vous vous assurez ainsi que les mises à jour et les nouvelles fonctions appropriées à chaque appareil photo seront automatiquement installées.

**·** Insérez la fiche la plus grosse du câble d'interface dans le port USB de l'ordinateur. Pour en savoir plus sur les connexions USB de l'ordinateur, reportezvous au mode d'emploi de l'ordinateur.

7 8 9

#### <span id="page-23-0"></span>Sauvegarde des images sur un ordinateur

Windows 7 et Mac OS X 10.6 sont utilisés à titre d'illustration.

- **1** Connectez l'appareil photo **à l'ordinateur.**
- Exécutez l'étape 3 de « Installation des logiciels » (**23**) pour raccorder l'appareil photo à l'ordinateur.
- 

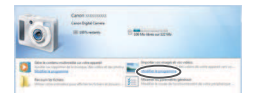

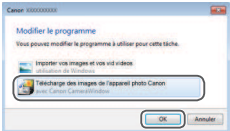

- **Mettez l'appareil photo sous** tension pour accéder à **CameraWindow.**
- Appuyez sur la touche <**ID** > pour mettre l'appareil photo sous tension.
- Sur un ordinateur Macintosh, CameraWindow s'affiche lorsqu'une connexion est établie entre l'appareil photo et l'ordinateur.
- **Pour Windows, suivez les étapes** présentées ci-dessous.
- **Dans l'écran qui s'affiche, cliquez sur le**  $\lim_{n \to \infty}$  pour modifier le programme.
- Choisissez [Télécharge des images de l'appareil photo Canon avec Canon CameraWindow], puis cliquez sur [OK].

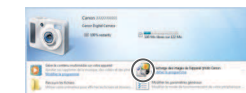

CameraWindow

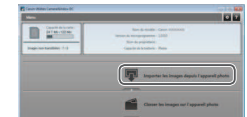

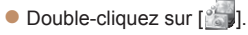

#### **Sauvegardez les images de l'appareil photo sur l'ordinateur.**

- Cliquez sur [Importer les images depuis] l'appareil photo], puis sur [Importer les images non transférées].
- $\blacktriangleright$  Les images sont maintenant sauvegardées dans le dossier Images de l'ordinateur, dans des dossiers distincts nommés par date.
- $\bullet$  Une fois les images sauvegardées. fermez CameraWindow, appuyez sur la touche < $\blacktriangleright$  pour mettre l'appareil photo hors tension, puis débranchez le câble.
- **Pour des instructions sur l'affichage** des images sur un ordinateur, reportezvous au *Guide d'utilisation des logiciels* (*[=](#page-20-2)* 21).

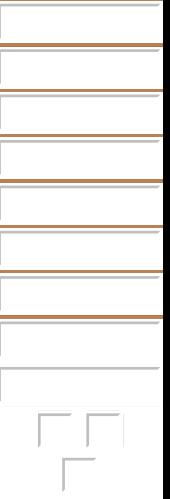

- 
- **•** Sous Windows 7, si l'écran de l'étape 2 ne s'affiche pas, cliquez sur l'icône [ sur la barre des tâches.
- **•**  Pour lancer CameraWindow sous Windows Vista ou XP, cliquez sur [Télécharge des images de l'appareil photo Canon avec Canon CameraWindow] sur l'écran affiché lorsque vous mettez l'appareil photo sous tension à l'étape 2. Si CameraWindow ne s'afiche pas, cliquez sur le menu [Démarrer] et choisissez [Tous les programmes] ► [Canon Utilities] ► [CameraWindow] ► [CameraWindow].
- **•**  Sur un ordinateur Macintosh, si CameraWindow ne s'afiche pas après l'étape 2, cliquez sur l'icône [CameraWindow] du Dock (la barre en bas du bureau).
- **•**  Bien que vous puissiez sauvegarder les images sur un ordinateur en connectant simplement votre appareil photo à l'ordinateur sans utiliser les logiciels, les limitations suivantes s'appliquent.
	- Une fois l'appareil photo connecté à l'ordinateur, vous devrez peut-être patienter quelques minutes avant que les images de l'appareil photo soient accessibles.
	- Il est possible que les images prises en orientation verticale soient sauvegardées en orientation horizontale.
	- Les réglages de protection des images peuvent être effacés des images sauvegardées sur un ordinateur.
	- Des problèmes peuvent surgir lorsque vous sauvegardez des images ou des informations sur les images, selon la version du système d'exploitation, les logiciels utilisés ou les tailles de ichier d'images.
	- Certaines fonctions offertes par le logiciel peuvent ne pas être disponibles, l'édition vidéo par exemple.

#### SX280 HS

- Il se peut que les ichiers journaux GPS ( *[=](#page-40-0)* 41) ne soient pas correctement sauvegardés.

123456789

<span id="page-25-0"></span>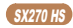

#### Logiciels téléchargeables

Les logiciels disponibles pour le téléchargement depuis le site Web de Canon sont présentés ci-dessous, accompagnés d'instruction d'installation et d'explications sur la sauvegarde des images sur un ordinateur.

#### Logiciels

Après avoir téléchargé les logiciels depuis le site Web de Canon et une fois qu'ils sont installés, vous pouvez effectuer les actions suivantes sur votre ordinateur.

#### **CameraWindow**

- **Importer des images et changer les réglages de l'appareil photo ImageBrowser EX**
- Gérer les images : voir, rechercher et organiser
- **Imprimer et éditer les images** 
	- L'accès à Internet est nécessaire et les frais d'abonnement et d'accès au FAI doivent être réglés séparément.

#### <span id="page-25-1"></span>**Guide d'utilisation des logiciels**

Reportez-vous au guide lorsque vous utilisez les logiciels. Vous pouvez accéder au guide depuis le système d'aide des logiciels (certains logiciels sont exclus).

#### **Configuration système requise**

Les logiciels peuvent être utilisés sur les ordinateurs suivants.

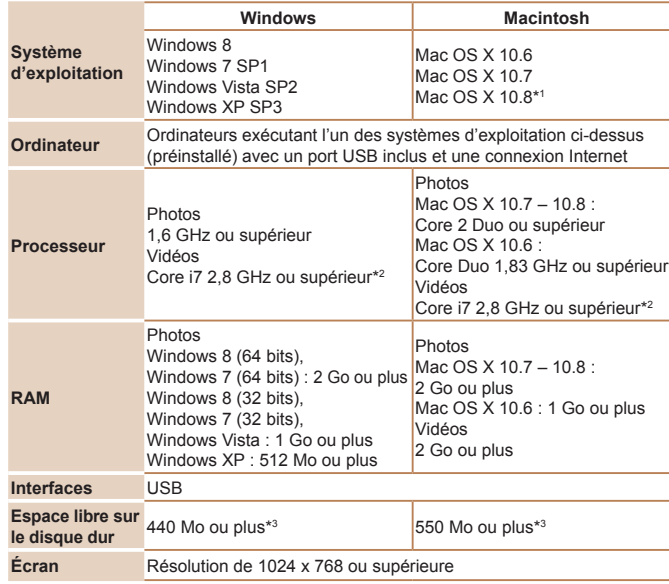

\*1 Vous trouverez des informations sur les modèles d'ordinateur compatibles avec Mac OS X 10.8 sur le site Web d'Apple.

\*2 Spécifications recommandées pour la lecture vidéo  $[\overline{1920} \sqrt{60}]$  dans ImageBrowser EX.

\*3 Comprend Silverlight 5.1 (max. 100 Mo). En outre, sous Windows XP, Microsoft .NET Framework 3.0 ou une version ultérieure (max. 500 Mo) doit être installée. L'installation peut prendre un certain temps, selon les performances de votre ordinateur.

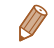

Consultez le site Web de Canon pour connaître la dernière configuration système requise, y compris les versions de système d'exploitation prises en charge.

#### Installation des logiciels

Windows 7 et Mac OS X 10.6 sont utilisés à titre d'illustration.

#### Ce dont vous aurez besoin :

- **C** Ordinateur
- Câble USB (côté appareil photo : Mini-B)

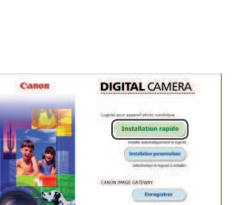

- 1 **Téléchargez les logiciels.**
- Avec un ordinateur connecté à Internet accédez à http://www.canon.com/icpd/.
- Accédez au site de votre pays ou région.
- **Téléchargez les logiciels.**
- 2 **Démarrez l'installation.**
- Ouvrez le fichier téléchargé.
- Cliquez sur [Installation rapide] et suivez les instructions à l'écran pour exécuter le processus d'installation.

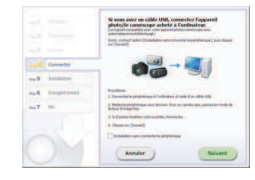

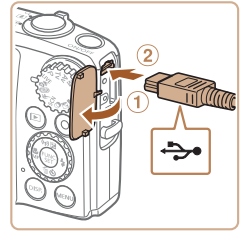

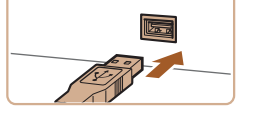

#### <span id="page-26-0"></span>**3** Lorsqu'un message vous **invitant à raccorder l'appareil** photo s'affiche, raccordez-le à **l'ordinateur.**

Avec l'appareil photo éteint, ouvrez le couvercle  $(①)$ . Positionnez la plus petite fiche du câble USB dans le sens illustré. puis insérez-la complètement dans la borne de l'appareil photo (2).

**• Insérez la fiche la plus grosse du câble** USB dans le port USB de l'ordinateur. Pour en savoir plus sur les connexions USB de l'ordinateur, reportez-vous au mode d'emploi de l'ordinateur.

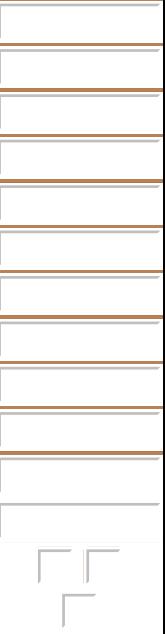

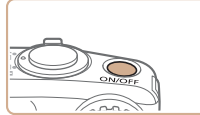

# $.6|n$

#### 4 **Installez les ichiers.**

- $\bullet$  Mettez l'appareil photo sous tension et suivez les instructions à l'écran pour exécuter le processus d'installation.
- $\blacktriangleright$  Une fois la connexion à Internet établie. la mise à jour vers la dernière version des logiciels est effectuée et de nouvelles fonctions sont téléchargées. L'installation peut prendre un certain temps, selon les performances de votre ordinateur et la connexion Internet.
- Cliquez sur [Fin] ou [Redémarrer] sur l'écran après installation.
- $\bullet$  Mettez l'appareil photo hors tension et débranchez le câble.
- **•**  Vous pouvez effectuer une mise à jour vers la dernière version des logiciels et télécharger de nouvelles fonctions via Internet (certains logiciels sont exclus).
- **•**  La première fois que vous raccordez l'appareil photo à l'ordinateur, les pilotes devant être installés, quelques minutes peuvent être nécessaires avant que les images de l'appareil photo ne deviennent accessibles.
- **•**  Étant donné que le contenu et les fonctions des logiciels varient selon la modèle d'appareil photo, si vous possédez plusieurs appareils photo, vous devez utiliser chaque appareil photo pour mettre à jour vers la version la plus récente du logiciel.

#### <span id="page-27-0"></span>Sauvegarde des images sur un ordinateur

Windows 7 et Mac OS X 10.6 sont utilisés à titre d'illustration. Pour d'autres fonctions, reportez-vous au système d'aide du logiciel correspondant (certains logiciels sont exclus).

#### **Connectez l'appareil photo à l'ordinateur.**

● Exécutez l'étape 3 de « Installation des logiciels » (**227**) pour raccorder l'appareil photo à l'ordinateur.

#### **Mettez l'appareil photo sous** tension pour accéder à **CameraWindow.**

- Appuyez sur la touche <**ID** > pour mettre l'appareil photo sous tension.
- **C** Sur un ordinateur Macintosh CameraWindow s'afiche lorsqu'une connexion est établie entre l'appareil photo et l'ordinateur.
- Pour Windows, suivez les étapes présentées ci-dessous.
- **Dans l'écran qui s'affiche, cliquez sur le**  $\lim_{n \to \infty}$  pour modifier le programme.
- **Choisissez [Télécharge des images** de l'appareil photo Canon avec Canon CameraWindow], puis cliquez sur [OK].

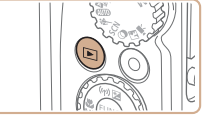

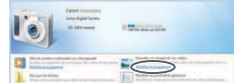

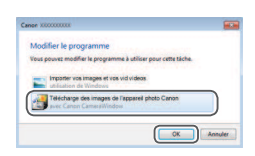

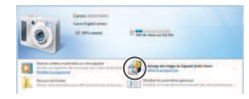

#### **•** Double-cliquez sur [

#### CameraWindow

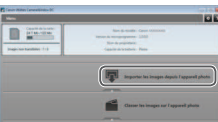

#### Sauvegardez les images de **l'appareil photo sur l'ordinateur.**

- Cliquez sur [Importer les images depuis] l'appareil photo], puis sur [Importer les images non transférées].
- $\blacktriangleright$  Les images sont maintenant sauvegardées dans le dossier Images de l'ordinateur, dans des dossiers distincts nommés par date.
- Une fois les images sauvegardées. fermez CameraWindow, appuyez sur la touche < $\blacksquare$ > pour mettre l'appareil photo hors tension, puis débranchez le câble.
- **Pour des instructions sur l'affichage** des images sur un ordinateur, reportezvous au *Guide d'utilisation des logiciels* (*[=](#page-25-1)* 26).
- Sous Windows 7, si l'écran de l'étape 2 ne s'affiche pas, cliquez sur l'icône [<sup>8</sup>]] sur la barre des tâches.
- **•**  Pour lancer CameraWindow sous Windows Vista ou XP, cliquez sur [Télécharge des images de l'appareil photo Canon avec Canon CameraWindow] sur l'écran affiché lorsque vous mettez l'appareil photo sous tension à l'étape 2. Si CameraWindow ne s'afiche pas, cliquez sur le menu [Démarrer] et choisissez [Tous les programmes] ► [Canon Utilities] ► [CameraWindow] ► [CameraWindow].
- **•**  Sur un ordinateur Macintosh, si CameraWindow ne s'afiche pas après l'étape 2, cliquez sur l'icône [CameraWindow] du Dock (la barre en bas du bureau).
- **•**  Bien que vous puissiez sauvegarder les images sur un ordinateur en connectant simplement votre appareil photo à l'ordinateur sans utiliser les logiciels, les limitations suivantes s'appliquent.
- Une fois l'appareil photo connecté à l'ordinateur, vous devrez peut-être patienter quelques minutes avant que les images de l'appareil photo soient accessibles.
- Il est possible que les images prises en orientation verticale soient sauvegardées en orientation horizontale.
- Les réglages de protection des images peuvent être effacés des images sauvegardées sur un ordinateur.
- Des problèmes peuvent surgir lorsque vous sauvegardez des images ou des informations sur les images, selon la version du système d'exploitation, les logiciels utilisés ou les tailles de ichier d'images.
- Certaines fonctions offertes par le logiciel peuvent ne pas être disponibles, l'édition vidéo par exemple.

<span id="page-29-0"></span>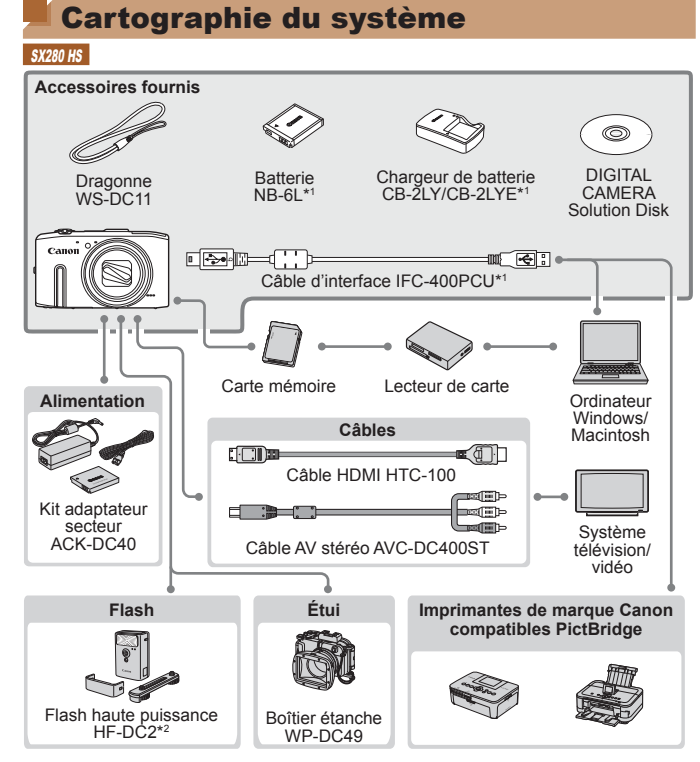

\*1 Également disponible séparément.

\*2 Flash haute puissance HF-DC1 également pris en charge.

\*3 Un accessoire Canon d'origine est également disponible (Câble d'interface IFC-400PCU).

#### $SY270$  HS

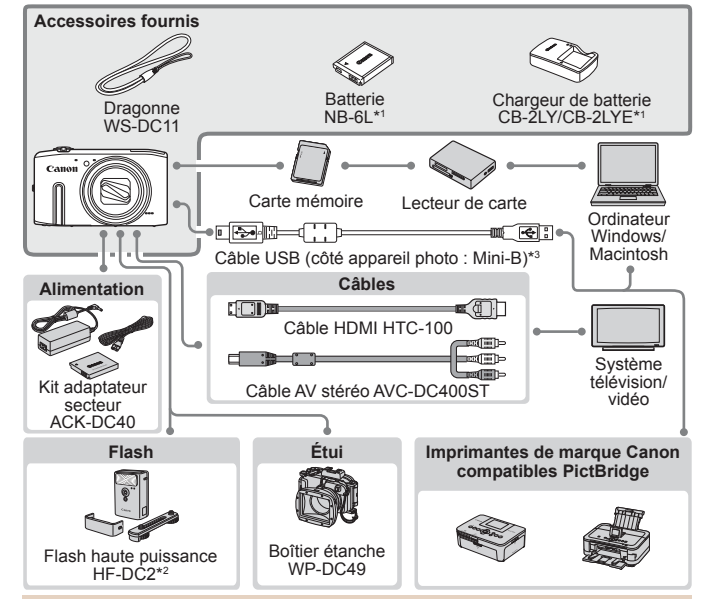

#### **L'utilisation d'accessoires Canon d'origine est recommandée.**

Cet appareil photo numérique est conçu pour offrir des performances optimales avec des accessoires Canon d'origine.

Canon décline toute responsabilité en cas de dommage subi par ce produit et/ ou d'accidents (incendie, etc.) causés par le dysfonctionnement d'un accessoire d'une marque autre que Canon (fuite et/ou explosion de la batterie, par exemple). Veuillez noter que cette garantie ne s'applique pas aux réparations découlant du dysfonctionnement d'un accessoire d'une marque autre que Canon, même si vous demandez que ces réparations soient effectuées à votre charge.

Veuillez noter que la disponibilité varie selon la région et que certains accessoires peuvent ne plus être disponibles.

# Guide avancé 1

<span id="page-30-0"></span>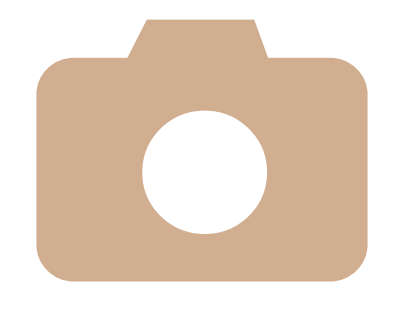

## Notions de base de l'appareil photo

Guide pratique présentant d'autres notions de base de l'appareil photo et décrivant les options de prise de vue et de lecture

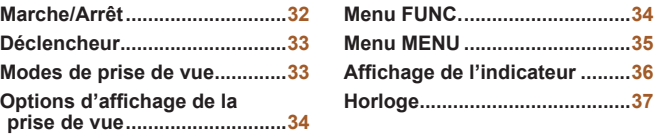

#### <span id="page-31-0"></span>Marche/Arrêt

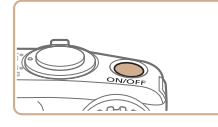

#### **Mode de prise de vue**

- Appuyez sur la touche ON/OFF pour mettre l'appareil photo sous tension et vous préparer à la prise de vue.
- Pour mettre l'appareil photo hors tension. appuyez à nouveau sur la touche ON/OFF.

#### **Mode de lecture**

- Appuyez sur la touche <**I>** pour mettre l'appareil photo sous tension et voir vos images.
- Pour mettre l'appareil photo hors tension. appuyez à nouveau sur la touche <*1*>.
- **•**  Pour passer au mode de lecture depuis le mode de prise de vue, appuyez sur la touche <*1*>.
- **•**  Pour passer au mode de prise de vue depuis le mode de lecture, appuyez sur le déclencheur à mi-course (**[**133).
- **•**  L'objectif se rétracte au bout d'une minute environ, une fois l'appareil photo en mode de lecture et le flash rentré s'il était dressé. Vous pouvez mettre l'appareil photo hors tension lorsque l'objectif est rétracté en appuyant sur la touche  $\leq$  $\blacktriangleright$  $\geq$ .

#### <span id="page-31-1"></span>Fonctions Mode éco (Extinction auto)

Pour économiser la batterie, l'appareil photo désactive automatiquement l'écran (Afichage OFF), puis s'éteint après une certaine période d'inactivité.

#### **Mode éco en mode de prise de vue**

L'écran s'éteint automatiquement au bout d'une minute environ d'inactivité. Environ deux minutes après, l'objectif se rétracte et l'appareil photo s'éteint. Pour activer l'écran et vous préparer à la prise de vue lorsque l'écran est éteint, mais que l'objectif est sorti, appuyez sur le déclencheur à mi-course (*[=](#page-32-1)* 33).

#### Mode éco en mode de lecture

L'appareil photo s'éteint automatiquement au bout de cinq minutes environ d'inactivité.

**•**  Vous pouvez désactiver Extinction auto et ajuster le délai d'Afichage OFF, si vous préférez (**<sup>151</sup>**).

#### SX280 HS

**•**  Le Mode éco n'est pas activé lorsque l'appareil photo est connecté à un ordinateur (*[=](#page-23-0)* 24) ou lorsqu'il est connecté via Wi-Fi à d'autres appareils (*=* [122](#page-121-1)).

#### $S<sub>X270</sub>$  HS

**•**  Le Mode éco n'est pas activé lorsque l'appareil photo est raccordé à un ordinateur (**228**).

#### <span id="page-32-1"></span><span id="page-32-0"></span>Déclencheur

Pour garantir la netteté de vos photos, commencez toujours par maintenir enfoncé le déclencheur à mi-course, puis une fois la mise au point sur le sujet effectuée, enfoncez à fond le déclencheur pour prendre la photo. Dans ce manuel, les opérations du déclencheur sont décrites avec les expressions « appuyer sur le déclencheur *à mi-course* ou *à fond* ».

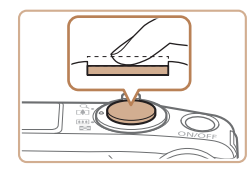

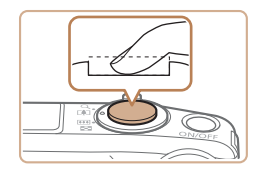

- Appuyez à mi-course. (Appuyez légèrement pour faire la mise au **point.)**
- Appuyez sur le déclencheur à mi-course. L'appareil photo émet deux bips et les zones AF s'afichent autour de la zone d'image mise au point.
- Appuyez à fond. (À partir **de la position à mi-course,**  appuyez complètement pour **photographier.)**
- $\blacktriangleright$  L'appareil photo prend la photo au moment où le son du déclencheur est émis.
- $\bullet$  Maintenez l'appareil photo immobile jusqu'à ce que le son du déclencheur cesse.
- **•** Les images peuvent ne pas être nettes si vous photographiez sans appuyer d'abord sur le déclencheur à mi-course.
- **•** La durée du son du déclencheur dépend du temps requis pour la photo. Elle peut être plus longue dans certaines scènes de prise de vue et les images seront floues si vous bougez l'appareil photo (ou si le sujet bouge) avant que le son du déclencheur cesse.

#### Modes de prise de vue

Utilisez la molette modes pour accéder à chaque mode de prise de vue.

#### **Mode Contrôle de visée directe -**Personnalisez la luminosité de l'image ou les couleurs pendant la prise de vue (**Q**69).

#### **Mode automatique Mode auto hybride**

Prise de vue entièrement automatique, avec réglages déterminés par l'appareil photo (*[=](#page-17-1)* 18, [47,](#page-46-2) [49](#page-48-0)).

#### **Mode Sports**

Photographiez en continu à mesure que l'appareil photo fait la mise au point sur des sujets en mouvement (**QQ**70).

#### **Mode Scène**

Photographiez avec les réglages optimaux pour des scènes données (**<sup>1</sup>**71).

#### **Mode Filtres créatifs**

Ajoutez un vaste choix d'effets aux images lors de la prise de vue (*[=](#page-72-3)* 73).

**Modes P. Tv. Av et M** Prenez une grande diversité de photos en utilisant vos réglages préférés ( $\Box$  82, [96](#page-95-1)).

#### **Mode vidéo**

Pour réaliser des vidéos (*[=](#page-79-2)* 80).

Vous pouvez également filmer des vidéos lorsque la molette modes n'est pas réglée sur le mode vidéo en appuyant simplement sur la touche vidéo.

#### **Mode Discret**

Photographiez sans le flash ou sans les sons de l'appareil photo (*[=](#page-68-1)* 69).

## <span id="page-33-0"></span>Options d'afichage de la prise de vue

Appuyez sur la touche <DISP.> pour voir d'autres informations à l'écran ou pour masquer les informations. Pour en savoir plus sur les informations affichées, voir [« Informations à l'écran » \(](#page-178-1)**Quela 179**).

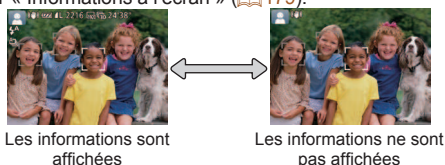

- pas afichées
- **•**  La luminosité de l'écran est automatiquement augmentée par la fonction d'afichage nocturne lorsque vous photographiez sous un faible éclairage, facilitant ainsi la vérification du cadrage des photos. Cependant, la luminosité de l'image à l'écran peut ne pas correspondre à celle de vos photos. Veuillez noter que les déformations de l'image à l'écran ou le mouvement saccadé du sujet n'affecteront pas les images enregistrées.
- **•**  Pour les options d'afichage de lecture, voir [« Changement de mode](#page-101-0)  d'affichage » ( $\Box$  102).

Menu FUNC.

Configurez les fonctions couramment utilisées via le menu FUNC, comme suit. Veuillez noter que les éléments de menu et les options varient en fonction du mode de prise de vue (*=* [183](#page-182-0) – [184](#page-183-0)) ou de lecture (*=* [189](#page-188-1)).

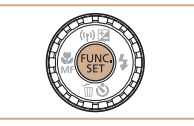

**L**Options Éléments de menu

1 **Accédez au menu FUNC.**  $\bullet$  Appuyez sur la touche < $\langle m \rangle$ >.

#### Choisissez un élément du menu.

- Appuyez sur les touches < $\blacktriangle$ ><**▼**> ou tournez la molette <*5*> pour choisir un élément de menu, puis appuyez sur la touche  $\leq$ <sup>(*m*)</sup> $>$  ou  $\leq$  $>$  $>$ .
- Dans certains éléments de menu. les fonctions peuvent être spécifiées simplement en appuyant sur la touche <*m*> ou <*r*>, ou un autre écran s'afiche pour configurer la fonction.
- **Choisissez une option.**
- Appuyez sur les touches < $\blacktriangle$ ><**▼**> ou tournez la molette <*5*> pour choisir une option.
- Les options étiquetées avec une icône [DISR] peuvent être configurées en appuyant sur la touche <DISP.>.
- Pour revenir aux éléments de menu. appuyez sur la touche <*q*>.

<span id="page-34-0"></span>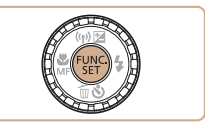

#### **4** Finalisez le processus de **réglage.**

- **Appuyez sur la touche <** $\frac{m}{m}$ **>.**
- E'écran antérieur à votre appui sur la touche <(FIRC) > à l'étape 1 s'affiche à nouveau, indiquant l'option que vous avez configurée.

Pour annuler tout changement de réglage accidentel, vous pouvez rétablir les réglages par défaut de l'appareil photo (**Q**155).

#### Menu MENU

Configurez un éventail de fonctions de l'appareil photo par le biais d'autres menus comme suit. Les éléments de menu sont regroupés par objectifs sur les onglets, tels que la prise de vue [*4*], la lecture [*1*], etc. Veuillez noter que les réglages disponibles dépendent du mode de prise de vue ou de lecture sélectionné (**Q** [185](#page-184-0) – [189](#page-188-1)).

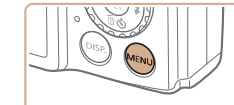

- 1 **Accédez au menu.**
- $\bullet$  Appuyez sur la touche <**MENU**>.

#### 2 Choisissez un onglet.

- $\bullet$  Déplacez la commande de zoom pour choisir un onglet.
- Après avoir appuyé sur les touches <**▲><** > pour choisir au départ un onglet, vous pouvez passer d'un onglet à un autre en appuyant sur les touches <**4**><**r**>

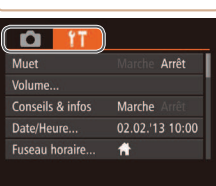

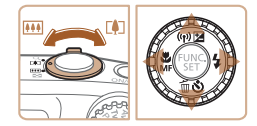

<span id="page-35-0"></span>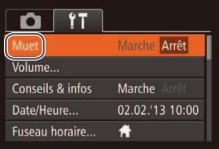

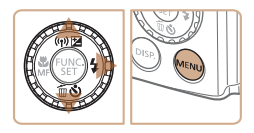

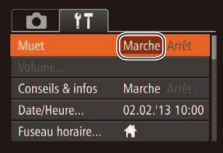

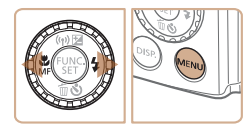

Pour annuler tout changement de réglage accidentel, vous pouvez rétablir les réglages par défaut de l'appareil photo (**446)**.

### 3 **Choisissez un réglage.**

- Appuyez sur les touches < $\blacktriangle$ ><**▼**> ou tournez la molette <*5*> pour choisir un réglage.
- **Pour choisir des réglages dont les** options ne sont pas afichées, appuyez d'abord sur la touche <( $\frac{m}{m}$ ) > ou < $\triangleright$  > pour changer d'écran, puis appuyez sur les touches < $\blacktriangleright$  < $\blacktriangleright$   $\blacktriangleright$  ou tournez la molette <*5*> pour sélectionner le réglage.
- Pour revenir à l'écran précédent, appuyez sur la touche <MENU>.

#### 4 Choisissez une option.

- Appuyez sur les touches < $\blacktriangleleft$  > > pour choisir une option.
- **5** Finalisez le processus de **réglage.**
	- **Appuyez sur la touche <MENU> pour** revenir à l'écran afiché avant votre appui sur la touche <MENU> à l'étape 1.

#### Afichage de l'indicateur

L'indicateur situé au dos de l'appareil photo (**[**15] s'allume ou clignote selon l'état de celui-ci.

#### SX280 HS

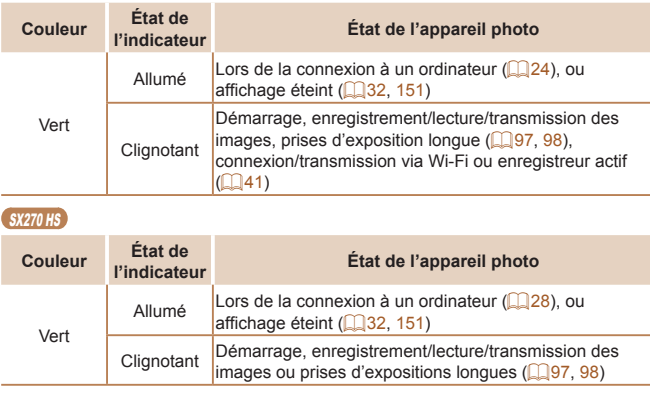

Lorsque l'indicateur clignote vert, ne mettez jamais hors tension l'appareil photo, n'ouvrez pas le couvercle du logement de la batterie et de la carte mémoire, et n'agitez ou ne secouez pas l'appareil photo, sous peine d'altérer les images ou d'endommager l'appareil photo ou la carte mémoire.
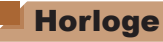

#### Vous pouvez voir l'heure actuelle.

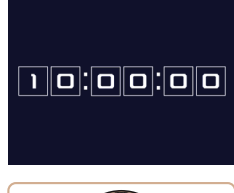

- 
- **•** Appuyez sur la touche <  $\frac{C_{\text{FUV}}}{S_{\text{FU}}}$  > et maintenez-la enfoncée.
- $\blacktriangleright$  L'heure actuelle s'affiche.
- $\bullet$  Si vous tenez l'appareil photo verticalement lorsque vous utilisez la fonction d'horloge, l'écran passe en afichage vertical. Appuyez sur les touches <◀><▶> ou tournez la molette <(○)> pour modifier la couleur d'affichage.
	- Appuyez à nouveau sur la touche <(FIRE)> pour annuler l'afichage de l'horloge.

• Lorsque l'appareil photo est éteint, maintenez la touche <(tilest) enfoncée, puis appuyez sur la touche ON/OFF pour aficher l'heure.

123456789

# SX280 HS Utilisation de la fonction GPS

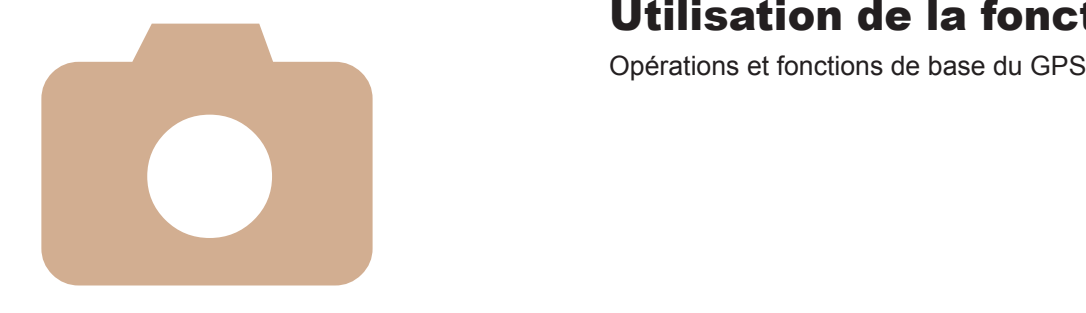

**Utilisation de la fonction [GPS ..........................................](#page-38-0)39**

## <span id="page-38-0"></span>Utilisation de la fonction GPS

Les informations sur l'emplacement de l'appareil photo (latitude, longitude et altitude) reposant sur les signaux obtenus des satellites GPS peuvent être ajoutées aux photos et aux vidéos que vous prenez, ou bien ces informations peuvent être enregistrées séparément. Outre le géomarquage, la mise à jour de l'horloge de l'appareil photo se fait automatiquement. Avant d'utiliser les fonctions GPS, assurez-vous que la date, l'heure et le fuseau horaire de votre pays sur l'appareil photo sont correctement réglés. comme décrit à la section [« Réglage de la date et de l'heure » \(](#page-15-0)**Quela**).

- Lorsque vous utilisez les fonctions GPS, gardez à l'esprit les points suivants.
	- **•** Dans certains pays et régions, l'utilisation du GPS pouvant être limitée, veillez à respecter les lois et réglementations de votre pays ou région. Soyez particulièrement prudent lorsque vous voyagez à l'étranger.
	- **•** Soyez vigilant lorsque vous utilisez les fonctions GPS dans un endroit où l'utilisation de dispositifs électroniques est restreinte, étant donné que l'appareil photo recevra les signaux GPS.
	- Vous pouvez être localisé ou identifié par des tiers utilisant les données d'emplacement de vos photos ou vidéos géomarquées. Soyez prudent lorsque vous partagez ces images ou les ichiers journaux GPS avec des tiers, tout comme lorsque vous mettez des images en ligne sur des sites où de nombreuses autres personnes peuvent les voir.

GPS : Global Positioning System, système de positionnement mondial

#### <span id="page-38-1"></span>Où utiliser le GPS et comment tenir l'appareil photo

#### Antenne GPS

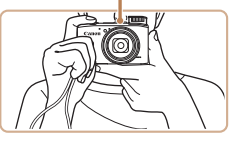

- zz Utilisez l'appareil photo à l'extérieur avec une vue du ciel complètement dégagée. (Les fonctions GPS ne fonctionnent pas correctement à l'intérieur ou dans d'autres endroits hors de la zone de couverture GPS ([« Endroits où](#page-39-0)  [la couverture GPS est médiocre »](#page-39-0)   $(\square$ 40)).
- **Tenez correctement l'appareil photo** conformément à l'illustration pour une réception optimale des signaux GPS.
- $\bullet$  Éloignez vos doigts ou tout autre objet de l'antenne GPS.

#### **Comment transporter l'appareil photo lors de l'utilisation de la fonction Enregistreur**

Pour une meilleure réception des signaux GPS, essayez de toujours diriger l'antenne GPS vers le haut, en direction du ciel. Lorsque vous transportez l'appareil photo dans un sac, placez-le dans le sac avec l'antenne GPS dirigée vers le haut et essayez de mettre l'appareil photo dans une section externe du sac.

### <span id="page-39-0"></span>**Endroits où la couverture GPS est médiocre**

- **•**  Les informations sur l'emplacement peuvent ne pas être enregistrées ou des informations inexactes peuvent être enregistrées dans les endroits où la couverture GPS est médiocre, à savoir :
	- ●à l'intérieur ●sous-terre ●à proximité d'immeubles ou dans des vallées ●dans un tunnel ou en forêt ●à proximité de lignes à haute tension ou de téléphones portables utilisant une fréquence de 1,5 GHz ●dans un sac ou une valise ●sous l'eau (en utilisant le boîtier étanche vendu séparément (**□ [157](#page-156-0))**) • lors de voyages sur de longues distances • lors de voyages traversant différents environnements
- **•**  Même dans d'autres endroits, le déplacement du satellite GPS peut gêner le géomarquage et être à l'origine d'informations sur l'emplacement manquantes ou erronées, ou encore les informations peuvent indiquer que l'appareil photo a été utilisé ailleurs alors que ce n'est pas le cas.

### **Durée nécessaire à la réception d'un signal GPS**

- **•**  La réception des signaux GPS peut prendre plus de temps après que vous avez remplacé les batteries ou lorsque vous n'avez pas utilisé les fonctions GPS pendant un certain temps.
- **•**  Vous pouvez raccourcir la durée nécessaire à la réception d'un signal GPS en utilisant le Wi-Fi pour stocker les données GPS assisté (informations sur l'emplacement des satellites GPS) (*[=](#page-43-0)* 44).

## <span id="page-39-3"></span>Utilisation de la fonction GPS

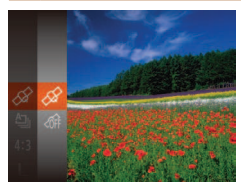

#### <span id="page-39-1"></span>**Configurez le réglage.**

- Appuyez sur la touche < $\frac{m}{\sqrt{m}}$ >, choisissez  $\lceil \text{Im} \rceil$  dans le menu, et choisissez  $\lceil \text{Im} \rceil$ (*[=](#page-33-0)* 34).
- **Pour rétablir le réglage d'origine, répétez** ce processus, mais choisissez  $\lceil \text{ln} \rceil$ .

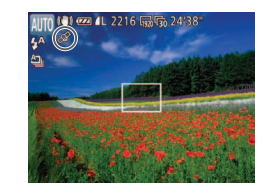

### 2 Vérifiez l'état de la réception.

- zz Utilisez l'appareil photo à l'extérieur avec une vue du ciel complètement dégagée. (Les fonctions GPS ne fonctionnent pas correctement à l'intérieur ou dans d'autres endroits hors de la zone de couverture GPS [\(« Endroits où la couverture GPS est](#page-39-0)  [médiocre »](#page-39-0) (**[**140)).
- zz Vériiez l'état de la réception GPS comme illustré sur l'écran.

**Vous pouvez également configurer les réglages GPS dans <b>MENU** ( $\Box$ 35).

#### <span id="page-39-2"></span>**Afichage de l'état de la réception**

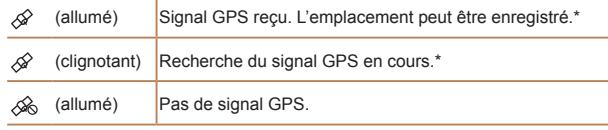

\* Si vous avez activé l'enregistreur (*[=](#page-40-0)* 41), [ ] s'afiche également.

### **Conseils à suivre lorsque [** $\otimes$ **] s'affiche**

- **•**  Lorsque la réception de signaux GPS n'est pas possible à l'intérieur ou en dehors de la zone de couverture ([« Endroits où la couverture GPS](#page-39-0)  [est médiocre » \(](#page-39-0) $\Box$ 40)), essayez de sortir sous un ciel complètement dégagé. Tenez correctement l'appareil photo (*[=](#page-38-1)* 39) et dirigez l'antenne GPS vers le ciel.
- [ $\mathscr{D}$ ] s'affiche en principe au bout de quelques minutes lorsque l'appareil photo est utilisé dans des endroits où la couverture GPS est bonne, par exemple, à l'extérieur avec une vue complètement dégagée du ciel. Si [ $\frac{1}{2}$ ] ne s'affiche pas, déplacez-vous vers un endroit sans obstacles (comme des immeubles) entre l'appareil photo et les satellites GPS et attendez quelques minutes qu'il s'affiche.

### <span id="page-40-1"></span>Géomarquage d'images pendant la prise de vue

Les photos et les vidéos prises peuvent être géomarquées automatiquement en ajoutant les informations sur la latitude, la longitude et l'altitude. Vous pouvez consulter les informations sur l'emplacement enregistrées sur l'appareil photo (**[10103**). Si vous utilisez le logiciel (*[=](#page-20-0)* 21), vous pouvez également voir les emplacements sur une carte avec les photos et les vidéos afichées en regard.

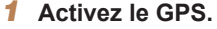

● Exécutez les étapes 1 et 2 de « Utilisation de la fonction GPS » (**Q**40) pour configurer le réglage.

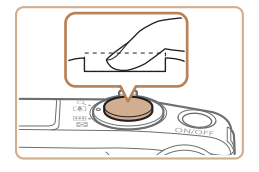

#### Photographiez ou filmez.

Les photos et les vidéos prises sont désormais géomarquées, et vous pouvez consulter les informations sur l'emplacement comme décrit à la section « Afichage des informations GPS » (*=* [103](#page-102-0)).

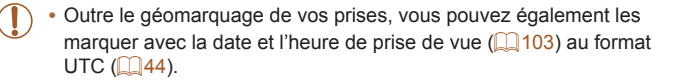

- Le géomarquage applique les informations initiales d'emplacement de l'appareil photo et de date et heure de prise de vue, telles qu'elles sont acquises lorsque vous commencez à filmer une vidéo.
- Pour les résumés vidéo (<sup>149</sup>), le géomarquage applique les informations initiales d'emplacement de l'appareil photo et de date et heure de prise de vue telles qu'elles sont acquises pour la première vidéo ce jour-là.

### <span id="page-40-0"></span>Enregistrement des données d'emplacement de l'appareil photo

Vous pouvez tenir un registre des endroits où l'appareil photo a été emporté en utilisant les informations sur l'emplacement reçues des signaux satellites GPS sur une certaine période de temps. Les données quotidiennes sur l'emplacement et l'heure sont enregistrées dans un fichier, à part des données d'images. Les ichiers journaux peuvent être consultés sur l'appareil photo (*[=](#page-42-0)* 43), et avec le logiciel (*[=](#page-20-0)* 21), vous pouvez utiliser les ichiers journaux pour suivre l'itinéraire pris avec l'appareil photo sur une carte. Veuillez noter que l'utilisation de l'enregistreur GPS diminue la durée de vie de la batterie, étant donné qu'une faible quantité d'énergie est consommée même avec l'appareil photo hors tension. Rechargez la batterie au besoin ou gardez une batterie de rechange avec vous.

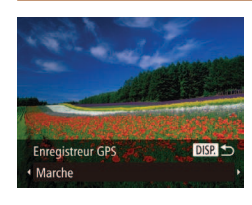

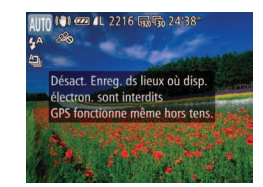

#### **Configurez** le réglage.

- Exécutez l'étape 1 de « Utilisation de la fonction GPS » (**[**40) pour choisir [ $\mathscr{D}$ ], appuyez sur la touche <**DISP**.>, puis choisissez [Marche] (appuyez sur les touches < $\blacktriangleleft$  >< $\blacktriangleright$  > ou tournez la molette < $\textcircled{3}$ >).
- **Pour rétablir le réglage d'origine, répétez** ce processus, mais choisissez [Arrêt].
- **Finalisez le processus de réglage.**
- **Lorsque vous appuyez sur la touche <** $(m)$ )>. un message à propos de l'enregistreur s'afiche. Veillez à lire le message.
- $\blacktriangleright$  L'icône [ $\frac{20}{10}$ ] affichée avec vos prises indique le statut de la réception GPS à ce moment-là (**Q40**).

- $\blacktriangleright$  La fonction Enregistreur est active et la date, l'heure et les informations sur l'emplacement basées sur les signaux reçus des satellites GPS sont enregistrées sur l'appareil photo.
- L'enregistreur continue de fonctionner même lorsque l'appareil photo est hors tension.

#### **3** Sauvegardez les fichiers journaux **GPS sur la carte mémoire.**

- l orsque vous mettez l'appareil photo hors tension, un message à propos de l'enregistreur s'afiche. Les informations sur l'emplacement, la date et l'heure sont sauvegardées sur la carte mémoire. Ces informations ne sont pas conservées sur l'appareil photo.
- Les informations sur l'emplacement, la date et l'heure sont sauvegardées sur la carte mémoire lorsque vous effectuez l'une des opérations suivantes.
	- Afficher les fichiers journaux
	- Aficher l'écran de réglage de la date/ heure
	- Afficher l'écran de réglage du fuseau horaire
- Si l'appareil photo est hors tension et si vous souhaitez retirer la carte mémoire pendant l'utilisation de l'enregistreur, mettez l'appareil photo sous tension, puis remettez-le hors tension avant de retirer la carte mémoire.
- Si vous retirez la batterie après l'étape 3, l'enregistreur est désactivé. Pour le réactiver après le remplacement de la batterie, allumez puis éteignez à nouveau l'appareil photo.
- **•** La sauvegarde des ichiers journaux GPS n'est pas possible lorsque le taquet de protection contre l'écriture de la carte mémoire est dans la position verrouillée. Assurez-vous que le taquet est placé sur le côté déverrouillé.
- **•** Les informations sur l'emplacement, la date et l'heure sont sauvegardées sur la carte mémoire lors de la mise hors tension de l'appareil photo ou lors de l'afichage des ichiers journaux (*[=](#page-42-0)* 43). Pour cette raison, si l'appareil photo est hors tension et si vous souhaitez retirer la carte mémoire pendant l'utilisation de l'enregistreur, mettez l'appareil photo sous tension, puis remettez-le hors tension avant de retirer la carte mémoire.
- **•** Lors de l'utilisation de la fonction Enregistreur, soyez vigilant si vous donnez l'appareil photo à une autre personne, étant donné que la date et l'heure, ainsi que les informations sur l'emplacement enregistrées sont conservées dans l'appareil photo tant qu'elles ne sont pas sauvegardées sur la carte mémoire (même si la batterie est vide).
- **•** Faites attention lorsque vous formatez des cartes mémoire (*=* [152](#page-151-0)), étant donné que le ichier journal GPS est également effacé.
- **•**  Vous pouvez également conigurer les réglages de l'enregistreur dan s *n* (*=* [150](#page-149-0)).

### <span id="page-42-0"></span>**Vérification des fichiers journaux GPS**

Vous pouvez vérifier les fichiers journaux GPS sauvegardés sur une carte mémoire insérée dans l'appareil photo.

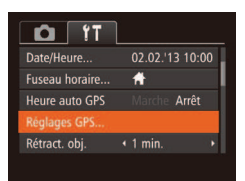

- 1 Accédez à l'écran [Réglages GPS].  $\bullet$  Appuyez sur la touche <**MENU**>,
	- choisissez [Réglages GPS] sur l'onglet **[** ${5}$ **]**, puis appuyez sur la touche < $(m)$ (*[=](#page-34-0)* 35).
- Réglages GPS **GPS** Marche **Enregistreur GPS** Arrêt Afficher fichiers journaux. GPS Assisté... **MENU**
- **2** Accédez à l'écran [Afficher fichiers journaux].
	- Choisissez [Afficher fichiers journaux] et appuyez sur la touche < $\binom{FMC}{ST}$  ( $\binom{m}{m}$ 35).

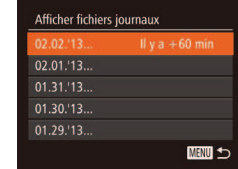

Nombre d'enregistrements effectués

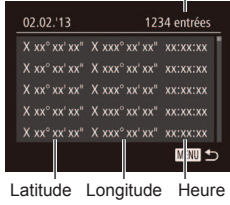

#### **Choisissez le fichier journal à examiner.**

- À droite de la date d'aujourd'hui, la durée écoulée depuis le dernier enregistrement des informations sur l'emplacement s'afiche.
- zz Choisissez la date de votre choix et appuyez sur la touche < $(m)$ >. La latitude, la longitude, l'heure enregistrées et le nombre d'enregistrements effectués ce jour-là s'afichent.
- **Pour revenir à l'écran [Réglages** GPS], appuyez deux fois sur la touche <MENU>. Lorsque vous appuyez à nouveau sur la touche <MENU>. un message à propos du GPS et de l'enregistrement s'afiche. Appuyez sur la touche <(<del>M)</del> après avoir lu le message.

#### <span id="page-43-1"></span>Mise à jour automatique de la date et de l'heure

La mise à jour de la date et l'heure pour le fuseau horaire configuré (*[=](#page-15-0)* 16, [150](#page-149-1)) peut se faire automatiquement lorsque l'appareil photo reçoit des signaux GPS.

Vos prises seront marquées avec la date/heure de prise de vue telles qu'elles ont été mises à jour (*[=](#page-40-1)* 41, au format UTC), avec les informations sur l'emplacement (<sup>2</sup> [103\)](#page-102-1).

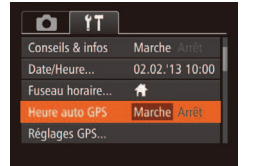

### Réglez l'option [GPS] sur [Marche].

- Exécutez les étapes 1 et 2 de « Utilisation de la fonction GPS » (**Q**40) pour configurer le réglage.
- **Configurez le réglage.**  $\bullet$  Appuyez sur la touche <**MENU**>.
	- choisissez [Heure auto GPS] sur l'onglet [ $f$ <sup>†</sup>], puis choisissez [Marche] (**135**).
- **Pour régler l'heure d'été, exécutez les** étapes de « Réglage de la date et de l'heure » (**16**).

#### Confirmation de la mise à jour automatique de l'heure

Après la mise à jour automatique de la date et de l'heure, [Mise à jour terminée] apparaît sur l'écran [Date/Heure] auquel vous pouvez accéder en procédant comme indiqué dans [« Modiication de la date et de l'heure »](#page-15-2)  (*[=](#page-15-2)* 16). [Hre auto GPS: marche] apparaît si un signal GPS n'a pas encore été reçu.

**•** Avec [Heure auto GPS] réglé sur [Marche], vous ne pouvez pas changer la date et l'heure en accédant à l'écran [Date/Heure] comme décrit dans « Modification de la date et de l'heure » (*[=](#page-15-2)* 16), étant donné que ces informations sont automatiquement mises à jour.

### <span id="page-43-0"></span>Raccourcir la durée nécessaire à la réception d'un signal GPS

Vous pouvez raccourcir la durée nécessaire à la réception d'un signal GPS en sauvegardant les données GPS assisté (A-GPS) (informations sur l'emplacement des satellites GPS) sur la carte mémoire. Pour obtenir des données A-GPS, l'environnement et les paramètres du

Wi-Fi sont nécessaires (**1422**).

Étant donné que les données A-GPS ont une période de validité limitée, elles doivent être régulièrement mises à jour.

**Réglez l'option [Heure auto GPSI** sur [Marche] ( $\Box$ 44).

- 2 Accédez à l'écran [GPS Assisté].
- $\bullet$  Appuyez sur la touche <**MENU**>. choisissez [Réglages GPS] sur l'onglet [*3*], puis appuyez sur la touche <*m*> (*[=](#page-34-0)* 35).
- Choisissez [GPS Assisté] et appuyez sur la touche < $\binom{f(m)}{5}$  (**135**).
- **3** Accédez à l'écran M. à jour **infos GPS Ass.].**
- Appuyez sur les touches < $\blacktriangle$ ><**▼**> ou tournez la molette <*5*> pour choisir [M. à jour infos GPS Ass.], puis appuyez sur la touche <(FUNC)>.

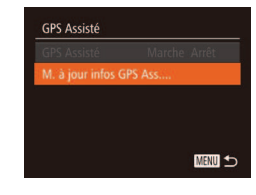

Marche

Arrôt

**MANU** to

**Réglages GPS** 

**Enregistreur GPS** 

PS Assisté.

Afficher fichiers journaux...

**GPS** 

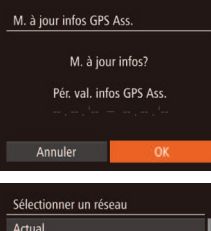

#### **Mettez à jour les données A-GPS.**

● Appuyez sur les touches <**4**> <**▶**> ou tournez la molette <*5*> pour choisir [OK], puis appuyez sur la touche <*m*>.

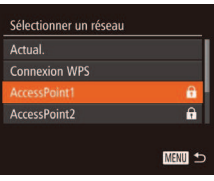

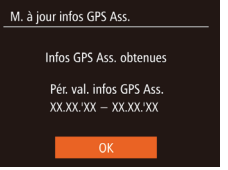

- Si vous n'avez pas encore utilisé les fonctions Wi-Fi ou si vous ne pouvez pas vous connecter à un point d'accès existant, l'écran de sélection du point d'accès s'afiche. Exécutez les étapes 2 à 4 de « Connexion aux points d'accès de la liste » (**137**) pour vous connecter à un point d'accès.
- **5** Vérifiez la période de validité.
- **Prenez note de la période affichée sur** l'écran et appuyez sur la touche <(FINC)>.

**•** Étant donné que les données A-GPS sont sauvegardées sur la carte mémoire, vous ne pouvez pas mettre à jour les données A-GPS s'il n'y a pas de carte dans l'appareil photo ou si la carte est verrouillée. Les données A-GPS sont également effacées si vous formatez la carte mémoire.

**•** Les données A-GPS sont obtenues depuis le serveur Canon. Sachez que Canon peut cesser de fournir ce service sans préavis.

**Pour en savoir plus sur les fonctions Wi-Fi, voir [« Fonctions Wi-Fi » \(](#page-121-0)** $\Box$ **122).** 

- **•**  Lorsque des données A-GPS sont stockées sur la carte mémoire, vous pouvez vériier la date d'obtention et la période de validité des données existantes sur l'écran de l'étape 4.
- **•**  Pour utiliser les signaux satellites GPS au lieu des données A-GPS sur la carte mémoire, choisissez [Arrêt] pour [GPS Assisté] à l'étape 3.

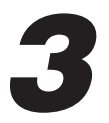

# Mode auto/Mode auto hybride

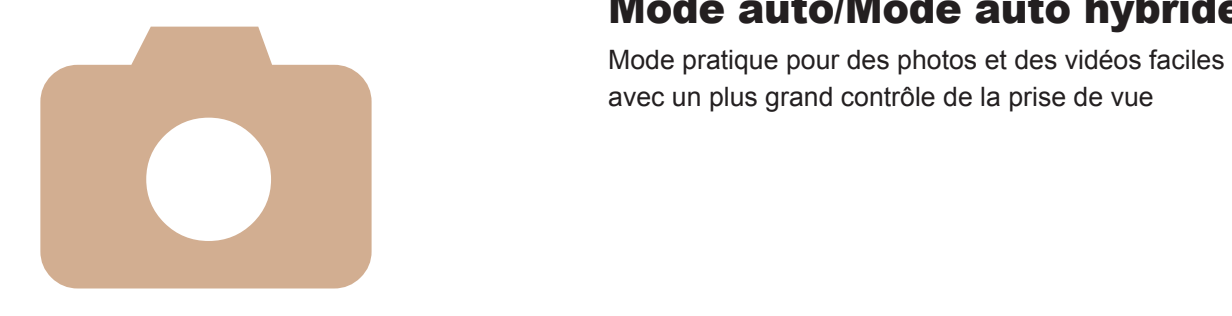

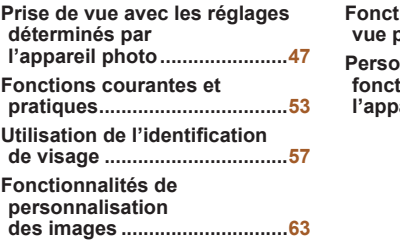

**Fourney** de prise de **[vue pratiques ..........................](#page-64-0)65 [Personnalisation du](#page-65-0)  fionnement** de **[l'appareil photo .......................](#page-65-0)66**

#### Photos Vidéos

Photos **Vidéos** 

## <span id="page-46-2"></span><span id="page-46-0"></span>Prise de vue avec les réglages déterminés par l'appareil photo

Pour la sélection entièrement automatique des réglages optimaux pour des scènes données, laissez simplement l'appareil photo déterminer le sujet et les conditions de prise de vue.

### Prise de vue (Smart Auto)

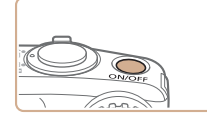

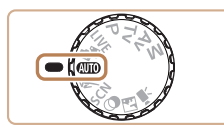

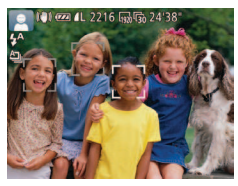

#### **Mettez l'appareil photo sous tension.**

- $\bullet$  Appuyez sur la touche ON/OFF.
- E'écran de démarrage s'affiche.

#### **2** Activez le mode [AUTO].

- **Positionnez la molette modes sur [AUTO].**
- **Pointez l'appareil photo sur le sujet.** Lorsque l'appareil photo détermine la scène, un léger clic est émis.
- Les icônes représentant la scène et le mode de stabilisation de l'image s'afichent dans le coin supérieur gauche de l'écran (**151, [52](#page-51-0)**).
- $\blacktriangleright$  Les cadres affichés autour des sujets détectés indiquent qu'ils sont mis au point.

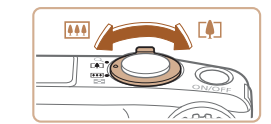

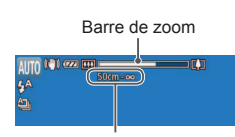

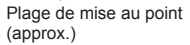

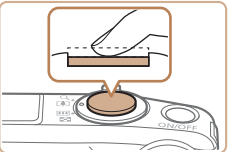

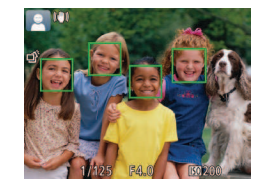

#### <span id="page-46-1"></span>3 **Composez la vue.**

**• Pour faire un zoom avant et agrandir le** sujet, déplacez la commande de zoom en direction de <[4]> (téléobjectif) et pour faire un zoom arrière, déplacezla en direction de <**[44]**> (grand angle). (Une barre de zoom indiquant la position du zoom s'afiche.)

#### **Photographiez ou filmez. Prise de photos Faites la mise au point.**

- Appuyez sur le déclencheur à mi-course. L'appareil photo émet deux bips après la mise au point et les zones AF s'afichent pour indiquer les zones d'image mises au point.
- XX Plusieurs zones AF s'afichent si plusieurs zones d'image sont mises au point.
- $\blacktriangleright$  Le flash se dresse automatiquement si la luminosité est trop faible.

47

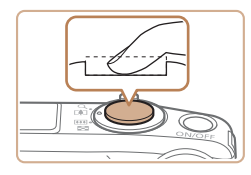

Temps écoulé(/ን"

#### 2 Prenez la photo.

- **Appuyez sur le déclencheur à fond.**
- Au moment de la prise de vue, le son du déclencheur est émis, et dans de faibles conditions d'éclairage si le flash est dressé, il se déclenche automatiquement.
- $\bullet$  Maintenez l'appareil photo immobile jusqu'à ce que le son du déclencheur cesse.
- ▶ Votre photo ne s'affiche que lorsque l'appareil photo est de nouveau prêt à photographier.

### **Réalisation de vidéos Commencez à ilmer.**

- $\bullet$  Appuyez sur la touche vidéo. L'appareil photo émet un bip lorsque l'enregistrement débute, et [<sup>OENR]</sup> s'afiche avec le temps écoulé.
- XX Des bandes noires s'afichent en haut et en bas de l'écran, et le sujet est légèrement agrandi. Les bandes noires indiquent les zones d'image non enregistrées.
- $\blacktriangleright$  Les cadres affichés autour des visages détectés indiquent qu'ils sont mis au point.
- $\bullet$  Dès que l'enregistrement commence. retirez le doigt de la touche vidéo.

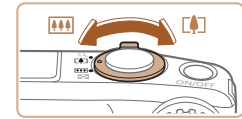

#### **(2)Redimensionnez le sujet et recadrez la scène au besoin.**

- **Pour redimensionner le sujet, répétez les** opérations de l'étape 3 ( *[=](#page-46-1)* 47). Veuillez noter toutefois que le bruit de fonctionnement de l'appareil photo sera enregistré et que les vidéos filmées aux facteurs de zoom indiqués en bleu
- Lorsque vous recadrez les scènes. la mise au point, la luminosité et les couleurs sont automatiquement ajustées.

### **Terminez la prise de vue.**

sembleront granuleuses.

- Appuyez à nouveau sur la touche vidéo pour arrêter l'enregistrement. L'appareil photo émet deux bips lorsque l'enregistrement s'arrête.
- $\blacktriangleright$  L'enregistrement s'arrête automatiquement lorsque la carte mémoire est pleine.

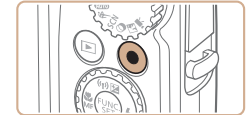

123456789

### <span id="page-48-0"></span>Prise de vue en Mode auto hybride

Vous pouvez réaliser un court-métrage de la journée (résumé vidéo). Il vous sufit de prendre des photos pour que l'appareil photo enregistre automatiquement un clip vidéo de la scène juste avant chaque prise.

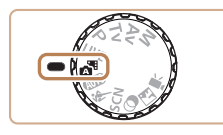

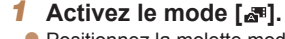

- $\bullet$  Positionnez la molette modes sur  $[$
- $\blacktriangleright$  Le flash se dresse automatiquement.

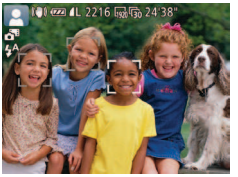

#### **Prenez la photo.**

- Exécutez les étapes 3 à 4 de « Prise de vue (Smart Auto) » (**147**) pour prendre une photo.
- · Pour capturer un magnifique résumé vidéo, lequel est créé par l'enregistrement automatique d'environ 2 à 4 secondes de la scène avant chaque prise, dirigez l'appareil photo sur le sujet pendant environ quatre secondes avant de prendre une photo.
- Certains sons de l'appareil photo seront coupés. Les sons ne sont pas émis lorsque vous appuyez sur le déclencheur à mi-course ou enclenchez le retardateur (*=* [149](#page-148-0)).
- **•** La durée de vie de la batterie est plus courte dans ce mode que dans le mode [AUTO], étant donné que des résumés vidéo sont enregistrés pour chaque prise.
	- **•** Il se peut qu'un résumé vidéo ne soit pas enregistré si vous prenez une photo immédiatement après avoir mis l'appareil photo sous tension, choisi le mode [ $\mathbb{S}^n$ ] ou utilisé l'appareil photo de toute autre façon.
	- **•** Les bruits de fonctionnement de l'appareil photo seront enregistrés dans les résumés vidéo.
- **•**  Même si le résumé vidéo enregistré un jour donné correspond à un seul fichier, un clip (chapitre) est créé avec chaque prise.
- **•**  Les résumés vidéo sont sauvegardés comme ichiers vidéo distincts dans les cas suivants, même s'ils ont été enregistrés le même jour en mode [ $\mathbf{a}^{\text{H}}$ ].
- Si la taille de ichier du résumé vidéo atteint environ 4 Go ou la durée d'enregistrement totale environ 13 minutes et 20 secondes
- Si le résumé vidéo est protégé (*=* [111\)](#page-110-0)
- Si les réglages de l'heure d'été (*[=](#page-15-1)* 16) ou du fuseau horaire (*=* [150](#page-149-1)) ont été modifiés
- En cas de création d'un nouveau dossier (*=* [154\)](#page-153-0)

#### Lecture de résumé vidéo

Vous pouvez lire les résumés vidéo en regardant les photos prises en mode [ $\text{F}$ ] le même jour que les vidéos ou en spécifiant la date des vidéos à lire (*=* [104\)](#page-103-0).

#### **Photos/Vidéos**

- Si l'appareil photo est sous tension alors que la touche <DISP.> est maintenue enfoncée, il n'émettra plus aucun son. Pour réactiver les sons, appuyez sur la touche <**MENU**> et choisissez [Muet] sur l'onglet [ $\uparrow$ ], puis appuyez sur les touches < $\blacklozenge$  > pour choisir [Arrêt].
	- **•** L'appareil photo émet un léger bruit si vous le bougez, mais il s'agit du bruit de l'objectif sortant et cela n'indique pas un problème mécanique.

49

#### **Photos**

- Une icône [O] clignotante vous avertit que les images seront plus susceptibles d'être floues en raison du bougé de l'appareil photo. Le cas échéant, montez l'appareil photo sur un trépied ou prenez d'autres mesures pour le stabiliser.
	- Si vos photos sont sombres malgré le déclenchement du flash. rapprochez-vous du sujet. Pour en savoir plus sur la portée du flash. voir « Portée du flash » (**<sup>1</sup>** 191).
	- **•** Il se peut que le sujet soit trop près si l'appareil photo émet seulement un bip lorsque vous appuyez sur le déclencheur à micourse. Pour en savoir plus sur la plage de mise au point (plage de prise de vue), voir [« Plage de prise de vue » \(](#page-191-0) $\Box$  192).
	- **•** Pour réduire les yeux rouges et faciliter la mise au point, il arrive que la lampe s'allume lors de la prise de vue dans de faibles conditions d'éclairage.
	- L'apparition d'une icône [ $\sharp$ ] clignotante lorsque vous essayez de photographier indique que la prise de vue n'est pas possible tant que le flash n'est pas rechargé. La prise de vue pouvant reprendre dès que le lash est prêt, appuyez sur le déclencheur à fond et patientez ou bien relâchez-le et appuyez à nouveau dessus.
	- **•** Le son du déclencheur n'est pas émis lorsque les icônes Endormi et Bébés (Endormi) (**[**151) sont affichées.
	- Redémarrez l'appareil photo si le message [Position flash] incorrecte. Redémarrez] s'afiche, indiquant que votre doigt ou tout autre objet bloque le mouvement du flash.
	- **Vous pouvez modifier la durée d'affichage des images après la prise** (*[=](#page-66-0)* 67).

### **Vidéos**

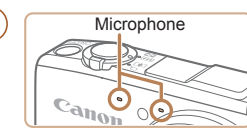

Éloignez les doigts du microphone pendant l'enregistrement vidéo. Si vous obstruez le microphone, vous risquez d'empêcher l'enregistrement du son ou le son enregistré risque d'être assourdi.

- Évitez de toucher les commandes de l'appareil photo autres que la touche vidéo lorsque vous filmez des vidéos, car les sons émis par l'appareil photo seront enregistrés.
- **•** Lorsque l'enregistrement vidéo commence, une zone d'afichage des images plus petite apparaît, avec le sujet agrandi, comme mesure de correction de la distorsion, par exemple le bougé rotatif de l'appareil photo. Pour filmer des sujets à la taille affichée avant l'enregistrement, ajustez le réglage de stabilisation de l'image (*[=](#page-94-0)* 95).

Le son est enregistré en stéréo.

Il est possible de réduire la déformation du son provoquée par l'enregistrement sous un vent fort. Cependant, il se peut que le son enregistré semble peu naturel si vous utilisez cette option alors qu'il n'y a pas de vent. Si le vent n'est pas fort, appuyez sur la touche <MENU>, choisissez [Filtre A. vent] sur l'onglet [**4**], puis choisissez [Arrêt] (**[**135).

#### <span id="page-50-0"></span>Icônes de scène

En modes [AUTO] et [<sub>2</sub>. i], les scènes de prise de vue déterminées par l'appareil photo sont indiquées par l'icône afichée et les réglages correspondants sont automatiquement sélectionnés pour une mise au point, une luminosité du sujet et des couleurs optimales. Selon la scène, des images continues peuvent être prises ( $\Box$  52).

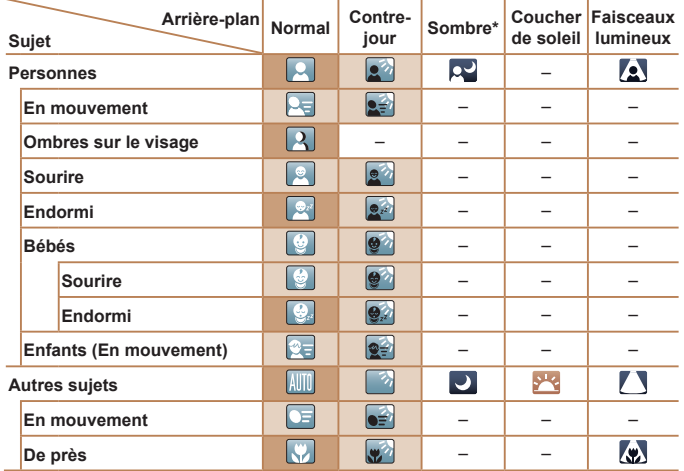

\* Trépied utilisé

 La couleur d'arrière-plan des icônes est bleu clair lorsque l'arrière-plan est un ciel bleu, bleu foncé pour les arrière-plans sombres et grise pour tous les autres arrière-plans.

 La couleur d'arrière-plan des icônes est bleu clair lorsque l'arrière-plan est un ciel bleu et grise pour tous les autres arrière-plans.

- La couleur d'arrière-plan de [QU], [ A], [ Q], [ T], [ T] et [ w] est bleu foncé, et la couleur d'arrière-plan de [<sup>312</sup>] est orange.
- Lors de l'enregistrement vidéo, seules les icônes Personnes, Autres sujets et De près s'afichent.
- Lors de la prise de vue avec le retardateur, les icônes Personnes (En mouvement), Sourire, Endormi, Bébés (Sourire), Bébés (Endormi), Enfants, Autres sujets (En mouvement) ne s'afichent pas.
- Avec le mode d'acquisition réglé sur <sup>[1]</sup> (**Quelle**s icônes Sourire, Endormi, Bébés (Sourire), Bébés (Endormi) et Enfants ne s'afichent pas.
- Si le flash est réglé sur  $[2^A]$ , les icônes Contre-jour pour Sourire et Enfants ne s'afichent pas.
- Les icônes Bébés, Bébés (Sourire), Bébés (Endormi) et Enfants s'afichent lorsque [Identif visage] est réglé sur [Marche], et le visage d'un bébé (moins de deux ans) ou d'un enfant (de deux à douze ans) enregistré est détecté (*[=](#page-56-1)* 57). Vériiez au préalable que la date et l'heure sont correctes ( $\Box$  16).
- Lors de l'enregistrement en mode [ $\frac{1}{2}$ ], seules les icônes Personnes, Ombres sur le visage, Autres sujets et De près s'afichent.
	- Essayez de photographier ou filmer en mode [P] (**Q**82) si l'icône de scène ne correspond pas aux conditions de prise de vue réelles ou s'il n'est pas possible de photographier ou filmer avec l'effet, les couleurs ou la luminosité escomptés.

### <span id="page-51-1"></span>Scènes de prise de vue en continu

Si vous prenez une photo lorsque les icônes de scène suivantes sont afichées, l'appareil photo photographie en continu. Si vous enfoncez le déclencheur à mi-course lors de l'afichage d'une des icônes du tableau ci-dessous, l'une des icônes suivantes apparaît pour vous informer que l'appareil photo prendra des photos en continu : [ ou **[**W]. [ **a**, ] ou **[W**].

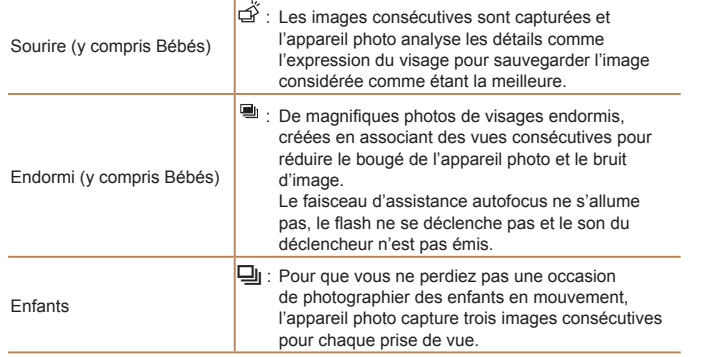

- **•** Dans certaines scènes, les images escomptées peuvent ne pas être sauvegardées et les images peuvent ne pas correspondre à ce que vous attendiez.
	- **•** La mise au point, la luminosité de l'image et la couleur sont déterminées par la première photo.

Lorsque vous souhaitez prendre une seule image, appuyez sur la touche < $(m<sub>ST</sub>)$ >, choisissez  $[\Delta_{\text{II}}]$  dans le menu, puis sélectionnez  $[\Box]$ .

Photos Vidéos

### <span id="page-51-0"></span>Icône de stabilisation de l'image

La stabilisation d'image optimale selon les conditions de prise de vue est automatiquement appliquée (Stabilisateur intelligent). En outre, les icônes suivantes s'affichent dans les modes  $[AL]$  et  $[1]$ .

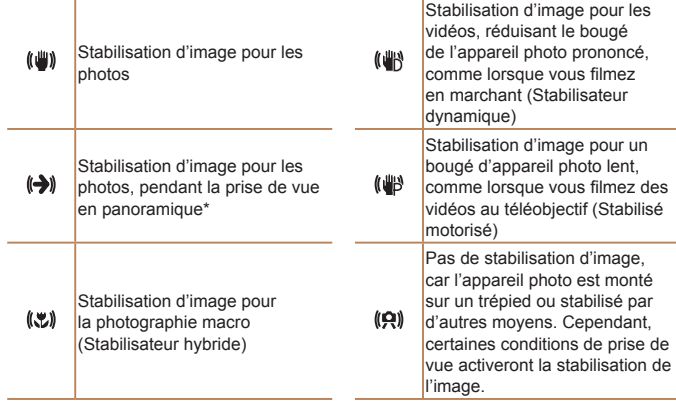

\* S'afiche lorsque vous faites un panoramique, en suivant les sujets en mouvement avec l'appareil photo. Lorsque vous suivez des sujets se déplaçant horizontalement, la stabilisation d'image neutralise uniquement le bougé vertical de l'appareil photo et la stabilisation horizontale s'arrête. De la même manière, lorsque vous suivez des sujets se déplaçant verticalement, la stabilisation d'image ne neutralise que le bougé horizontal de l'appareil photo.

- **•**  Pour annuler la stabilisation d'image, réglez [Mode Stabilisé] sur [Arrêt] (*[=](#page-94-0)* 95). Dans ce cas, aucune icône de stabilisation de l'image ne s'afiche.
	- En mode [ $\mathbb{R}$ ], aucune icône  $\left[\left(\bigstar\right)\right]$ ] ne s'affiche.

### <span id="page-52-0"></span>Cadres à l'écran

En mode [AUTO], différents cadres s'affichent une fois que l'appareil photo détecte les sujets sur lesquels vous le dirigez.

**•**  Un cadre blanc s'afiche autour du sujet (ou le visage d'une personne) que l'appareil photo a déterminé comme le sujet principal et des cadres gris s'afichent autour des autres visages détectés. Les cadres suivent les sujets en mouvement dans une certaine plage pour maintenir la mise au point.

Toutefois, si l'appareil photo détecte un mouvement du sujet, seul le cadre blanc reste à l'écran.

- **•**  Lorsque vous appuyez sur le déclencheur à mi-course et que l'appareil photo détecte un mouvement du sujet, un cadre bleu s'afiche et la mise au point et la luminosité de l'image sont continuellement ajustées (AF servo).
- Essayez d'utiliser le mode [P] (**Q** 82) si aucun cadre ne s'affiche, si les cadres ne s'afichent pas autour des sujets désirés ou si les cadres s'afichent sur l'arrière-plan ou sur des zones semblables.

### Fonctions courantes et pratiques

Photos Vidéos

#### <span id="page-52-1"></span>Zoom avant rapproché sur des sujets (Zoom numérique)

Lorsque des sujets éloignés sont trop loin pour être agrandis avec le zoom optique, utilisez le zoom numérique pour obtenir des agrandissements d'environ 80x.

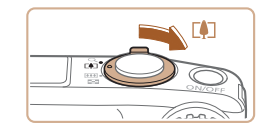

#### Déplacez la commande de zoom **vers** < $\sqrt{1}$ .

- $\bullet$  Maintenez la commande jusqu'à ce que le zoom s'arrête.
- XX Le zoom s'arrête au facteur de zoom le plus grand possible (avant que l'image ne devienne visiblement granuleuse), lequel est ensuite indiqué à l'écran.

#### Déplacez à nouveau la commande de zoom vers < $\sqrt{2}$ .

 $\blacktriangleright$  L'appareil photo fait un zoom avant encore plus proche sur le sujet.

Facteur de zoom

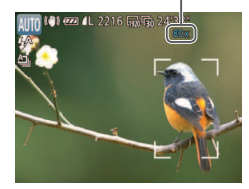

- Si vous déplacez la commande de zoom, la barre de zoom s'affiche (indiquant la position du zoom). La couleur de la barre de zoom change selon la plage du zoom.
	- Plage blanche : plage de zoom optique où l'image n'apparaît pas granuleuse.
	- Plage jaune : plage de zoom numérique où l'image n'est pas manifestement granuleuse (ZoomPlus).
	- Plage bleue : plage de zoom numérique où l'image apparaît granuleuse.

Étant donné que la plage bleue n'est pas disponible avec certains réglages de résolution (**<sup>163</sup>)**, le facteur de zoom maximum peut être obtenu en suivant l'étape 1.

- **•** Les images zoomées peuvent sembler granuleuses avec certains réglages de résolution (**[163**) et certains facteurs de zoom. Dans ce cas, le facteur de zoom est indiqué en bleu.
- La distance focale lorsque les zooms optique et numérique sont combinés est la suivante (équivalente au format 24 x 36 mm).
	- 25 2000 mm (25 500 mm avec le zoom optique seulement)
- Pour désactiver le zoom numérique, appuyez sur la touche <MENU>. choisissez [Zoom numér.] sur l'onglet [<sup>6</sup>], puis choisissez [Arrêt].

### <span id="page-53-2"></span>Utilisation du retardateur

Le retardateur vous permet d'apparaître dans les photos de groupe ou d'autres photos programmées. L'appareil photo se déclenchera environ 10 secondes après que vous appuyez sur le déclencheur.

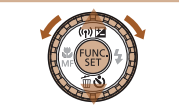

#### <span id="page-53-0"></span>Configurez le réglage.

● Appuyez sur la touche <**▼**>, choisissez  $[\hat{a}]$  (appuyez sur les touches < $\blacktriangleright$  < $\blacktriangleright$  > ou tournez la molette <*5*>), puis appuyez sur la touche < $(m)$ >.

**X** Une fois le réglage terminé, [ $\hat{i}$ ] s'affiche.

#### Photographiez ou filmez.

- <span id="page-53-1"></span>● Pour les photos : appuyez sur le déclencheur à mi-course pour effectuer la mise au point sur le sujet, puis enfoncezle à fond.
- Pour les vidéos : appuyez sur la touche vidéo.

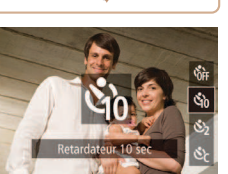

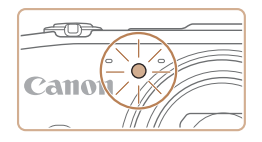

- Lorsque vous déclenchez le retardateur. la lampe clignote et l'appareil photo émet un son de retardateur.
- $\blacktriangleright$  Deux secondes avant la prise de vue. le clignotement et le son s'accélèrent. (La lampe reste allumée si le flash se déclenche.)
- **Pour annuler la prise de vue après avoir** déclenché le retardateur, appuyez sur la touche <MFNU>
- **Pour restaurer le réglage d'origine,** choisissez [call à l'étape 1.

Photos Vidéos

#### Utilisation du retardateur pour éviter l'effet de bougé de **l'appareil photo**

Cette option retarde le déclenchement de l'obturateur de deux secondes environ une fois que vous aurez appuyé sur le déclencheur. Si l'appareil photo n'est pas stable pendant que vous appuyez sur le déclencheur, cela n'aura pas d'incidence sur votre prise de vue.

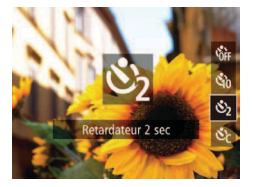

#### Configurez le réglage.

- **Exécutez l'étape 1 de « Utilisation du** retardateur » (**[**[]54) et choisissez [ $\binom{5}{2}$ ].
- ▶ Une fois le réglage terminé, [ $\binom{5}{2}$ ] s'affiche.
- Exécutez l'étape 2 de « Utilisation du retardateur » (**154**) pour photographier ou filmer.

### **Personnalisation du retardateur**

Vous pouvez déinir le délai (0 à 30 secondes) et le nombre de prises de vue (1 à 10).

## 1 **Choisissez [***\$***].**

● En exécutant l'étape 1 de « Utilisation du retardateur » (**[154**), choisissez [*\$*], puis appuyez immédiatement sur la touche <MFNU>

Photos Vidéos

#### **Configurez le réglage.**

- Appuyez sur les touches < $\blacktriangle$ ><**▼**> pour choisir [Intervalle] ou [Nb de vues].
- Appuyez sur les touches < $\blacktriangle$ > ou tournez la molette <*5*> pour choisir une valeur, puis appuyez sur la touche < $\frac{f(x)}{x}$ .
- ▶ Une fois le réglage terminé, [ $^{\circ}$ ] s'affiche.
- Exécutez l'étape 2 de « Utilisation du retardateur » (**154**) pour photographier ou filmer.
- Pour les vidéos filmées au moyen du retardateur, [Intervalle] représente le délai avant le début de l'enregistrement, mais le réglage [Nb de vues] reste sans effet.

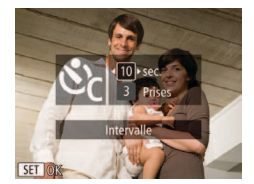

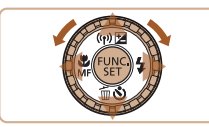

- 
- **•**  Lorsque vous spéciiez plusieurs prises, la luminosité de l'image et la balance des blancs sont déterminées par la première prise. Un intervalle de temps plus long est nécessaire entre les prises lorsque le flash se déclenche ou lorsque vous avez spéciié plusieurs prises. La prise de vue s'arrête automatiquement lorsque la carte mémoire est pleine.
- **•**  Si vous spéciiez un délai supérieur à deux secondes, deux secondes avant la prise, le clignotement de la lampe et le son du retardateur s'accélèrent. (La lampe reste allumée si le flash se déclenche.)

Photos

### Désactivation du flash

Préparez l'appareil photo pour photographier sans le flash, comme suit.

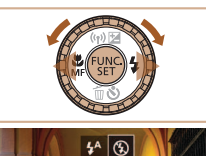

#### Configurez le réglage.

- Appuyez sur la touche < $\triangleright$  > choisissez  $[(2)$  (appuyez sur les touches <**4**>> ou tournez la molette <*5*>), puis appuyez sur la touche <( $\frac{F(W)}{W}$ )>.
- Si le flash est déjà dressé, il se rabattra automatiquement.
- ▶ Une fois le réglage terminé, [<sup>2</sup>] s'affiche.
- zz Pour rétablir le réglage d'origine, répétez ce processus, mais choisissez  $[4^A]$ .

• Si une icône [ $Q$ ] clignotante s'affiche lorsque vous appuyez sur le déclencheur à mi-course dans de faibles conditions d'éclairage, montez l'appareil photo sur un trépied ou prenez d'autres mesures pour le stabiliser.

Ajout d'un cachet date

L'appareil photo peut ajouter la date de prise de vue aux images dans le coin inférieur droit.

Veuillez noter, toutefois, que les cachets date ne pouvant être modiiés ou retirés, mieux vaut vérifier au préalable que la date et l'heure sont correctes (*[=](#page-15-0)* 16).

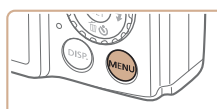

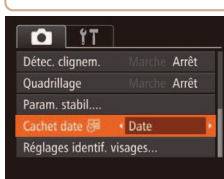

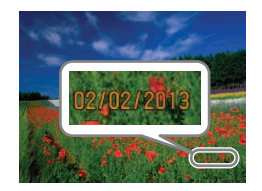

## **Configurez** le réglage.

- $\bullet$  Appuyez sur la touche <**MENU**>. choisissez [Cachet date 河] sur l'onglet [ $\bullet$ ], puis choisissez l'option désirée (*[=](#page-34-0)* 35).
- $\blacktriangleright$  Une fois le réglage terminé, [ $\boxdot$ ] s'affiche.

#### 2 Prenez la photo.

- $\blacktriangleright$  L'appareil photo ajoute la date ou l'heure de la prise de vue aux photos que vous prenez dans le coin inférieur droit des images.
- **Pour rétablir le réglage d'origine.** choisissez [Arrêt] à l'étape 1.

Les cachets date ne peuvent pas être modifiés ou retirés.

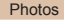

<span id="page-56-0"></span>Les photos prises sans avoir ajouté un cachet date peuvent être imprimées avec un cachet date comme suit.

Toutefois, si vous ajoutez de cette façon un cachet date aux images qui en comportent déjà un, celui-ci risque d'être imprimé deux fois.

- Utilisez le logiciel pour l'impression.

Pour en savoir plus, reportez-vous au *Guide d'utilisation des logiciels* (*[=](#page-20-1)*21, [26\)](#page-25-0).

- Imprimez à l'aide des fonctions de l'imprimante ( $\Box$  [162](#page-161-0)).
- Utilisez les réglages d'impression DPOF (*=* [166](#page-165-0)) de l'appareil photo pour imprimer.

### Utilisation de l'identification de visage

Si vous enregistrez une personne à l'avance, l'appareil photo détectera le visage de cette personne et donnera la priorité à la mise au point, la luminosité et la couleur pour cette personne au cours de la prise de vue. En mode [AUTO]. l'appareil photo peut détecter des bébés et des enfants d'après les anniversaires enregistrés et optimiser les réglages pour ceux-ci au cours de la prise de vue.

Cette fonction est également pratique lors de la recherche d'une personne enregistrée spécifique parmi un grand nombre d'images ( $\Box$ 105).

#### **Informations personnelles**

- **•**  Les informations comme les images d'un visage (infos visage) enregistrées avec l'identification de visage et les informations personnelles (nom, anniversaire) seront sauvegardées sur l'appareil photo. Par ailleurs, lorsque des personnes enregistrées sont détectées, leur nom est enregistré sur les photos. Lors de l'utilisation de la fonction d'identiication de visage, soyez prudent lorsque vous partagez l'appareil photo ou les images avec d'autres personnes, et lorsque vous mettez les images en ligne où de nombreuses autres personnes peuvent les voir.
- Lorsque vous jetez l'appareil photo ou que vous le donnez à une autre personne après avoir utilisé l'identiication de visage, veillez à effacer toutes les informations (visages, noms et anniversaires enregistrés) de l'appareil photo (**162**).

#### <span id="page-56-1"></span>Enregistrement des informations d'identification de visage

Vous pouvez enregistrer des informations (info visage, nom, anniversaire) pour un maximum de 12 personnes et les utiliser avec la fonction d'identification de visage.

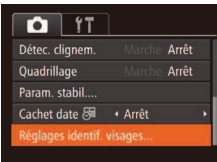

### <span id="page-56-2"></span>1 **Accédez à l'écran de réglage.**

 $\bullet$  Appuyez sur la touche <**MENU**>. choisissez [Réglages identif. visages] sur l'onglet [<sup>6</sup>], puis appuyez sur la touche <*m*> (*[=](#page-34-0)* 35).

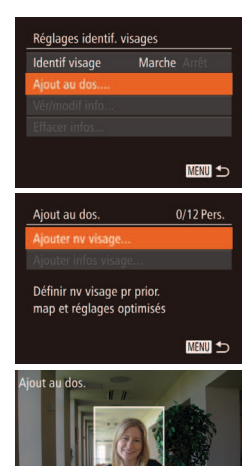

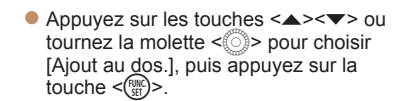

● Appuyez sur les touches <▲><▼> ou tournez la molette < *5*> pour choisir [Ajouter nv visage], puis appuyez sur la touche <(FUNC)>.

#### <span id="page-57-1"></span>**2** Enregistrez les informations **de visage.**

- **Dirigez l'appareil photo de sorte que le** visage de la personne que vous souhaitez enregistrer se trouve à l'intérieur du cadre gris au centre de l'écran.
- Un cadre blanc sur le visage de la personne indique que le visage est reconnu. Assurez-vous qu'un cadre blanc s'afiche sur le visage avant de photographier.
- Si le visage n'est pas reconnu, vous ne pourrez pas enregistrer les informations de visage.
- Lorsque [Enregistrer ?] s'affiche, appuyez sur les touches <</a> <</a> > ou tournez la molette < *5*> pour choisir [OK], puis appuyez sur la touche <(func)>.  $\blacktriangleright$  L'écran [Modif. profil] apparaît.

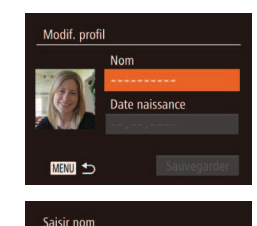

 $.0 - 1$ : : !? () [] <> 0123456789

abcdefahiiklmnongrstuvwxVz

ABCDEFGHIJKLMNOPORSTUVWXYZ  $A' | \sim / \{3''', 8\%2 = + .$ #\*

> Saisir date naissance 02. 02. 1986

> > **MENU** Annuler

 $03/10$ 

 $\triangle$   $\leftrightarrow$ 

**MENU** 

 $Amv$ 

Date naissance

SET OK

#### <span id="page-57-0"></span>**Enregistrez** le nom et l'anniversaire de la personne.

**•** Appuyez sur la touche <(FUNC)>.

- $\bullet$  Appuyez sur les touches
	- < $\leftarrow$  >< $\leftarrow$  >< $\leftarrow$  > ou tournez la molette <*5*> pour choisir un caractère, puis appuyez sur la touche <( $_{\tiny\rm SET}^{\rm FDMC}$ )> pour le saisir.
- $\bullet$  10 caractères maximum peuvent être utilisés.
- $\bullet$  Choisissez  $[\Leftrightarrow]$  ou  $[\Rightarrow]$  et appuyez sur la touche <(<del>w</del>elled)> pour déplacer le curseur.
- $\bullet$  Choisissez [ $\oplus$ ] et appuyez sur la touche <*m*>. Le caractère précédent est effacé.
- Appuyez sur la touche <MENU> pour revenir à l'écran [Modif. profil].
- $\bullet$  Pour enregistrer un anniversaire, sur l'écran [Modif. profil], choisissez [Date] naissance] (appuyez sur les touches <**△><▼>** ou tournez la molette < $(5)$ >), puis appuyez sur la touche <(func)>.
- Appuyez sur les touches <<**/><** <> pour choisir un réglage.
- Appuyez sur les touches <▲><▼> ou tournez la molette <۞> pour spécifier la date.
- Ceci fait, appuyez sur la touche <(FINC)>.

Garder visage ds cadre puis prendre photo **MENU** 

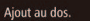

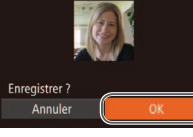

123456789

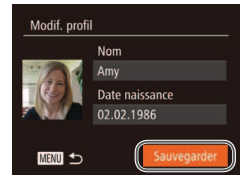

### Sauvegardez les réglages.

- Appuyez sur les touches < $\blacktriangle$ ><**▼**> ou tournez la molette < **5**> pour choisir [Sauvegarder], puis appuyez sur la touche  $\langle \frac{f(x)}{f(x)} \rangle$ .
- Après l'affichage d'un message, appuyez sur les touches < $\blacklozenge$  > ou tournez la molette <*5*> pour choisir [Oui], puis appuyez sur la touche < $(mc)$  >.
- **5** Continuez d'enregistrer les **informations** de visage.
- **Pour enregistrer jusqu'à 4 autres points** d'informations de visage (expressions ou angles), répétez l'étape 2.
- Les visages enregistrés sont plus facilement reconnus si vous ajoutez un éventail d'informations de visage. Outre une tête en angle, ajoutez un angle légèrement de côté, une vue de sourire et des vues à l'intérieur et à l'extérieur.

**•** Le lash ne se déclenche pas lorsque vous exécutez l'étape 2. **•** Si vous n'enregistrez pas un anniversaire à l'étape 3, les icônes Bébés et Enfants (**[10,51**) ne s'affichent pas en mode [**AUTO**].

**•**  Vous pourrez remplacer les infos visage enregistrées et ajouter des infos visage ultérieurement si vous n'avez pas rempli l'ensemble des 5 cases d'infos visage (**<sub>1</sub>61**).

### Prise de vue

Si vous enregistrez une personne à l'avance, l'appareil photo donnera la priorité à cette personne comme sujet principal et optimisera la mise au point, la luminosité et la couleur pour cette personne au cours de la prise de vue.

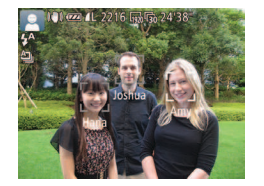

- $\blacktriangleright$  Lorsque vous dirigez l'appareil photo sur un sujet, les noms de 3 personnes enregistrées maximum s'afichent lorsqu'elles sont détectées.
- $\bullet$  Prenez la photo.
- $\blacktriangleright$  Les noms affichés sont enregistrés sur les photos. Si des personnes sont détectées sans que leur nom s'afiche, les noms (jusqu'à 5 personnes) sont enregistrés sur l'image.

Les personnes autres que celles enregistrées peuvent être détectées par erreur comme la personne enregistrée si elles ont des traits communs.

- 
- Les personnes enregistrées ne peuvent pas être correctement détectées si l'image capturée ou la scène diffère considérablement des informations de visage enregistrées.
- **•**  Si un visage enregistré n'est pas détecté, ou pas facilement détecté, remplacez les informations enregistrées par les nouvelles infos visage. Enregistrer les infos visage juste avant de photographier facilitera la détection des visages enregistrés.
- **•**  Si une personne est prise par erreur pour une autre personne et si vous continuez à photographier, vous pouvez modifier ou effacer le nom enregistré dans l'image lors de la lecture ( $\Box$  [107](#page-106-0)).
- **•**  Étant donné que les visages des enfants et des bébés changent rapidement à mesure qu'ils grandissent, il est recommandé de mettre à jour régulièrement leurs infos visage ( $\Box$  61).
- Lorsque l'affichage des informations est désactivé ( $\Box$  34), les noms ne sont pas afichés, mais sont enregistrés sur l'image.
- **•**  Si vous ne souhaitez pas que les noms soient enregistrés sur les photos, choisissez [Réglages identif. visages] sur l'onglet [*4*], choisissez [Identif visage], puis choisissez [Arrêt].
- **•**  Vous pouvez vériier les noms enregistrés sur les images sur l'écran de lecture (affichage simple) (**[**and [102](#page-101-0)).
- En mode  $\left[\frac{1}{2}a\right]$ , les noms ne s'affichent pas sur l'écran de prise de vue, mais ils sont enregistrés dans les photos.

### <span id="page-59-0"></span>Vérification et modification des informations enregistrées

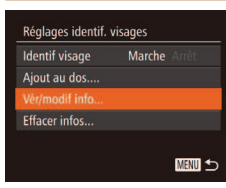

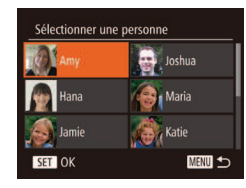

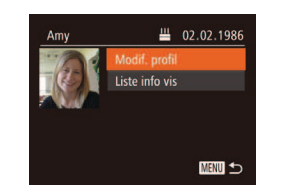

#### Accédez à l'écran [Vér/modif info].

zz En exécutant l'étape 1 de « Enregistrement des informations d'identification de visage » (**<sup>1</sup>67**). choisissez [Vér/modif info] et appuyez sur la touche <(FUNC)>.

#### **2** Choisissez une personne à vérifier ou modifier.

 $\bullet$  Appuyez sur les touches <*A*>< $>$ <*s*><*s*>> ou tournez la molette <*5*> pour choisir la personne à vérifier ou modifier, puis appuyez sur la touche  $\leq$ <sup>( $\frac{FU}{CH}$ )</sup>>.

#### **Vérifiez ou modifiez les informations selon vos besoins.**

**• Pour vérifier un nom ou un anniversaire.** accédez à l'écran [Modif. profil] en appuyant sur les touches < $\blacktriangle$ > >< $\blacktriangledown$ > ou en tournant la molette <*5*>, puis en appuyant sur la touche <(pm)>. Sur l'écran affiché, vous pouvez modifier les noms ou anniversaires comme décrit à l'étape 3 de « Enregistrement des informations d'identification de visage » (**158**).

- **Pour vérifier les informations de visage** choisissez [Liste info vis] (appuyez sur les touches < $\blacktriangle$ >< $\blacktriangledown$ > ou tournez la molette <*5*>), puis appuyez sur la touche <(FURC)>. Sur l'écran affiché, choisissez les informations de visage à effacer en appuyant sur les touches < $\leftarrow$  >< $\leftarrow$  >< $\leftarrow$  > puis sur la touche <*m*>. Lorsque [Effacer?] s'afiche, choisissez [OK] (appuyez sur les touches <*q*><*r*> ou tournez la molette <*5*>), puis appuyez sur la touche < $\binom{m}{\text{str}}$ >.
- Même si vous changez de noms dans [Modif. profil], les noms enregistrés sur les images prises précédemment restent les mêmes.
- **•**  Vous pouvez utiliser le logiciel pour éditer les noms enregistrés. Certains caractères saisis avec le logiciel peuvent ne pas s'aficher sur l'appareil photo, mais seront correctement enregistrés sur les images.

<span id="page-60-0"></span>**Remplacement et ajout des informations de visage** Vous pouvez remplacer les informations de visage existantes par de nouvelles infos visage. Il est recommandé de mettre régulièrement à jour les informations de visage, particulièrement pour les bébés et les enfants, étant donné que leur visage change rapidement à mesure qu'ils grandissent.

Vous pouvez également ajouter des informations de visage si vous n'avez pas rempli l'ensemble des 5 cases d'infos visage.

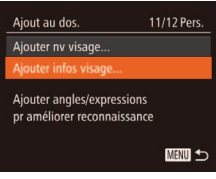

#### Sélectionner une personne  $\overrightarrow{B}$ , Joshua **A** Maria Hana **Katie Jamie**  $ST$  OK **MENU**

#### **Accédez à l'écran [Ajouter infos visage].**

zz En exécutant l'étape 1 de « Enregistrement des informations d'identification de visage » (**[** $\sqrt{57}$ ), choisissez [Ajouter infos visage] et appuyez sur la touche <(FINC) >.

#### **2** Choisissez le nom de la **personne à remplacer.**

 $\bullet$  Appuyez sur les touches

< $\langle \blacktriangle \rangle$  < $\langle \blacktriangleright \rangle$  <  $\langle \blacktriangleright \rangle$  ou tournez la molette <*5*> pour choisir le nom d'une personne à remplacer, puis appuyez sur la touche  $\leq$ <sup> $F$ unc</sup> $\geq$ .

- **Un message s'affiche si vous avez déjà** enregistré cinq visages. Le cas échéant, choisissez [OK] (appuyez sur les touches <*q*><*r*> ou tournez la molette <*5*>), puis appuyez sur la touche < $\binom{mn}{n}$ >.
- $\bullet$  Si moins de cinq visages sont enregistrés, passez à l'étape 4 pour ajouter des informations de visage.

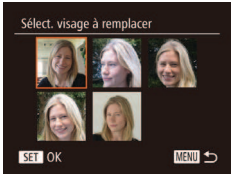

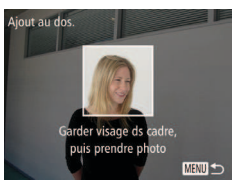

#### **Choisissez les infos visage à remplacer.**

● Appuyez sur les touches < $\langle \bullet \rangle$  <**v**><**4**><**a**> > ou tournez la molette <*5*> pour choisir les infos visage à remplacer, puis appuyez sur la touche  $\langle \frac{f(x)}{dx} \rangle$ 

#### 4 Enregistrez les informations **de visage.**

- Exécutez l'étape 2 de « Enregistrement des informations d'identiication de visage » (**458**) pour photographier, puis enregistrer les nouvelles informations de visage.
- Les visages enregistrés sont plus facilement reconnus si vous ajoutez un éventail d'informations de visage. Outre une tête en angle, ajoutez un angle légèrement de côté, une vue de sourire et des vues à l'intérieur et à l'extérieur.
- **•**  Vous ne pouvez pas ajouter d'informations de visage si vous avez rempli l'ensemble des 5 cases d'informations. Exécutez les étapes ci-dessus pour remplacer les informations de visage.
- **•**  Vous pouvez exécuter les étapes ci-dessus pour enregistrer de nouvelles infos visage lorsque au moins une case est libre ; toutefois vous ne pouvez pas remplacer d'informations de visage. Au lieu de remplacer les infos visage, commencez par effacer les infos existantes inutiles ( $\Box$ 60), puis enregistrez de nouvelles informations de visage (**4,57**) au besoin.

## <span id="page-61-0"></span>**Effacement des informations enregistrées**

Vous pouvez effacer les informations (infos visage, nom, anniversaire) enregistrées dans la fonction d'identification de visage. Cependant, les noms enregistrés dans les images précédemment prises ne sont pas effacés.

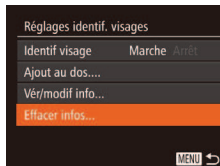

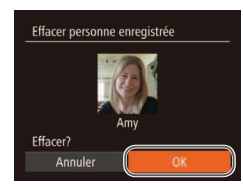

### Accédez à l'écran [Effacer infos].

● Exécutez l'étape 1 de « Enregistrement des informations d'identiication de visage » (**157**) et choisissez [Effacer infos].

#### **2** Choisissez le nom de la **personne dont vous souhaitez effacer les infos.**

- $\bullet$  Appuyez sur les touches <*o*><*p*><*q*><*r*> ou tournez la molette <*5*> pour choisir le nom d'une personne à effacer, puis appuyez sur la touche  $\lt$  $(\frac{func}{str})$
- Lorsque [Effacer?] s'affiche, appuyez sur les touches < $\blacklozenge$  > ou tournez la molette < **5** > pour choisir [OK], puis appuyez sur la touche < $(m)$ .
- Si vous effacez les infos d'une personne enregistrée, vous ne serez plus en mesure d'afficher son nom ( $\Box$  [104](#page-103-1)), de remplacer ses infos (**Q** [107](#page-106-1)) ou de rechercher des images de celle-ci (**Q** [105](#page-104-0)).
- **•**  Vous pouvez également effacer les noms des informations sur l'image (*=* [108](#page-107-0)).

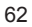

## <span id="page-62-0"></span>Fonctionnalités de personnalisation des images

Photos

### Modification du rapport largeur-hauteur

Modifiez le rapport largeur-hauteur de l'image comme suit.

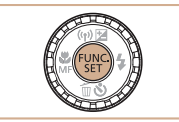

#### Configurez le réglage.

- **Appuyez sur la touche </meetingle.** choisissez [4:3] dans le menu et choisissez l'option désirée (**<sup>1</sup>**34).
- I Une fois le réglage terminé, le rapport largeur-hauteur de l'écran est mis à jour.
- **Pour rétablir le réglage d'origine, répétez** ce processus, mais choisissez [4:3].

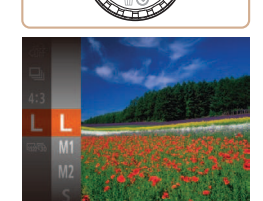

[par carte mémoire » \(](#page-190-1) $\Box$  191).

#### **Configurez** le réglage.

<span id="page-62-1"></span>Modification de la résolution de l'image (Taille) Choisissez parmi 4 niveaux de résolution d'image, comme suit. Pour des indications sur le nombre de photos qu'une carte mémoire peut contenir d'après chaque réglage de résolution, voir [« Nombre de prises de vue 4:3](#page-190-1) 

- **Appuyez sur la touche <(** $\frac{m}{m}$ **)>**, choisissez [ $\parallel$ ] dans le menu et choisissez l'option désirée (**<sup>134</sup>**).
- $\blacktriangleright$  L'option configurée est maintenant afichée.
- **Pour rétablir le réglage d'origine, répétez** ce processus, mais choisissez  $[L]$ .

- Indications pour choisir la résolution d'après le format de papier (pour les images 4:3)
- A2 (420 x 594 mm) 148 x 210 mm)  $M<sub>2</sub>$ 130 x 180 mm
- $\bullet$  [ $S$ ] : pour envoyer des images par e-mail.

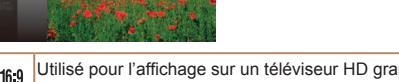

- Utilisé pour l'afichage sur un téléviseur HD grand écran ou un moniteur similaire.
- Même rapport largeur-hauteur que le format 24 x 36 mm, utilisé pour  $3:2$ l'impression d'images 130 x 180 mm ou au format carte postale.

Rapport largeur-hauteur d'origine de l'écran de l'appareil photo, également utilisé 4.3 pour l'affichage sur un téléviseur à définition standard ou un moniteur similaire.

- ou pour l'impression d'images 90 x 130 mm ou au format A.
- 11 Rapport largeur-hauteur carré.

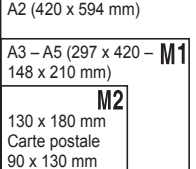

Photos

#### Photos

### Correction des yeux rouges

Le phénomène des yeux rouges qui se produit lors de la photographie au flash peut être automatiquement corrigé comme suit.

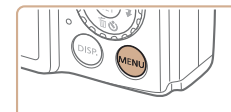

+ Standard

Marche

 $A$ uto

Arrêt

 $P = 11$ Zoom numér

Zoom sur nt AF

Rónlanns flash Filtre A vent

Faisceau AF

- **Accédez à l'écran [Réglages lash].**
- $\bullet$  Appuyez sur la touche <**MENU**>. choisissez [Réglages flash] sur l'onglet [*4*], puis appuyez sur la touche <*m*> (*[=](#page-34-0)* 35).

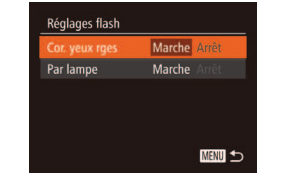

#### **2** Configurez le réglage.

- Choisissez [Cor. yeux rges], puis [Marche] (**1**36).
- ▶ Une fois le réglage terminé, [**O**] s'affiche.
- **Pour rétablir le réglage d'origine, répétez** ce processus, mais choisissez [Arrêt].
- **•** La correction des yeux rouges peut être appliquée à des zones d'image autres que les yeux (si l'appareil photo interprète un maquillage d'yeux rouges comme des pupilles rouges, par exemple).
- Vous pouvez également corriger les images existantes ( $\Box$  [120](#page-119-0)).
	- **•**  Vous pouvez également accéder à l'écran de l'étape 2 en appuyant sur la touche < $\blacktriangleright$ , puis sur la touche <**MENU**>.

### Modification de la qualité de l'image vidéo

3 réglages de qualité d'image sont disponibles. Pour des indications sur la durée maximale de la vidéo que peut prendre en charge une carte mémoire à chaque niveau de qualité d'image, voir [« Durée d'enregistrement par](#page-190-2)  [carte mémoire » \(](#page-190-2)**<sup>1</sup>**191).

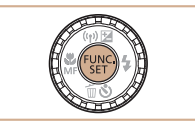

#### Configurez le réglage.

- **Appuyez sur la touche <(** $\frac{m}{m}$ **)>**, choisissez  $\sqrt{10h}\sqrt{3}$  dans le menu et choisissez l'option désirée (**[**134).
- $\blacktriangleright$  L'option configurée est maintenant afichée.
- **Pour rétablir le réglage d'origine, répétez** ce processus, mais choisissez  $\left[\frac{1}{20}, \frac{1}{20}\right]$ .

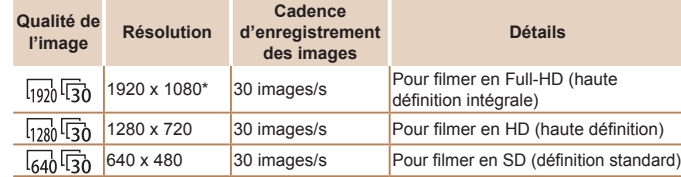

\* Traitement vidéo avec détails ins (Cette fonction traite rapidement une grande quantité d'informations, rendant possible l'enregistrement de détails encore plus ins dans les vidéos.)

- En modes  $\left[\frac{1}{20}\right]\left[\frac{1}{30}\right]$  et  $\left[\frac{1}{20}\right]\left[\frac{1}{30}\right]$ , des bandes noires affichées en haut et en bas de l'écran indiquent les zones d'image non enregistrées.
	- En mode  $[$ <sup>[</sup>,],  $[\overline{q_0}$  $\overline{q_0}]$  est également disponible et offre des mouvements moins saccadés (**<sup>1</sup>80**).

## <span id="page-64-0"></span>Fonctions de prise de vue pratiques

#### Photos Vidéos

### Afichage du quadrillage

Vous pouvez aficher un quadrillage à l'écran pour vous guider verticalement et horizontalement pendant la prise de vue.

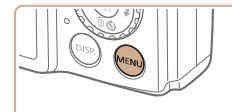

Afficher l'image après la prise...

 $+$  Auto

Arrêt Marche Arrê

 $Q$   $11$ 

Filtre A vent

Détec. clignem.

**Ouadrillage** Param, stabil...

### Configurez le réglage.

- $\bullet$  Appuyez sur la touche <**MENU**>. choisissez [Quadrillage] sur l'onglet [*4*], puis choisissez [Marche] (**44)** 35).
- $\blacktriangleright$  Une fois le réglage terminé, le quadrillage s'afiche à l'écran.
- **Pour rétablir le réglage d'origine, répétez** ce processus, mais choisissez [Arrêt].

Le quadrillage n'est pas enregistré sur vos prises de vue.

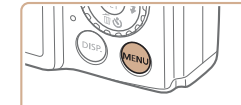

+ Standard

**Marche** 

Marche

+ Auto

 $Q$   $1T$ Zoom numér.

Faisceau AF

Réglages flash...

Filtre A. vent

### **Configurez** le réglage.

Agrandissement de la zone mise au point Vous pouvez vérifier la mise au point en appuyant sur le déclencheur à mi-course, ce qui agrandira la portion d'image nette dans la zone AF.

> $\bullet$  Appuyez sur la touche <**MENU**>. choisissez [Zoom sur pt AF] sur l'onglet [**4**], puis choisissez [Marche] (**4**35).

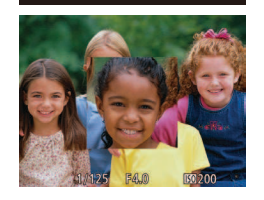

#### Vérifiez la mise au point.

- **Appuyez sur le déclencheur à mi-course.** Le visage détecté comme sujet principal est à présent agrandi.
- **Pour rétablir le réglage d'origine.** choisissez [Arrêt] à l'étape 1.
- La zone de mise au point n'est pas agrandie lorsque vous enfoncez le déclencheur à mi-course si aucun visage n'a été détecté, si la personne est trop près de l'appareil photo et si son visage est trop grand pour l'écran, ou si l'appareil photo détecte un mouvement du sujet.
- L'affichage ne peut pas être agrandi lorsque vous utilisez le zoom numérique (*[=](#page-52-1)* 53), ou encore lorsque vous afichez les images sur un téléviseur (*=* [158](#page-157-0)).
- Non disponible en mode [ $\mathbb{R}^{\mathbb{H}}$ ].

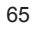

Photos

#### Photos

### <span id="page-65-0"></span>Détection des yeux fermés

IMI s'affiche lorsque l'appareil photo détecte que les gens ont peut-être fermé les yeux.

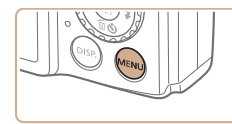

#### $Q$   $11$ Réglages flash. Filtre A. vent  $+$  Auto Afficher l'image après la prise... Marche Arrêt Quadrillage

#### **Configurez le réglage.**

- $\bullet$  Appuyez sur la touche <**MENU**>. choisissez [Détec. clignem.] sur l'onglet [**4**], puis choisissez [Marche] (**44**35).
- 2 Prenez la photo.
- $\bullet$  [ $\boxed{\leq}$ ] clignote lorsque l'appareil photo détecte une personne dont les yeux sont fermés.
- **Pour rétablir le réglage d'origine,** choisissez [Arrêt] à l'étape 1.
- Si vous avez spécifié plusieurs prises de vue en mode  $[6]$ , cette fonction n'est disponible que pour la dernière prise.
- **•**  Un cadre s'afiche autour des personnes dont les yeux sont fermés lorsque vous avez sélectionné [2 sec.], [4 sec.], [8 sec.] ou [Maintien] dans [Durée affichage] ( $\Box$ 67).
- **•**  Cette fonction n'est pas disponible pendant la prise de vue en continu en mode  $[\Delta]$  ( $\Box$ 88).

## Personnalisation du fonctionnement de l'appareil photo

Personnalisez les fonctions de prise de vue sur l'onglet [*4*] du menu comme suit.

Pour en savoir plus sur les fonctions du menu, voir [« Menu MENU »](#page-34-0) ( $\Box$  35).

#### Photos

#### Désactivation du faisceau d'assistance autofocus

Vous pouvez désactiver la lampe qui s'allume habituellement pour vous aider à faire la mise au point lorsque vous appuyez sur le déclencheur à micourse dans de faibles conditions d'éclairage.

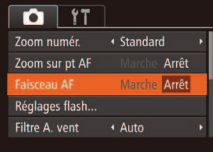

#### Configurez le réglage.

- $\bullet$  Appuyez sur la touche <**MENU**>. choisissez [Faisceau AF] sur l'onglet [*4*], puis choisissez [Arrêt] (**435**).
- Pour rétablir le réglage d'origine, répétez ce processus, mais choisissez [Marche].

#### Photos

#### Désactivation de la lampe atténuateur du phénomène des yeux rouges

Vous pouvez désactiver la lampe atténuateur du phénomène des yeux rouges qui s'allume pour réduire les yeux rouges lorsque le flash est utilisé dans les prises faiblement éclairées.

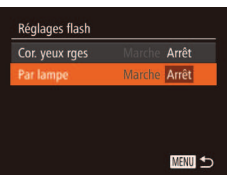

#### **1** Accédez à l'écran [Réglages flash].

**•** Appuyez sur la touche <**MENU**>, choisissez [Réglages lash] sur l'onglet [*4*], puis appuyez sur la touche <*m*> (*[=](#page-34-0)* 35).

### 2 Configurez le réglage.

- Choisissez [Par lampe], puis [Arrêt] (*[=](#page-35-0)* 36).
- **Pour rétablir le réglage d'origine, répétez** ce processus, mais choisissez [Marche].

#### **Photos**

#### <span id="page-66-1"></span>Modiication du style d'afichage de l'image prise

Vous pouvez modifier la durée d'affichage des images et le type d'informations afichées immédiatement après la prise de vue.

#### <span id="page-66-0"></span>Modification de la durée d'affichage de l'image prise

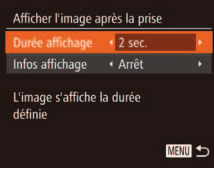

- **1** Accédez à l'écran [Afficher **l'image après la prise].**
- $\bullet$  Appuyez sur la touche <**MENU**>. choisissez [Aficher l'image après la prise] sur l'onglet [*4*], puis appuyez sur la touche  $\leq$ <sup>(*m*)</sup></sub> $\leq$  ( $\Box$ 35).
- **Configurez le réglage.**
- Appuyez sur les touches < $\blacktriangle$ ><**▼**> ou tournez la molette <*5*> pour choisir [Durée afichage]. Appuyez sur les touches < $\blacktriangle$  > pour choisir l'option désirée.
- **Pour rétablir le réglage d'origine, répétez** ce processus, mais choisissez [Rapide].

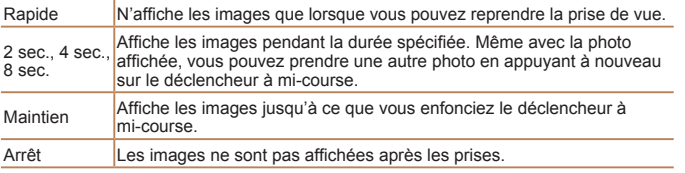

**Changement de l'écran afiché après les prises**

Vous pouvez modiier la méthode d'afichage des images après les avoir prises, comme suit.

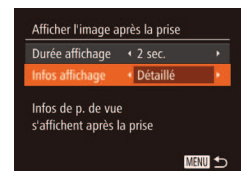

- **Réglez [Durée affichage] sur [2 sec.], [4 sec.], [8 sec.] ou [Maintien]** ( $\Box$ **67**).
- Configurez le réglage.
- Appuyez sur les touches < $\blacktriangle$ ><**▼**> ou tournez la molette <*5*> pour choisir [Infos afichage]. Appuyez sur les touches <<**/>** <<<<<<<<</>>> pour choisir l'option désirée.
- **Pour rétablir le réglage d'origine, répétez** ce processus, mais choisissez [Arrêt].

Arrêt Affiche uniquement l'image.

Détaillé **Affiche les détails de la prise de vue (** $\Box$  **[180](#page-179-0)**).

- Si [Durée affichage] (**QQ67**) est réglé sur [Arrêt] ou [Rapide], [Infos affichage] est réglé sur [Arrêt] et ne peut pas être modifié.
	- En appuyant sur la touche <DISP.> alors qu'une image est affichée après la prise de vue, vous pouvez changer d'informations d'afichage. Veuillez noter que les réglages de [Infos afichage] sur l'onglet [*4*] ne peuvent pas être modiiés. En appuyant sur la touche <*m*>, vous pouvez réaliser les opérations suivantes.
	- Protection (**QQ** [111](#page-110-0))
	- Effacer (**44**113)
	- Favoris (*=* [116\)](#page-115-0)

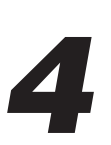

# Autres modes de prise de vue

Utilisez plus eficacement votre appareil photo dans

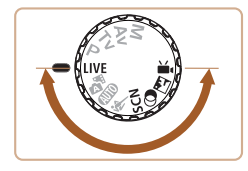

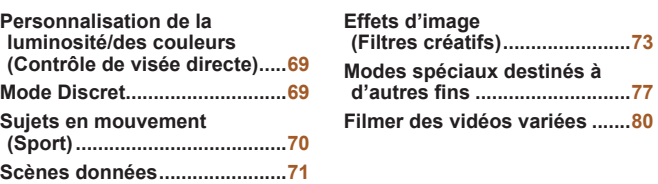

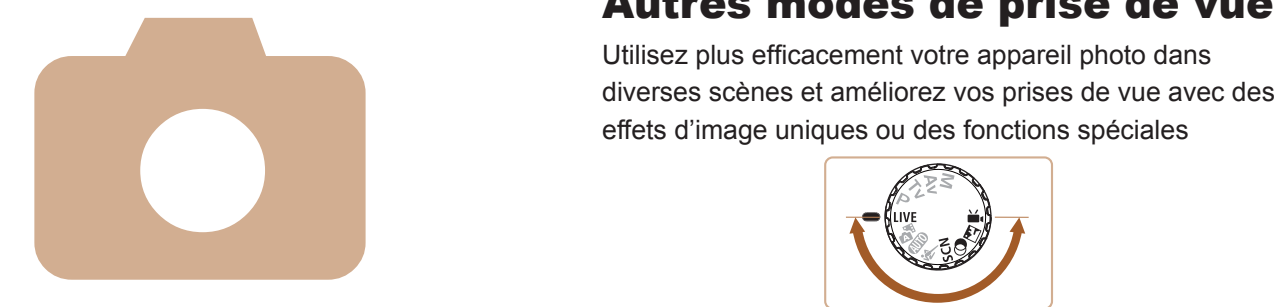

#### Photos Vidéos

## <span id="page-68-0"></span>Personnalisation de la luminosité/des couleurs (Contrôle de visée directe)

La luminosité ou les couleurs de l'image pendant la prise de vue peuvent être facilement personnalisées comme suit.

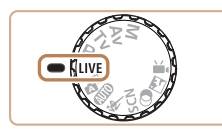

## **1** Activez le mode [LIVE].

 $\bullet$  Positionnez la molette modes sur  $I\ I\ V\ F$ ].

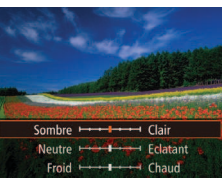

#### 2 Configurez le réglage.

- **Appuyez sur la touche </mational pour** accéder à l'écran de réglage. Appuyez sur les touches < $\blacktriangle$ >< $\blacktriangledown$ > pour choisir un élément de réglage, puis appuyez sur les touches < $\blacklozenge$  > ou tournez la molette <*5*> pour ajuster la valeur tout en regardant l'écran.
- $\bullet$  Appuyez sur la touche <(Figs)>.

#### **3** Photographiez ou filmez.

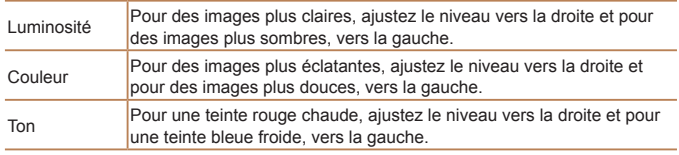

**•** Indépendamment de l'ajustement de la luminosité dans ce réglage, les vidéos sont enregistrées avec une luminosité d'image optimale.

## Mode Discret

Photographiez ou filmez sans activer les sons de l'appareil photo, le flash ou la lampe comme suit. Utilisez ce mode là où les sons de l'appareil photo, le flash et les lumières sont interdits.

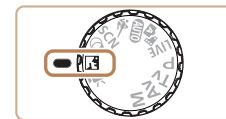

### **Activez le mode [,4].**

 $\bullet$  Positionnez la molette modes sur  $\sqrt{3}$ .

#### **2** Photographiez ou filmez.

En mode  $\left[\right]$ , même les sons de lecture sont coupés. Les sons de fonctionnement de l'appareil photo sont coupés, ainsi que le son de la vidéo.

#### Photos

## <span id="page-69-0"></span>Sujets en mouvement (Sport)

Photographiez en continu à mesure que l'appareil photo fait la mise au point sur des sujets en mouvement.

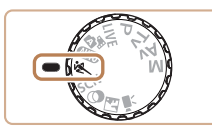

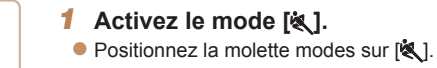

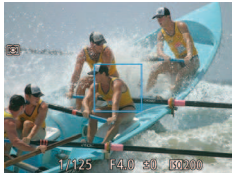

#### **Effectuez la mise au point.**

- **Pendant que vous appuyez sur le** déclencheur à mi-course, l'appareil photo continue à ajuster la mise au point et la luminosité de l'image là où le cadre bleu s'afiche.
- **3** Prenez la photo.
- $\bullet$  Maintenez complètement enfoncé le déclencheur pour photographier en continu.
- La prise de vue cesse lorsque vous relâchez le déclencheur ou atteignez le nombre maximum de prises de vue, après quoi [Occupé] s'afiche et les photos sont afichées dans l'ordre dans lequel vous les avez prises.
- **En mode**  $\mathbb{R}$ , les photos peuvent sembler granuleuses, étant donné que la vitesse ISO ( $\Box$ 85) augmente selon les conditions de prise de vue.
- Pour en savoir plus sur la plage de prise de vue en mode  $\mathbb{R}$ , voir « Plage de prise de vue »  $($  $\cap$  192).
- **•**  Il se peut que vous ne puissiez pas prendre immédiatement de photos après la prise de vue en continu. Veuillez noter que certains types de carte mémoire peuvent retarder davantage la prise de la photo suivante. Il est recommandé d'utiliser des cartes mémoire de classe SD Speed Class 6 ou supérieure.
- **•**  La prise de vue peut ralentir selon les conditions de prise de vue, les réglages de l'appareil photo et la position du zoom.

#### **Images affichées pendant la lecture**

Chaque ensemble de photos prises en continu est géré comme un seul groupe et seule la première photo de ce groupe est afichée. Pour indiquer que l'image fait partie d'un groupe,  $\boxed{ }$  s'affiche dans le coin supérieur gauche de l'écran.

- Si vous effacez une image regroupée (**444)**, toutes les images du groupe sont également effacées. Faites attention lorsque vous effacez des images.
- Les images regroupées peuvent être lues individuellement (**44**106) et retirées du groupe (**Q** [107](#page-106-2)).
- Si vous protégez (**Q** [111](#page-110-0)) une image regroupée, toutes les images du groupe seront également protégées.
- **•**  Les images regroupées peuvent être visionnées individuellement lors de la lecture en utilisant Recherche d'images (**[105**) ou Défilement intelligent ( $\Box$ 110). Dans ce cas, les images sont provisoirement retirées du groupe.
- **•**  Il n'est pas possible de marquer les images regroupées comme favoris (*=* [116](#page-115-0)), de les éditer (*=* [117](#page-116-0) – [120](#page-119-0)), de les imprimer (*=* [162](#page-161-0)), de les imprimer individuellement (**Q** [167\)](#page-166-0), de les ajouter à un livre photo (Q [169](#page-168-0)) ou de modifier leurs informations sur l'identification de visage (**Q**107). Pour cela, affichez individuellement les images regroupées (**Q**106) ou annulez d'abord le regroupement (**Q**107).

## <span id="page-70-2"></span><span id="page-70-0"></span>Scènes données

Choisissez un mode correspondant à la scène de prise de vue, et l'appareil photo configurera automatiquement les réglages pour obtenir des photos optimales.

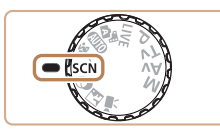

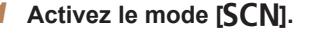

**•** Positionnez la molette modes sur [SCN].

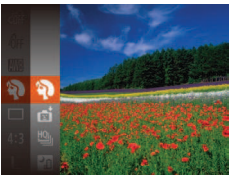

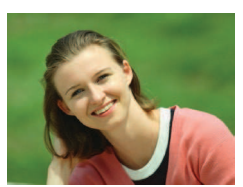

#### **2** Choisissez un mode de prise **de vue.**

- **•** Appuyez sur la touche <(*mc*)>, choisissez [ *I*] dans le menu, puis choisissez un mode de prise de vue (**QQ**34).
- **Photographiez ou filmez.**

#### Photos Vidéos

Photos

#### *<u><b>Prise* de vue de portraits</u> **(Portrait)**

 $\bullet$  Photographiez ou filmez des personnes avec un effet adouci.

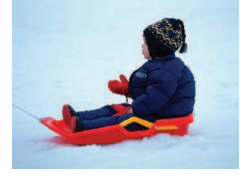

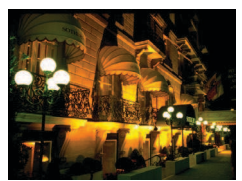

#### **M** Prises de scènes nocturnes sans utiliser de trépied **(Nocturne manuel)**

 $\bullet$  De magnifiques photos de scènes nocturnes ou de portraits avec paysage nocturne en arrière-plan, sans avoir besoin de tenir l'appareil photo complètement immobile (comme avec un trépied).

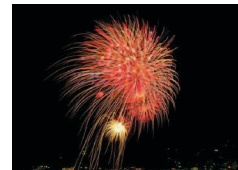

zz Une image unique est créée en combinant des photos consécutives, réduisant par là le bougé de l'appareil photo et le bruit d'image.

Photos Vidéos

<span id="page-70-1"></span>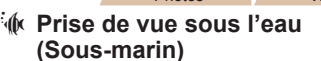

- **•** Prises de vue aux couleurs naturelles de la vie marine et de paysages sousmarins, lorsque vous utilisez le boîtier étanche en option ( *=* [157](#page-156-0)).
- Ce mode peut corriger la balance des blancs et avoir le même effet que lorsque vous utilisez un filtre de compensation des couleurs vendu dans le commerce (*[=](#page-72-1)* 73).

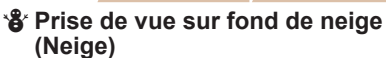

**Prise de vue avec des couleurs naturelles** et lumineuses des personnes sur fond de neige.

Photos Vidéos

Photos Vidéos  $#$  Prise de vue de feux d'artifice **(Feu d'artiice)**

**•** Prises de vue éclatantes de feux d'artifice.

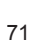

123456789

- Les sujets apparaissent plus grands en mode [**Pil**] comparé aux autres modes.
	- En modes  $\left[\frac{1}{2}\right]$  et  $\left[\frac{1}{2}\right]$ , les photos peuvent sembler granuleuses, étant donné que la vitesse ISO (*[=](#page-84-0)* 85) augmente selon les conditions de prise de vue.
	- **•** Étant donné que l'appareil photo se déclenche en continu en mode []], tenez-le fermement pendant la prise de vue.
	- En mode  $[$ , un bougé d'appareil photo excessif ou certaines conditions de prise de vue peuvent vous empêcher d'obtenir les résultats escomptés.
	- En mode [...], montez l'appareil photo sur un trépied ou prenez d'autres mesures pour le stabiliser et empêcher le bougé de l'appareil photo. Par ailleurs, il est recommandé de régler [Mode Stabilisé] sur [Arrêt] lors de l'utilisation d'un trépied ou d'autres moyens pour stabiliser l'appareil photo (<sup>19</sup>95).
- **•**  Lorsque vous utilisez un trépied pour les scènes nocturnes, la prise de vue en mode [AUTO] au lieu du mode [Pi]] donnera de meilleurs résultats (**QUAT**).

#### Photos

**Prise de vue avec plage de mise au point sous l'eau** Si la mise au point s'avère difficile en mode  $\left[\sqrt[4]{\sqrt{2}}\right]$  avec une plage

de mise au point de [A], l'utilisation d'une plage de mise au point conçue pour la prise de vue sous l'eau peut permettre d'obtenir des prises de vue sous-marines optimales.

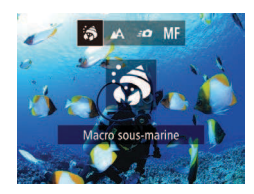

### **Configurez le réglage.**

● Exécutez les étapes 1 et 2 de « Scènes données » (**QQ** 71) et choisissez [ $\frac{1}{2}$ ].

● Appuyez sur la touche <**4**>, choisissez la plage de mise au point souhaitée (appuyez sur les touches  $\langle \blacklozenge \rangle > 0$ u tournez la molette <*5*>), puis appuyez sur la touche < $\binom{m}{m}$ >.

### 2 Prenez la photo.

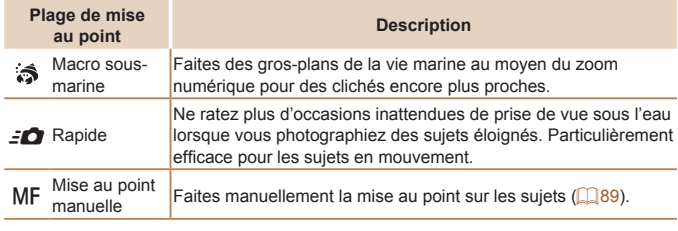

Consultez [« Plage de prise de vue » \(](#page-191-0)**[1492**) pour en savoir plus sur la portée de chaque plage de mise au point.

- **En mode [**  $\leq$  **], le zoom optique est réglé sur le grand angle** maximum.
	- En mode [3], si vous utilisez le zoom numérique, les images peuvent sembler granuleuses à certaines résolutions (*[=](#page-62-1)* 63).
	- En mode [*8*<sup>1</sup>], les sujets proches peuvent ne pas être nets. Dans ce cas, essayez de régler la plage de mise au point sur [A].
	- **•** [ $\hat{S}$ ] et [ $\hat{S}$ ] ne sont pas disponibles en mode de zone AF [Suivi AF] (*[=](#page-90-0)* 91).

72
#### **Correction de la balance des blancs**

La balance des blancs peut être manuellement corrigée en mode [*S*] (*[=](#page-70-0)* 71). Ce réglage peut avoir le même effet que lorsque vous utilisez un filtre de compensation des couleurs vendu dans le commerce.

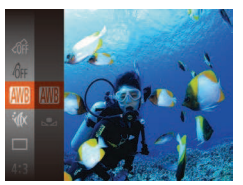

- 1 **Choisissez [***S***].**
- Exécutez les étapes 1 et 2 de « Scènes données » (**[**171] et choisissez [ $\frac{1}{2}$ ].
- 2 Choisissez la balance des **blancs.**
- **Appuyez sur la touche <** $\frac{m}{m}$ **>**, puis choisissez [ WR] dans le menu.

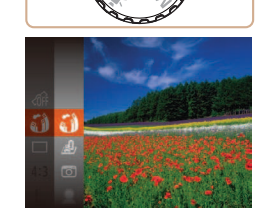

## Activez le mode  $\lceil \text{Q} \rceil$ .

Effets d'image (Filtres créatifs) Ajoutez un vaste choix d'effets aux images lors de la prise de vue.

- $\bullet$  Positionnez la molette modes sur  $[$   $\odot$   $]$ .
- **2** Choisissez un mode de prise **de vue.**
- **Appuyez sur la touche <** $(\frac{FUV}{\sqrt{G}})$ **>, choisissez**  $\left[\begin{smallmatrix} 0 \\ 0 \end{smallmatrix}\right]$  dans le menu, puis choisissez un mode de prise de vue (**[**134).

Photos Vidéos

Photos Vidéos

**Photographiez ou filmez.** 

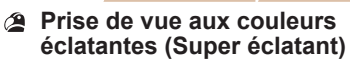

zz Prises de vue aux couleurs riches et éclatantes.

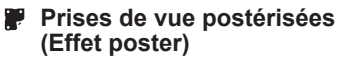

**•** Prises de vue ressemblant à une affiche ou une illustration ancienne.

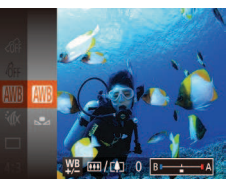

## **Effectuez le réglage.**

- $\bullet$  Déplacez la commande de zoom pour ajuster le degré de correction pour B et A. puis appuyez sur la touche <*m*>.
- $\blacktriangleright$  Une fois le réglage terminé,  $[\frac{WB}{D}]$  s'affiche.

**•** L'appareil photo conserve les degrés de correction de la balance des blancs même si vous changez d'option de balance des blancs à l'étape 2, mais les degrés de correction sont réinitialisés si vous enregistrez des données de balance des blancs personnalisées.

**•**  B représente le bleu et A l'ambre.

**•**  La balance des blancs peut également être manuellement corrigée en enregistrant des données de balance des blancs personnalisées ( $\Box$ **86**) avant d'exécuter les étapes précédentes.

**En modes [ <b>1** et [  $\bullet$  ], essayez de prendre d'abord des photos tests pour vous assurer d'obtenir les résultats désirés.

#### Photos

#### Prise de vue avec un effet d'objectif à très grand angle (Effet très grand angle)

Photographiez avec l'effet de distorsion obtenu avec un objectif à très grand angle.

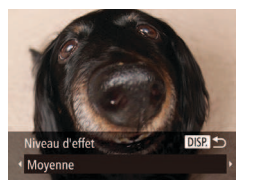

#### 1 **Choisissez [ ].**

- Exécutez les étapes 1 et 2 de « Scènes données » ( $\Box$  71) et choisissez [  $\ddot{\bullet}$  **)**.
- **2** Choisissez un niveau d'effet.
	- $\bullet$  Appuyez sur la touche <**DISP**>. choisissez un niveau d'effet (appuyez sur les touches < $\blacklozenge$  > ou tournez la molette <*5*>) et appuyez à nouveau sur la touche <DISP>.
- $\blacktriangleright$  Une prévisualisation de votre photo avec l'effet appliqué est afichée.
- **3** Prenez la photo.

Essayez de prendre d'abord des photos tests pour vous assurer d'obtenir les résultats désirés.

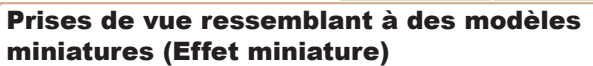

Créez l'effet d'un modèle miniature, en rendant floues les zones d'image au-dessus et en dessous de la zone sélectionnée.

Vous pouvez également réaliser des vidéos ressemblant à des scènes de modèles miniatures en choisissant la vitesse de lecture avant d'enregistrer la vidéo. Les personnes et les objets dans la scène se déplaceront rapidement pendant la lecture. Veuillez noter que le son n'est pas enregistré.

SFT **Le** 

#### 1 **Choisissez [ ].**

- Exécutez les étapes 1 et 2 de « Scènes données » (**□ 71**) et choisissez [*心*].
- $\blacktriangleright$  Un cadre blanc s'affiche, indiquant la zone d'image qui ne sera pas floue.
- 2 Choisissez la zone sur laquelle maintenir la mise au point.
- $\bullet$  Appuyez sur la touche <DISP.>.
- $\bullet$  Déplacez la commande de zoom pour redimensionner le cadre et appuyez sur les touches <▲><**▼**> pour le déplacer.

#### **3** Pour les vidéos, choisissez la vitesse de lecture de la vidéo.

**•** Appuyez sur la touche <**MENU**>, puis choisissez la vitesse en appuyant sur les touches < $\blacklozenge$  > ou en tournant la molette < $\circ$ **>**.

- **4** Retournez à l'écran de prise de **vue et photographiez ou filmez.** 
	- $\bullet$  Appuyez sur la touche <**MENU**> pour revenir à l'écran de prise de vue, puis photographiez ou filmez.

#### Vitesse de lecture et durée de lecture estimée (pour un **clip d'une minute)**

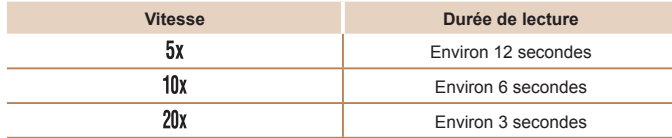

- **•** Le zoom n'est pas disponible lors de l'enregistrement de vidéos. Pensez à régler le zoom avant la prise de vue.
	- **•** Essayez de prendre d'abord des photos tests pour vous assurer d'obtenir les résultats désirés.
- **•**  Pour basculer l'orientation du cadre (d'horizontal à vertical ou inversement), appuyez sur la touche <(\\\\\\\\\\) angle 2. Vous pouvez déplacer le cadre dans le sens vertical en appuyant sur les touches < $\langle \rangle$  >.
	- La qualité de l'image vidéo est de [  $\sqrt{10}$  a un rapport largeur-hauteur de [4:3] et de [[20]] à un rapport largeur-hauteur de [16:9] (**Quest**). Ces réglages de qualité ne peuvent pas être modifiés.

#### Prise de vue avec un effet d'appareil photojouet (Effet Toy Camera)

Cet effet fait que les images ressemblent à des photos prises avec un appareil photo-jouet par le vignettage (coins de l'image plus sombres et plus flous) et le changement de la couleur globale.

#### 1 **Choisissez [ ].**

- Exécutez les étapes 1 et 2 de « Scènes données » (**Q** $[71)$  et choisissez  $[⑤]$ .
- 2 Choisissez une teinte de **couleur.**
- Appuyez sur la touche < $\bigcap$ **SP**>. choisissez une teinte de couleur (appuyez sur les touches < $\blacklozenge$  > ou tournez la molette <*5*>) et appuyez à nouveau sur la touche <DISP>.
- $\blacktriangleright$  Une prévisualisation de votre photo avec l'effet appliqué est afichée.

#### **3** Prenez la photo.

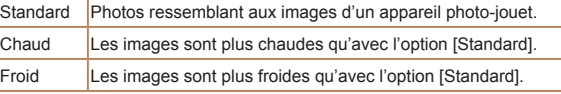

Tonalité chromatique Standard

> Essayez de prendre d'abord des photos tests pour vous assurer d'obtenir les résultats désirés.

#### Prise de vue avec un effet Flou artistique

Cette fonction vous permet de prendre des photos comme si un iltre pour flou artistique était fixé à l'appareil photo. Vous pouvez aiuster le niveau de l'effet à votre quise.

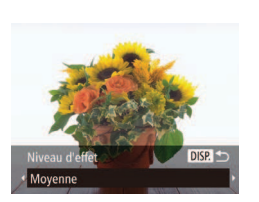

- 1 **Choisissez [ ].**
- Exécutez les étapes 1 et 2 de « Scènes données » (**□ 71**) et choisissez [ **\beta**].

#### Choisissez un niveau d'effet.

- $\bullet$  Appuyez sur la touche <DISP.>, choisissez un niveau d'effet (appuyez sur les touches < $\blacklozenge$  > ou tournez la molette <*5*>) et appuyez à nouveau sur la touche <DISP.>.
- $\blacktriangleright$  Une prévisualisation de votre photo avec l'effet appliqué est afichée.

#### **3** Prenez la photo.

Essayez de prendre d'abord des photos tests pour vous assurer d'obtenir les résultats désirés.

## Photographiez ou filmez en noir et blanc, sépia ou en bleu et blanc.

Tonalité chromatique

Noir et blanc

Prise de vue monochrome

 $DISP$ 

#### 1 **Choisissez [ ].**

● Exécutez les étapes 1 et 2 de « Scènes données » (**Q** $\sqrt{71}$ ) et choisissez [ $\sqrt{21}$ .

Photos Vidéos

- 2 Choisissez une teinte de **couleur.**
- **Appuyez sur la touche <DISP>** choisissez une teinte de couleur (appuyez sur les touches < $\blacklozenge$  > ou tournez la molette <  $\textcircled{\scriptsize\textsf{a}}$  > et appuyez à nouveau sur la touche <DISP>.
- $\blacktriangleright$  Une prévisualisation de votre photo avec l'effet appliqué est afichée.
- **Photographiez ou filmez.**

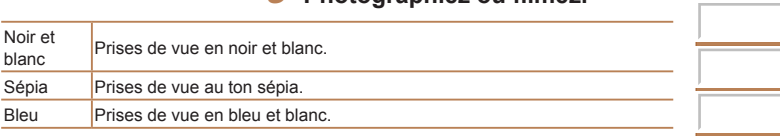

## Modes spéciaux destinés à d'autres fins

Photos

#### Prise de vue automatique après détection de visage (Obturateur intelligent)

#### **Prise de vue automatique après la détection de sourires** L'appareil photo prend automatiquement des photos après avoir détecté un sourire, sans que vous ayez à appuyer sur le déclencheur.

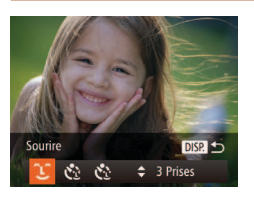

#### 1 **Choisissez [ ].**

- Exécutez les étapes 1 et 2 de « Scènes données » (**QQ**71) et choisissez [**dbi**], puis appuyez sur la touche <DISP>.
- Appuyez sur les touches <**4**> <**▶**> ou tournez la molette < separation of the set of the tourned to the tourned to the tourned to the tourned to the t puis appuyez sur la touche <DISP.>.
- I L'appareil photo accède alors au mode d'attente de prise de vue et [Détec. sourire activée] s'affiche.

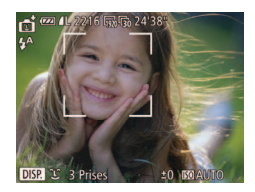

- **Dirigez l'appareil photo vers une personne.**
- Chaque fois que l'appareil photo détecte un sourire, la lampe s'allume et il se déclenche.
- $\bullet$  Pour suspendre la détection des sourires. appuyez sur la touche < $\blacktriangledown$ >. Appuyez à nouveau sur la touche < $\blacktriangledown$  pour reprendre la détection des sourires.

Passez à un autre mode une fois la prise de vue terminée, sinon l'appareil photo continuera de prendre des photos chaque fois qu'un sourire sera détecté.

- **•**  Vous pouvez également prendre une photo comme d'habitude en appuyant sur le déclencheur.
- **•**  L'appareil photo détecte plus facilement les sourires si les sujets font face à l'appareil photo et ouvrent leur bouche sufisamment grand pour que leurs dents soient visibles.
- Pour modifier le nombre de prises de vue, appuyez sur les touches < $\blacktriangle$ >< $\blacktriangledown$ > après avoir choisi  $[\hat{\ }]$  à l'étape 1. [Détec. clignem.] ( $\Box$ 66) n'est disponible que pour la dernière photo.

Photos

#### **Utilisation du retardateur avec détection des clignements**

Dirigez l'appareil photo sur une personne et appuyez sur le déclencheur à fond. L'appareil photo se déclenche environ deux secondes après la détection d'un clignement.

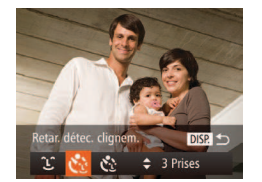

#### 1 **Choisissez [ ].**

- Exécutez les étapes 1 et 2 de « Scènes données » ( $\Box$  71) et choisissez [ $\Box$ ], puis appuyez sur la touche <DISP.>.
- Appuyez sur les touches < $\blacktriangleleft$  >< $\blacktriangleright$  > ou tournez la molette <  $\circ$  > pour choisir  $[\cdot]$ , puis appuyez sur la touche <DISP.>.
- 2 Composez la scène et enfoncez **le déclencheur à mi-course.**
	- Assurez-vous qu'un cadre vert s'affiche autour du visage de la personne qui clignera.
- Appuyez sur le déclencheur à fond.
- I L'appareil photo accède alors au mode d'attente de prise de vue et [Cligner pr prise photo] s'afiche.
- $\blacktriangleright$  La lampe clignote et le son du retardateur est émis.

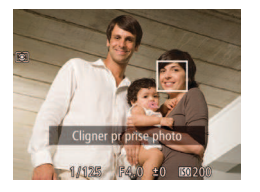

#### **4** Placez-vous face à l'appareil **photo et clignez.**

- $\blacktriangleright$  L'appareil photo se déclenche environ deux secondes après avoir détecté un clignement de la personne dont le visage se trouve dans le cadre.
- Pour annuler la prise de vue après avoir déclenché le retardateur, appuyez sur la touche <MFNU>
- **•**  Si aucun clignement n'est détecté, clignez à nouveau lentement et délibérément.
- **•**  Le clignement peut ne pas être détecté si les yeux sont obscurcis par des cheveux, un chapeau ou des lunettes.
- **•**  Si le sujet ferme et ouvre les deux yeux rapidement, ceci est détecté comme un clignement.
- **•**  Si aucun clignement n'est détecté, l'appareil photo se déclenche environ 15 secondes plus tard.
- Pour modifier le nombre de prises de vue, appuyez sur les touches < $\blacktriangle$ >< $\blacktriangledown$ > après avoir choisi  $[\cdot]$  à l'étape 1. [Détec. clignem.] (**[**] 66) n'est disponible que pour la dernière photo.
- Si personne ne se trouve dans le champ de prise de vue lorsque vous appuyez à fond sur le déclencheur, l'appareil photo se déclenche dès qu'une personne entre dans le champ et cligne des yeux.

#### **Utilisation du retardateur avec détection des visages**

L'appareil photo se déclenche environ deux secondes après avoir détecté que le visage d'une autre personne (celui du photographe, par exemple) est entré dans le champ de prise de vue (**<u></u></u> 91). Ceci se révèle pratique** lorsque vous souhaitez apparaître dans les photos de groupe ou dans des prises semblables.

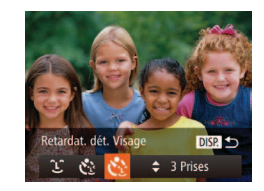

#### 1 **Choisissez [ ].**

- Exécutez les étapes 1 et 2 de « Scènes données » (**[**171) et choisissez [ $\mathbb{F}$ i], puis appuyez sur la touche <DISP.
- Appuyez sur les touches < $\blacklozenge$  > ou tournez la molette < sequence of pour choisir  $[\mathbf{C}^{\bullet},]$ , puis appuyez sur la touche <DISP.>.
- 2 Composez la scène et enfoncez **le déclencheur à mi-course.**
- Assurez-vous qu'un cadre vert s'affiche autour du visage mis au point et des cadres blancs autour des autres visages.
- **3** Appuyez sur le déclencheur **à fond.**
- E'appareil photo accède alors au mode d'attente de prise de vue et [Regarder vers l'appareil pour lancer le décompte.] s'afiche.
- $\blacktriangleright$  La lampe clignote et le son du retardateur est émis.

**Photos** 

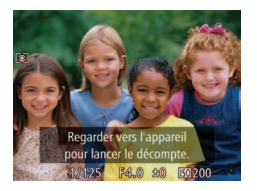

#### **Rejoignez le groupe dans** le champ de prise de vue et regardez vers l'appareil photo.

- Après que l'appareil photo a détecté un nouveau visage, le clignotement de la lampe et le son du retardateur s'accélèrent. (Lorsque le flash se déclenche, la lampe reste allumée.) Environ deux secondes plus tard, l'appareil photo se déclenche.
- Pour annuler la prise de vue après avoir déclenché le retardateur, appuyez sur la touche <MFNU>
- **•**  Même si votre visage n'est pas détecté une fois que vous avez rejoint les autres dans le champ de prise de vue, l'appareil photo se déclenche environ 15 secondes plus tard.
- Pour modifier le nombre de prises de vue, appuyez sur les touches < $\blacktriangle$ >< $\blacktriangleright$  >< après avoir choisi  $[\mathcal{C}^{\bullet}]$  à l'étape 1. [Détec. clignem.] (**[**166] n'est disponible que pour la dernière photo.

#### <span id="page-78-0"></span>Prise de vue en continu à vitesse élevée (Rafale à grande vitesse HQ)

Vous pouvez prendre une série de photos à un intervalle très rapproché en maintenant enfoncé le déclencheur à fond. Pour en savoir plus sur la vitesse de la prise de vue en continu, voir [« Vitesse de la prise de vue en](#page-191-0)  [continu » \(](#page-191-0) $\Box$  192). HQ : Haute qualité

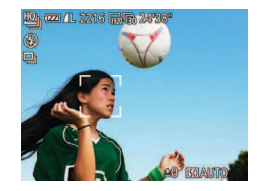

## 1 **Choisissez [ ].**

- Exécutez les étapes 1 et 2 de « Scènes données » (**□ 71**) et choisissez [ [ ].
- 2 Prenez la photo.
- $\blacktriangleright$  Maintenez complètement enfoncé le déclencheur pour photographier en continu.
- La prise de vue cesse lorsque vous relâchez le déclencheur ou atteignez le nombre maximum de prises de vue, après quoi [Occupé] s'afiche et les photos sont afichées dans l'ordre dans lequel vous les avez prises.
- $\triangleright$  Chaque ensemble de photos prises en continu est géré comme un seul groupe et seule la première photo de ce groupe est affichée (**<sup>1</sup>**70).
- La mise au point, la luminosité de l'image et la couleur sont déterminées par la première photo.
	- **•**  L'écran est vide pendant que vous photographiez.
	- **•**  Il se peut que vous ne puissiez pas prendre immédiatement de photos après la prise de vue en continu. Veuillez noter que certains types de carte mémoire peuvent retarder davantage la prise de la photo suivante. Il est recommandé d'utiliser des cartes mémoire de classe SD Speed Class 6 ou supérieure.
	- **•**  La prise de vue peut ralentir selon les conditions de prise de vue, les réglages de l'appareil photo et la position du zoom.

#### Filmer des vidéos variées

#### Vidéos

Vidéos

### Filmer des vidéos en mode [*E*]

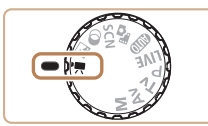

#### **1** Activez le mode  $[{}^{\bullet}$  **Follow**].

- **Positionnez la molette modes sur**  $[{}^{\bullet}\overline{P}]$ **.**
- $\blacktriangleright$  Des bandes noires affichées en haut et en bas de l'écran indiquent les zones d'image non enregistrées.
- 2 Configurez les réglages selon la **vidéo (***=* **[181](#page-180-0) – [187](#page-186-0)).**
- 3 **Filmez.**
- $\bullet$  Appuyez sur la touche vidéo.
- **Pour arrêter l'enregistrement vidéo.** appuyez à nouveau sur la touche vidéo.

**Filmer des vidéos aux mouvements moins saccadés** Filmez des vidéos aux mouvements moins saccadés, à une cadence d'enregistrement des images de près du double, comme suit.

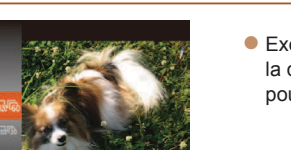

● Exécutez les étapes de « Modification de [la qualité de l'image vidéo » \(](#page-63-0) $\Box$  64) pour choisir  $[\overline{1920} \overline{\sqrt{60}}]$ .

Vidéos

Vidéos

#### <span id="page-79-0"></span>**Mémorisation ou modification de la luminosité de l'image avant la prise de vue**

Avant la prise de vue, vous pouvez mémoriser l'exposition ou la modifier par incréments de 1/3 de valeur dans une plage de –2 à +2.

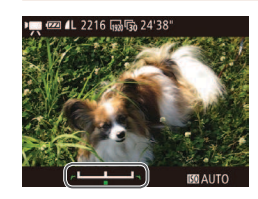

#### **Mémorisez l'exposition.**

- Appuyez sur la touche <**△**> pour mémoriser l'exposition. La barre de réglage de l'exposition s'afiche.
- **Pour déverrouiller l'exposition, appuyez à** nouveau sur la touche < $\blacktriangle$ >
- 2 **Réglez l'exposition.**
- **Tournez la molette <**  $\circled{ }$  **> pour régler** l'exposition tout en regardant l'écran.

**3** Filmez ( $\Box$  80).

#### Vidéos

#### Filmer des vidéos pour lecture au ralenti

Vous pouvez ilmer des sujets se déplaçant rapidement pour les lire ensuite au ralenti. Veuillez noter que le son n'est pas enregistré.

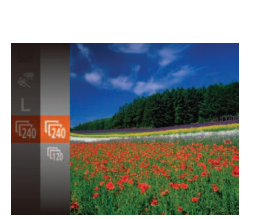

#### 1 **Choisissez [ ].**

- **Positionnez la molette modes sur**  $\mathsf{P}\mathsf{P}$ **1.**
- Appuyez sur la touche < $\binom{m}{\text{str}}$ >, choisissez **['**] dans le menu puis choisissez [  $\sqrt[3]{2}$ ] (*[=](#page-33-0)* 34).
- **Choisissez une cadence d'enregistrement des images.**
- **Appuyez sur la touche </a>** </a>, choisissez [  $\sqrt{2}$ ] dans le menu et choisissez la cadence d'enregistrement des images désirée (**<sub>c</sub>** 34).
- $\blacktriangleright$  L'option configurée est maintenant afichée.

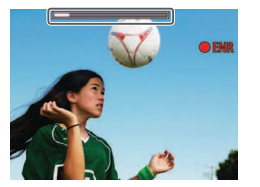

#### **3** Filmez ( $\Box$ 80).

 $\blacktriangleright$  Une barre indiquant le temps écoulé s'afiche. La durée maximale de l'enregistrement vidéo est d'environ 30 secondes.

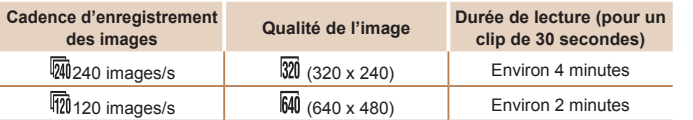

- Le zoom n'est pas disponible pendant l'enregistrement, même si vous déplacez la commande de zoom.
- **•** La mise au point, l'exposition et la couleur sont déterminées lorsque vous appuyez sur la touche vidéo.

**Lors de la lecture de la vidéo (<b>[**101], elle sera lue au ralenti.

• Vous pouvez modifier la vitesse de lecture de la vidéo avec le logiciel (*[=](#page-20-0)* 21, [26](#page-25-0)) sur un ordinateur.

# 5

# Mode P

Des prises de vue plus saisissantes, selon vos préférences

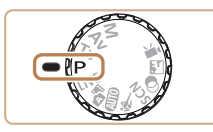

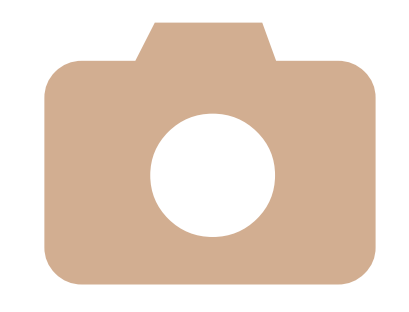

- **•**  Les instructions dans ce chapitre s'appliquent à l'appareil photo avec la molette modes positionnée sur le mode [*G*].
- **[P**] : Programme AE ; AE : Exposition automatique
- **•**  Avant d'utiliser une fonction présentée dans ce chapitre dans les modes autres que [*G*], assurez-vous que la fonction est disponible dans ce mode ( $\Box$  [181](#page-180-0) – [187](#page-186-0)).

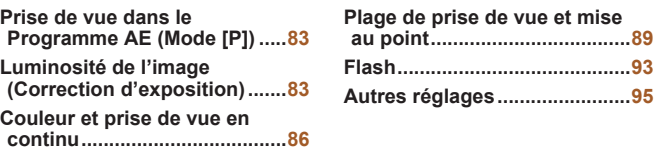

#### Photos Vidéos

#### <span id="page-82-0"></span>Prise de vue dans le Programme AE (Mode [P])

Vous pouvez personnaliser plusieurs réglages de fonction selon vos préférences en matière de prise de vue.

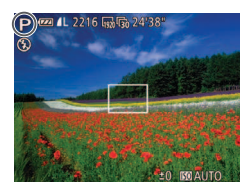

#### **1** Activez le mode [P].

**• Positionnez la molette modes sur [P].** 

**Personnalisez les réglages à**  $\text{votre}$  guise  $\left(\Box 83 - 95\right)$  $\left(\Box 83 - 95\right)$  $\left(\Box 83 - 95\right)$ , puis photographiez ou filmez.

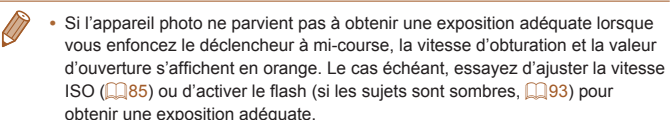

**•**  Les vidéos aussi peuvent être enregistrées en mode [*G*] en appuyant sur la touche vidéo. Cependant, certains réglages <FUNC.> et <MENU> peuvent être ajustés automatiquement pour l'enregistrement vidéo.

**•**  Pour en savoir plus sur la plage de prise de vue en mode [*G*], voir [« Plage de](#page-191-1)  [prise de vue » \(](#page-191-1)**[10 192**).

#### <span id="page-82-1"></span>Luminosité de l'image (Correction d'exposition)

Photos

#### <span id="page-82-2"></span>Réglage de la luminosité de l'image (Correction d'exposition)

Vous pouvez régler l'exposition standard déinie par l'appareil photo par incréments de 1/3 de valeur dans une plage comprise entre –2 et +2.

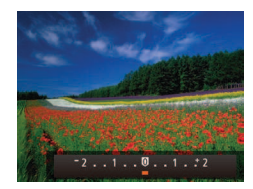

● Appuyez sur la touche <**△**>. Tout en regardant l'écran, appuyez sur les touches < $\blacklozenge$  > ou tournez la molette <*5*> pour régler la luminosité, puis appuyez à nouveau sur la touche < $\blacktriangle$ > une fois que vous avez terminé.

 $\blacktriangleright$  Le niveau de correction spécifié s'affiche.

<span id="page-83-0"></span>Mémorisation de la luminosité/exposition de l'image (Mémorisation de l'exposition automatique)

Avant la prise de vue, vous pouvez mémoriser l'exposition ou vous pouvez spécifier séparément la mise au point et l'exposition.

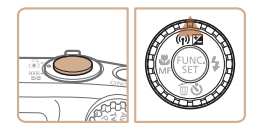

#### **Mémorisez l'exposition.**

- **•** Dirigez l'appareil photo sur le sujet pour effectuer une prise de vue avec l'exposition mémorisée. Avec le déclencheur enfoncé à mi-course, appuyez sur la touche < $\blacktriangle$ >.
- $\blacktriangleright$  [ $\cancel{\text{+}}$ ] s'affiche et l'exposition est mémorisée.
- **Pour déverrouiller l'exposition** automatique, relâchez le déclencheur et appuyez à nouveau sur la touche < $\blacktriangle$ >. Dans ce cas,  $[\frac{1}{1}]$  disparaît.
- **2** Cadrez et prenez la photo.
- Après une prise de vue, l'exposition automatique est déverrouillée et  $[+]$ disparaît.
- **•**  AE : Exposition automatique
- **•**  Une fois l'exposition mémorisée, vous pouvez ajuster la combinaison de la vitesse d'obturation et de la valeur d'ouverture en tournant la molette <*5*> (Décalage du programme).

#### <span id="page-83-1"></span>Modification de la méthode de mesure

Réglez la méthode de mesure (la manière dont la luminosité est mesurée) selon les conditions de prise de vue comme suit.

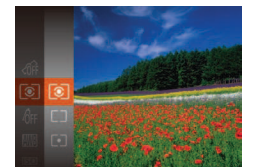

- **Appuyez sur la touche </measured**>, choisissez [ ] dans le menu et choisissez l'option désirée (**<sup>1</sup>**34).
- $\blacktriangleright$  L'option configurée est maintenant afichée.

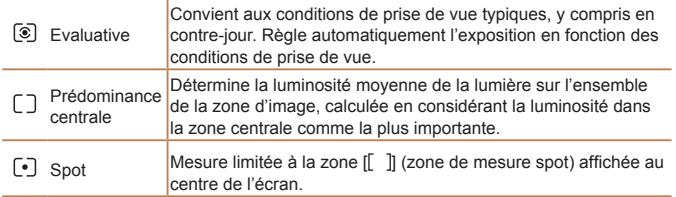

#### <span id="page-84-0"></span>**Modification de la vitesse ISO**

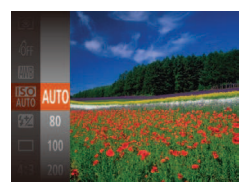

- **Appuyez sur la touche </meetingle.** choisissez [ **]** dans le menu et choisissez l'option désirée (**<sup>134</sup>**).
- $\blacktriangleright$  L'option configurée est maintenant afichée.

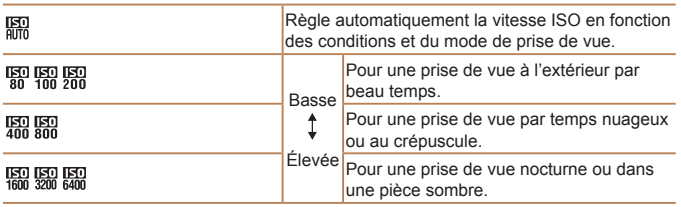

- **•**  Pour voir la vitesse ISO automatiquement déinie lorsque l'appareil photo est réglé sur [ $\frac{[S]}{[S]}$ ], appuyez sur le déclencheur à mi-course.
- **•**  Bien que la sélection d'une vitesse ISO inférieure puisse réduire le grain des images, elle présente un plus grand risque de flou du sujet dans certaines conditions de prise de vue.
- **•**  Le choix d'une vitesse ISO élevée augmente la vitesse d'obturation, ce qui peut réduire le flou du sujet et augmenter la portée du flash. Cependant, les photos peuvent sembler granuleuses.

#### Correction de la luminosité de l'image (i-contraste)

Avant la prise de vue, il est possible de détecter les zones de l'image trop claires ou trop sombres (comme les visages ou les arrière-plans) et d'ajuster automatiquement la luminosité optimale. Un contraste global insufisant de l'image peut également être automatiquement corrigé avant la prise de vue pour faire ressortir davantage les sujets.

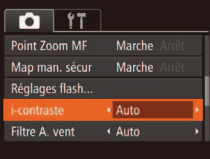

**Appuyez sur la touche <MFNU>** choisissez [i-contraste] sur l'onglet [*4*], puis choisissez [Auto] (**444**35).

▶ Une fois le réglage terminé, [*C***<sub>i</sub>**] s'affiche.

Dans certaines conditions de prise de vue, la correction peut être inadéquate ou peut être à l'origine de l'aspect granuleux des images.

**Vous pouvez également corriger les images existantes (** $\Box$  **[120](#page-119-0)).** 

## <span id="page-85-1"></span>Couleur et prise de vue en continu

#### Photos Vidéos

#### <span id="page-85-2"></span>Réglage de la balance des blancs

En réglant la balance des blancs (WB, white balance), les couleurs de l'image pour la scène photographiée ou filmée seront plus naturelles.

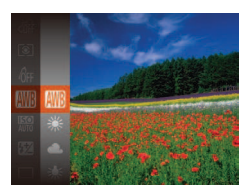

- Appuyez sur la touche < $\frac{m}{\sqrt{m}}$ >, choisissez [ $III$ ] dans le menu et choisissez l'option désirée (**<sup>1</sup>34**).
- $\blacktriangleright$  L'option configurée est maintenant afichée.

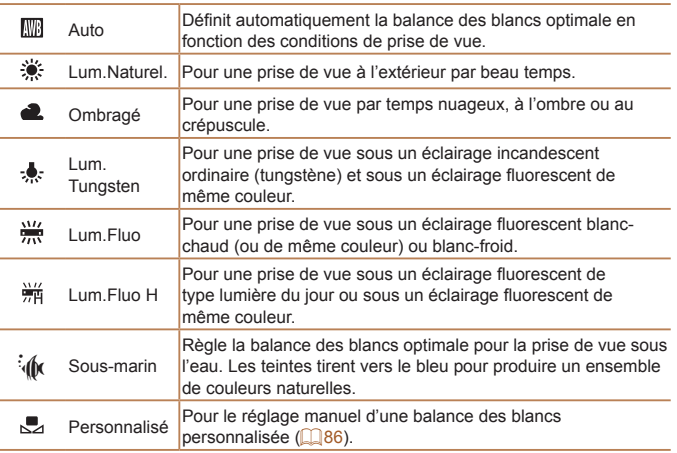

#### <span id="page-85-0"></span>**Balance des blancs personnalisée**

Pour obtenir des couleurs d'image ayant l'air naturelles sous la lumière sur votre photo, réglez la balance des blancs selon la source lumineuse de votre scène. Réglez la balance des blancs sous la même source lumineuse que celle qui éclairera votre prise.

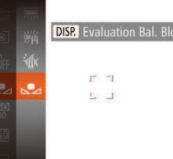

● Exécutez les étapes de « Réglage de la balance des blancs » (**[166**) pour choisir  $[\Box]$ .

Photos Vidéos

- **•** Dirigez l'appareil photo sur un sujet complètement blanc, de sorte que tout l'écran soit blanc. Appuyez sur la touche <DISP.>.
- $\blacktriangleright$  La teinte de l'écran change une fois que les données de la balance des blancs ont été enregistrées.

**•** Les couleurs peuvent ne pas avoir l'air naturelles si vous changez de réglages d'appareil photo après avoir enregistré les données de la balance des blancs.

#### Photos Vidéos

#### <span id="page-86-0"></span>Modification des teintes de couleur de l'image (Mes couleurs)

Changez les teintes de couleur de l'image comme souhaité, en convertissant par exemple les images en sépia ou en noir et blanc.

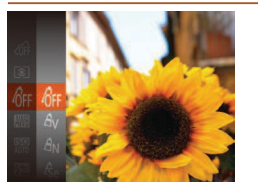

- Appuyez sur la touche < $\binom{mn}{m}$ >, choisissez [ ] dans le menu et choisissez l'option désirée (**<sup>134</sup>**).
- $\blacktriangleright$  L'option configurée est maintenant afichée.

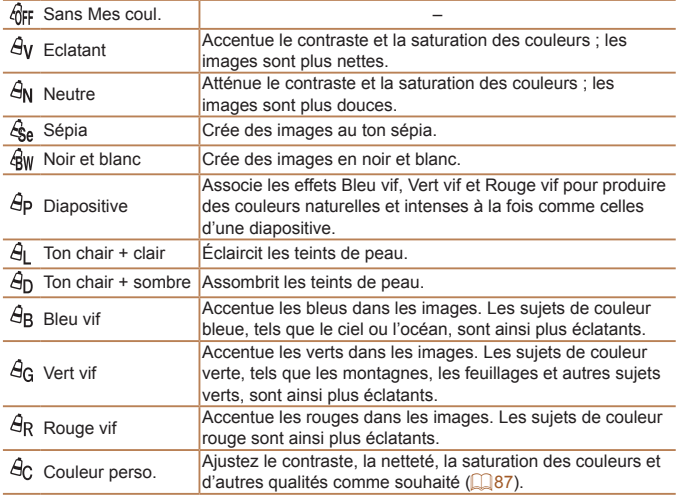

- La balance des blancs (**[**186] ne peut pas être réglée dans les modes [&] ou [ &w].
	- Dans les modes  $[\hat{A}]$  et  $[\hat{A}]$ , les couleurs autres que le teint de peau des personnes peuvent être modifiées. Ces réglages peuvent ne pas produire les résultats escomptés avec certains teints de peau.

#### <span id="page-86-1"></span>**Couleur personnalisée**

Choisissez le niveau désiré pour le contraste de l'image, la netteté, la saturation des couleurs, le rouge, le vert, le bleu et les teints de peau dans une plage comprise entre 1 et 5.

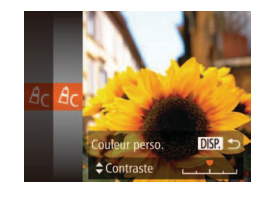

#### 1 **Accédez à l'écran de réglage.**

Photos **Vidéos** 

- Exécutez les étapes de « Modification des teintes de couleur de l'image (Mes couleurs) » (**[**187) pour choisir [ $\theta$ <sub>C</sub>], puis appuyez sur la touche <DISP.>.
- 2 Configurez le réglage.
- Appuyez sur les touches < $\blacktriangle$ ><**▼**> pour choisir une option, puis spécifiez la valeur en appuyant sur les touches < $\blacktriangleleft$  >  $\blacktriangleright$  > ou en tournant la molette <*5*>.
- Pour des effets plus importants/plus intenses (ou des teints de peau plus sombres), ajustez la valeur vers la droite et pour des effets plus faibles/plus clairs (ou des teints de peau plus clairs), ajustez la valeur vers la gauche.
- Appuyez sur la touche <DISP.> pour terminer le réglage.

#### Prise de vue en continu

Maintenez complètement enfoncé le déclencheur pour photographier en continu.

Pour en savoir plus sur la vitesse de la prise de vue en continu, voir [« Vitesse de la prise de vue en continu » \(](#page-191-0) $\Box$ 192).

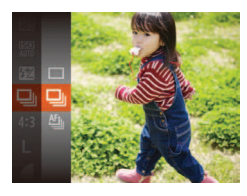

#### **Configurez le réglage.**

- Appuyez sur la touche < $\frac{m}{\sqrt{m}}$ >, choisissez [ ] dans le menu et choisissez l'option désirée (**<sup>1</sup>**34).
- $\blacktriangleright$  L'option configurée est maintenant afichée.
- 2 Prenez la photo.
- $\blacktriangleright$  Maintenez complètement enfoncé le déclencheur pour photographier en continu.

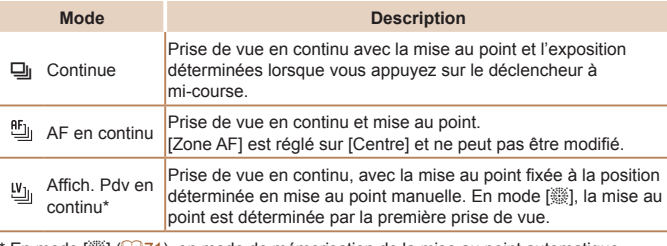

\* En mode [*t*] (*[=](#page-70-2)* 71), en mode de mémorisation de la mise au point automatique (*[=](#page-92-2)* 93) ou en mode de mise au point manuelle (*[=](#page-88-1)* 89), [ ] est remplacé par [ ].

\* Pour en savoir plus sur la vitesse de la prise de vue en continu dans chaque mode, voir [« Vitesse de la prise de vue en continu » \(](#page-191-0)**Q** 192).

- Cette fonction ne peut pas être utilisée avec le retardateur ( $\Box$  54) ou [Détec. clignem.] (**[**166).
	- **•** La prise de vue peut s'interrompre momentanément ou la prise de vue en continu peut ralentir selon les conditions de prise de vue, les réglages de l'appareil photo et la position du zoom.
	- **•** À mesure que d'autres photos sont prises, la prise de vue peut ralentir.
	- La prise de vue peut ralentir si le flash se déclenche.
- **Si vous utilisez l'identification de visage (<b>□ 57**) dans [U], le nom enregistré sur l'image est fixé sur l'emplacement où il s'affiche sur la première photo. Même si les sujets se déplacent, le nom reste sur la même position pour les photos suivantes.

## <span id="page-88-0"></span>Plage de prise de vue et mise au point

Photos

#### Prise de vue en gros plan (Macro)

Pour limiter la mise au point sur les sujets proches, réglez l'appareil photo sur [<sup>*e*</sup>]. Pour en savoir plus sur la plage de mise au point, voir « Plage de [prise de vue » \(](#page-191-1)**192**).

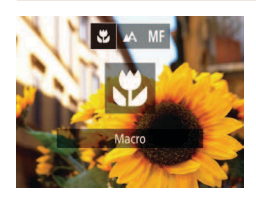

- Appuyez sur la touche <**√**>, choisissez [#] (appuyez sur les touches <**4**>< $\blacktriangleright$  **> ou** tournez la molette <*5*>), puis appuyez sur la touche < $\binom{m}{m}$ >.
- **Vicholage terminé, [U] s'affiche.**
- Si le flash se déclenche, un vignettage peut se produire.
	- **•** Prenez garde de ne pas abîmer l'objectif.
	- **•** Dans la zone d'afichage de la barre jaune sous la barre de zoom, [ $\ddot{\mathbf{v}}$ ] devient gris et l'appareil photo ne fait pas la mise au point.

**•**  Pour empêcher le bougé de l'appareil photo, essayez de monter l'appareil photo sur un trépied et d'effectuer la prise de vue avec l'appareil photo réglé  $sur [$  $]$  $($  $)$  $=$  $55$  $)$ .

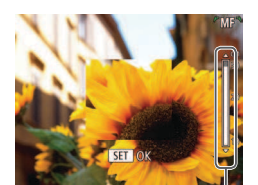

Indicateur de mise au point manuelle

#### <span id="page-88-1"></span>Prise de vue en mode de mise au point manuelle

Lorsque la mise au point n'est pas possible en mode autofocus, utilisez la mise au point manuelle. Vous pouvez spéciier la position focale générale, puis appuyer sur le déclencheur à mi-course pour que l'appareil photo détermine la position focale optimale la plus proche de la position que vous avez spéciiée. Pour en savoir plus sur la plage de mise au point, voir [« Plage de prise de vue » \(](#page-191-1) $\Box$ **192**).

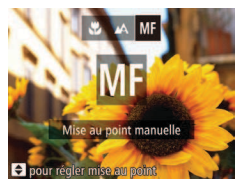

## 1 **Choisissez [***f***].**

- Appuyez sur la touche <**√**>, choisissez [MF] (appuyez sur les touches < $\blacktriangleleft$  >< ou tournez la molette <*5*>), puis appuyez sur la touche < $\frac{m}{m}$ >.
- **FIME** et l'indicateur de mise au point manuelle s'afichent.
- **Spécifiez la position focale générale.**
- En vous reportant à la barre de l'indicateur de mise au point manuelle à l'écran (indiquant la distance et la position focale) et à la zone d'affichage agrandi. appuyez sur les touches < $\blacktriangle$ >< $\blacktriangledown$ > ou tournez la molette < **5**> pour spécifier la position focale générale, puis appuyez sur la touche <(FUNC)>.
- Ajustez la mise au point.
- **Appuyez sur le déclencheur à mi-course** pour que l'appareil photo ajuste avec précision la position focale (Mise au point manuelle sécurisée).

|<br>|<br>| 2 3 4 5 6 Photos Vidéos Photos Vidéos

#### <span id="page-89-0"></span>Modification du mode Zone AF

Modifiez le mode zone AF (autofocus) selon les conditions de prise de vue comme suit.

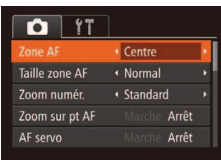

 $\bullet$  Appuyez sur la touche <**MENU**>. choisissez [Zone AF] sur l'onglet [*4*], puis choisissez l'option désirée ( $\Box$  35).

**Centre**

Une zone AF est afichée au centre. Pratique pour faire une mise au point iable.

- Une zone AF jaune s'affiche avec [**0**] si l'appareil photo ne peut pas faire la mise au point lorsque vous enfoncez le déclencheur à mi-course.
- **Pour réduire la taille de la zone AF, appuyez sur la touche <MENU> et réglez** [Taille zone AF] sur l'onglet [*4*] sur [Petit] (*[=](#page-34-0)* 35).
	- **•**  La taille de la zone AF est réglée sur [Normal] en cas d'utilisation du zoom numérique (*[=](#page-52-0)* 53) ou du téléconvertisseur numérique (*[=](#page-89-1)* 90), et en mode mise au point manuelle ( $\Box$ 89).
	- **•**  Pour cadrer la scène de sorte que les sujets se trouvent au bord ou dans un coin, dirigez d'abord l'appareil photo pour capturer le sujet dans une zone AF, puis maintenez enfoncé le déclencheur à mi-course. Tout en continuant à maintenir enfoncé le déclencheur à mi-course, recadrez la scène à votre guise, puis enfoncez à fond le déclencheur (Mémorisation de la mise au point).
	- **•**  Si [Identif visage] est réglé sur [Marche], les noms ne s'afichent pas lorsque les personnes enregistrées sont détectées, mais ils sont enregistrés sur les photos  $($  $\Box$ <sub>57</sub> $).$
	- La position de la zone AF est agrandie lorsque vous enfoncez le déclencheur à mi-course et que [Zoom sur pt AF] (**Q**65) est réglé sur [Marche].
- **•** Lorsque vous faites manuellement la mise au point, le mode zone AF ( $\Box$ 90) est [Centre] et la taille de la zone AF ( $\Box$ 90) est [Normal], et ces réglages ne peuvent pas être changés.
	- **•** La mise au point est possible en utilisant le zoom numérique (*[=](#page-52-0)* 53) ou le téléconvertisseur numérique (*[=](#page-89-1)* 90) ou en utilisant un téléviseur comme moniteur (<sup>2161</sup>), mais l'affichage agrandi n'apparaît pas.
- Pour faire la mise au point plus précisément, essayez de fixer l'appareil photo à un trépied pour le stabiliser.
	- Pour masquer la zone d'affichage agrandi, appuyez sur la touche <MENU> et réglez [Point Zoom MF] sur l'onglet [*4*] sur [Arrêt] (*[=](#page-34-0)* 35).
	- **•**  Pour désactiver le réglage in automatique de la mise au point lorsque le déclencheur est enfoncé à mi-course, appuyez sur la touche <*n*> et réglez [Map man. sécur] sur l'onglet [*4*] sur [Arrêt] (*[=](#page-34-0)* 35).

Photos Vidéos

#### <span id="page-89-1"></span>Téléconvertisseur numérique

La distance focale de l'objectif peut être augmentée d'environ 1,5x ou 2,0x. Ceci permet de réduire le bougé de l'appareil photo étant donné que la vitesse d'obturation est plus rapide que si vous aviez effectué un zoom avant (y compris avec le zoom numérique) au même facteur de zoom.

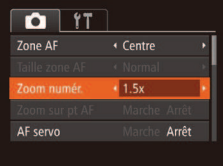

- $\bullet$  Appuyez sur la touche <**MENU**>. choisissez [Zoom numér.] sur l'onglet [ $\bullet$ ], puis choisissez l'option désirée (*[=](#page-34-0)* 35).
- ▶ L'affichage est agrandi et le facteur de zoom s'afiche à l'écran.
- **•**  Les distances focales respectives lors de l'utilisation des options [1.5x] et [2.0x] sont de 37,5 – 750 mm et 50,0 – 1000 mm (équivalentes au format 24 x 36 mm).
- **•**  La vitesse d'obturation peut être équivalente lorsque vous déplacez la commande de zoom à fond vers <<a>[4]</a>>> pour le téléobjectif maximum et lorsque vous effectuez un zoom avant pour agrandir le sujet à la même taille en exécutant l'étape 2 de « Zoom avant rapproché sur des sujets (Zoom numérique) » (**<sup>1</sup>53**).

7 8 9

#### Photos Vidéos

#### <span id="page-90-0"></span>**AiAF visage**

- Détecte les visages des personnes et règle la mise au point, l'exposition (mesure évaluative uniquement) et la balance des blancs ([ UNI uniquement).
- **•**  Après avoir dirigé l'appareil photo sur le sujet, un cadre blanc s'afiche autour du visage de la personne déterminée par l'appareil photo comme étant le sujet principal, et un maximum de deux cadres gris s'afiche autour des autres visages détectés.
- **•**  Lorsque l'appareil photo détecte un mouvement, les cadres suivent les sujets en mouvement dans des limites déterminées.
- **•**  Une fois que vous avez appuyé sur le déclencheur à mi-course, un maximum de neuf cadres verts s'afiche autour des visages mis au point.
	- Si l'appareil photo ne détecte aucun visage ou si seulement des cadres gris (pas de cadre blanc) s'afichent, un maximum de neuf cadres verts s'afiche dans la zone mise au point lorsque vous enfoncez le déclencheur à mi-course.
		- **•** Si aucun visage n'est détecté lorsque le mode AF servo (*[=](#page-91-0)* 92) est réglé sur [Marche], la zone AF s'afiche au centre de l'écran lorsque vous enfoncez le déclencheur à mi-course.
		- **•** Exemples de visages non détectés :
			- Sujets éloignés ou très proches
		- Sujets sombres ou clairs
		- Visages de profil, en angle ou partiellement cachés
		- **•** L'appareil photo peut confondre des sujets non humains avec des visages.
		- **•** Aucune zone AF ne s'afiche si l'appareil photo ne peut pas faire la mise au point lorsque vous enfoncez le déclencheur à mi-course.

**Choix des sujets sur lesquels effectuer la mise au point (Suivi AF)**

Prenez la photo après avoir choisi un sujet à mettre au point en procédant comme suit.

## **Choisissez [Suivi AF].**

- Exécutez les étapes de « Modification du [mode Zone AF » \(](#page-89-0)**[100**) pour choisir [Suivi AF].
- $\blacktriangleright$   $\vdash$   $\vdash$   $\vdash$   $\vdash$  s'affiche au centre de l'écran.

#### **2** Choisissez le sujet sur lequel effectuer la mise au point.

- **•** Dirigez l'appareil photo de sorte que [ $\leftarrow$ ] se trouve sur le sujet désiré, puis appuyez sur la touche <*q*>.
- I Une fois le sujet détecté, l'appareil photo émet un bip et [ ] s'afiche. Même si le sujet bouge, l'appareil photo continue de suivre le sujet dans des limites déterminées.
- $\triangleright$  Si aucun sujet n'est détecté,  $\lceil \frac{1}{2} \rceil$  s'affiche.
- **Pour annuler le suivi, appuyez à nouveau** sur la touche <**4**>

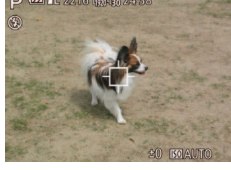

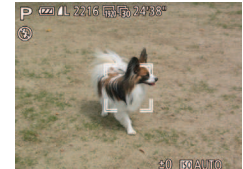

- **Prenez la photo.** 
	- Appuyez sur le déclencheur à mi-course. [[[]] est remplacé par un [ ]] bleu qui suit le sujet tandis que l'appareil photo continue de régler la mise au point et l'exposition (AF servo) (**<sup>192</sup>)**.
	- Appuyez sur le déclencheur à fond pour prendre la photo.
- $\blacktriangleright$  Même après la prise de vue,  $\int_{a}^{b}$   $\int_{a}^{b}$  reste afiché et l'appareil photo continue de suivre le sujet.
- [AF servo] (**[** 92) est réglé sur [Marche] et ne peut pas être modifié
- **•** Le suivi peut se révéler impossible si les sujets sont trop petits ou se déplacent trop rapidement ou encore si la couleur ou la luminosité du sujet est trop proche de celle de l'arrière-plan.
- [Zoom sur pt AF] sur l'onglet [<sup>4</sup>] n'est pas disponible.
- *<u>All</u>* n'est pas disponible.
- **•** Lorsque vous photographiez en mode [MF] ( $\Box$ 89), maintenez enfoncée la touche <*q*> pendant au moins une seconde.
- **•**  Si [Identif visage] est réglé sur [Marche], les noms ne s'afichent pas lorsque les personnes enregistrées sont détectées, mais ils sont enregistrés sur les photos (**Q** 57). Cependant, un nom s'affiche si le sujet choisi pour la mise au point est le même que la personne détectée avec l'identification de visage.

#### <span id="page-91-0"></span>**Prise de vue avec la fonction AF servo**

Grâce à ce mode, vous ne raterez plus les photos de sujets en mouvement, car l'appareil photo continue la mise au point sur le sujet et ajuste l'exposition tant que vous appuyez sur le déclencheur à mi-course.

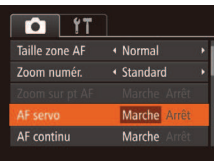

#### **Configurez** le réglage.

 $\bullet$  Appuyez sur la touche <**MENU**>. choisissez [AF servo] sur l'onglet [*4*], puis choisissez [Marche] (**444** 35).

#### **2** Effectuez la mise au point.

- La mise au point et l'exposition sont conservées à l'endroit où la zone AF bleue s'afiche tandis que vous enfoncez le déclencheur à mi-course.
- La mise au point peut se révéler impossible dans certaines conditions de prise de vue.
	- **•** Dans de faibles conditions d'éclairage, l'AF servo peut ne pas s'activer (les zones AF ne deviennent pas bleues) lorsque vous appuyez sur le déclencheur à mi-course. Dans ce cas, la mise au point et l'exposition sont réglées conformément au mode de zone AF spécifié.
	- **•** Si vous ne parvenez pas à obtenir une exposition adéquate, la vitesse d'obturation et la valeur d'ouverture s'afichent en orange. Relâchez le déclencheur, puis enfoncez-le à nouveau à mi-course.
	- **•** La prise de vue avec mémorisation de la mise au point automatique n'est pas disponible.
	- **•** [Zoom sur pt AF] sur l'onglet [*4*] n'est pas disponible.
	- Non disponible en cas d'utilisation du retardateur ( $\Box$  54).

Photos

Photos Vidéos

## <span id="page-92-0"></span>Modiication du réglage de mise au point

Vous pouvez modifier le fonctionnement par défaut de l'appareil photo consistant à maintenir en continu la mise au point sur les sujets sur lesquels il est dirigé, même lorsque le déclencheur n'est pas enfoncé. À l'inverse, vous pouvez limiter la mise au point de l'appareil photo au moment où vous appuyez sur le déclencheur à mi-course.

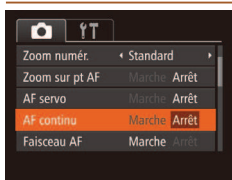

 $\bullet$  Appuyez sur la touche <**MENU**>, choisissez [AF continu] sur l'onglet [*4*], puis choisissez [Arrêt] (**<sup>1</sup>** 35).

Marche maintient continuellement la mise au Permet d'éviter de rater des occasions soudaines de photo, car l'appareil photo point sur les sujets jusqu'à ce que vous appuyiez sur le déclencheur à mi-course. Arrêt **Économise la batterie, car l'appareil photo** ne fait pas continuellement la mise au point.

Photos Vidéos

#### <span id="page-92-2"></span>Prise de vue avec mémorisation de la mise au point automatique

Il est possible de mémoriser la mise au point. Après avoir mémorisé la mise au point, la position focale reste inchangée, même lorsque vous retirez le doigt du déclencheur.

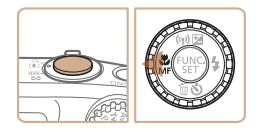

#### **Mémorisez la mise au point.**

- Avec le déclencheur enfoncé à micourse, appuyez sur la touche <*q*>.
- $\blacktriangleright$  La mise au point est désormais mémorisée, et [*f*] et l'indicateur de mise au point manuelle s'afichent.
- **Pour déverrouiller la mise au point, après** avoir relâché le déclencheur, appuyez à nouveau sur la touche <*q*> et choisissez [A] (appuyez sur les touches < $\langle \rangle$  > ou tournez la molette <*5*>).
- Cadrez et photographiez ou filmez.

## Flash

#### <span id="page-92-1"></span>**Activation du flash**

Le flash peut se déclencher pour chaque prise. Pour en savoir plus sur la portée du flash, voir « Portée du flash » ( $\Box$ 191).

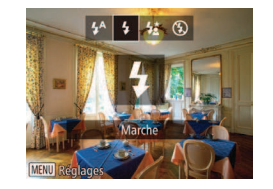

#### Configurez le réglage.

- Appuyez sur la touche < $\blacktriangleright$  >, choisissez **[\$]** (appuyez sur les touches < $\blacklozenge$  > ou tournez la molette <  $\textcircled{\scriptsize\textsf{3}}$  >), puis appuyez sur la touche <(FUNC)>.
- $\blacktriangleright$  Si le flash est rabattu, il se relèvera automatiquement.

**Photos** 

Photos

## Prise de vue en mode de synchronisation lente

Avec cette option, le flash se déclenche pour augmenter la luminosité du sujet principal (des personnes, par exemple) tandis que l'appareil photo se déclenche à une vitesse d'obturation lente pour augmenter la luminosité de l'arrière-plan hors de portée du flash.

Pour en savoir plus sur la portée du flash, voir « Portée du flash » ( $\Box$ **191**).

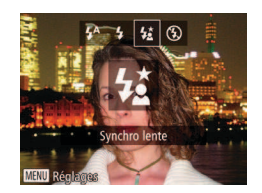

#### **Configurez** le réglage.

- Appuyez sur la touche < $\triangleright$  > choisissez  $[2\zeta]$  (appuyez sur les touches <**4**>< $\triangleright$ **>** ou tournez la molette <*5*>), puis appuyez sur la touche <*m*>.
- $\triangleright$  Si le flash est rabattu, il se relèvera automatiquement.
- ▶ Une fois le réglage terminé, [2<sup>7</sup>] s'affiche.

**2** Prenez la photo.

 $\bullet$  Même après le déclenchement du flash. assurez-vous que le sujet principal ne bouge pas tant que le son du déclencheur est audible.

**•** Montez l'appareil photo sur un trépied ou prenez d'autres mesures pour le stabiliser et empêcher le bougé de l'appareil photo. Par ailleurs, il est recommandé de régler [Mode Stabilisé] sur [Arrêt] lors de l'utilisation d'un trépied ou d'autres moyens pour stabiliser l'appareil photo (**195**).

#### Photos

#### Réglage de la correction de l'exposition au flash

Comme pour la correction d'exposition régulière (**483**), vous pouvez régler l'exposition au flash par incréments de 1/3 de valeur dans une plage  $de -2$  à  $+2$ .

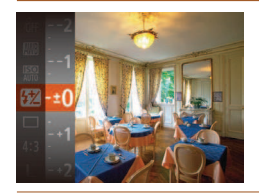

- **Appuyez sur la touche </mature**>, choisissez [*X*] dans le menu et ajustez le réglage en appuyant sur les touches < $\blacktriangle$ >< $\blacktriangleright$  ou en tournant la molette <*5*> (*[=](#page-33-0)* 34).
- $\blacktriangleright$  Le niveau de correction spécifié s'affiche.
- En présence d'un risque de surexposition, l'appareil photo ajuste automatiquement la vitesse d'obturation ou la valeur d'ouverture pendant les prises de vue avec flash pour réduire les hautes lumières délavées et photographier avec une exposition optimale. Cependant, vous pouvez désactiver le réglage automatique de la vitesse d'obturation et la valeur d'ouverture en accédant à <**MENU**> (**Q**35) et en réglant [Sécurité Flash] dans [Réglages flash] sur l'onglet [<sup>6</sup>] sur [Arrêt].
- Vous pouvez également configurer la correction d'exposition au flash en accédant à <*MENU>* ( $\Box$ 35) et en choisissant [Corr expo flash] dans [Réglages lash] sur l'onglet [*4*].
- Vous pouvez également accéder à l'écran <**MENU**> [Réglages flash] en appuyant sur la touche < $\triangleright$  >, puis sur la touche <**MENU**>.

# l'exposition au flash

Prise de vue avec mémorisation de

Tout comme pour la mémorisation de l'exposition automatique ( $\Box$ **84**). vous pouvez mémoriser l'exposition pour les prises de vue au flash.

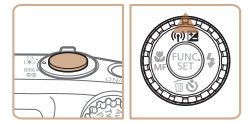

#### **Réglez le flash sur [** $\frac{1}{4}$ **] (293). Mémorisez l'exposition au flash.**

- **•** Dirigez l'appareil photo sur le sujet pour effectuer une prise de vue avec l'exposition mémorisée. Avec le déclencheur enfoncé à mi-course, appuyez sur la touche < $\blacktriangle$ >.
- Le flash se déclenche et lorsque  $[\frac{1}{1}]$ s'affiche, le niveau de puissance du flash est conservé.
- **Pour déverrouiller l'exposition au flash.** relâchez le déclencheur et appuyez à nouveau sur la touche <**A**>. Dans ce cas,  $[\frac{1}{1}]$  disparaît.
- **3** Cadrez et prenez la photo.
	- Après une photo, l'exposition au flash est déverrouillée et  $[\frac{1}{2}]$  disparaît.

**FE** : Exposition au flash

Photos

## <span id="page-94-0"></span>Autres réglages

Photos

#### Modification du taux de compression (Qualité de l'image)

Choisissez entre les deux taux de compression suivants : [<] (Super-Fin) et  $\Box$  (Fin). Pour des indications sur le nombre de photos qu'une carte mémoire peut contenir d'après chaque taux de compression, voir [« Nombre](#page-190-1)  [de prises de vue 4:3 par carte mémoire » \(](#page-190-1) $\Box$  191).

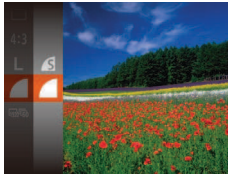

#### Configurez le réglage.

● Appuyez sur la touche <( $\frac{m}{s}$ )>, choisissez [  $\Box$ ] dans le menu et choisissez l'option désirée *(<sup>134</sup>*)

<span id="page-94-2"></span>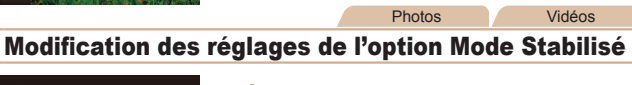

Param, stabil. **Modo Stabilicó** Continu Stab. Dynam. Détecte la scène pour une stabilisation optimale de l'image **MENU** 

- 1 **Accédez à l'écran de réglage.**
- $\bullet$  Appuyez sur la touche <**MENU**>. choisissez [Param. stabil.] sur l'onglet [*4*], puis appuyez sur la touche <*m*> (*[=](#page-34-0)* 35).

#### **2** Configurez le réglage.

Choisissez [Mode Stabilisé], puis choisissez l'option désirée (**£** 35).

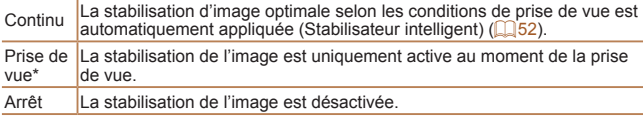

Si la stabilisation de l'image ne parvient pas à empêcher le bougé de l'appareil photo, montez l'appareil photo sur un trépied ou prenez d'autres mesures pour le stabiliser. Dans ce cas, réglez [Mode Stabilisé] sur [Arrêt].

Vidéos

#### <span id="page-94-1"></span>Enregistrement vidéo avec des sujets à la taille affichée **avant l'enregistrement**

Lors de l'enregistrement vidéo, une zone d'afichage des images plus petite apparaît, avec le sujet agrandi, comme mesure de correction d'autres distorsions, par exemple le bougé rotatif de l'appareil photo. Pour filmer des sujets à la taille afichée avant l'enregistrement, vous pouvez désactiver la stabilisation de l'image.

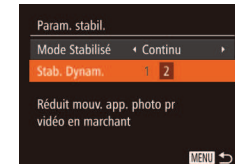

- Exécutez les étapes de « Modification [des réglages de l'option Mode Stabilisé »](#page-94-2)  (*=* [95\)](#page-94-2) pour accéder à l'écran [Param. stabil.].
- Choisissez [Stab. Dynam.], puis [2]  $($  $\Box$  52).
- **•** Vous pouvez également régler [Mode Stabilisé] sur [Arrêt], de sorte que les sujets soient enregistrés à la taille afichée avant l'enregistrement.

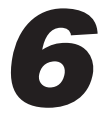

# Modes Tv, Av et M

Obtenez des prises de vue plus vives et plus sophistiquées

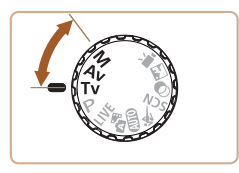

**•**  Les instructions de ce chapitre s'appliquent à l'appareil photo réglé sur le mode respectif.

**[Vitesses d'obturation](#page-96-0)  [spéciiques \(Mode \[Tv\]\) ..........](#page-96-0)97 [Valeurs d'ouverture](#page-96-0)  [spéciiques \(Mode \[Av\]\) .........](#page-96-0)97** **Vitesses d'obturation et valeurs** d'ouverture spécifiques **[\(Mode \[M\]\) ................................](#page-97-0)98**

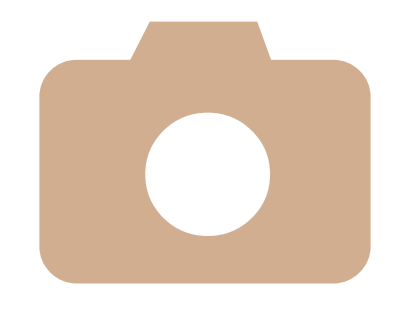

## <span id="page-96-0"></span>Vitesses d'obturation spécifiques (Mode [Tv])

Réglez votre vitesse d'obturation préférée avant la prise de vue comme suit. L'appareil photo aiuste automatiquement la valeur d'ouverture d'après votre vitesse d'obturation.

Pour en savoir plus sur les vitesses d'obturation disponibles, voir [« Vitesse](#page-191-3)   $d'$ obturation »  $(\Box 192)$ .

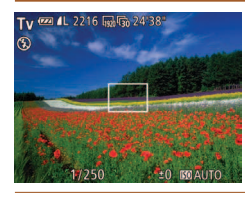

#### **1** Activez le mode [**Tv**].

- **Positionnez la molette modes sur [***Tv***].**
- 2 Réglez la vitesse d'obturation.
- **Tournez la molette <**  $\circ$  > pour définir la vitesse d'obturation.
- **•** Avec des vitesses d'obturation inférieures ou égales à 1,3 seconde, vous ne pouvez pas prendre d'autres photos immédiatement, car l'appareil photo traite les images pour réduire le bruit.
	- **•** Lorsque vous photographiez à une vitesse d'obturation lente sur un trépied, il est recommandé de régler [Mode Stabilisé] sur [Arrêt] (*[=](#page-94-2)* 95).
	- La vitesse d'obturation maximum avec le flash est de 1/2000 seconde. Si vous spécifiez une vitesse plus rapide, l'appareil photo réinitialise automatiquement la vitesse à 1/2000 seconde avant la prise de vue.
	- **•** Avec une vitesse d'obturation inférieure ou égale à 1,3 seconde, la vitesse ISO est de [ $\frac{[3]}{[2]}$ ] et ne peut pas être modifiée.
	- **•** L'afichage orange de la valeur d'ouverture lorsque vous enfoncez le déclencheur à mi-course indique que les réglages diffèrent de l'exposition standard. Aiustez la vitesse d'obturation jusqu'à ce que la valeur d'ouverture s'afiche en blanc ou utilisez le décalage automatique (**p**97).

## <span id="page-96-1"></span>Valeurs d'ouverture spécifiques (Mode [Av])

Réglez votre valeur d'ouverture préférée avant la prise de vue comme suit. L'appareil photo ajuste automatiquement la vitesse d'obturation d'après votre valeur d'ouverture.

Pour en savoir plus sur les valeurs d'ouverture disponibles, voir [« Ouverture » \(](#page-191-2)**[10 192**).

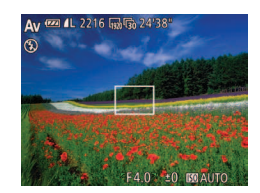

## Activez le mode [Av].

- **Positionnez la molette modes sur [Av].**
- 2 **Réglez la valeur d'ouverture.**
- **Tournez la molette < c>>** pour définir la valeur d'ouverture.
- L'affichage orange de la vitesse d'obturation lorsque vous enfoncez le déclencheur à mi-course indique que les réglages diffèrent de l'exposition standard. Ajustez la valeur d'ouverture jusqu'à ce que la vitesse d'obturation s'afiche en blanc ou utilisez le décalage automatique (voir ci-dessous).
	- **[Av]** : Valeur d'ouverture (taille de l'ouverture faite par l'iris dans l'objectif) Pour éviter les problèmes d'exposition dans les modes [**Tv**] et [Av], l'appareil photo peut automatiquement ajuster la vitesse d'obturation et la valeur d'ouverture, même lorsque l'exposition standard ne peut pas être obtenue autrement. Appuyez sur la touche <MENU> et réglez [Décalage auto] sur l'onglet  $\lceil \bullet \rfloor$  sur [Marche] (**44**35).

Cependant, le décalage automatique est désactivé lorsque le flash se déclenche.

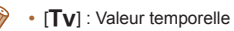

Photos

## <span id="page-97-0"></span>Vitesses d'obturation et valeurs d'ouverture spécifiques (Mode [M])

Exécutez ces étapes avant la prise de vue pour régler vos vitesse d'obturation et valeur d'ouverture préférées en vue d'obtenir l'exposition désirée. Pour en savoir plus sur les vitesses d'obturation et les valeurs d'ouverture disponibles, voir [« Vitesse d'obturation » \(](#page-191-3)*=* 192) et [« Ouverture »](#page-191-2)  (*=* [192](#page-191-2)).

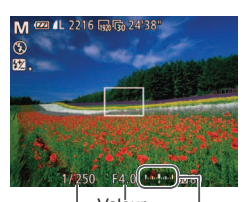

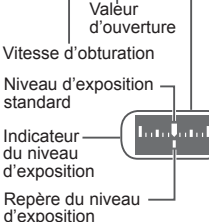

#### **1** Activez le mode [M].

**•** Positionnez la molette modes sur [M].

#### Configurez le réglage.

- Appuyez sur la touche <**△**>, choisissez un réglage de vitesse d'obturation et de valeur d'ouverture, et tournez la molette <  $\circ$  > pour spécifier une valeur.
- $\blacktriangleright$  Un repère du niveau d'exposition reposant sur la valeur que vous avez spécifiée apparaît sur l'indicateur du niveau d'exposition pour comparaison avec le niveau d'exposition standard.
- $\blacktriangleright$  Le repère du niveau d'exposition est indiqué en orange lorsque la différence avec l'exposition standard dépasse 2 valeurs.
- Après avoir défini la vitesse d'obturation ou la valeur d'ouverture, le niveau d'exposition peut changer si vous ajustez le zoom ou recadrez la photo.
- **•** La luminosité de l'écran peut changer selon la vitesse d'obturation ou la valeur d'ouverture spéciiée. Cependant, la luminosité de l'écran demeure inchangée lorsque le mode de flash est réglé sur [*h*].
- **•** Pour que le réglage que vous n'avez pas coniguré à l'étape 2 (que ce soit la vitesse d'obturation ou la valeur d'ouverture) soit automatiquement ajusté en vue d'obtenir une exposition standard, maintenez enfoncé le déclencheur à mi-course et appuyez sur la touche < $\triangle$ >. Veuillez noter que l'exposition standard peut ne pas être possible avec certains réglages.
- **•** Avec une vitesse d'obturation inférieure ou égale à 1,3 seconde, la vitesse ISO est de [ $\frac{1}{20}$ ] et ne peut pas être modifiée.

*IMI* : Manuel

Le calcul de l'exposition standard est basé sur la méthode de mesure spécifiée (*[=](#page-83-1)* 84).

#### Réglage de la puissance du flash

Choisissez parmi les trois niveaux de flash dans le mode [M].

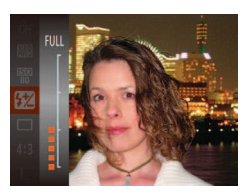

## **1** Activez le mode [M].

- **•** Positionnez la molette modes sur [M].
- 2 Configurez le réglage.
	- **•** Appuyez sur la touche <(*mc*)>, choisissez [ *X*] dans le menu et ajustez le réglage en appuyant sur les touches < $\blacktriangle$ >< $\blacktriangledown$ > ou en tournant la molette < *5*> ( *[=](#page-33-0)* 34).
- XX Une fois le réglage terminé, le niveau de puissance du flash s'affiche.<br>[ <u>2</u>] : basse, [  $2$  ] : moyenne, [  $2$  ] : élevée
- Vous pouvez également régler le niveau du flash en accédant à <MENU> ( *[=](#page-34-0)* 35) et en choisissant [Puiss lash] dans [Réglages lash] sur l'onglet [ *4*].
	- Vous pouvez régler le niveau du flash dans le mode [**TV**] ou [AV] en accédant à <MENU> (**QQ35**), en choisissant [Réglages flash] sur l'onglet [<sup>6</sup>], puis en réglant [Mode flash] sur [Manuel].
	- Vous pouvez également accéder à l'écran <MENU> [Réglages flash] en appuyant sur la touche <**>**>, puis sur la touche <MENU>.

123456789

# 7

## Mode de lecture

Amusez-vous à voir vos prises de vue et parcourez-les ou modifiez-les de différentes façons

- **•**  En vue de préparer l'appareil photo pour ces opérations, appuyez sur la touche <**I→** pour activer le mode de lecture.
- **•** Il peut s'avérer impossible de lire ou d'éditer les images qui ont été renommées ou préparer l'appareil photo pour ces opérations, appuyez sur<br> **Amusez-vous à de différentes façons**<br>
• En vue de préparer l'appareil photo pour ces opérations, appuyez sur<br> **4** le terommées ou préalablement

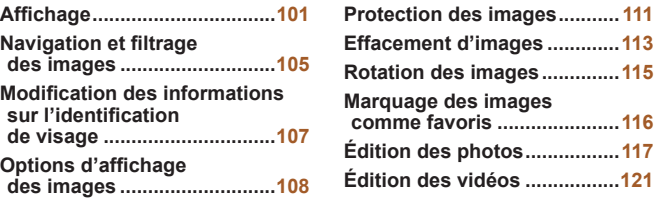

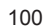

#### Photos Vidéos

### <span id="page-100-1"></span><span id="page-100-0"></span>**Affichage**

Après avoir pris des photos ou filmé des vidéos, vous pouvez les afficher sur l'écran comme suit.

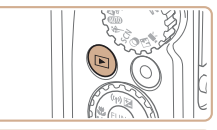

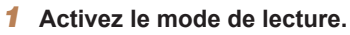

- Appuyez sur la touche < $\blacktriangleright$ .
- $\blacktriangleright$  Votre dernière photo est affichée.

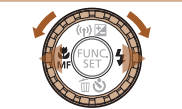

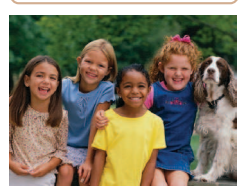

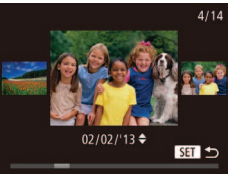

- **Parcourez vos images.**
- **Pour afficher l'image précédente,** appuyez sur la touche <*q*> ou tournez la molette <*5*> dans le sens inverse des aiguilles d'une montre. Pour aficher l'image suivante, appuyez sur la touche <*r*> ou tournez la molette <*5*> dans le sens des aiguilles d'une montre.
- Maintenez les touches <**4**> <**>**> enfoncées pour parcourir rapidement les images.

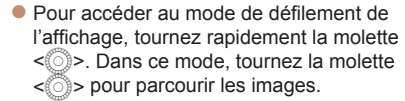

- **Pour revenir au mode d'affichage image** par image, appuyez sur la touche < $\binom{func}{sqrt}$ .
- **Pour parcourir les images regroupées** par date de prise de vue, appuyez sur les touches <**△><**▼> en mode de défilement de l'affichage.

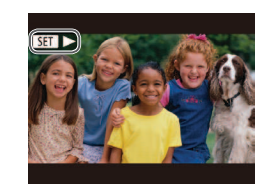

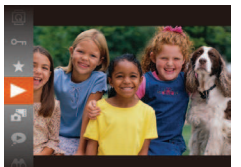

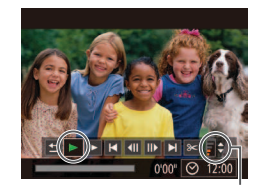

Indicateur de volume

Les vidéos sont identifiées par une icône [ ]. Pour lire des vidéos, allez à l'étape 3.

#### Lisez les vidéos.

**• Pour démarrer la lecture, appuyez sur la** touche < $\binom{F|I|}{SF}$ >, choisissez [ **)** (appuyez sur les touches < $\blacktriangle$ >< $\blacktriangledown$ > ou tournez la molette <*5*>), puis appuyez à nouveau sur la touche <(Film)>.

#### 4 **Réglez le volume.**

- Appuyez sur les touches < $\blacktriangle$ ><**▼**> pour régler le volume.
- Pour régler le volume lorsque la barre n'est plus afichée, appuyez sur les  $t$ ouches  $\langle \blacktriangle \rangle \langle \blacktriangledown \rangle$

#### Suspendez la lecture.

- $\bullet$  Pour suspendre ou reprendre la lecture. appuyez sur la touche <(FINC) >.
- $\blacktriangleright$  Une fois la vidéo terminée
	- [SET>] s'affiche.

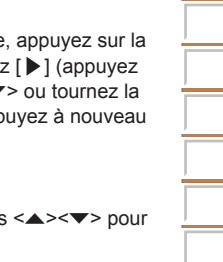

7 8 9

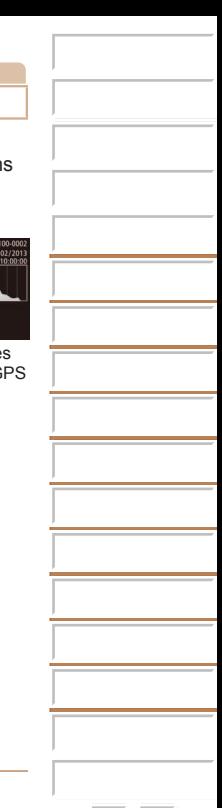

- **•**  Pour passer au mode de prise de vue depuis le mode de lecture, appuyez sur le déclencheur à mi-course.
- Pour désactiver le défilement de l'affichage, appuyez sur la touche <MENU>, choisissez [Déil. afich.] sur l'onglet [*1*], puis choisissez [Arrêt].
- **•**  Si vous préférez que la photo la plus récente soit afichée lorsque vous accédez au mode de lecture, appuyez sur la touche <MENU>, et sur l'onglet [*1*], choisissez [Poursuivre], puis [Dern. enr.].
- **•**  Pour changer la transition afichée entre les images, appuyez sur la touche <*n*>, choisissez [Transition] sur l'onglet [*1*] et appuyez sur les touches <*q*><*r*> pour choisir l'effet.

#### <span id="page-101-0"></span>Changement de mode d'afichage

Appuyez sur la touche <DISP.> pour voir d'autres informations à l'écran ou pour masquer les informations. Pour en savoir plus sur les informations affichées, voir « Lecture (affichage d'informations détaillées) » (**44**180).

**SX280 HS** 

information afichée

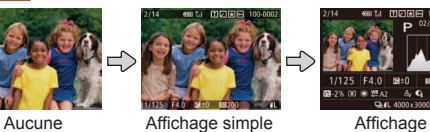

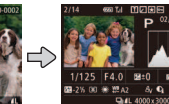

d'informations détaillées

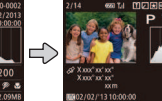

Photos Vidéos

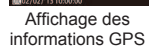

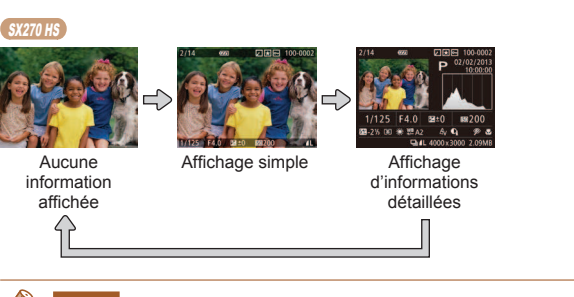

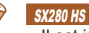

**•**  Il est impossible de changer de modes d'afichage pendant que l'appareil photo est connecté via Wi-Fi à des appareils autres qu'une imprimante.

#### SX280 HS

Informations GPS

Y vvv° vv' vv X xxx° xx' xx"  $x \times m$ '13 10:00:00

#### **Affichage des informations GPS**

∞ M M M 100-0002  $\sim 02/02/2013$ 

 $\bullet$  Sur l'affichage des informations GPS, vous pouvez consulter les informations sur l'emplacement des photos et des vidéos (latitude, longitude et altitude enregistrées lorsque [GPS] est réglé sur [Marche] (**[**141)) et la date et l'heure

> La latitude, la longitude, l'altitude et l'heure UTC (date et heure de la prise de vue) sont énumérées de haut en bas.

- Vous pouvez également vérifier les informations GPS des images de l'appareil photo via un smartphone (*=* [144](#page-143-0)).
- **•** [---] afiché à la place de valeurs numériques indique que les informations n'ont pas été reçues des satellites GPS ou qu'un positionnement précis n'était pas possible.
	- **•** [---] s'afiche lorsque [Heure auto GPS] est réglé sur [Arrêt], car l'heure UTC (date et heure de prise de vue) n'est pas enregistrée. Pour que l'heure UTC soit enregistrée, réglez [Heure auto GPS] sur [Marche] ( $\Box$ 44).
	- **•** L'afichage des informations GPS n'est pas disponible pour les images sans ces informations.

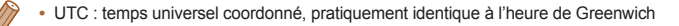

**Avertissement de surexposition (pour les hautes lumières de l'image)**

Les hautes lumières délavées sur l'image clignotent dans l'afichage d'informations détaillées (**Q**102).

Photos Vidéos

Photos Vidéos

#### **Histogramme**

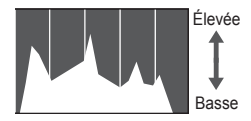

Sombre Lumineux

• Le graphique dans l'affichage d'informations détaillées (**p**102) est un histogramme indiquant la distribution de la luminosité sur l'image. L'axe horizontal représente le niveau de luminosité et l'axe vertical le pourcentage de l'image pour chaque niveau de luminosité. L'histogramme permet de vérifier l'exposition.

de la prise de vue.

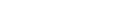

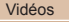

#### Lecture des courts-métrages créés lors de la prise de photos (Résumés vidéo)

Regardez les résumés vidéo enregistrés automatiquement en mode [ $\blacksquare$ ] (*[=](#page-48-0)* 49) le jour d'une prise de photos comme suit.

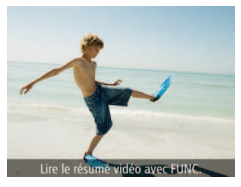

#### 1 **Choisissez une image.**

Il [Lire le résumé vidéo avec FUNC.] s'afiche sur les photos prises en  $mode$   $\sqrt{3}$ .

#### **Afichage par date**

Les résumés vidéo peuvent être afichés par date.

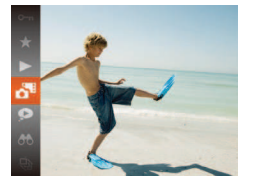

#### Choisissez une vidéo.

- **Appuyez sur la touche <(** $\frac{f(x)}{sE}$ **)>**, choisissez [ $\frac{1}{2}$ ] dans le menu et choisissez la date (*[=](#page-33-0)* 34).
- 2 **Lisez la vidéo.**
- **Appuyez sur la touche <(FINC) pour lancer** la lecture.

**Photos** 

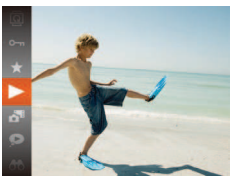

#### 2 **Lisez le résumé vidéo. Appuyez sur la touche <** $\frac{m}{\pi}$ **>**, puis

- choisissez [ $\triangleright$ ] dans le menu (**[**134).
- $\blacktriangleright$  Le résumé vidéo enregistré automatiquement le jour de la prise de photos est lu depuis le début.

Dans un instant, [Lire le résumé vidéo avec FUNC.] ne sera plus affiché.

#### <span id="page-103-0"></span>Vérification des personnes détectées dans l'identification de visage

Si vous faites basculer l'appareil photo en mode d'afichage simple (*=* [102](#page-101-0)), les noms de cinq personnes détectées maximum enregistrées dans l'identification de visage (**QQ** 57) s'affichent.

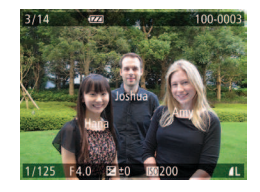

#### **Basculez sur le mode d'affichage** simple et vérifiez.

- Appuyez à plusieurs reprises sur la touche <DISP.> jusqu'à ce que l'affichage simple soit activé, puis appuyez sur les touches < $\blacktriangleleft$  >  $\blacktriangleright$  > pour choisir une image.
- Les noms s'affichent sur les personnes détectées.

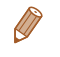

Si vous ne souhaitez pas afficher les noms sur les images prises au moyen de l'identification de visage, appuyez sur la touche <**MENU**>, choisissez [Infos identific. visages] sur l'onglet [**▶**], puis réglez [Affichage nom] sur [Arrêt].

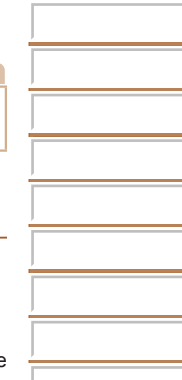

## <span id="page-104-0"></span>**Navigation et filtrage des images**

Photos Vidéos

#### <span id="page-104-1"></span>Navigation dans les images d'un index

En afichant plusieurs images dans un index, vous pouvez rapidement trouver les images que vous recherchez.

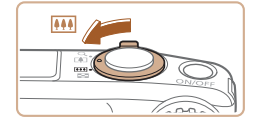

#### **Affichez les images dans un index.**

- $\bullet$  Déplacez la commande de zoom vers <*g*> pour aficher les images dans un index. Si vous déplacez à nouveau la commande de zoom, le nombre d'images afichées augmente.
- **Pour afficher moins d'images, déplacez** la commande de zoom vers < Q >. Moins d'images s'afichent chaque fois que vous déplacez la commande de zoom.

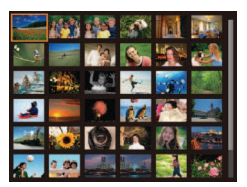

#### **Choisissez une image.**

- **Tournez la molette <** $\circledcirc$  > pour parcourir les images.
- Appuyez sur les touches < $\leftarrow$  >< $\leftarrow$  >< $\leftarrow$  > pour choisir une image.
- ▶ Un cadre orange s'affiche autour de l'image sélectionnée.
- **Appuyez sur la touche <** $\frac{m}{m}$ **> pour voir** l'image sélectionnée dans l'afichage image par image.

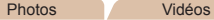

#### Trouver des images correspondant aux critères spécifiés

Trouvez rapidement les images souhaitées sur une carte mémoire pleine d'images en iltrant l'afichage des images d'après les critères que vous avez spéciiés. Vous pouvez également protéger (*=* [111](#page-110-1)) ou supprimer (*=* [113](#page-112-1)) ces images toutes à la fois.

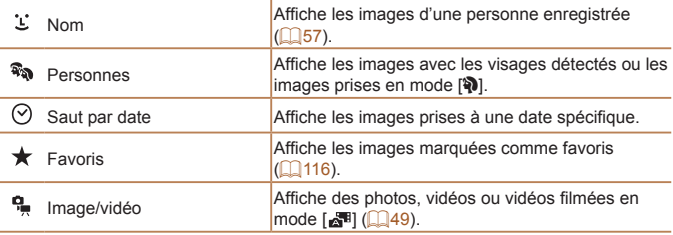

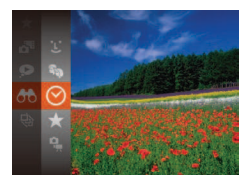

#### Choisissez un critère de **recherche.**

- **Appuyez sur la touche <(** $\frac{m}{s}$ **)>**, choisissez [86] dans le menu et choisissez une condition (**134**).
- Lorsque vous avez sélectionné  $[\mathcal{L}]$ ,  $[\heartsuit]$  ou  $[\frac{\mathsf{q}}{\bullet}]$ , choisissez la condition en appuyant sur les touches < $\leftarrow$  >< $\leftarrow$  > sur l'écran affiché, puis appuyez sur la touche < $\binom{m}{\text{ST}}$ >.

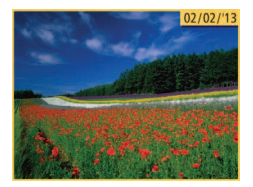

#### 2 Affichez les images filtrées.

- Les images correspondant à vos critères s'afichent dans des cadres jaunes. Pour ne voir que ces images, appuyez sur les touches < $\blacklozenge$  > ou tournez la molette <*5*>.
- **Pour annuler l'affichage filtré, choisissez** [89] à l'étape 1.

**•** Si l'appareil photo n'a trouvé aucune image correspondant à certains critères, ces critères ne sont pas disponibles. Veuillez noter que  $[i : ]$  n'est pas disponible tant que des personnes ne sont pas enregistrées (**<sub>1</sub>67)</u>**.

- Les options d'affichage des images trouvées (à l'étape 2) comprennent [« Navigation dans les images d'un index » \(](#page-104-1)*=* 105), [« Agrandissement des](#page-107-1)  [images » \(](#page-107-1) $\Box$  108) et « Affichage des diaporamas » ( $\Box$  109). Vous pouvez protéger, effacer ou imprimer toutes les images trouvées, ou encore les ajouter à un livre photo en choisissant [Sél. ttes im. trouvées] dans [« Protection des](#page-110-1)  [images » \(](#page-110-1) $\Box$  111), [« Effacement de toutes les images » \(](#page-113-0) $\Box$  114), « Ajout [d'images à la liste d'impression \(DPOF\) » \(](#page-165-0)*=* 166) ou [« Ajout d'images à un](#page-168-0)  [livre photo » \(](#page-168-0)**[**169).
- Si vous modifiez des images et les sauvegardez en tant que nouvelles images (*=* [118](#page-117-0) – [120](#page-119-1)), un message s'afiche et les images précédemment trouvées ne sont plus afichées.

#### Afichage des images individuelles d'un groupe

Les images regroupées prises en mode [**4**] ou [[<sup>10</sup>]] ([1] 70, [79](#page-78-0)) sont généralement afichées ensemble, mais vous pouvez aussi les aficher individuellement.

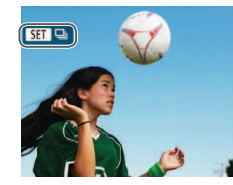

- 1 **Choisissez une image groupée.**
- **Appuyez sur les touches <** $\blacklozenge$  **> ou** tournez la molette <*5*> pour choisir une image étiquetée [  $\Box$  ].

#### 2 **Choisissez [ ].**

**Appuyez sur la touche <(FUNC)>, puis** choisissez [**e**] dans le menu (**Q** 34).

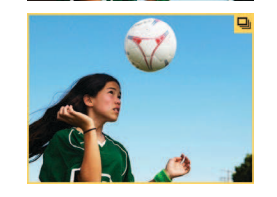

#### **Affichez les images individuelles du groupe.**

- Si vous appuyez sur les touches < $\blacklozenge$  > ou tournez la molette <*5*>, seules les images du groupe s'afichent.
- $\bullet$  Pour annuler la lecture de groupe. appuyez sur la touche <(FINC)>, choisissez [  $\Box$ ] dans le menu, et appuyez à nouveau sur la touche  $\langle \frac{f(m)}{8H} \rangle \langle \Box$  34).

<span id="page-106-0"></span>

**•**  Pendant la lecture de groupe (étape 3), vous pouvez utiliser les fonctions du menu accessibles en appuyant sur la touche <//me $\geq$ . Vous pouvez également parcourir rapidement les images [« Navigation dans les images d'un index »](#page-104-1)   $\overline{(}$  [105](#page-104-1)) et les agrandir « Agrandissement des images »  $\overline{(}$  108). Vous pouvez protéger, effacer ou imprimer toutes les images d'un groupe en une fois, ou encore les ajouter à un livre photo en choisissant [Ttes images du groupe] dans [« Protection des images » \(](#page-110-1)**Quality**), « Effacement de toutes [les images » \(](#page-113-0)**Q** 114), « Ajout d'images à la liste d'impression (DPOF) » (*=* [166](#page-165-0)) ou [« Ajout d'images à un livre photo » \(](#page-168-0)*=* 169).

• Pour annuler le regroupement des images afin de les afficher individuellement. appuyez sur la touche <**MENU**>, choisissez [Grouper images] sur l'onglet [D], puis choisissez [Arrêt] (**[135**). Cependant, il n'est pas possible d'annuler le regroupement des images pendant l'afichage individuel.

#### **Modification des informations sur** l'identification de visage

Si vous remarquez qu'un nom est incorrect pendant la lecture, vous pouvez le modifier ou l'effacer.

Cependant, vous ne pouvez pas ajouter de noms pour les personnes non détectées par Identiication de visage (les noms ne s'afichent pas) ni pour les personnes dont les noms ont été effacés.

#### **Changement de noms**

Infos identific, visages Affichage nom Marche todif infos ID. Écrasor / offacor infos d'identif, d'une personne **MANU** to

#### 1 **Accédez à l'écran de réglage.**

- $\bullet$  Appuyez sur la touche <**MENU**>, puis choisissez [Infos identific. visages] sur l'onglet [**1**] (**135**).
- Appuyez sur les touches < $\blacktriangle$ ><**▼**> ou tournez la molette <*5*> pour choisir [Modif infos ID], puis appuyez sur la touche  $\leq$ <sup>( $\frac{FU}{CH}$ )</sup>>.
- **2** Choisissez une image.
	- En exécutant la procédure de [« Vériication des personnes détectées](#page-103-0)  dans l'identification de visage » (*=* [104](#page-103-0)), choisissez une image et appuyez sur la touche <(FUNC) >.
	- Un cadre orange s'affiche autour du visage sélectionné. Si plusieurs noms sont afichés sur une image, appuyez sur les touches < $\langle \rangle$  > ou tournez la molette <
	Sepan bour choisir le nom à modifier, puis appuyez sur la touche  $\leq$ <sup>( $\frac{FUNC}{CFT}$ </sup>) >.

<span id="page-107-0"></span>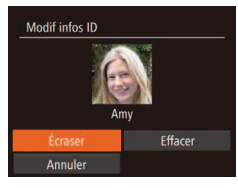

#### <span id="page-107-2"></span>3 **Choisissez l'élément à éditer.**

Appuyez sur les touches < **A** > < ▼ > < **4** > < ▶ > ou tournez la molette <*5*> pour choisir [Écraser], puis appuyez sur la touche < $(m)$ .

#### Choisissez le nom de la **personne à remplacer.**

● Exécutez l'étape 2 de « Remplacement et ajout des informations de visage » (*[=](#page-60-0)* 61) pour choisir le nom de la personne que vous souhaitez remplacer.

#### **Effacement de noms**

- En exécutant l'étape 3 de **108** choisissez [Effacer] et appuyez sur la touche  $\leq$ <sup>(FUNC</sup>) >.
- Lorsque [Effacer?] s'affiche, appuyez sur les touches < $\blacklozenge$  > ou tournez la molette < **5**> pour choisir [OK], puis appuyez sur la touche < $(m)$ .

## Options d'afichage des images

Photos

#### <span id="page-107-1"></span>Agrandissement des images

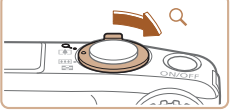

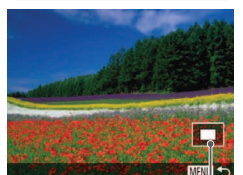

Position approximative de la zone afichée

#### Agrandissez une image.

- Si vous déplacez la commande de zoom vers < Q >, l'image est zoomée et agrandie. Vous pouvez agrandir les images jusqu'à environ 10x en maintenant la commande de zoom.
- Pour faire un zoom arrière, déplacez la commande de zoom vers <*g*>. Vous pouvez revenir à l'afichage image par image en la maintenant.
- Déplacez la position d'affichage et changez d'images selon vos **besoins.**
- $\bullet$  Pour déplacer la position d'afichage, appuyez sur les touches <*s***><**
- Pour passer à d'autres images pendant le zoom, tournez la molette <*5*>.

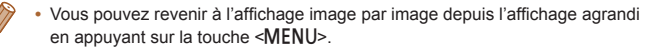
#### Photos Vidéos

#### <span id="page-108-0"></span>Afichage des diaporamas

Lisez automatiquement les images d'une carte mémoire comme suit. Chaque image s'afiche pendant environ trois secondes.

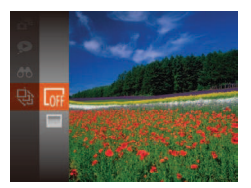

#### Choisissez une transition de **diaporama et lancez la lecture.**

- Appuyez sur la touche < $\binom{m}{\text{str}}$ >, choisissez [*.*] dans le menu, puis choisissez l'option désirée (**Q34**).
- $\blacktriangleright$  Le diaporama démarre quelques secondes après l'afichage du message [Chargement de l'image].
- $\bullet$  Appuyez sur la touche <**MENU**> pour arrêter le diaporama.
- Les fonctions du Mode éco de l'appareil photo (**QQ**32) sont désactivées pendant les diaporamas.
- Pour suspendre ou reprendre un diaporama, appuyez sur la touche < $(m \geq 1)$
- **•**  Vous pouvez passer à d'autres images pendant la lecture en appuyant sur les touches < $\blacklozenge$ > ou en tournant la molette <  $\blacklozenge$  >. Pour effectuer une avance rapide ou un retour rapide, maintenez enfoncées les touches < $\langle \rangle$  >.
- Dans le mode de recherche d'images ( $\Box$ 105), seules les images correspondant aux critères de recherche sont lues.

#### **Modiication des réglages du diaporama**

Vous pouvez conigurer la répétition d'un diaporama et vous pouvez modiier les transitions entre les images et la durée d'afichage de chaque image.

**Appuyez sur la touche <MENU> et** choisissez [Diaporama] sur l'onglet [*1*] **Dianorama** Rénéter  $Arr\hat{A}$ Durée lecture  $+3$  sec. ← Fondu

**MENU** 

**Effet** 

#### (*[=](#page-34-0)* 35). **2** Configurez les réglages.

1 **Accédez à l'écran de réglage.**

- Choisissez un élément de menu à configurer, puis choisissez l'option désirée (**Q**35).
- Pour lancer le diaporama avec vos réglages, choisissez [Débuter] et appuyez sur la touche <(FINC) >.
- **Pour revenir à l'écran de menu, appuyez** sur la touche <MFNU>

#### Photos

#### <span id="page-109-0"></span>Lecture automatique d'images semblables (Déilement intelligent)

En se basant sur l'image actuelle, l'appareil photo offre quatre images semblables que vous pourriez souhaiter voir. Après avoir choisi d'aficher une de ces images, l'appareil photo offre quatre autres images. C'est un moyen agréable de lire des images dans un ordre inattendu. Essayez cette fonction après avoir pris plusieurs photos dans différents types de scènes.

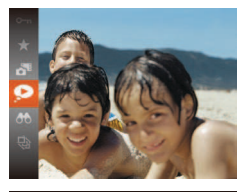

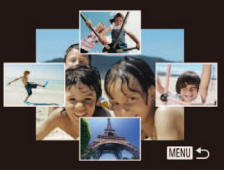

#### Choisissez le défilement **intelligent.**

- **Appuyez sur la touche <(FUNC)>, puis** choisissez [ $\odot$ ] dans le menu (**QQ**34).
- XX Quatre images proposées s'afichent.

#### **Choisissez une image.**

- Appuyez sur les touches
- < $\leftarrow$  >< $\leftarrow$  >< $\leftarrow$  > pour choisir l'image que vous souhaitez aficher ensuite.
- $\blacktriangleright$  L'image choisie est affichée au centre, entourée des quatre autres images proposées.
- **Pour l'affichage plein écran de l'image** centrale, appuyez sur la touche < $(m)$ . Pour rétablir l'afichage d'origine, appuyez à nouveau sur la touche < $\binom{f(III)}{5}$ >.
- **•** Appuyez sur la touche <**MENU**> pour rétablir l'afichage image par image.
- Seules les photos prises avec cet appareil photo sont lues avec le déilement intelligent.
- **•** Le déilement intelligent n'est pas disponible si :
- Il y a moins de 50 photos prises avec cet appareil photo
- Une image non prise en charge est actuellement afichée
- Les images apparaissent dans l'affichage filtré (**Q**105)
- Pendant la lecture de groupe (*=* [106](#page-105-0))

## <span id="page-110-1"></span>Protection des images

Protégez les images importantes pour empêcher l'effacement accidentel par l'appareil photo (**Q** [113](#page-112-0)).

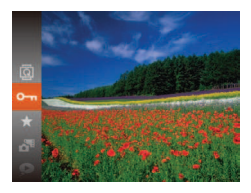

- Appuyez sur la touche < $\binom{f(1)(k)}{s(f)}$ , puis choisissez [**O**<del>n</del>] dans le menu ( $\Box$  34). [Image protégée] s'afiche.
- Pour annuler la protection, répétez ce processus et choisissez à nouveau [O-n]. puis appuyez sur la touche <*m*>.

## Utilisation du menu

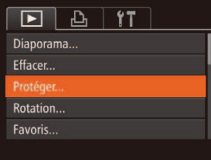

**1** Accédez à l'écran de réglage.  $\bullet$  Appuyez sur la touche <**MENU**> et choisissez [Protéger] sur l'onglet [*1*]  $($  $\Box$  $35)$ .

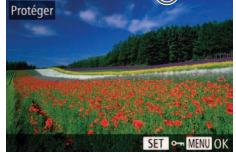

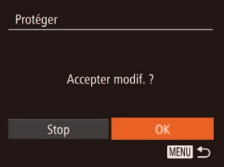

d'autres images.

#### 3 **Protégez l'image.**

- **Appuyez sur la touche <MENU>. Un** message de confirmation s'affiche.
- **Appuyez sur les touches <** $\blacklozenge$  **> ou** tournez la molette <*5*> pour choisir **[OK], puis appuyez sur la touche <(** $\frac{f(m)}{m}$ **)>.**
- Les images ne sont pas protégées si vous passez en mode de prise de vue ou mettez l'appareil photo hors tension avant de terminer le processus de réglage à l'étape 3.

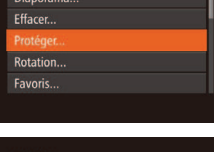

- Protéger Sélectionner série Sél toutes vues MENU +
- <span id="page-110-0"></span>Choisissez une méthode de **sélection.**
- Choisissez un élément de menu et un réglage comme souhaité (**Q**35).
- Pour revenir à l'écran de menu, appuyez sur la touche <MFNU>

**•** Les images protégées sur une carte mémoire sont effacées si vous formatez la carte ( $\Box$  [152](#page-151-0), [153](#page-152-0)).

Les images protégées ne peuvent pas être effacées à l'aide de la fonction Effacer de l'appareil photo. Pour les effacer de cette façon, annulez d'abord la protection.

## Sélection individuelle des images

 $-1100-0004$ 

## 1 **Choisissez [Choisir].**

● En exécutant l'étape 2 de « Utilisation du menu » (**[111**), choisissez [Choisir] puis appuyez sur la touche <*m*>.

#### <span id="page-110-2"></span>**2** Choisissez une image.

- **Appuyez sur les touches <** $\blacktriangleleft$  **><**  $\blacktriangleright$  **> ou** tournez la molette <*5*> pour choisir une image, puis appuyez sur la touche < $(m)$ . [ $\boxed{\sim}$ ] s'affiche.
- Pour annuler la sélection, appuyez à nouveau sur la touche <(*mc*)>.  $\sqrt{2}$  disparaît.
- $\bullet$  Répétez ce processus pour spécifier
- 

## Sélection d'une plage

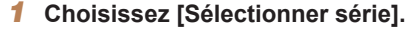

**En exécutant l'étape 2 de « Utilisation** du menu » (**[**111]), choisissez [Sélectionner série] puis appuyez sur la touche  $\leq$ <sup>(FUNC</sup>) >.

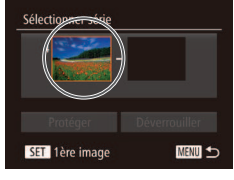

<span id="page-111-0"></span>**2** Choisissez une première image. **Appuyez sur la touche <** $\frac{m}{m}$ **>.** 

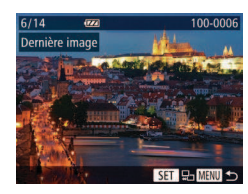

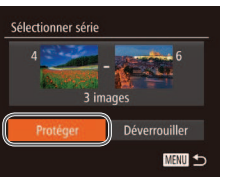

- **Appuyez sur les touches <** $\blacklozenge$  **> ou** tournez la molette <*5*> pour choisir une image, puis appuyez sur la touche < $\frac{m}{m}$ >.
- Les images avant la première image ne peuvent pas être sélectionnées comme dernière image.

## 4 **Protégez les images.**

● Appuyez sur la touche <**▼**> pour choisir [Protéger], puis appuyez sur la touche  $\leq$ <sup>(FUNC</sup>) >.

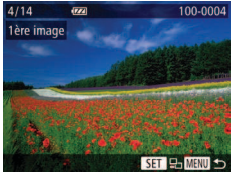

**Appuyez sur les touches <** $\blacktriangleleft$  **><**  $\blacktriangleright$  **> our** tournez la molette <*5*> pour choisir une image, puis appuyez sur la touche < $\frac{m}{m}$ >.

**•**  Vous pouvez également choisir la première ou dernière image en tournant la molette <*5*> lorsque l'écran supérieur des étapes 2 et 3 est afiché.

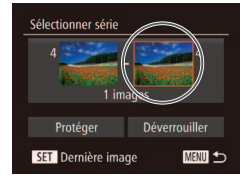

#### **3** Choisissez une dernière image.

**Appuyez sur la touche <<b>>** > pour choisir [Dernière image], puis appuyez sur la touche < $(m)$ >.

#### Spécification de toutes les images en une fois

#### **1** Choisissez [Sél. toutes vues].

● En exécutant l'étape 2 de « Utilisation du menu » (**[111**), choisissez [Sél. toutes vues] puis appuyez sur la touche <(FUNC)>.

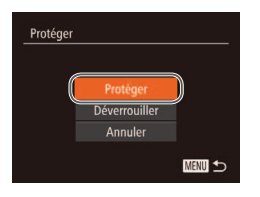

#### **Protégez les images.**

● Appuyez sur les touches < $\blacktriangle$ ><**▼**> ou tournez la molette <*5*> pour choisir [Protéger], puis appuyez sur la touche  $\leq$ <sup>(*FUNC*</sup>)>.

Pour annuler la protection des groupes d'images, choisissez [Déverrouiller] à l'étape 4 de « Sélection d'une plage » ou à l'étape 2 de « Spéciication de toutes les images en une fois ».

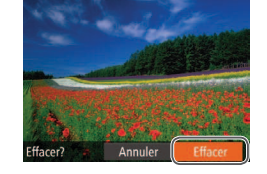

## <span id="page-112-0"></span>Effacement d'images

Vous pouvez choisir et effacer les images inutiles une par une. Prenez garde lorsque vous effacez des images, car elles ne peuvent pas être récupérées. Cependant, les images protégées (**QQ**111) ne peuvent pas être effacées.

- 1 **Choisissez l'image à effacer.**
- Appuyez sur les touches <**4**><**▶**> ou tournez la molette <*5*> pour choisir une image.
- **Effacez l'image.**
- Appuyez sur la touche <**▼**>.
- Lorsque [Effacer?] s'affiche, appuyez sur les touches < $\blacktriangle$  > ou tournez la molette < **5**> pour choisir [Effacer], puis appuyez sur la touche < $\frac{F(H) \cdot C}{F(H)}$ >.
- $\blacktriangleright$  L'image actuelle est maintenant effacée.
- **Pour annuler l'effacement, appuyez** sur les touches < $\blacklozenge$  > ou tournez la molette <  $\circ$  > pour choisir [Annuler], puis appuyez sur la touche <(FUNC) >.

Photos Vidéos

### Effacement de toutes les images

Vous pouvez effacer toutes les images en même temps. Prenez garde lorsque vous effacez des images, car elles ne peuvent pas être récupérées. Cependant, les images protégées (**[1111**) ne peuvent pas être effacées.

(*[=](#page-34-0)* 35).

## **Choix d'une méthode de sélection**

**NEW 1** 

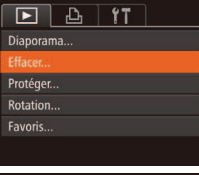

**Effacer** 

Sélectionner série.. Sél. toutes vues...

**1** Accédez à l'écran de réglage.  $\bullet$  Appuyez sur la touche <MENU> et choisissez [Effacer] sur l'onglet [*1*]

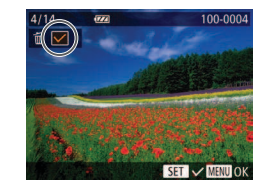

Sélection individuelle des images

- 1 **Choisissez [Choisir].**
- **En exécutant l'étape 2 de « Choix d'une** méthode de sélection » ( $\Box$  [114](#page-113-0)). choisissez [Choisir] puis appuyez sur la touche  $\leq$ <sup>(FUNC</sup>) >.

#### **2** Choisissez une image.

- Une fois l'image choisie en exécutant l'étape 2 de « Sélection individuelle des images » (**[**111], [ $\sqrt{$ ] s'affiche.
- **Pour annuler la sélection, appuyez à** nouveau sur la touche <( $\frac{m}{m}$ )>. [\/] disparaît.
- Répétez ce processus pour spécifier d'autres images.

#### 3 **Effacez l'image.**

- **•** Appuyez sur la touche <**MENU**>. Un message de confirmation s'affiche.
- **Appuyez sur les touches <** $\blacklozenge$  **> ou** tournez la molette <*5*> pour choisir [OK], puis appuyez sur la touche <*m*>.
- <span id="page-113-0"></span>2 Choisissez une méthode de **sélection.**
	- Appuyez sur les touches < $\blacktriangle$ >< $\blacktriangleright$  ou tournez la molette <*5*> pour choisir une méthode de sélection, puis appuyez sur la touche  $\leq$ <sup>(FUNC</sup>) >.
	- Pour revenir à l'écran de menu, appuyez sur la touche <MFNU>

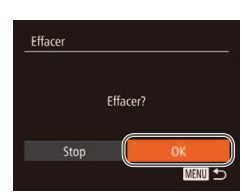

#### Photos Vidéos

#### Sélection d'une plage

## 1 **Choisissez [Sélectionner série].**

- **En exécutant l'étape 2 de « Choix d'une** méthode de sélection » ( $\Box$ **114**). choisissez [Sélectionner série] puis appuyez sur la touche <( $\frac{m}{m}$ )>.
- **2** Choisissez les images.
- Exécutez les étapes 2 et 3 de « Sélection d'une plage » (<sup>1112</sup>) pour spécifier les images.

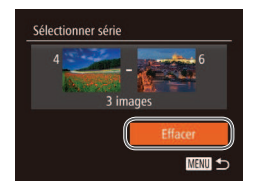

#### **Effacez les images.**

● Appuyez sur la touche <**▼**> pour choisir [Effacer], puis appuyez sur la touche  $\leq$ <sup>( $\frac{FUNC}{CFT}$ </sup>) >.

#### Spécification de toutes les images en une fois 1 **Choisissez [Sél. toutes vues].**

- En exécutant l'étape 2 de « Choix d'une méthode de sélection » ( $\Box$  [114](#page-113-0)). choisissez [Sél. toutes vues] puis appuyez sur la touche < $\frac{F(W)}{W}$ >.
- **Effacer** Effacer toutes les images? Annuler

#### **2** Effacez les images.

**Appuyez sur les touches <** $\blacktriangleleft$  **><**  $\blacktriangleright$  **> ou** tournez la molette < **5**> pour choisir [OK], puis appuyez sur la touche <(FINC)>.

# <span id="page-114-0"></span>Rotation des images

Changez l'orientation des images et sauvegardez-les comme suit.

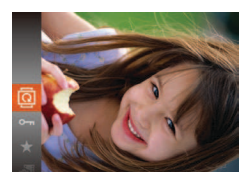

## 1 **Choisissez [***\***].**

**Appuyez sur la touche <***(mc)* >, puis choisissez [*\*] dans le menu (*[=](#page-33-0)* 34).

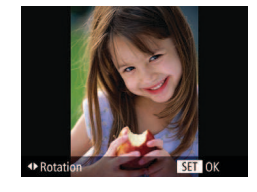

### **Faites pivoter l'image.**

● Appuyez sur la touche <**4** > ou < $\triangleright$  >. selon le sens désiré. Chaque fois que vous appuyez sur la touche, l'image est pivotée de 90°. Appuyez sur la touche <*m*> pour terminer le réglage.

#### Utilisation du menu

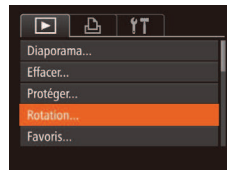

#### **Choisissez [Rotation].**

 $\bullet$  Appuyez sur la touche <**MENU**> et choisissez [Rotation] sur l'onglet [*1*]  $($  $\Box$ 35).

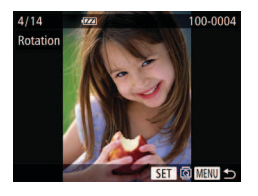

## **2** Faites pivoter l'image.

- **Appuyez sur les touches <** $\blacktriangleleft$  **><**  $\blacktriangleright$  **> our** tournez la molette <*5*> pour choisir une image.
- Pour revenir à l'écran de menu, appuyez sur la touche <MFNU>
- Les vidéos avec une qualité d'image de [  $\frac{1}{100}$   $\frac{1}{100}$   $\frac{1}{100}$   $\frac{1}{100}$   $\frac{1}{100}$   $\frac{1}{100}$ ne peuvent pas être pivotées.
	- La rotation n'est pas possible lorsque [Rotation auto] est réglé sur [Arrêt] (**[**116).

## <span id="page-115-0"></span>Désactivation de la rotation automatique

Exécutez ces étapes pour désactiver la rotation automatique par l'appareil photo, ce qui fait pivoter les images prises à la verticale pour les aficher verticalement.

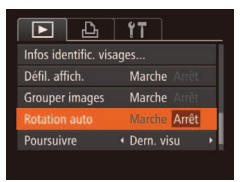

- $\bullet$  Appuyez sur la touche <**MENU**>. choisissez [Rotation auto] sur l'onglet *[***1**], puis choisissez [Arrêt] (**[**435).
- $\boxed{P}$   $\boxed{P}$   $\boxed{1}$   $\boxed{1}$ Effacer... Protéger... Rotation... Config. livre photo..

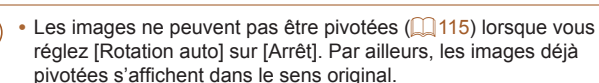

• En mode de défilement intelligent ( $\Box$  [110](#page-109-0)), même si [Rotation auto] est réglé sur [Arrêt], les images prises à la verticale s'afichent verticalement et les images pivotées s'afichent dans le sens de leur rotation.

## Marquage des images comme favoris

Vous pouvez organiser les images en les marquant comme favoris. En choisissant une catégorie dans la lecture iltrée, vous pouvez restreindre les opérations suivantes à toutes ces images.

• Affichage (**[101**), Affichage des diaporamas (**[10109**), Protection [des images \(](#page-110-1) $\Box$  111), [Effacement d'images \(](#page-112-0) $\Box$  113), Ajout d'images à [la liste d'impression \(DPOF\) \(](#page-165-0)**Q** 166), Ajout d'images à un livre photo (*=* [169](#page-168-0))

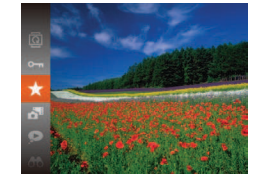

**Utilisation du menu**

#### **Appuyez sur la touche <** $\frac{m}{m}$ **>**, puis choisissez [ $\star$ ] dans le menu ( $\Box$  34).

- **XIMarqué comme favoril s'affiche.**
- **Pour annuler le marquage d'une image,** répétez ce processus et choisissez à nouveau  $[\bigstar]$ , puis appuyez sur la touche  $\leq$ <sup>( $\frac{FU}{CH}$ )</sup>>.

#### 1 **Choisissez [Favoris].**

 $\bullet$  Appuyez sur la touche <**MENU**> et choisissez [Favoris] sur l'onglet [*1*]  $($  $\Box$ 35).

Photos Vidéos

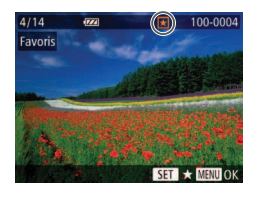

Accenter modif. 2

MENU 5

Eavoris

Stop

## **Choisissez une image.**

- **Appuyez sur les touches <** $\blacktriangleleft$  **><**  $\blacktriangleright$  **> our** tournez la molette <*5*> pour choisir une image, puis appuyez sur la touche < $\frac{m}{m}$ >. [ $\bigstar$ ] s'affiche.
- Pour annuler le marquage d'une image. appuyez à nouveau sur la touche <(FURC)>. [ $\bigstar$ ] disparaît.
- Répétez ce processus pour choisir d'autres images.
- **3** Finalisez le processus **de réglage.**
	- $\bullet$  Appuyez sur la touche <**MENU**>. Un message de confirmation s'affiche.
	- **Appuyez sur les touches <** $\blacktriangleleft$  **><**  $\blacktriangleright$  **> ou** tournez la molette < **5**> pour choisir [OK], puis appuyez sur la touche <*m*>.
- Les images ne sont pas marquées comme favoris si vous passez en mode de prise de vue ou mettez l'appareil photo hors tension avant de terminer le processus de réglage à l'étape 3.
- Les images favorites sont classées trois étoiles (  $\star\star\star\star$ ) lorsqu'elles sont transférées vers des ordinateurs sous Windows 8, Windows 7 ou Windows Vista. (Ne s'applique pas aux vidéos.)

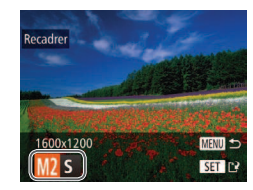

# <span id="page-116-0"></span>Édition des photos

• L'édition des images ( $\Box$ 117 – [120](#page-119-0)) est disponible uniquement si la carte mémoire dispose d'assez d'espace libre.

Photos

#### Recadrage des images

Sauvegardez une copie des images à une résolution inférieure.

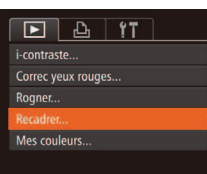

## 1 **Choisissez [Recadrer].**

**Appuyez sur la touche <MENU> et** choisissez [Recadrer] sur l'onglet [*1*] (*[=](#page-34-0)* 35).

## 2 **Choisissez une image.**

**Appuyez sur les touches <** $\blacklozenge$  **> ou** tournez la molette <*5*> pour choisir une image, puis appuyez sur la touche < $\frac{m}{m}$ >.

#### 3 **Choisissez une taille d'image.**

- **Appuyez sur les touches <** $\blacklozenge$  **> ou** tournez la molette <*5*> pour choisir la taille, puis appuyez sur la touche < $\binom{func}{sqrt}$ .
- $\blacktriangleright$  [Enregistrer nouvelle image ?] s'affiche.

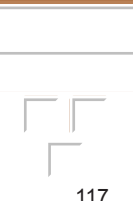

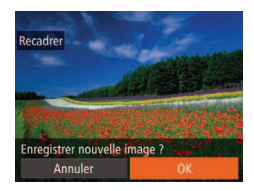

# Afficher nouvelle image? **Non**

## <span id="page-117-0"></span>Sauvegardez la nouvelle image.

- **Appuyez sur les touches <** $\blacktriangleleft$  **><**  $\blacktriangleright$  **> our** tournez la molette <*5*> pour choisir [OK], puis appuyez sur la touche <(FIFC)>.
- **Elimage est désormais sauvegardée dans** un nouveau fichier

#### <span id="page-117-1"></span>**5** Examinez la nouvelle image.

- $\bullet$  Appuyez sur la touche <**MENU**>. [Aficher nouvelle image ?] s'afiche.
- **a** Appuyez sur les touches < $\blacktriangle$  > ou tournez la molette <*5*> pour choisir [Oui], puis appuyez sur la touche <( $\frac{f(u_0)}{x}$ )>.
- L'image sauvegardée est désormais afichée.

**•** L'édition n'est pas possible pour les images sauvegardées en tant que  $[ S ]$  à l'étape 3.

Les images ne peuvent pas être recadrées à une résolution supérieure.

#### Photos

## **Rognage**

Vous pouvez spécifier une zone d'une image pour la sauvegarder dans un autre fichier d'image.

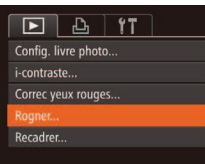

#### Zone de rognage

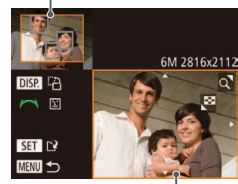

Prévisualisation de l'image après le rognage

Résolution après le rognage

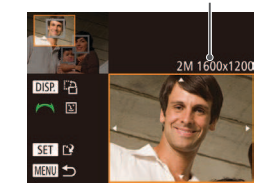

## 1 **Choisissez [Rogner].**

 $\bullet$  Appuyez sur la touche <**MENU**> et choisissez [Rogner] sur l'onglet [ $\blacktriangleright$ ]  $($  $\Box$ 35).

#### 2 **Choisissez une image.**

**Appuyez sur les touches <** $\blacklozenge$  **> ou** tournez la molette <*5*> pour choisir une image, puis appuyez sur la touche < $\frac{m}{m}$ >.

## **3** Aiustez le cadre de rognage.

- ▶ Un cadre s'affiche autour de la partie de l'image qui sera rognée.
- $\blacktriangleright$  L'image d'origine est affichée dans le coin supérieur gauche et une prévisualisation de l'image rognée est afichée dans le coin inférieur droit.
- Pour redimensionner le cadre, déplacez la commande de zoom.
- Pour déplacer le cadre, appuyez sur les touches < $\blacktriangle$ >< $\blacktriangleright$ < $\blacktriangleright$  < $\blacktriangleright$  <  $\blacktriangleright$  >.
- Pour modifier l'orientation du cadre. appuyez sur la touche <DISP>.
- Les visages détectés sur l'image sont entourés des cadres gris sur l'image supérieure gauche. Pour rogner l'image selon ce cadre, tournez la molette < $\textcircled{3}$ > pour basculer sur l'autre cadre.
- **Appuyez sur la touche <** $\binom{m}{m}$ **>.**
- Sauvegardez l'image modifiée en tant que nouvelle image et **examinez-la.**
- Exécutez les étapes 4 et 5 de « Recadrage des images » ( $\Box$ 118).

**•** L'édition n'est pas possible pour les images prises à une résolution  $de [ S ]$  ( $[$  63).

- **•**  Les images compatibles avec le rognage ont le même rapport largeur-hauteur après le rognage.
- **•**  Les images rognées ont une résolution inférieure aux images non rognées.
- Si vous recadrez des photos prises au moven de l'identification de visage, seuls les noms des personnes conservées sur l'image recadrée demeurent.

#### Modification des teintes de couleur de l'image (Mes couleurs)

Vous pouvez ajuster les couleurs de l'image, puis sauvegarder l'image éditée comme ichier distinct. Pour en savoir plus sur chaque option, voir « Modification des teintes de couleur de l'image (Mes couleurs) » (**Q**87).

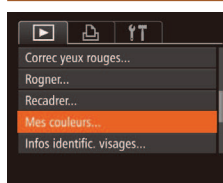

# Mes couleurs Eclatant **MENU**  $An \&\ 6w \&\ 7P \&\ 1 \&\ 1$

#### 1 **Choisissez [Mes couleurs].**

 $\bullet$  Appuyez sur la touche <**MENU**>, puis choisissez [Mes couleurs] sur l'onglet [*1*] (*[=](#page-34-0)* 35).

#### **Choisissez une image.**

- Appuyez sur les touches < $\blacktriangle$ > ou tournez la molette <*5*> pour choisir une image, puis appuyez sur la touche < $\frac{f_{\text{FIR}}}{f_{\text{ST}}}$ >.
- 3 **Choisissez une option.**
- **Appuyez sur les touches <** $\blacklozenge$  **> ou** tournez la molette <*5*> pour choisir une option, puis appuyez sur la touche <*m*>.
- Sauvegardez l'image modifiée en tant que nouvelle image et **examinez-la.**
- Exécutez les étapes 4 et 5 de « Recadrage des images » ( $\Box$  [118](#page-117-0)).
- La qualité des photos que vous éditez de manière répétée de cette façon diminue à chaque fois et il se peut que vous n'obteniez pas la couleur désirée.

La couleur des images éditées avec cette fonction peut légèrement varier de la couleur des images prises avec Mes couleurs ( $\Box$ **87**).

#### Photos

## Correction de la luminosité de l'image (i-contraste)

Les zones de l'image excessivement sombres (comme les visages ou les arrière-plans) peuvent être détectées et automatiquement ajustées à une luminosité optimale. Un contraste général de l'image insufisant est également automatiquement corrigé pour faire mieux ressortir les sujets. Choisissez parmi quatre degrés de correction, puis sauvegardez l'image en tant que fichier distinct.

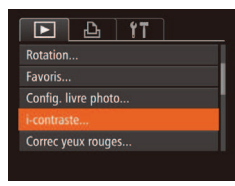

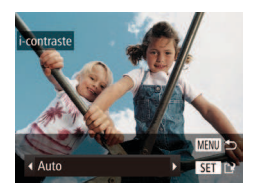

# **Choisissez [i-contraste].**

- $\bullet$  Appuyez sur la touche <**MENU**> et choisissez [i-contraste] sur l'onglet [*1*] (*[=](#page-34-0)* 35).
- **2** Choisissez une image.
- **Appuyez sur les touches <** $\blacktriangleleft$  **><**  $\blacktriangleright$  **> ou** tournez la molette <*5*> pour choisir une image, puis appuyez sur la touche < $(\mathbb{R})$ >.

## **Choisissez une option.**

- **Appuyez sur les touches <** $\blacktriangleleft$  **><**  $\blacktriangleright$  **> ou** tournez la molette <*5*> pour choisir une option, puis appuyez sur la touche < $\binom{f(w)}{g}$ >.
- Sauvegardez l'image modifiée en tant que nouvelle image et **examinez-la.**
- Exécutez les étapes 4 et 5 de
	- « Recadrage des images » (**[1418**).

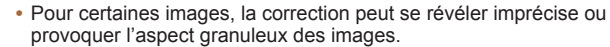

• Les images peuvent sembler granuleuses après des modifications répétées au moyen de cette fonction.

Si [Auto] ne produit pas les résultats escomptés, essayez de corriger les images en utilisant [Faible], [Moyen] ou [Élevé].

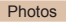

## <span id="page-119-0"></span>Correction des yeux rouges

Corrige automatiquement les images affectées par le phénomène des yeux rouges. Vous pouvez sauvegarder l'image corrigée en tant que ichier distinct.

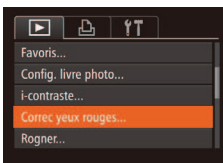

## **Choisissez [Correc yeux rouges].**

- Appuyez sur la touche <MENU> et choisissez [Correc yeux rouges] sur l'onglet [*1*] (*[=](#page-34-0)* 35).
- Choisissez une image.
- Appuyez sur les touches < $\overline{\blacklozenge}$  > ou tournez la molette <  $\textcircled{3}$  pour choisir une image.

## Corrigez l'image.

- $\bullet$  Appuyez sur la touche <(\\\) \)
- $\blacktriangleright$  Les yeux rouges détectés par l'appareil photo sont à présent corrigés et les cadres s'afichent autour des zones de l'image corrigées.
- Agrandissez ou réduisez les images au besoin. Exécutez les étapes de [« Agrandissement des images »](#page-107-0) (*=* 108).
- Sauvegardez l'image modifiée en tant **que nouvelle image et examinez-la.**
- $\bullet$  Appuyez sur les touches <**▲><▼><</>><<>>> ou tournez la molette** <*5*> pour choisir [Nouv. Fichier], puis appuyez sur la touche <*m*>.
- $\blacktriangleright$  L'image est désormais sauvegardée dans un nouveau ichier.
- Exécutez l'étape 5 de « Recadrage des images » ( $\Box$  [118](#page-117-1)).
- **•** Il arrive que certaines images ne soient pas corrigées précisément.
- Pour écraser l'image d'origine avec l'image corrigée, choisissez [Ecraser] à l'étape 4. Dans ce cas, l'image d'origine sera effacée.

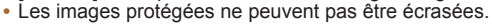

120

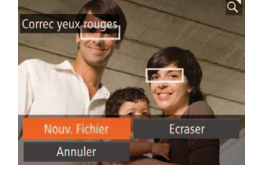

#### Vidéos

## Édition des vidéos

Vous pouvez couper les vidéos pour retirer des portions inutiles au début ou à la fin (sauf les résumés vidéo (**49**).

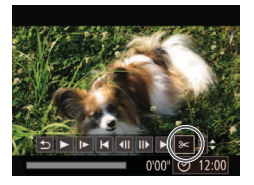

#### 1 **Choisissez [***\****].**

- $\bullet$  Exécutez les étapes 1 à 5 de « Affichage » (**20[101](#page-100-1)** – [101](#page-100-0)), choisissez [*\**] et appuyez sur la touche  $\leq$ <sup>( $F$ </sup> $F$  $F$  $>$ .
- Le panneau d'édition vidéo et la barre d'édition sont désormais afichés.

#### **2** Spécifiez les portions à couper.

- Appuyez sur les touches < $\blacktriangle$ ><**▼**> pour choisir  $\left[\sqrt[N]{u}\right]$  ou  $\left[\sqrt[m]{u}\right]$ .
- **Pour voir les portions que vous pouvez** couper (identifiées par [X] à l'écran), appuyez sur les touches < $\blacktriangle$  > ou tournez la molette <*5*> pour déplacer [ $\blacksquare$ ]. Coupez le début de la vidéo (à partir de [X]) en choisissant [ $\sqrt{2}$ ] et coupez la fin de la vidéo en choisissant  $\mathbb{F}/\mathbb{Z}$ l.
- $\bullet$  Même si vous déplacez [i] sur une position autre qu'un repère [X], [ $\sqrt[n]{u}$ ] ne coupe que la portion du plus proche  $[\&]$ sur la gauche et [  $\frac{1}{2}$ ] coupe la portion du plus proche [X] sur la droite.

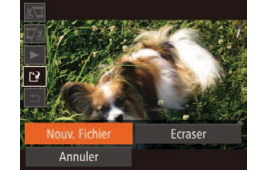

#### 3 **Examinez la vidéo éditée.**

- Appuyez sur les touches < $\blacktriangle$ ><**▼**> pour choisir  $\lceil \blacktriangleright \rceil$ , puis sur la touche < $\binom{m}{m}$ >. La vidéo éditée est maintenant lue.
- Pour éditer à nouveau la vidéo, répétez l'étape 2.
- **Pour annuler l'édition, appuyez sur les** touches <▲><**▼**> pour choisir [**b**]. Appuyez sur la touche <//Mexiconologies.com [OK] (appuyez sur les touches < $\blacklozenge$  > ou tournez la molette <*5*>), puis appuyez à nouveau sur la touche <*m*>.
- Sauvegardez la vidéo éditée.
- Appuyez sur les touches < $\blacktriangle$ ><**▼**> pour choisir  $\left[\begin{smallmatrix} 1 & 0 \\ 1 & 1 \end{smallmatrix}\right]$ , puis sur la touche  $\langle \begin{smallmatrix} \text{fJW} \\ \text{SfI} \end{smallmatrix} \rangle$ .
- $\bullet$  Appuyez sur les touches
	- < $\leftarrow$  >< $\leftarrow$  >< $\leftarrow$  > ou tournez la molette <*5*> pour choisir [Nouv. Fichier], puis appuyez sur la touche <(FUNC) >.
- $\blacktriangleright$  La vidéo est désormais sauvegardée comme nouveau fichier.
- Pour écraser la vidéo d'origine avec celle coupée, choisissez [Ecraser] à l'étape 4. Dans ce cas, la vidéo d'origine sera effacée.
	- **•** [Ecraser] est uniquement disponible lorsque les cartes mémoire manquent d'espace libre.
	- **•** Il se peut que les vidéos ne soient pas sauvegardées si la batterie se décharge pendant la sauvegarde.
	- **•** Lors de l'édition de vidéos, il est recommandé d'utiliser une batterie complètement chargée ou un kit adaptateur secteur (vendu séparément, <sup>[1]</sup> [157](#page-156-0)).

Panneau d'édition vidéo

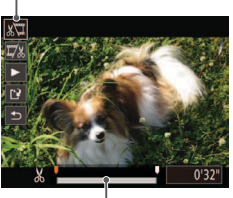

Barre d'édition vidéo

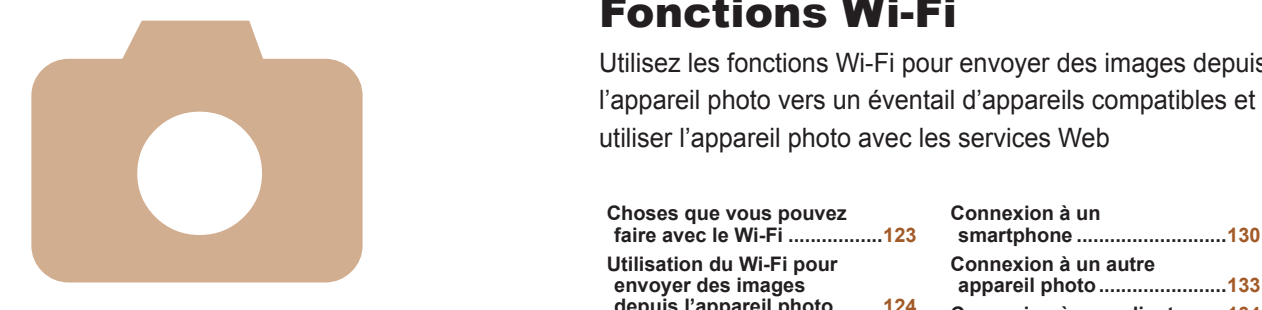

# SX280 HS Fonctions Wi-Fi 8

Utilisez les fonctions Wi-Fi pour envoyer des images depuis

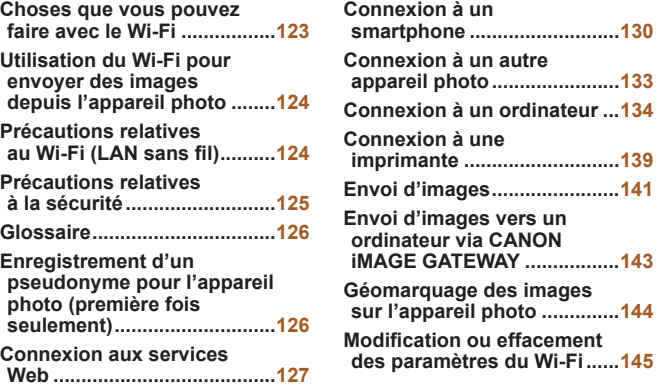

# <span id="page-122-0"></span>Choses que vous pouvez faire avec le Wi-Fi

Cet appareil photo est un produit Wi-Fi® \* approuvé. Vous pouvez vous connecter sans fil aux périphériques compatibles suivants et leur envoyer des images.

Veuillez noter que, dans ce chapitre, les fonctions LAN sans il autres que le Wi-Fi peuvent être appelées Wi-Fi.

\* Wi-Fi est un nom de marque qui indique la certiication de l'interopérabilité avec les appareils Wi-Fi.

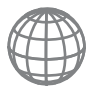

#### **Connexion aux services Web**

CANON iMAGE GATEWAY est un service photo en ligne disponible pour ceux qui ont acheté ce produit. Si vous vous inscrivez gratuitement comme membre, vous pouvez utiliser CANON iMAGE GATEWAY pour accéder à divers services Web, comme les réseaux sociaux. Les images sur l'appareil photo peuvent également être envoyées automatiquement vers un ordinateur via CANON iMAGE GATEWAY.

#### **Connexion à un smartphone**

Envoyez des images vers des smartphones et des tablettes PC disposant de fonctions Wi-Fi. Vous pouvez également géomarquer vos prises de vue depuis un smartphone ou une tablette connecté(e). Il est nécessaire d'installer une application dédiée sur le smartphone ou la tablette. Pour plus de détails, consultez le site Web de Canon. Par commodité, dans ce manuel, les smartphones et les tablettes sont appelés collectivement *smartphones*.

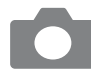

#### **Connexion à un autre appareil photo**

Utilisez la fonction Wi-Fi pour envoyer des images entre des appareils photo numériques compacts de marque Canon.

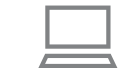

#### **Connexion à un ordinateur**

Utilisez le logiciel pour envoyer sans fil des images de l'appareil photo vers un ordinateur. Reportez-vous au *Guide d'utilisation des logiciels* pour plus de détails.

#### **Connexion à une imprimante**

Envoyez des images sans fil vers une imprimante compatible PictBridge (prenant en charge DPS sur IP) pour les imprimer.

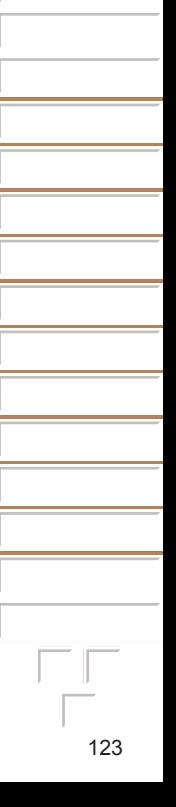

## <span id="page-123-0"></span>Utilisation du Wi-Fi pour envoyer des images depuis l'appareil photo

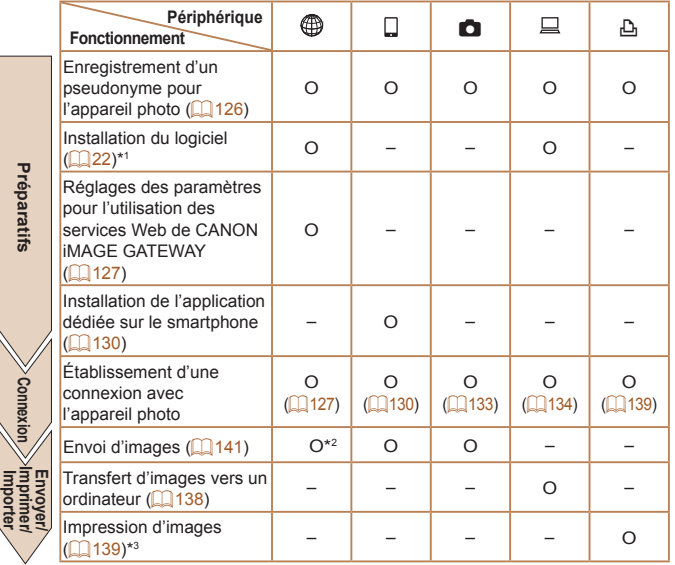

- \*1 Les instructions de ce guide s'appliquent lorsque le logiciel a été installé correctement à partir du CD-ROM fourni ( $\Box$ **21**).
- \*2 Les images sont envoyées automatiquement lorsqu'elles sont transférées via un serveur (**<sup>1</sup>** [143](#page-142-1)).
- \*3 Pour en savoir plus sur les instructions d'impression, voir [« Impression de photos »](#page-161-0)  (*=* [162\).](#page-161-0)

## Précautions relatives au Wi-Fi (LAN sans fil)

**•**  Le numéro de modèle est PC1886 ou PC1967 (y compris le modèle WM217 du module WLAN). Pour identifier votre modèle. trouvez le numéro commençant par *PC* sur l'étiquette sous l'appareil photo.

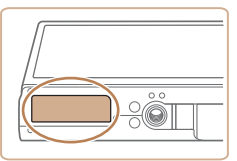

- **•**  Pays et régions autorisant l'utilisation du WLAN
	- L'utilisation du WLAN est restreinte dans certains pays et régions, et son utilisation illégale peut être passible de sanctions dans le cadre des réglementations nationales et locales. Pour éviter d'enfreindre les réglementations en matière de WLAN, visitez le site Web de Canon pour vérifier où son utilisation est autorisée.

Veuillez noter que Canon ne saurait être tenu responsable de tout problème découlant de l'utilisation du WLAN dans d'autres pays ou régions.

- **•**  Le fait d'effectuer les actions suivantes peut entraîner des sanctions pénales : - Altérer ou modifier le produit
	- Retirer les sceaux d'attestation du produit
- **•**  Conformément à la réglementation relative aux changes et au commerce extérieur, le permis d'exportation (ou l'autorisation de transaction de service) délivré par le gouvernement japonais est nécessaire pour exporter des ressources ou des services stratégiques (notamment ce produit) à l'extérieur du Japon.
- **•**  Comme ce produit intègre un logiciel de cryptage américain, il entre dans le cadre de la loi de l'administration américaine relative aux exportations, et ne peut pas être exporté ou introduit dans un pays soumis à un embargo commercial américain.

125

<span id="page-124-0"></span>**•**  Veillez à noter les paramètres du LAN sans il que vous utilisez.

Les paramètres du LAN sans fil enregistrés pour ce produit peuvent être effacés suite à une opération incorrecte du produit, aux effets des ondes radio ou de l'électricité statique, un accident ou un dysfonctionnement. Veillez à noter les paramètres du LAN sans fil à titre de précaution. Veuillez noter que Canon n'accepte aucune responsabilité suite à une dégradation du contenu, des dommages directs ou indirects ou une perte de recettes résultant de l'utilisation du produit.

- **En cas de transfert de ce produit à une autre personne, de la cession ou** de l'expédition de celui-ci pour réparation, veillez à noter les paramètres du LAN sans il et à réinitialiser le produit à ses paramètres par défaut (effacer les paramètres) si nécessaire.
- **•**  Canon ne fournira aucun dédommagement en cas de perte ou de vol du produit.

Canon n'accepte aucune responsabilité en cas de dommages subis liés à un accès non autorisé aux données enregistrées (destinations des transferts d'images, etc.) si le produit est perdu ou volé.

- **•**  Veillez à utiliser le produit comme indiqué dans ce guide. Veillez à utiliser la fonction LAN sans fil de ce produit conformément aux directives générales données dans ce guide. Canon n'accepte aucune responsabilité en cas de dommages ou de perte, si la fonction et le produit sont utilisés selon des manières différentes de ce qui est décrit dans ce guide.
- N'utilisez pas la fonction LAN sans fil de ce produit à proximité d'appareils médicaux ou de tout autre équipement électronique.

L'utilisation de la fonction LAN sans fil à proximité d'appareils médicaux ou d'autres équipements électroniques peut perturber le fonctionnement de ces appareils.

#### Précautions relatives aux interférences liées aux ondes radio

Ce produit peut recevoir des interférences provenant d'autres appareils qui émettent des ondes radio. Pour éviter les interférences, veillez à utiliser ce produit aussi loin que possible de ces appareils, ou évitez d'utiliser ces appareils en même temps que ce produit.

## Précautions relatives à la sécurité

Étant donné que le Wi-Fi utilise les ondes radio pour transmettre des signaux, des précautions de sécurité plus strictes que lors de l'utilisation d'un câble LAN sont requises.

Gardez à l'esprit les points suivants lorsque vous utilisez le Wi-Fi.

**•**  N'utilisez que les réseaux que vous êtes autorisé à utiliser.

Ce produit recherche les réseaux Wi-Fi qui se trouvent dans le voisinage et afiche les résultats sur l'écran. Les réseaux que vous n'êtes pas autorisé à utiliser (réseaux inconnus) peuvent également être afichés. Toutefois, la tentative de connexion ou l'utilisation de ces réseaux peut être considérée comme un accès non autorisé. Veillez à utiliser uniquement les réseaux que vous êtes autorisé à utiliser et n'essayez pas de vous connecter aux autres réseaux inconnus.

Si les paramètres de sécurité n'ont pas été définis correctement, les problèmes suivants peuvent survenir.

**•**  Surveillance des transmissions

Des tiers avec des intentions malveillantes risquent de surveiller les transmissions Wi-Fi et de tenter d'acquérir les données que vous envoyez.

**•**  Accès non autorisé au réseau

Des tiers avec des intentions malveillantes risquent de réussir à obtenir un accès non autorisé au réseau que vous utilisez pour voler, modifier ou détruire des informations. En outre, vous risquez d'être victime d'autres types d'accès non autorisés tels que l'usurpation d'identité (lorsque quelqu'un adopte une identité pour obtenir l'accès à des informations non autorisées) ou les attaques par rebond (lorsque quelqu'un obtient un accès non autorisé à votre réseau comme tremplin pour couvrir ses traces lorsqu'il infiltre d'autres systèmes).

Pour éviter que ces types de problème ne se produisent, veillez à sécuriser complètement votre réseau Wi-Fi.

N'utilisez la fonction Wi-Fi de cet appareil photo que si vous comprenez bien la sécurité Wi-Fi et comparez les risques et les avantages lors du réglage des paramètres de sécurité.

# <span id="page-125-0"></span>**Glossaire**

Les termes propres au Wi-Fi sont expliqués ici. Reportez-vous également aux explications des termes données dans les sections correspondantes de ce guide.

**•**  Point d'accès

Périphérique qui relaie les signaux d'ondes radio pour créer un réseau Wi-Fi. Ce terme fait également référence à un réseau que vous pouvez utiliser pour vous connecter à Internet par Wi-Fi.

**•**  Pare-feu

Système qui protège les réseaux contre les virus informatiques, les accès externes non autorisés et les menaces de sécurité. Il se règle sur le routeur Wi-Fi ou un ordinateur.

**•**  SSID/ESSID

Chiffres et lettres préconfigurés utilisés pour identifier un point d'accès spécifique. Également appelé « nom du point d'accès » ou « nom du réseau ».

**•**  Clé de cryptage

Clé utilisée pour crypter les données de transmission vers un point d'accès ou en provenance de celui-ci.

**•**  Adresse IP

Adresse utilisée pour identifier un périphérique dans un réseau.

**•**  Adresse MAC

Adresse unique préattribuée à un périphérique réseau. Elle est également appelée « adresse physique ».

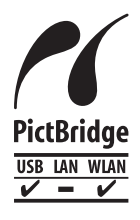

L'appareil photo peut imprimer vers des imprimantes compatibles PictBridge via Wi-Fi. Les normes techniques PictBridge facilitent la connexion directe des appareils photo numériques, des imprimantes et d'autres appareils. En outre, une nouvelle norme appelée DPS sur IP permet les connexions PictBridge dans les environnements réseau, et l'appareil photo est également compatible avec cette norme.

## <span id="page-125-1"></span>Enregistrement d'un pseudonyme pour l'appareil photo (première fois seulement)

Pour commencer, enregistrez un pseudonyme pour l'appareil photo. Ce pseudonyme sera afiché sur l'écran des périphériques cibles lors de la connexion aux autres périphériques via Wi-Fi.

Pseudo du périphérique Saisir un pseudo pour cet appareil photo

Pseudo du périphérique

 $-$  /::!?()[] <>0123456789 abcdefghijklmnopgrstuvwxyz **ABCDEFGHIJKLMNOPORSTUVWXYZ** \*#.+=\$%&'"{}\~|`^

**MANU** to

 $00/16$ 

₩⇔ **MENU** 

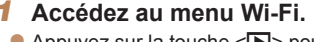

- Appuyez sur la touche <**I>** pour mettre l'appareil photo sous tension.
- $\bullet$  Appuyez sur la touche < $\blacktriangle$ >.
- 2 Accédez au clavier.
- **Appuyez sur la touche <** $\frac{F(W)}{SET}$ **>.**

## <span id="page-125-2"></span>Saisissez un pseudonyme.

**Appuyez sur les touches** 

< $\leftarrow$  >< $\leftarrow$  >< $\leftarrow$  > ou tournez la molette <*5*> pour choisir un caractère, puis appuyez sur la touche < $\binom{f(x)}{f(x)}$  pour le saisir.

- 16 caractères maximum peuvent être utilisés.
- $\bullet$  Choisissez  $\left[ \leftarrow \right]$  ou  $\left[ \rightleftarrow \right]$  et appuyez sur la touche <(FINC) > pour déplacer le curseur.
- $\bullet$  Choisissez  $\left[\begin{smallmatrix} A^T \\ C^T \end{smallmatrix}\right]$  et appuyez sur la touche <*m*>. Le caractère précédent est effacé.

- Sauvegardez les réglages.
- $\bullet$  Appuyez sur la touche <**MENU**>. choisissez [OK] (appuyez sur les touches < **△ > < ▼ >** ou tournez la molette <  $\textcircled{3}$  >), puis appuyez sur la touche < $\binom{f(0)}{s(f)}$ >.
- <span id="page-126-0"></span>• Pour la connexion sans fil vers un périphérique autre qu'un ordinateur, une carte mémoire doit être insérée dans l'appareil photo. Par ailleurs, la carte mémoire doit contenir des images pour que vous puissiez accéder aux services Web ou vous connecter sans fil à un smartphone ou une imprimante.
- Pour modifier le pseudonyme de l'appareil photo, choisissez [Paramètres] Wi-Fil dans l'onglet [<sup>2</sup>1], puis choisissez [Modifier pseudo du périph.].

## <span id="page-126-2"></span>Connexion aux services Web

Configurez l'appareil photo pour utiliser un large éventail de services Web comme suit.

#### <span id="page-126-1"></span>Réglage des paramètres pour l'utilisation des services Web de CANON iMAGE GATEWAY

Réglez les paramètres de compte pour les services Web que vous souhaitez utiliser.

- **•**  Un ordinateur est nécessaire pour les services Web ; commencez par CANON iMAGE GATEWAY.
- **•**  Comme CameraWindow est utilisé pour régler les paramètres, veillez à l'installer au préalable à partir du CD-ROM (<sup>22</sup>). Voir [« Coniguration système requise » \(](#page-21-1)*=* 22) pour la coniguration système requise pour le transfert sur le serveur.
- **•**  Pour plus d'informations sur les pays et les régions où CANON iMAGE GATEWAY est disponible, visitez le site Web Canon (http://canon.com/cig).

#### **1** Inscrivez-vous à CANON IMAGE **GATEWAY.**

- Depuis un ordinateur ou un autre appareil connecté à Internet, accédez à http://canon.com/cig et consultez le site CANON iMAGE GATEWAY de votre région.
- $\bullet$  Suivez les instructions affichées pour vous inscrire comme membre (gratuitement).
- zz Vous devez avoir un compte auprès des services Web autres que CANON iMAGE GATEWAY si vous souhaitez les utiliser. Pour plus de détails, consultez les sites Web de chaque service Web auquel vous souhaitez vous enregistrer.

- **2** Connectez l'appareil photo **à un ordinateur via le câble d'interface (** *[=](#page-22-0)* **23).**
- Sur un ordinateur exécutant Windows il n'est pas nécessaire de connecter le câble d'interface si vous procédez préalablement aux réglages (**[**135). Dans ce cas, vous pouvez utiliser le Wi-Fi.

#### **3** Affichez CameraWindow **(***[=](#page-23-0)* **24).**

- **4** Accédez à l'écran de connexion **CANON iMAGE GATEWAY.**
- Cliquez sur [Paramètres de l'appareil photo] puis sur [Configurer les services Web].

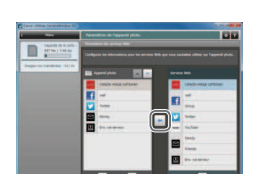

san .

lar las naramitras das sarvizas val

#### Définissez le service Web que **vous souhaitez utiliser.**

- Suivez les instructions à l'écran pour déinir les paramètres des services Web que vous souhaitez utiliser.
- **Lorsque vous avez fini de régler les** paramètres des services Web, cliquez sur [Terminer] au bas de la fenêtre pour la fermer.

#### 7 **Appliquez les paramètres du**  service Web à l'appareil photo.

- Choisissez le nom du service Web que vous voulez régler sur l'appareil photo et cliquez sur  $\left[ - \right]$  au milieu des listes.
- $\blacktriangleright$  Le nom du service Web qui sera enregistré sur l'appareil photo s'afiche dans la liste [Appareil photo].
- Cliquez sur [▲] ou sur [▼] pour modifier l'ordre des services Web qui s'aficheront dans le menu Wi-Fi de l'appareil photo.
- **E** Lorsque vous avez terminé de régler les paramètres dans la liste [Appareil photo] selon vos préférences, fermez la fenêtre.
- Les réglages des services Web et de transfert des images via le serveur sont appliqués à l'appareil photo.

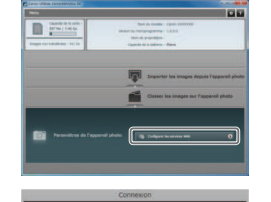

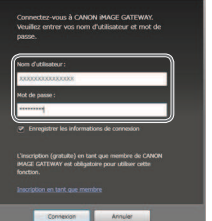

#### **5** Connectez-vous à CANON **iMAGE GATEWAY.**

**C** Saisissez votre identifiant de connexion et votre mot de passe CANON iMAGE GATEWAY, puis cliquez sur [Connexion].

123456789

- **•** Une connexion Internet est requise pour accéder à CANON iMAGE GATEWAY (un navigateur Internet doit être installé sur l'ordinateur, vous devez posséder un compte chez un fournisseur d'accès Internet et une connexion Internet doit être établie).
- **•** Consultez le site Web CANON iMAGE GATEWAY pour connaître les paramètres du navigateur (Microsoft Internet Explorer, etc.), les informations relatives aux conditions et aux versions pour la connexion à CANON iMAGE GATEWAY.
- **•** Des frais séparés pour la connexion au fournisseur d'accès et au point d'accès peuvent s'appliquer.

Une fois que vous êtes connecté à CANON IMAGE GATEWAY pour la deuxième fois dans l'étape 5, l'écran de l'étape 7 s'affiche. Pour modifier les paramètres des services Web que vous utilisez, cliquez sur [Modifier les services Web].

• Pour ajouter ou modifier les services Web, répétez les procédures ci-dessus en commençant par l'étape 2.

#### <span id="page-128-0"></span>Établissement de connexions au service Web

Connectez-vous aux services Web enregistrés sur l'appareil photo.

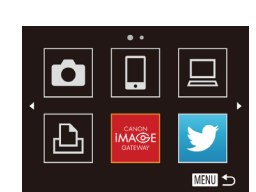

- Accédez au menu Wi-Fi.
- **Appuyez sur la touche <** $\blacktriangle$ **>**

#### 2 **Choisissez un service Web.**

- **Appuyez sur les touches** 
	- < $\langle \blacktriangle \rangle$  < $\langle \blacktriangleright \rangle$  <  $\langle \blacktriangleright \rangle$  ou tournez la molette <*5*> pour choisir l'icône du service Web de destination, puis appuyez sur la touche  $\leq$ <sup>(FUNC</sup>) >.
- $\bullet$  Si le service Web comporte plusieurs destinataires, sélectionnez le destinataire de votre choix sur l'écran [Sélect. destin.] et appuyez sur la touche < $(mc)$ .
- **3** Connectez-vous à un point **d'accès.**
- Avec un point d'accès compatible WPS. connectez-vous au point d'accès en suivant les étapes 4 à 6 de « Ajout d'un ordinateur » (**Q**136).
- Avec un point d'accès non compatible WPS, connectez-vous au point d'accès en suivant les étapes 2 à 3 de « Connexion aux points d'accès de la liste »  $($  $\Box$  [137](#page-136-0)).

<span id="page-129-0"></span>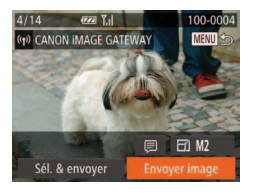

 $\blacktriangleright$  Une fois connecté au service Web. l'écran de transfert d'images s'afiche. Passez à la section [« Envoi d'images »](#page-140-1)  (*=* [141](#page-140-1)). Cependant, si [Env. via serveur] est sélectionné, les images seront envoyées aussitôt qu'une connexion est établie ( $\Box$  [143\)](#page-142-1).

Lorsque vous vous trouvez dans le voisinage d'un point d'accès auquel vous vous êtes déjà connecté, l'appareil photo s'y connectera automatiquement à l'étape 2. Pour changer de points d'accès, sélectionnez [Changer réseau] sur l'écran qui s'afiche lorsque la connexion est établie et suivez les étapes 4 à 5 de « Ajout d'un ordinateur » (**20136**).

Après avoir accédé une fois au menu Wi-Fi, vous pouvez y accéder à nouveau en appuyant sur la touche <**A**>. Le dernier appareil cible apparaît en premier pour que vous puissiez facilement vous y connecter à nouveau en appuyant sur les touches < $\blacktriangle$ >< $\blacktriangledown$ > pour le choisir. Pour ajouter un nouveau périphérique, afichez l'écran de sélection du périphérique en appuyant sur les touches < $\blacklozenge$  >, puis configurez le réglage. Si vous préférez ne pas afficher les derniers appareils cibles, appuyez sur la touche <MENU> et sur l'onglet [*3*], choisissez [Paramètres Wi-Fi] ► [Historique cible] ► [Arrêt].

## <span id="page-129-2"></span>Connexion à un smartphone

Lorsque vous établissez une connexion Wi-Fi avec un smartphone, vous pouvez utiliser l'appareil photo comme point d'accès ou utiliser un autre point d'accès.

Suivez ces instructions lorsque vous utilisez l'appareil photo comme point d'accès. Si vous utilisez un autre point d'accès, voir [« Connexion aux points](#page-136-1)  [d'accès de la liste » \(](#page-136-1)**Q** 137).

#### <span id="page-129-1"></span>Installation de CameraWindow sur un smartphone

Avant de connecter votre appareil photo à un smartphone, commencez par installer l'application gratuite dédiée, CameraWindow, sur votre smartphone.

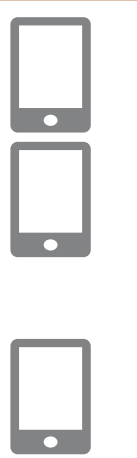

#### **Connectez le smartphone à un réseau.**

#### 2 **Installez CameraWindow.**

- Pour un iPhone, iPad ou iPod touch, téléchargez et installez CameraWindow depuis le Mac App Store.
- Pour un appareil Android, téléchargez et installez CameraWindow depuis Google Play.
- <span id="page-129-3"></span>**3** Enregistrez le nom du smartphone.
- Sur le smartphone, lancez CameraWindow et saisissez un nom pour le smartphone qui s'afichera sur l'appareil photo.

Pour plus de détails sur cette application (smartphone pris en charge et fonctions incluses), reportez-vous au site Web Canon.

## Établissement de la connexion avec le smartphone

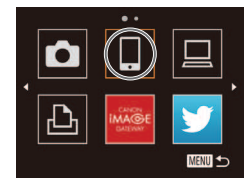

**MENU** to

Changer réseau

Sélectionner périph.

**Attente connexion** 

Connecter périph, cible à ce

pt d'accès et lancer app SSID: XXXX XXXXX XXXX Clé cryptage : XXXXXXXX

## 1 **Accédez au menu Wi-Fi.**

● Appuyez sur la touche <**▲**>.

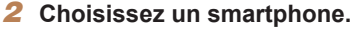

● Appuyez sur les touches < $\leftarrow$  >< $\leftarrow$  > < $\leftarrow$  > ou tournez la molette <*5*> pour choisir [ ], puis appuyez sur la touche <(<del>w</del>c)>.

#### **3** Choisissez [Ajouter un **périphérique].**

● Appuyez sur les touches <▲><▼> ou tournez la molette < *5*> pour choisir [Ajouter un périphérique], puis appuyez sur la touche <(FUNC)>.

 $\blacktriangleright$  Le SSID et la clé de cryptage de l'appareil photo s'afichent sur l'écran.

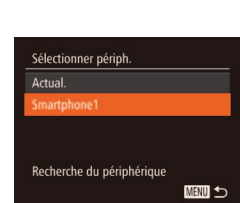

#### 4 **Utilisez le smartphone connecté au réseau afiché sur l'écran de**  l'appareil photo.

- Choisissez le SSID affiché (nom du réseau) dans le menu des paramètres Wi-Fi du smartphone.
- Saisissez la clé de cryptage affichée sur l'écran de l'appareil photo dans le champ mot de passe sur le smartphone.

#### Démarrez CameraWindow sur le smartphone.

 $\blacktriangleright$  Une fois que le smartphone est reconnu sur l'appareil photo, l'écran de connexion de périphériques s'afiche sur l'appareil photo.

#### **6** Choisissez un smartphone **auquel se connecter.**

• Choisissez le smartphone pour la connexion ( *=* [130](#page-129-3)) (en appuyant sur les touches <▲><▼> ou en tournant la molette < *5*>), puis appuyez sur la touche <(FUNC)>.

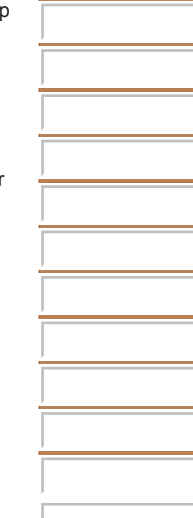

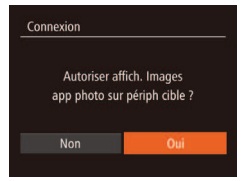

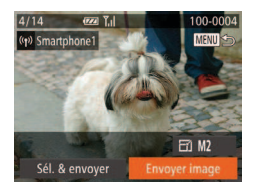

#### <span id="page-131-0"></span>**Réglez les paramètres de conidentialité.**

- Appuyez sur les touches <**4**> <**▶**> ou tournez la molette <*5*> pour choisir [Oui], puis appuyez sur la touche <*m*>.
- $\blacktriangleright$  Vous pouvez désormais utiliser le smartphone pour recevoir les images envoyées depuis l'appareil photo ou pour géomarquer les images sur l'appareil photo ( $\Box$  [144](#page-143-1)).
- Lorsque l'ajout du smartphone a réussi, l'écran de transfert d'images s'afiche. Passez à la section [« Envoi d'images »](#page-140-1)  (*=* [141\).](#page-140-1)
- **•** Lorsque vous vous trouvez dans le voisinage d'un point d'accès auquel vous vous êtes déjà connecté, l'appareil photo s'y connectera automatiquement à l'étape 3. Pour changer de points d'accès, sélectionnez [Changer réseau] sur l'écran qui s'afiche lorsque la connexion est établie et suivez les étapes 4 à 5 de « Ajout d'un ordinateur » (**Q** [136\)](#page-135-0).
	- **•** Toutes les images de l'appareil photo pourront être vues sur le smartphone connecté si vous sélectionnez [Oui] à l'étape 7. Pour que les images de l'appareil photo restent privées et ne puissent être vues sur le smartphone, sélectionnez [Non] à l'étape 7.
- **•**  Vous pouvez vous connecter aux smartphones auxquels vous vous êtes déjà connecté en les sélectionnant sur l'écran [Sélectionner périph.] à l'étape 3.
	- **•**  Après avoir accédé une fois au menu Wi-Fi, vous pouvez y accéder à nouveau en appuyant sur la touche  $\leq$  > Le dernier appareil cible apparaît en premier pour que vous puissiez facilement vous y connecter à nouveau en appuyant sur les touches < $\blacktriangle$ > >< $\blacktriangledown$ > pour le choisir. Pour ajouter un nouveau périphérique, afichez l'écran de sélection du périphérique en appuyant sur les touches <**4**>< $\triangleright$ **, puis configurez le réglage. Si vous préférez ne pas afficher** les derniers appareils cibles, appuyez sur la touche <**MENU**> et sur l'onglet [*3*], choisissez [Paramètres Wi-Fi] ► [Historique cible] ► [Arrêt].
	- **•**  Le niveau de qualité des images pour les vidéos qui peuvent être envoyées peut varier selon le smartphone. Référez-vous au manuel d'instruction fourni avec votre smartphone pour plus de détails.
	- **•**  Pour ajouter plusieurs smartphones, répétez les procédures ci-dessus en commençant par l'étape 1.
	- Pour modifier les paramètres de confidentialité des smartphones ajoutés à la liste, choisissez le smartphone pour lequel vous voulez modifier les paramètres dans [Modifier un périphérique] dans l'étape 3, puis choisissez [Param. affich.].

# <span id="page-132-1"></span><span id="page-132-0"></span>Connexion à un autre appareil photo

Connectez deux appareils photo via Wi-Fi et transférez les images entre eux comme suit.

Seuls les appareils photo de marque Canon équipés d'une fonction Wi-Fi peuvent être connectés sans il. Même les appareils photo de marque Canon prenant en charge les cartes Eye-Fi ne peuvent pas être connectés s'ils ne disposent pas d'une fonction Wi-Fi. Vous ne pouvez pas vous connecter à des appareils photo DIGITAL IXUS WIRELESS avec cet appareil photo.

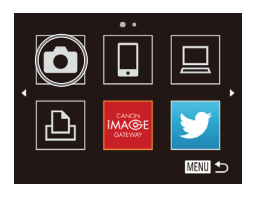

**MENU** 

Sélectionner périph. jouter un périphérique.

# 1 **Accédez au menu Wi-Fi.**

- Appuyez sur la touche <**▲**>.
- 2 **Choisissez un appareil photo.**
- Appuyez sur les touches < **A** ><**▼**><**4** ><**>** > ou tournez la molette <*5*> pour choisir [*4*], puis appuyez sur la touche  $\leq$ <sup>(iiii)</sup> $>$ .

#### **3** Choisissez [Ajouter un **périphérique].**

- Appuyez sur les touches < $\blacktriangle$ ><**▼**> ou tournez la molette <*5*> pour choisir [Ajouter un périphérique], puis appuyez sur la touche <(FINC)>.
- Exécutez les étapes 1 à 3 sur l'appareil photo cible.
- $\blacktriangleright$  Les informations de connexion de l'appareil photo sont ajoutées lorsque [Démarrer la connexion sur appareil photo cible] s'afiche sur les écrans des deux appareils photo.

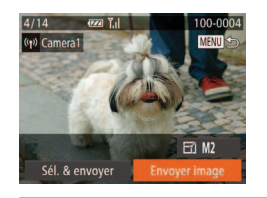

- $\blacktriangleright$  Lorsque l'ajout de l'appareil photo cible a réussi, l'écran de transfert d'image s'afiche. Passez à la section [« Envoi](#page-140-1)  d'images »  $($  $\Box$ 141).
- **•**  Après avoir accédé une fois au menu Wi-Fi, vous pouvez y accéder à nouveau en appuyant sur la touche < $\triangle$ >. Le dernier appareil cible apparaît en premier pour que vous puissiez facilement vous y connecter à nouveau en appuyant sur les touches < $\blacktriangle$ >  $\blacktriangleright$   $\blacktriangleright$  pour le choisir. Pour ajouter un nouveau périphérique, afichez l'écran de sélection du périphérique en appuyant sur les touches < $\blacklozenge$  >, puis configurez le réglage. Si vous préférez ne pas afficher les derniers appareils cibles, appuyez sur la touche <MENU> et sur l'onglet [*3*], choisissez [Paramètres Wi-Fi] ► [Historique cible] ► [Arrêt].
	- **•**  Pour ajouter plusieurs appareils photo, répétez la procédure ci-dessus en commençant par l'étape 1.
	- **•**  Une fois que l'appareil photo est ajouté, le pseudonyme de l'appareil photo s'afiche sur l'écran dans l'étape 3. Pour connecter de nouveau un appareil photo, choisissez simplement le pseudonyme de l'appareil photo dans la liste.

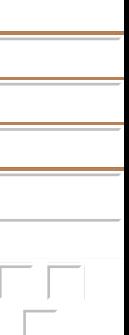

# <span id="page-133-1"></span><span id="page-133-0"></span>Connexion à un ordinateur

Configurez les réglages de l'ordinateur pour la connexion, ajoutez l'ordinateur comme destination de connexion et transférez sans il les images à l'ordinateur au moyen du logiciel CameraWindow comme suit.

**•**  Lorsqu'il est connecté à un ordinateur, l'appareil photo est utilisé pour établir la connexion, puis l'ordinateur (logiciel CameraWindow) est utilisé pour transférer des images.

## Préparation à l'enregistrement d'un ordinateur

Préparez-vous à enregistrer un ordinateur.

#### **Vérification de l'environnement de votre ordinateur**

Pour connaître les environnements informatiques permettant une connexion Wi-Fi avec un appareil photo, reportez-vous à « Configuration système requise »  $($  $\Box$ 22).

En outre, le logiciel CameraWindow doit être installé ( $\Box$  22).

- **•** Windows 7 Édition Starter et Édition Familiale Basique ne sont pas pris en charge.
	- **•** Windows 7 N (version européenne) et KN (version sud-coréenne) nécessitent un téléchargement séparé et l'installation du pack Windows Media Feature.

Pour plus de détails, consultez le site Web suivant. http://go.microsoft.com/fwlink/?LinkId=159730

#### **Vérification de votre environnement Wi-Fi**

Pour utiliser le Wi-Fi, une unité de base Wi-Fi (routeur Wi-Fi, etc.) servant de point d'accès doit être connectée à un ordinateur. Veillez à utiliser une unité de base Wi-Fi compatible avec la norme Wi-Fi répertoriée dans [« Caractéristiques » \(](#page-189-0)**[1401** 190).

Si vous utilisez déjà un Wi-Fi, confirmez les éléments suivants et cochez chacun d'entre eux dans la liste de vériication. Pour en savoir plus sur la vériication des réglages réseau, reportez-vous au guide de l'utilisateur du point d'accès.

- Si un statut d'administrateur système est nécessaire pour régler les paramètres du réseau, contactez l'administrateur du système pour plus de détails.
- **•** Ces paramètres sont très importants pour la sécurité du réseau. Soyez prudent lorsque vous modifiez ces paramètres.

#### <span id="page-133-2"></span>Liste de vériication

#### **Nom du réseau (SSID/ESSID)**

SSID ou ESSID du point d'accès que vous utilisez.

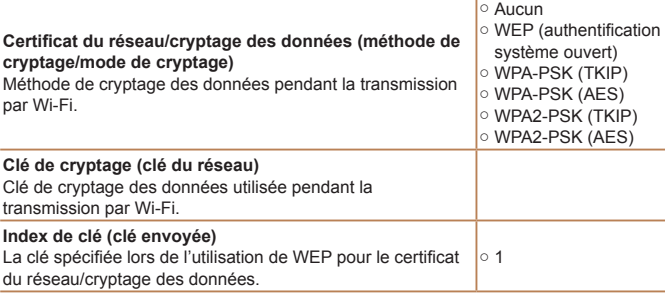

- Un routeur est un périphérique qui crée une structure de réseau (LAN) pour connecter plusieurs ordinateurs. Un routeur qui contient une fonction Wi-Fi interne est appelé « routeur Wi-Fi ».
- **•**  Ce guide fera référence à tous les routeurs Wi-Fi et aux stations de base en tant que « points d'accès ».
- Si vous utilisez le filtrage de l'adresse MAC sur votre réseau Wi-Fi, veillez à ajouter l'adresse MAC de votre appareil photo au point d'accès. Vous pouvez vérifier l'adresse MAC de votre appareil photo en choisissant l'onglet [ $\hat{r}$ ], [Paramètres Wi-Fil, puis [Vérifier l'adresse MAC].

#### <span id="page-134-0"></span>Réglages de l'ordinateur pour la connexion via Wi-Fi **(Windows seulement)**

Sur un ordinateur exécutant Windows, vous devez conigurer les réglages suivants pour pouvoir connecter sans fil l'appareil photo à l'ordinateur.

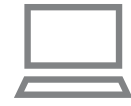

#### **Confirmez que l'ordinateur est connecté au Wi-Fi.**

- **Pour en savoir plus sur la vérification de** la connexion réseau, reportez-vous au mode d'emploi de l'ordinateur.
- 2 Configurez le réglage.
	- Cliquez dans l'ordre suivant : Menu [Démarrer] ► [Tous les programmes] ► [Canon Utilities] ► [CameraWindow] ► [Configuration de la connexion Wi-Fi].
- **Dans l'application qui s'ouvre, suivez** les instructions à l'écran et configurez le réglage.

- 
- Les réglages Windows suivants sont configurés lorsque vous exécutez l'utilitaire à l'étape 2.
- Activez la diffusion multimédia en continu.

Ceci permettra à l'appareil photo de trouver l'ordinateur auquel accéder via Wi-Fi.

#### - Activez la découverte de réseau.

Ceci permettra à l'ordinateur de trouver l'appareil photo.

- Activez ICMP (Internet Control Message Protocol). Ceci vous permet de vérifier le statut de connexion au réseau.
- Activez UPnP (Universal Plug & Play).

Ceci permettra aux périphériques réseau de se détecter automatiquement les uns les autres.

**•**  Certains logiciels de sécurité peuvent vous empêcher de procéder aux réglages décrits ici. Vérifiez les réglages de votre logiciel de sécurité.

## Ajout d'un ordinateur

**MENU** 

**MENU** 

Sélectionner périph. jouter un périphérique.

Ajoutez un ordinateur à votre liste de périphériques auxquels se connecter via un Wi-Fi.

Suivez ces instructions lorsque vous utilisez un point d'accès compatible WPS (Wi-Fi Protected Setup) pour établir une connexion par bouton-poussoir. Si votre point d'accès n'est pas compatible WPS, établissez une connexion comme décrit dans [« Connexion aux points d'accès de la liste » \(](#page-136-1)<sup>1137</sup>).

- Le système WPS facilite le réglage lors de la connexion d'appareils par Wi-Fi. Vous pouvez utiliser soit la méthode de coniguration par bouton-poussoir, soit la méthode PIN pour effectuer les réglages sur un périphérique prenant en charge le protocole WPS.
	- **•**  Reportez-vous au guide de l'utilisateur fourni avec votre point d'accès pour vérifier si celui-ci prend en charge le protocole WPS.
	- **•**  Veillez également à lire le guide de l'utilisateur fourni avec votre point d'accès.

#### <span id="page-134-1"></span>1 **Accédez au menu Wi-Fi.**

● Appuyez sur la touche <**▲**>.

#### 2 **Choisissez un ordinateur.**

**Appuyez sur les touches** < **A** > <**▼** > < **4** > < **p** > ou tournez la molette <*5*> pour choisir [ ], puis appuyez sur la touche < $(m)$ >.

#### **3** Choisissez [Ajouter un **périphérique].**

- Appuyez sur les touches < $\blacktriangle$ ><**▼**> ou tournez la molette < **5**> pour choisir [Ajouter un périphérique], puis appuyez sur la touche <(FUNC)>.
- $\blacktriangleright$  Une liste des points d'accès détectés s'afiche dans l'écran [Sélectionner un réseau].

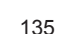

#### Sélectionner un réseau Actual.

#### Connexion WPS Paramètres manuels

**MANU** 

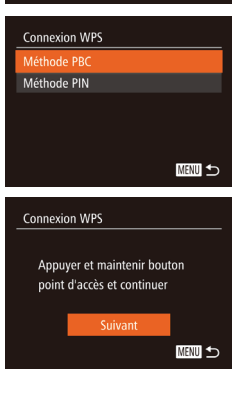

#### Sélectionner périph. Actual. Windows1

Recherche du périphérique

#### <span id="page-135-0"></span>**Choisissez [Connexion WPS].**

● Appuyez sur les touches < $\blacktriangle$ ><**▼**> ou tournez la molette <*5*> pour choisir [Connexion WPS], puis appuyez sur la  $t$ ouche  $\leq$ <sup> $f$  $\leq$  $\leq$  $\geq$  $\geq$ .</sup>

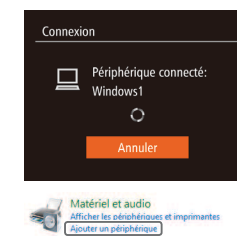

## **6** Établissez la connexion.

touche  $\leq$ <sup>(FUNC</sup>) >.

5 Choisissez [Méthode PBC]. ● Appuyez sur les touches < $\blacktriangle$ ><**▼**> ou tournez la molette <  $\textcircled{3}$  pour choisir [Méthode PBC], puis appuyez sur la

- Sur le point d'accès, maintenez enfoncé le bouton de connexion WPS pendant quelques secondes.
- Sur l'appareil photo, appuyez sur la touche  $\leq$ <sup>FUNC</sup> $>$ .
- $\blacktriangleright$  L'appareil photo va se connecter au point d'accès.
- $\blacktriangleright$  Une liste des ordinateurs connectés au point d'accès va apparaître dans l'écran [Sélectionner périph.].

#### <span id="page-135-1"></span>**Choisissez un ordinateur auquel vous connecter.**

● Appuyez sur les touches < $\blacktriangle$ > >< $\blacktriangledown$ > ou tournez la molette <*5*> pour choisir le nom de l'ordinateur, puis appuyez sur la touche  $\leq$ <sup>(FUNC</sup>) >.

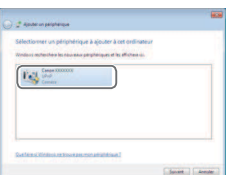

**C** Lorsque vous utilisez un ordinateur Macintosh, voir [« Utilisation de](#page-137-0)  [CameraWindow pour transférer des](#page-137-0)  [images vers un ordinateur » \(](#page-137-0)**[14]** 138).

#### **Installez un pilote (pour la première connexion Windows uniquement).**

- Lorsque l'écran de gauche apparaît. cliquez sur le menu Démarrer de l'ordinateur, cliquez sur [Panneau de configuration], puis sur [Ajouter un] périphérique].
- **Double-cliquez sur l'icône de l'appareil** photo connecté.
- $\blacktriangleright$  L'installation du pilote va commencer.
- $\blacktriangleright$  Lorsque l'installation du pilote est terminée, et que la connexion entre l'appareil photo et l'ordinateur est activée, l'écran Exécution automatique s'afiche. Rien ne s'afichera sur l'écran de l'appareil photo.
- zz Passez à la section [« Utilisation de](#page-137-0)  [CameraWindow pour transférer des](#page-137-0)  [images vers un ordinateur » \(](#page-137-0)**20138**).
- Lorsque vous vous trouvez dans le voisinage d'un point d'accès auquel vous vous êtes déjà connecté, l'appareil photo s'y connectera automatiquement à l'étape 3. Pour changer de points d'accès, sélectionnez [Changer réseau] sur l'écran qui s'afiche lorsque la connexion est établie et suivez les étapes 4 à 5 de « Ajout d'un ordinateur » (**[14]** [136\)](#page-135-0).

136

- **•**  Vous pouvez vous connecter aux ordinateurs auxquels vous vous êtes déjà connecté en les sélectionnant sur l'écran [Sélectionner périph.] à l'étape 3.
- **•**  Si vous choisissez [Méthode PIN] dans l'étape 5, un code PIN s'afichera sur l'écran. Veillez à déinir ce code dans le point d'accès. Choisissez un périphérique dans l'écran [Sélectionner périph.]. Pour plus de détails, reportezvous au guide de l'utilisateur fourni avec votre point d'accès.
- **•**  Pour ajouter plusieurs ordinateurs, répétez les procédures ci-dessus en commençant par l'étape 1.
- **•**  Pour déconnecter l'appareil photo, éteignez l'appareil photo.
- **•**  Lorsque vous accédez pour la deuxième fois au menu Wi-Fi en appuyant sur la touche < $\blacktriangle$ >, le périphérique connecté le plus récemment s'affiche en premier pour vous permettre de le sélectionner facilement pour la connexion. Pour ajouter un nouveau périphérique, afichez l'écran de sélection du périphérique en appuyant sur les touches < $\langle \rangle$  >, puis configurez le réglage.

## <span id="page-136-1"></span>Connexion aux points d'accès de la liste

Sélectionner un réseau Actual **Connexion WPS** AccessPoint2

Saisie clé cryptage Saisir clé de chiffrement Sécurité: WPA2-PSK (AFS) \*\*\*\*\*\*\*\*\*\*

Paramètres réseau Auto Manuel

Suivant

**MENU** <br/> <br/>

**MENU** 

■

#### **1** Consultez les points d'accès **répertoriés.**

Consultez les réseaux (points d'accès) répertoriés comme décrit aux étapes 1 à 3 de « Ajout d'un ordinateur » (**[14]** [135](#page-134-1)).

## <span id="page-136-0"></span>**2** Choisissez un point d'accès.

**Appuyez sur les touches <** $\blacktriangle$ **><** $\blacktriangleright$  **ou** tournez la molette <*5*> pour choisir un réseau (point d'accès), puis appuyez sur la touche < $(m)$ >.

# **point d'accès.**

- **Appuyez sur la touche <** $\frac{f(x)}{x+1}$  **pour** accéder au clavier, puis saisissez la clé de cryptage (**Q** [134\)](#page-133-2).
- Appuyez sur les touches < $\blacktriangle$ ><**▼**> ou tournez la molette <*5*> pour choisir [Suivant], puis appuyez sur la touche  $\leq$ <sup>( $\frac{FUN}{CFT}$ )</sup>>.

## 4 **Choisissez [Auto].**

- Appuyez sur les touches < $\blacktriangle$ ><**▼**> ou tournez la molette <*5*> pour choisir [Auto], puis appuyez sur la touche < $\binom{f(w)}{g}$ >.  $\blacktriangleright$  Une liste des autres périphériques
- connectés au point d'accès va apparaître dans l'écran [Sélectionner périph.].

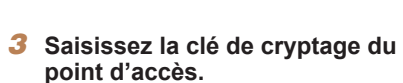

#### **Choisissez un ordinateur auquel vous connecter.**

- Choisissez l'ordinateur auquel vous souhaitez vous connecter, en exécutant les étapes 7 et 8 de « Ajout d'un ordinateur » (**[14136**). L'ordinateur est désormais ajouté à la liste.
- **•**  Pour des informations sur la clé de cryptage du point d'accès, reportez-vous au boîtier du point d'accès ou à son mode d'emploi.
- **•**  Jusqu'à 16 points d'accès seront afichés. Si aucun point d'accès n'est détecté, choisissez [Paramètres manuels] dans l'étape 2 pour déinir manuellement un point d'accès. Suivez les instructions à l'écran et saisissez un SSID, les paramètres de sécurité et une clé de cryptage.
- **•**  Lorsque vous utilisez un point d'accès auquel vous vous êtes déjà connecté pour la connexion avec un autre périphérique, [\*] s'afiche pour la clé de cryptage à l'étape 3. Pour utiliser la même clé de cryptage, appuyez sur les touches < $\blacklozenge$  > pour choisir [Suivant], puis appuyez sur la touche < $\binom{mn}{m}$ >.
- **•**  Pour ajouter plusieurs ordinateurs, répétez les procédures ci-dessus en commençant par l'étape 1.

## <span id="page-137-0"></span>Utilisation de CameraWindow pour transférer des images vers un ordinateur

Utilisez l'ordinateur (logiciel CameraWindow) pour transférer des images de l'appareil photo vers l'ordinateur.

Pour plus de détails sur l'utilisation de CameraWindow, consultez le *Guide d'utilisation des logiciels* ( $\Box$  21).

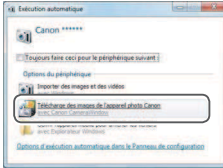

**DECK** 

**D** State

## **Affichez CameraWindow.**

- Sous Windows, cliquez sur [Télécharge] des images de l'appareil photo Canon avec Canon CameraWindow].
- CameraWindow va s'afficher
- $\blacktriangleright$  Sur un ordinateur Macintosh CameraWindow s'afiche automatiquement lorsqu'une connexion Wi-Fi est établie entre l'appareil photo et l'ordinateur.

#### **2** Importez les images.

- Cliquez sur [Importer les images depuis] l'appareil photo], puis sur [Importer les images non transférées].
- $\blacktriangleright$  Les images sont maintenant sauvegardées dans le dossier Images de l'ordinateur, dans des dossiers distincts nommés par date.
- Cliquez sur [OK] dans l'écran qui s'affiche une fois que l'importation des images est terminée.

- <span id="page-138-0"></span>**•**  Si CameraWindow n'est pas afiché lorsque vous utilisez un ordinateur Macintosh, cliquez sur l'icône [CameraWindow] dans le Dock.
- **•**  L'importation des vidéos prend plus de temps car la taille des ichiers est plus grande que pour les photos.
- **•**  Pour déconnecter l'appareil photo, éteignez l'appareil photo.
- Vous pouvez également spécifier de sauvegarder toutes les images ou uniquement les images sélectionnées vers l'ordinateur, et vous pouvez changer de dossier de destination. Reportez-vous au *Guide d'utilisation des logiciels* ( $\Box$  21) pour plus de détails.

## <span id="page-138-1"></span>Connexion à une imprimante

Connectez l'appareil photo à une imprimante via le Wi-Fi pour imprimer comme suit.

Lorsque vous établissez une connexion Wi-Fi avec une imprimante, vous pouvez utiliser l'appareil photo comme point d'accès (mode de point d'accès de l'appareil photo) ou utiliser un autre point d'accès. Suivez ces instructions lorsque vous utilisez l'appareil photo comme point d'accès. Si vous utilisez un autre point d'accès, voir [« Connexion aux points](#page-136-1)  [d'accès de la liste » \(](#page-136-1)<sup>1</sup>137) dans « Ajout d'un ordinateur ».

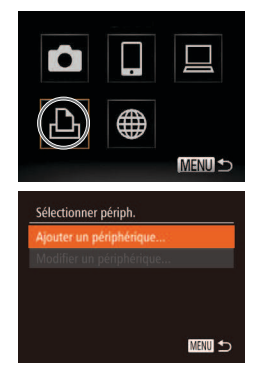

#### 1 **Accédez au menu Wi-Fi.**

● Appuyez sur la touche <**▲**>.

#### 2 **Choisissez une imprimante.**

 $\bullet$  Appuyez sur les touches

< $\leftarrow$  >< $\leftarrow$  >< $\leftarrow$  > ou tournez la molette <*5*> pour choisir [*2*], puis appuyez sur la touche < $(m)$ >.

#### **Choisissez [Ajouter un périphérique].**

**Appuyez sur les touches <** $\blacktriangle$ **> ><** $\blacktriangledown$ **> ou** tournez la molette <*5*> pour choisir [Ajouter un périphérique], puis appuyez sur la touche < $\frac{F_{\text{FINIC}}}{SF}$ )>.

#### **Attente connexion**

Connecter périph. cible au point d'accès affiché SSID: XXXX XXXXX XXXX Clé cryptage : XXXXXXXX Annuler Changer réseau

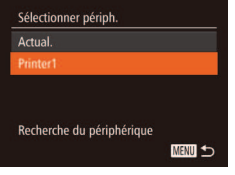

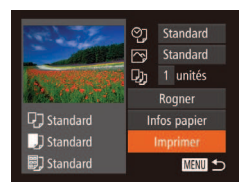

#### 4 **Utilisez l'imprimante à connecter au réseau affiché sur l'écran de l'appareil photo.**

- Choisissez le SSID affiché (nom du réseau) dans le menu des paramètres Wi-Fi de l'imprimante.
- Saisissez la clé de cryptage affichée sur l'écran de l'appareil photo dans le champ mot de passe sur l'imprimante.

#### **5** Choisissez l'imprimante.

- **Une fois l'imprimante prête pour la** connexion, appuyez sur la touche <( $\frac{m}{m}$ )> lorsque le nom de l'imprimante apparaît sur l'appareil photo.
- ▶ L'imprimante sera ajoutée à la liste sur l'appareil photo.

#### **6** Choisissez une image à imprimer.

- Appuyez sur les touches <**4**> <**▶**> ou tournez la molette <*5*> pour choisir une image.
- **Appuyez sur la touche <** $\frac{f(f)W}{S}$ **, puis** choisissez [**c**<sup>1</sup>] dans le menu (**1**34).
- Appuyez sur les touches < $\blacktriangle$ ><**▼**> ou tournez la molette <*5*> pour choisir [Imprimer], puis appuyez sur la touche  $\leq$ <sup>(FUNC</sup>) >.
- $\blacktriangleright$  L'impression débute maintenant.
- $\bullet$  Pour en savoir plus sur les instructions d'impression, voir [« Impression de](#page-161-0)  [photos » \(](#page-161-0) $\Box$  162).
- Lorsque vous vous trouvez dans le voisinage d'un point d'accès auquel vous vous êtes déjà connecté, l'appareil photo s'y connectera automatiquement à l'étape 3. Pour changer de points d'accès, sélectionnez [Changer réseau] sur l'écran qui s'afiche lorsque la connexion est établie et suivez les étapes 4 à 5 de « Ajout d'un ordinateur » (**20136**).
- **•**  Vous pouvez vous connecter aux imprimantes auxquelles vous vous êtes déjà connecté en les sélectionnant sur l'écran [Sélectionner périph.] à l'étape 3.
- **•**  Après avoir accédé une fois au menu Wi-Fi, vous pouvez y accéder à nouveau en appuyant sur la touche < $\triangle$ >. Le dernier appareil cible apparaît en premier pour que vous puissiez facilement vous y connecter à nouveau en appuyant sur les touches < $\blacktriangleright$  >  $\blacktriangleright$  pour le choisir. Si vous préférez ne pas afficher les derniers appareils cibles, appuyez sur la touche <**MENU**> et sur l'onglet [ $\mathbf{f}$ ], choisissez [Paramètres Wi-Fi] ► [Historique cible] ► [Arrêt]. Pour ajouter un nouveau périphérique, afichez l'écran de sélection du périphérique en appuyant sur les touches < $\blacklozenge$  >, puis configurez le réglage.

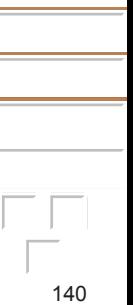

# <span id="page-140-1"></span><span id="page-140-0"></span>Envoi d'images

Envoyez sans fil des images vers des destinations enregistrées sur l'appareil photo comme suit.

- Les images peuvent être téléchargées sur des services de réseau social ou envoyées par e-mail, via CANON iMAGE GATEWAY. Pour en savoir plus, reportez-vous au site Web CANON iMAGE GATEWAY.
- **•**  Il est possible d'envoyer un maximum de 50 images à la fois. Seule une vidéo peut être envoyée. Toutefois, si la destination est un service Web, le nombre de vidéos et d'images qu'il est possible d'envoyer peut être inférieur, selon le service Web. Consultez les services Web souhaités pour plus de détails.
- **•**  Les vidéos pouvant être envoyées ont une durée maximum de deux minutes (sauf les résumés vidéo).
- **•**  Selon l'état du réseau que vous utilisez, l'envoi de vidéos peut être long. Veillez à garder un œil sur le niveau de charge de la batterie de l'appareil photo.
- **•**  En cas de connexion à un ordinateur, les images sont transférées en utilisant l'ordinateur (logiciel CameraWindow) au lieu de l'appareil photo (<sup>138</sup>).

## Envoi d'images individuelles

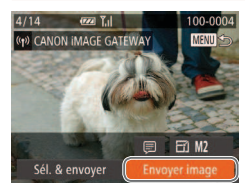

#### **Choisissez une image.**

**• Tournez la molette <** $\circled{ }$  > pour choisir une image à envoyer.

#### 2 **Envoyez l'image.**

- Appuyez sur les touches < $\blacktriangleleft$  > > pour choisir [Envoyer image], puis appuyez sur la touche < $(m)$ >.
- **Lors du téléchargement sur YouTube.** lisez les conditions de service, choisissez [J'accepte] et appuyez sur la touche < $(m_c)$ >.
- Le transfert d'images va commencer. L'écran s'assombrit pendant le transfert d'images.
- I Une fois les images téléchargées sur un service Web, [OK] s'afiche. Appuyez sur la touche <(i<sup>m</sup>)> pour revenir à l'écran de lecture.
- Après l'envoi des images vers un appareil photo ou un smartphone, [Transfert effectué] s'afiche, et l'afichage retourne à l'écran de transfert d'images.
- Pour les résumés vidéo, un fichier distinct compressé est envoyé à la place du fichier original. Veuillez noter que cela peut retarder la transmission et que le ichier peut ne pas être envoyé s'il n'y a pas assez de place sur la carte mémoire.
- $\acute{e}$ loignez les doigts ou d'autres objets de l'émetteur-récepteur Wi-Fi ( $\Box$ 4). Si vous le couvrez, la vitesse de transfert des images peut diminuer.
	- **•**  Sur l'écran, la force du signal sans il est indiquée par les icônes suivantes. [ $\Upsilon$ <sub>1</sub>] élevée, [ $\Upsilon$ <sub>1</sub>] moyenne, [ $\Upsilon$ ] basse, [ $\Upsilon$ ] faible

Cependant, aucune icône ne s'afiche lorsque l'appareil photo est utilisé en tant que point d'accès.

• Pour déconnecter l'appareil photo, appuyez sur la touche <**MENU**>, et après le message de confirmation, choisissez [OK] (appuyez sur les touches <*q*><*r*> ou tournez la molette <*5*>) et appuyez sur la touche <*m*>. Vous pouvez également utiliser le smartphone pour mettre fin à la connexion.

## <span id="page-141-0"></span>Choix de la résolution de l'image (Taille)

Sur l'écran permettant d'envoyer des images, appuyez sur les touches <▲><▼> pour choisir [  $\frac{1}{2}$ ], puis appuyez sur la touche < $\frac{1}{2}$ >. Sur l'écran suivant, appuyez sur les touches < $\blacktriangle$ >< $\blacktriangledown$ > pour choisir la résolution (taille) des images à envoyer, puis appuyez sur la touche <*m*>.

- **•**  Pour envoyer des images à leur taille originale, sélectionnez [Non] comme option de redimensionnement.
- Si vous choisissez [M2] ou [S], les images plus grandes que la taille sélectionnée seront redimensionnées avant d'être envoyées.

Les vidéos ne peuvent pas être redimensionnées.

#### Envoi de plusieurs images

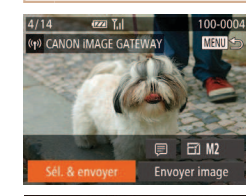

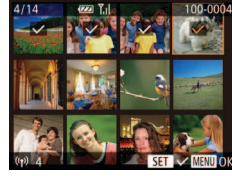

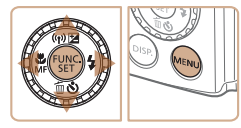

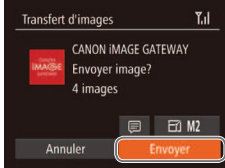

## 1 **Choisissez [Sél. & envoyer].**

● Appuyez sur les touches < $\leftrightarrow$  >< $\bullet$  > < $\bullet$  > pour choisir [Sél. & envoyer], puis appuyez sur la touche  $\leq$ <sup>( $\frac{FUN}{CFT}$ )</sup>>.

#### **2** Choisissez les images.

 $\bullet$  Appuyez sur les touches

< $\leftarrow$  >< $\leftarrow$  >< $\leftarrow$  > pour choisir une image à envoyer, puis appuyez sur la touche  $\langle \frac{f(N)}{xN} \rangle$ .  $\langle \sqrt{\ } \rangle$  s'affiche.

- **Pour annuler la sélection, appuyez à** nouveau sur la touche <(FINC)>.  $J$  disparaît.
- Répétez ce processus pour choisir d'autres images.
- **C** Lorsque vous avez fini de choisir les images, appuyez sur la touche <MENU>.

#### **Envoyez les images.**

**a** Appuyez sur les touches < $\blacktriangleleft$  >< ou tournez la molette <*5*> pour choisir [Envoyer], puis appuyez sur la touche  $\leq$ <sup>(FUNC</sup>) >.

- <span id="page-142-0"></span>
- **•**  Vous pouvez également choisir des images à l'étape 2 en appuyant deux fois sur la commande de zoom vers < Q > pour accéder à l'affichage image par image. puis en appuyant sur les touches <**4><** $\blacktriangleright$  > ou en tournant la molette <  $\textcircled{\scriptsize{s}}$  >.
- À l'étape 3, vous pouvez choisir la résolution (taille) à laquelle redimensionner les images avant de les envoyer ( $\Box$  [142\)](#page-141-0).

## Ajout de commentaires

Au moyen de l'appareil photo, vous pouvez ajouter des commentaires (caractères alphanumériques et symboles) aux images que vous envoyez aux adresses électroniques, services de réseau social, etc. Le nombre de caractères et de symboles pouvant être saisis peut être différent selon le service Web.

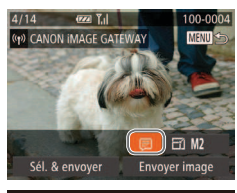

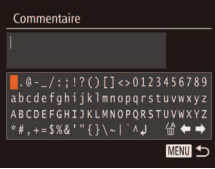

## 1 **Choisissez [ ].**

● Appuyez sur les touches < $\leftarrow$  >< $\leftarrow$  > < $\leftarrow$  > ou tournez la molette < **5**> pour choisir [三], puis appuyez sur la touche < $(m)$ >.

#### **2** Aioutez un commentaire.

● Exécutez l'étape 3 de « Enregistrement d'un pseudonyme pour l'appareil photo (première fois seulement) » (*=* [126\)](#page-125-2) pour ajouter un commentaire.

#### 3 **Envoyez l'image.**

● Exécutez les étapes de « Envoi [d'images » \(](#page-140-1)**[141**) pour envoyer l'image.

• Si aucun commentaire n'est saisi, le commentaire défini dans CANON iMAGE GATEWAY est automatiquement envoyé.

## <span id="page-142-1"></span>Envoi d'images vers un ordinateur via CANON iMAGE GATEWAY

Les images sur la carte mémoire qui n'ont pas encore été transférées peuvent être envoyées vers un ordinateur via CANON iMAGE GATEWAY. Si l'ordinateur auquel vous essayez d'envoyer les images est éteint, les images sont provisoirement stockées sur le serveur de CANON iMAGE GATEWAY. Cependant, les images seront effacées au bout d'un instant. Démarrez l'ordinateur de sorte qu'elles puissent être sauvegardées.

- **1** Choisissez le type d'images  $\dot{a}$  envoyer (uniquement lors **de l'envoi de vidéos avec**  des images).
- $\bullet$  Appuyez sur la touche <**MENU**>, puis choisissez [Paramètres Wi-Fi] sur l'onglet  $[91]$  ( $[135]$ ).
- Appuyez sur les touches < $\blacktriangle$ ><**▼**> ou tournez la molette <*5*> pour choisir [Env. via serveur], puis appuyez sur les touches < $\blacktriangleleft$  >< $\blacktriangleright$  > pour choisir [Photos/ vidéos].
- $\bullet$  Si vous n'envoyez que des photos. passez à l'étape 2.

<span id="page-143-0"></span>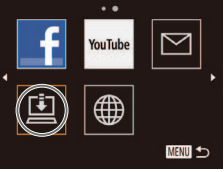

# **Transfert d'images**  $T_{\rm eff}$

#### CANON IMAGE GATEWAY 回 Fnyoi  $3 / 25$

### Envoyez les images.

- Exécutez les étapes de « Établissement [de connexions au service Web »](#page-128-0)  **(2129)** pour choisir  $[1]$ .
- $\blacktriangleright$  Une fois la connexion établie, les images sont envoyées. (L'écran se fermera au bout d'une minute environ.)
- Une fois les images envoyées, [OK] s'affiche. Appuyez sur la touche < $\frac{m}{m}$ > pour revenir à l'écran de lecture.
- Lorsque l'envoi des images sur le serveur CANON iMAGE GATEWAY a réussi, [[1] s'affiche à l'écran.

#### **Mettez l'ordinateur sous tension.**

 $\bullet$  Les images sont automatiquement sauvegardées sur l'ordinateur lorsque vous l'allumez.

**•** Lors de l'envoi d'images, il est recommandé d'utiliser une batterie complètement chargée ou un kit adaptateur secteur (vendu séparément, <sup>11</sup>57).

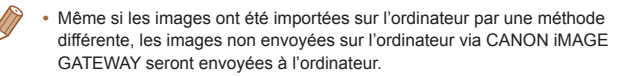

## <span id="page-143-1"></span>Géomarquage des images sur l'appareil photo

Les données GPS enregistrées sur un smartphone au moyen de l'application dédiée CameraWindow (*=* [130](#page-129-1)) peuvent être ajoutées aux images sur l'appareil photo. Les images sont marquées avec les informations comprenant la latitude, la longitude et l'altitude.

- Avant la prise de vue, assurez-vous que la date et l'heure ainsi que le fuseau horaire de votre pays sont correctement réglés. (Voir [« Réglage de la date et de l'heure » \(](#page-15-0)*=* 16).) En outre, dans [Fuseau horaire] ( $\Box$  [150](#page-149-0)), spécifiez n'importe quelle destination de prise de vue se trouvant dans un autre fuseau horaire.
	- **•** Le smartphone que vous utiliserez pour le géomarquage doit être autorisé à voir les images sur l'appareil photo (**[**132).
	- **•** Vous pouvez être localisé ou identiié par des tiers utilisant les données d'emplacement de vos photos ou vidéos géomarquées. Soyez prudent lorsque vous partagez ces images avec des tiers, tout comme lorsque vous mettez des images en ligne sur des sites où de nombreuses autres personnes peuvent les voir.

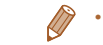

**•**  Vous ne pouvez pas écraser les informations GPS qui ont été enregistrées au moment de la prise de vue avec informations GPS depuis un smartphone.

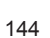
# **Modification ou effacement des** paramètres du Wi-Fi

Modifiez ou effacez les paramètres du Wi-Fi comme suit.

# <span id="page-144-1"></span>Modiication des informations de connexion

Il est possible de modifier les informations de connexion enregistrées dans l'appareil photo. Vous pouvez modifier les pseudonymes des périphériques (noms d'afichage) qui s'afichent sur l'appareil photo et effacer les informations relatives à la connexion.

Les éléments suivants expliquent la procédure lorsque le périphérique cible est un ordinateur.

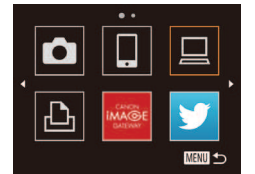

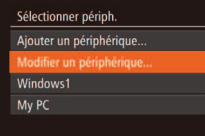

# 1 **Accédez au menu Wi-Fi.**

- Si vous appuyez sur la touche < $\triangle$ >, les derniers appareils cibles sont afichés. Pour accéder au menu Wi-Fi, appuyez sur les touches < $\blacktriangleleft$  >< $\blacktriangleright$  >.
- **2** Choisissez un périphérique **à modiier.**
	- $\bullet$  Appuyez sur les touches

< $\leftarrow$  >< $\leftarrow$  >< $\leftarrow$  > ou tournez la molette <*5*> pour choisir l'icône du périphérique à modifier, puis appuyez sur la touche < $(m)$ >.

- **3** Choisissez [Modifier un **périphérique].**
- Appuyez sur les touches < $\blacktriangle$ ><**▼**> ou tournez la molette <*5*> pour choisir [Modifier un périphérique], puis appuyez sur la touche <(FINC)>.

Modifier un périphérique **Nindows1** My PC

**MENU** 

### 4 **Choisissez un périphérique à modiier.**

● Appuyez sur les touches < $\blacktriangle$ ><**▼**> ou tournez la molette <*5*> pour choisir le périphérique à modifier, puis appuyez sur la touche <( $\frac{m}{m}$ )>.

# **5** Choisissez une option à modifier.

- <span id="page-144-0"></span>**Appuyez sur les touches <** $\blacktriangle$ **><** $\blacktriangledown$ **> ou** tournez la molette <*5*> pour choisir une option à modifier, puis appuyez sur la touche  $\leq$ <sup>( $\frac{FU}{CH}$ )</sup>>.
- **Les réglages pouvant être modifiés** dépendent de l'appareil ou du service auquel l'appareil photo accède.

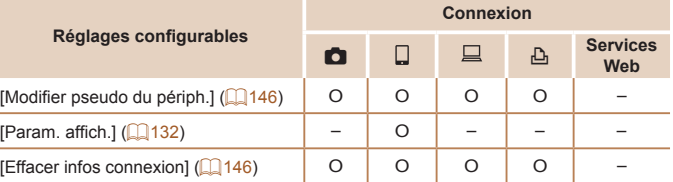

O : Configurable – : Non configurable

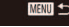

# <span id="page-145-0"></span>**Modification du pseudonyme d'un périphérique**

Vous pouvez modifier le pseudonyme de périphérique (nom d'affichage) qui s'afiche sur l'appareil photo.

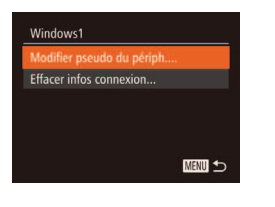

- **En exécutant l'étape 5 de « Modification** des informations de connexion » (*=* [145](#page-144-0)), choisissez [Modiier pseudo du périph.] et appuyez sur la touche <*m*>.
- Sélectionnez la zone de saisie et appuyez sur la touche <(FIRE)>. Utilisez le clavier afiché pour saisir un nouveau pseudonyme (**p**126).

# <span id="page-145-1"></span>**Effacement des informations de connexion**

Effacez les informations de connexion (informations sur les périphériques auxquels vous vous êtes connecté) comme suit.

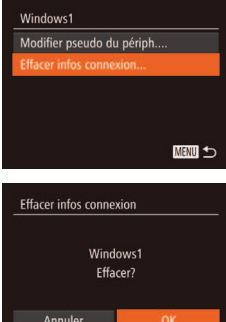

- **En exécutant l'étape 5 de « Modification** des informations de connexion » (*=* [145](#page-144-0)), choisissez [Effacer infos connexion] et appuyez sur la touche  $\leq$ <sup>( $\frac{FUNC}{CFT}$ </sup>) >.
- Lorsque [Effacer?] s'affiche, appuyez sur les touches < $\blacklozenge$  > ou tournez la molette < **5**> pour choisir [OK], puis appuyez sur la touche < $\frac{F(H) \left(1\right)}{5}$ .
- $\blacktriangleright$  Les informations de connexion seront effacées.

# <span id="page-145-2"></span>Rétablissement des paramètres du Wi-Fi par défaut

Retournez aux valeurs par défaut des paramètres du Wi-Fi si vous transférez la propriété de l'appareil photo à une autre personne, ou si vous vous en débarrassez.

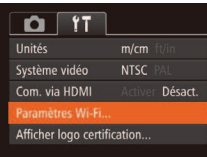

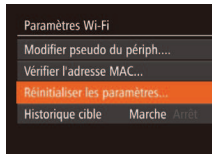

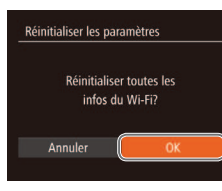

# 1 **Choisissez [Paramètres Wi-Fi].**

 $\bullet$  Appuyez sur la touche <**MENU**>, puis choisissez [Paramètres Wi-Fi] sur l'onglet [*3*] (*[=](#page-34-0)* 35).

## **Choisissez [Réinitialiser les paramètres].**

● Appuyez sur les touches < $\blacktriangle$ ><**▼**> ou tournez la molette < **5**> pour choisir [Réinitialiser les paramètres], puis appuyez sur la touche < $\frac{m}{m}$ >.

#### **3** Rétablissez les réglages par **défaut.**

- **a** Appuyez sur les touches < $\blacklozenge$  > ou tournez la molette <*5*> pour choisir [OK], puis appuyez sur la touche <(FINC)>.
- ▶ Les paramètres du Wi-Fi sont maintenant réinitialisés.

- **•**  Lorsque vous revenez aux paramètres du Wi-Fi par défaut, tous les services Web définis en utilisant un ordinateur sont également effacés de l'appareil photo. Soyez bien sûr de vouloir réinitialiser tous les paramètres du Wi-Fi avant d'utiliser cette option. Pour annuler les réglages effectués dans [« Envoi](#page-142-0)  [d'images vers un ordinateur via CANON iMAGE GATEWAY » \(](#page-142-0) *=* 143), connectez votre appareil photo à l'ordinateur et utilisez CameraWindow pour effacer les informations de connexion.
- **•**  Pour réinitialiser d'autres paramètres (en dehors de ceux du Wi-Fi) à leur valeur par défaut, choisissez [Réinit. tout] dans l'onglet [ *3*].

123456789

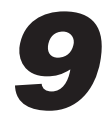

# Menu de réglage

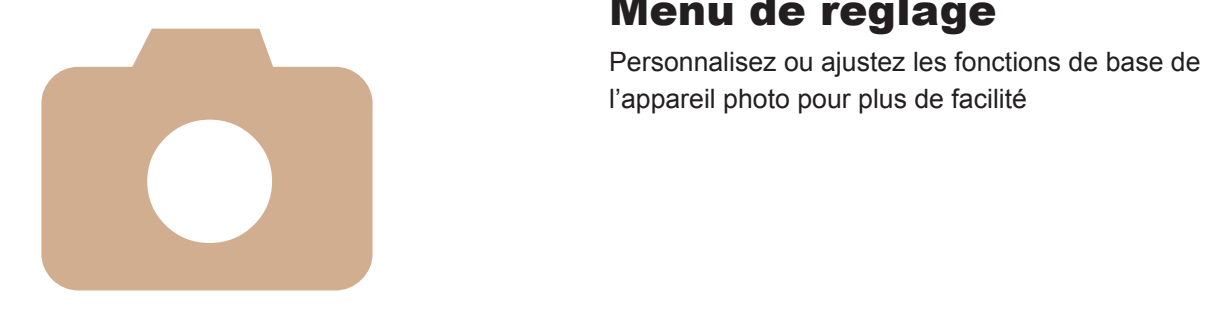

**Réglage des fonctions de base [de l'appareil photo ................](#page-148-0)149**

# <span id="page-148-0"></span>Réglage des fonctions de base de l'appareil photo

Les fonctions peuvent être configurées sur l'onglet [<sup>6</sup>7]. Personnalisez les fonctions couramment utilisées à votre quise pour plus de facilité (**Q** 35).

# <span id="page-148-1"></span>Désactivation du bruit de fonctionnement de l'appareil photo

Désactivez les sons de l'appareil photo et les vidéos comme suit.

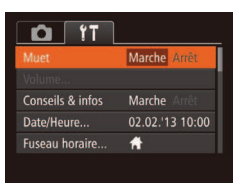

• Choisissez [Muet], puis [Marche].

# Réglage du volume

Réglez le volume de chaque son de l'appareil photo comme suit.

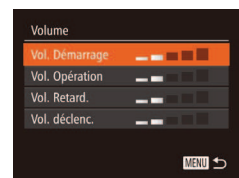

- Choisissez [Volume] et appuyez sur la touche  $\leq$ <sup>( $\frac{FUNC}{CT}$ </sup>) >.
- $\bullet$  Choisissez un élément, puis appuyez sur les touches < $\blacktriangle$  > > pour régler le volume.

# Masquage des conseils et des astuces

Les astuces et les conseils s'affichent habituellement lorsque vous choisissez le menu FUNC. (**QQ**34) ou les éléments de menu (QQ35). Vous pouvez désactiver ces informations si vous le préférez.

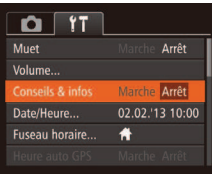

● Choisissez [Conseils & infos] puis [Arrêt].

- **•**  Le bruit de fonctionnement peut également être coupé en maintenant enfoncée la touche <DISP.> au moment où vous mettez l'appareil photo sous tension.
- **•**  Le son n'est pas lu pendant les vidéos si vous désactivez les sons de l'appareil photo ( $\Box$ 101). Pour rétablir le son pendant les vidéos, appuyez sur la touche <**▲**>. Réglez le volume avec les touches <▲><**▼**>, au besoin.
- Les réglages sonores ne peuvent pas être modifiés en mode [ **4** (*e*  $($  **69**).

# <span id="page-149-0"></span>Date et heure

Ajustez la date et l'heure comme suit.

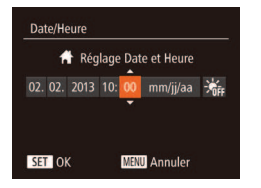

- Choisissez [Date/Heure] et appuyez sur la touche < $(m)$ >.
- Appuyez sur les touches <**4**> <**▶**> pour choisir un élément, puis ajustez le réglage, en appuyant sur les touches < $\blacktriangle$ >< $\blacktriangledown$ > ou en tournant la molette <*5*>.

# <span id="page-149-1"></span>Horloge mondiale

Afin de garantir que vos prises de vue comprendront la date et l'heure locales correctes lorsque vous voyagez à l'étranger, il vous sufit d'enregistrer au préalable la destination et de passer sur ce fuseau horaire. Cette fonction pratique élimine la nécessité de modifier manuellement le réglage de Date/Heure.

Avant d'utiliser l'horloge mondiale, il est nécessaire de régler la date et l'heure ainsi que le fuseau horaire de votre pays, comme décrit à la section [« Réglage de la date et de l'heure » \(](#page-15-0)*=* 16).

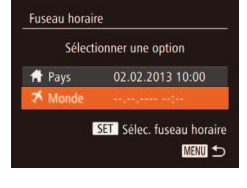

# **Spécifiez votre destination.**

- Choisissez [Fuseau horaire] et appuyez sur la touche < $\binom{m}{m}$ >.
- Appuyez sur les touches < $\blacktriangle$ ><**▼**> ou tournez la molette <*5*> pour choisir [ $★$  Monde], puis appuyez sur la touche  $\leq$ <sup>( $_{\text{cm}}^{FUMC}$ </sup>)  $>$ .
- **a** Appuyez sur les touches < $\blacktriangleleft$  > > ou tournez la molette <*5*> pour choisir la destination.
- **Pour régler l'heure d'été (1 heure** d'avance), appuyez sur les touches  $\langle \blacktriangle \rangle \langle \blacktriangledown \rangle$  pour choisir [ $\langle \diamond \rangle$ ].
- $\bullet$  Appuyez sur la touche < $\mathbb{R}$  >.

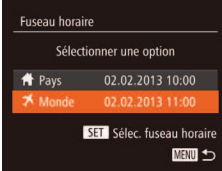

#### **2** Basculez sur le fuseau horaire **de destination.**

- Appuyez sur les touches < $\blacktriangle$ ><**▼**> ou tournez la molette < **5**> pour choisir [ Monde], puis appuyez sur la touche <MFNU>
- ▶ [ $\blacktriangleright$  [ $\blacktriangleright$ ] s'affiche à présent sur l'écran de prise de vue ( $\Box$  [179](#page-178-0)).
- **•**  Si vous réglez la date ou l'heure en mode [ ] (*[=](#page-15-1)* 16), l'heure et la date de votre [ **A** Pays] sont automatiquement mises à jour.

#### SX280 HS

Réglages GPS

GPS Assisté...

**Enregistreur GPS** 

Afficher fichiers journaux...

Marche Arrêt

Arrêt

**MANU** to

# Activation des fonctions GPS ou de l'enregistrement des données

Les fonctions GPS et l'enregistrement des données peuvent être activés comme suit. Pour des instructions après avoir activé ces fonctions, voir [« Utilisation de la fonction GPS » \(](#page-39-0) $\Box$ 40).

- Choisissez [Réglages GPS] et appuyez sur la touche <*m*>.
- $\bullet$  Pour activer les fonctions GPS. choisissez [GPS], puis [Marche].
- Pour activer l'enregistrement des données, activez d'abord le GPS comme décrit ci-dessus, choisissez [Enregistreur GPS], puis choisissez [Marche].
- $\bullet$  Lorsque vous appuyez sur la touche <**MENU**>, un message à propos du GPS et de l'enregistrement s'afiche. Appuyez sur la touche <(FIRE) après avoir lu le message.

# Délai de la rétraction de l'objectif

Par mesure de sécurité, l'objectif se rétracte généralement au bout d'une minute après que vous avez appuyé sur la touche <*1*> en mode de prise de vue (<sup>2</sup> 32). Réglez le délai de rétraction sur <sup>[0]</sup> sec.] pour que l'objectif se rétracte immédiatement après que vous appuyez sur la touche <*1*>.

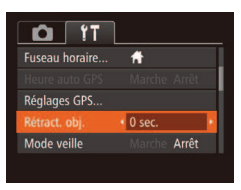

Choisissez [Rétract. obj.], puis [0 sec.].

# <span id="page-150-0"></span>Utilisation du Mode veille

Cette fonction vous permet d'économiser la batterie en mode de prise de vue. Lorsque l'appareil photo n'est pas utilisé, l'écran s'assombrit rapidement pour économiser la batterie.

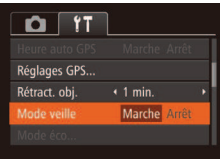

# Configurez le réglage.

- Choisissez [Mode veille], puis [Marche].
- ▶ [ECO] s'affiche à présent sur l'écran de prise de vue (**QQ**179).
- E'écran s'assombrit lorsque l'appareil photo n'est pas utilisé pendant environ deux secondes ; puis environ dix secondes après s'être assombri, l'écran s'éteint. L'appareil photo s'éteint après environ trois minutes d'inactivité.

# **Photographiez ou filmez.**

**• Pour activer l'écran et vous préparer à** la prise de vue lorsque l'écran est éteint. mais que l'objectif est sorti, appuyez sur le déclencheur à mi-course.

# Réglage du Mode éco

**MENU** 

(Extinction auto et Afichage OFF, respectivement) au besoin (*[=](#page-31-0)* 32).

- Mode éco Marche xtinction auto Affichage OFF  $+1$  min.
- Choisissez [Mode éco] et appuyez sur la touche  $\leq$ <sup>( $\frac{FUNC}{CFT}$ </sup>) >.
- Après avoir choisi un élément, appuyez sur les touches < $\blacklozenge$  > pour le régler selon vos besoins.
- **Pour économiser la batterie, il est habituellement recommandé de** choisir [Marche] pour [Extinction auto] et [1 min.] ou moins pour [Afichage OFF].

Réglez le délai de désactivation automatique de l'appareil photo et de l'écran

- Le réglage [Affichage OFF] est appliqué même si vous réglez [Extinction auto] sur [Arrêt].
	- **•**  Ces fonctions du Mode éco ne sont pas disponibles lorsque vous avez réglé le Mode veille (**QQ** [151](#page-150-0)) sur [Marche].

# Luminosité de l'écran

Réglez la luminosité de l'écran comme suit.

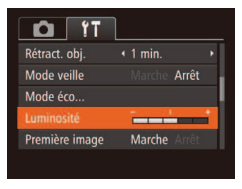

 $\bullet$  Choisissez [Luminosité], puis appuyez sur les touches < $\leftarrow$  > pour régler la luminosité.

**• Pour une luminosité maximale, maintenez enfoncée la touche <DISP>** pendant au moins deux secondes, lorsque l'écran de prise de vue est afiché ou en afichage image par image. (Ceci annulera le réglage [Luminosité] sur l'onglet [<sup>9</sup><sup>†</sup>].) Pour rétablir la luminosité initiale, maintenez enfoncée la touche <*l*> une nouvelle fois pendant au moins deux secondes ou redémarrez l'appareil photo.

# Masquer l'écran de démarrage

Si vous le préférez, vous pouvez désactiver l'afichage de l'écran de démarrage qui apparaît à la mise sous tension de l'appareil photo.

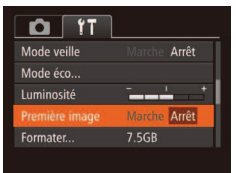

Choisissez [Première image], puis [Arrêt].

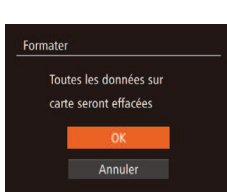

Formater carte mémoire ?

32KB utilisé Formatage simple

7.5GR

# <span id="page-151-0"></span>Formatage des cartes mémoire

Avant d'utiliser une nouvelle carte mémoire ou une carte mémoire formatée sur un autre appareil, il est nécessaire de la formater avec cet appareil photo. Le formatage efface toutes les données sur la carte mémoire. Avant le formatage, copiez les images de la carte mémoire vers un ordinateur ou prenez d'autres mesures pour en faire une copie de sauvegarde.

#### $SX270HS$

Formater

Annuler

Une carte Eye-Fi (**00 [170](#page-169-0)**) renferme un logiciel. Avant de formater une carte Eye-Fi, installez ce logiciel sur votre ordinateur.

- 1 **Accédez à l'écran [Formater].**
- Choisissez [Formater] et appuyez sur la touche  $\leq$ <sup>(FUNC</sup>) >.
- <span id="page-151-1"></span>Choisissez [OK].
- Appuyez sur les touches < $\blacktriangle$ ><**▼**> pour choisir [Annuler], choisissez [OK] (appuyez sur les touches < $\blacklozenge$  > ou tournez la molette <*5*>), puis appuyez sur la touche <(FUNC)>.

## **Formatez la carte mémoire.**

- **Pour lancer le processus de formatage,** appuyez sur les touches < $\blacktriangle$ > >< $\blacktriangledown$ > ou tournez la molette <*5*> pour choisir [OK], puis appuyez sur la touche <*m*>.
- Lorsque le formatage est terminé, [Formatage carte mémoire terminé] s'affiche. Appuyez sur la touche < $(m)$ .

- **•** Le formatage ou l'effacement des données d'une carte mémoire modifie uniquement les informations de gestion des fichiers sur la carte et n'efface pas complètement les données. Lorsque vous transférez ou jetez les cartes mémoire, prenez des mesures pour protéger vos informations personnelles, au besoin en détruisant physiquement les cartes.
- La capacité totale de la carte indiquée sur l'écran de formatage peut être inférieure à celle annoncée.

# <span id="page-152-0"></span>**Formatage simple**

Effectuez un formatage simple dans les cas suivants : [Erreur carte mémoire] s'afiche, l'appareil photo ne fonctionne pas correctement, la lecture/écriture des images sur la carte est plus lente, la prise de vue en continu est plus lente ou l'enregistrement vidéo s'arrête brusquement. Le formatage simple efface toutes les données sur la carte mémoire. Avant le formatage simple, copiez les images de la carte mémoire vers un ordinateur ou prenez d'autres mesures pour en faire une copie de sauvegarde.

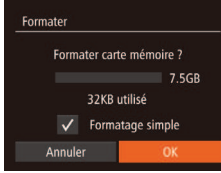

- Sur l'écran de l'étape 1 de « Formatage des cartes mémoire » (**00152**), appuyez sur les touches < $\blacktriangle$ >< $\blacktriangledown$ > ou tournez la molette <*5*> pour choisir [Formatage simple], puis appuyez sur les touches <*q*><*r*> pour sélectionner cette option. Une icône [√] s'affiche.
- Exécutez les étapes 2 et 3 de « Formatage des cartes mémoire » (*=* [152](#page-151-1)) pour poursuivre le processus de formatage.
- Le formatage simple prend plus de temps que le « Formatage des cartes [mémoire » \(](#page-151-0) $\Box$  152), car les données sont effacées de toutes les zones de stockage de la carte mémoire.
- Vous pouvez annuler le formatage simple en cours en choisissant [Stop]. Dans ce cas, toutes les données sont effacées, mais la carte mémoire peut être utilisée normalement.

# <span id="page-152-1"></span>Numérotation de fichiers

Vos prises de vue sont automatiquement numérotées dans un ordre séquentiel (0001 à 9999) et sauvegardées dans des dossiers pouvant contenir jusqu'à 2 000 images chacun. Vous pouvez modifier la manière dont l'appareil photo attribue les numéros de ichier.

 $\cap$ 

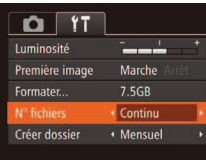

 $\bullet$  Choisissez  $IN^{\circ}$  fichiers], puis choisissez une option.

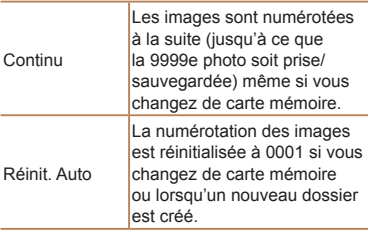

- Quelle que soit l'option sélectionnée dans ce réglage, les prises de vue peuvent être numérotées à la suite à partir du dernier numéro des images présentes sur la carte mémoire nouvellement insérée. Pour commencer à sauvegarder des prises de vue depuis 0001, utilisez une carte mémoire vide (ou formatée ( $\Box$  [152\)](#page-151-0)).
- Reportez-vous au *Guide d'utilisation des logiciels* (**Q** 21, [26\)](#page-25-0) pour obtenir des informations sur la structure des dossiers de cartes ou les formats d'images.

# Stockage des images d'après les données

Au lieu de sauvegarder les images dans des dossiers créés chaque mois, l'appareil photo peut créer des dossiers chaque jour que vous photographiez pour stocker les photos prises ce jour-là.

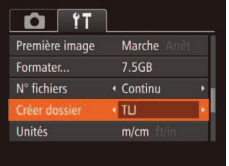

- Choisissez [Créer dossier], puis [TLJ].
- $\blacktriangleright$  Les images sont maintenant sauvegardées dans les dossiers créés à la date de prise de vue.

# Afichage métrique/impérial

Modifiez les unités de mesure affichées sur l'indicateur de mise au point manuelle (**189**) et sur la barre de zoom (**147**) pour les faire passer de m/cm à ft/in, au besoin.

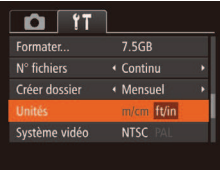

● Choisissez [Unités], puis [ft/in].

# SX280 HS

**•**  Si vous changez [Unités], l'unité de mesure indiquée dans les informations GPS pour l'altitude changera également ( $\Box$ 41).

# Vérification des logos de certification

Certains logos pour les exigences de certiication satisfaites par l'appareil photo peuvent être vus sur l'écran. D'autres logos de certification sont imprimés dans ce guide, sur l'emballage de l'appareil photo ou sur le boîtier de l'appareil photo.

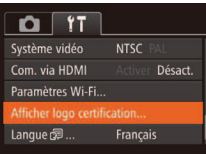

• Choisissez [Afficher logo certification] et appuyez sur la touche <(FUNC) >.

# <span id="page-153-0"></span>Langue d'afichage

Changez de langue d'afichage au besoin.

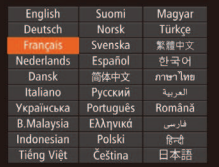

- Choisissez [Langue 2] et appuyez sur la touche  $\leq$ <sup>( $\frac{FUN}{CFT}$ )</sup>>.
- $\bullet$  Appuyez sur les touches

< $\leftarrow$  >< $\leftarrow$  > < $\leftarrow$  > ou tournez la molette <*5*> pour choisir une langue, puis appuyez sur la touche <(FUNC) >.

**•**  Vous pouvez également accéder à l'écran [Langue] en mode de lecture en maintenant enfoncée la touche <(\\\)\) et en appuyant immédiatement sur la touche <MENU>.

# Ajustement d'autres réglages

Vous pouvez également ajuster les réglages suivants sur l'onglet [*3*].

- [Système vidéo] (**Q**160)
- [Com. via HDMI] (**[**159)

#### SX280 HS

- [Heure auto GPS] ( $\Box$ 44)
- [Afficher fichiers journaux] ( $\Box$ 43) et [GPS Assisté] ( $\Box$ 44) dans [Réglages GPS]
- [Paramètres Wi-Fi] (**[**122)

#### $SY270$  HS

**•**  [Paramètres Eye-Fi] (*=* [170](#page-169-0))

# Rétablissement des réglages par défaut

Si vous modifiez par inadvertance un réglage, vous pouvez rétablir les réglages par défaut de l'appareil photo.

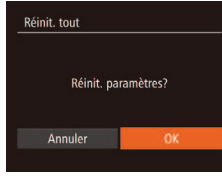

- Choisissez [Réinit. tout] et appuyez sur la touche  $\leq$ <sup>(FUNC</sup>) >.
- **Appuyez sur les touches <** $\blacklozenge$  **> ou** tournez la molette <*5*> pour choisir [OK], puis appuyez sur la touche < $\binom{f(x)}{5}$ .
- $\blacktriangleright$  Les réglages par défaut sont maintenant rétablis.

**•**  Les fonctions suivantes ne sont pas ramenées à leur valeur par défaut.

- Informations enregistrées au moyen de la fonction d'identification de visage (*[=](#page-56-0)* 57)
- Réglages sur l'onglet [<sup>4</sup>] [Date/Heure] (**□ [150](#page-149-0)**), [Langue [宗] (□ [154](#page-153-0)), [Fuseau horaire] (*=* [150](#page-149-1)) et [Système vidéo] (*=* [160](#page-159-0))
- Données de la balance des blancs personnalisée que vous avez enregistrées (**p**86)
- Mode de prise de vue (**QQ**71)

#### **SX280 HS**

- Paramètres Wi-Fi (*=* [122\)](#page-121-0)

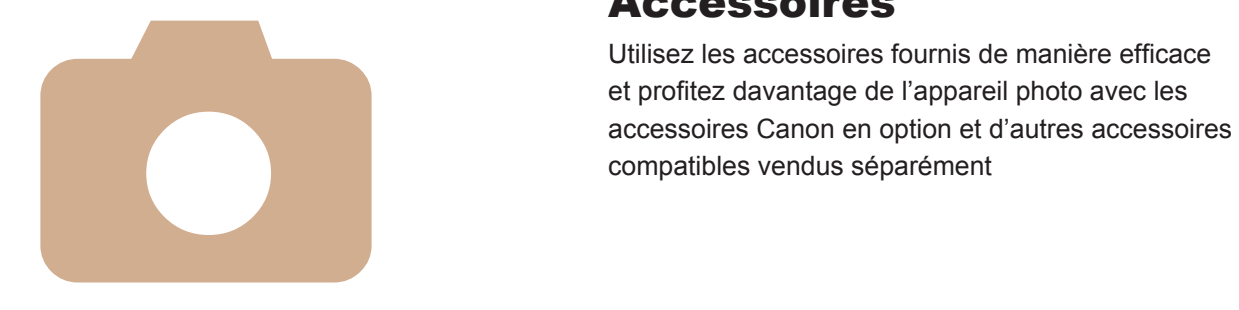

# 10

# Accessoires

Utilisez les accessoires fournis de manière eficace et profitez davantage de l'appareil photo avec les

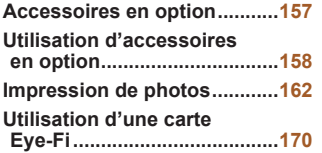

# <span id="page-156-0"></span>Accessoires en option

Les accessoires suivants sont vendus séparément. Veuillez noter que la disponibilité varie selon la région et que certains accessoires peuvent ne plus être disponibles.

# Alimentation

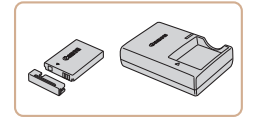

# **Batterie NB-6L**

 $\bullet$  Batterie lithium-ion rechargeable

**Chargeur de batterie CB-2LY/CB-2LYE**

• Chargeur pour batterie NB-6L

**·** La batterie comporte un couvercle pratique que vous pouvez fixer pour voir d'un clin d'œil le statut de recharge. Fixez le couvercle de sorte que ▲ soit visible sur une batterie chargée et fixez-le de sorte que ▲ ne soit pas visible sur une batterie non chargée.

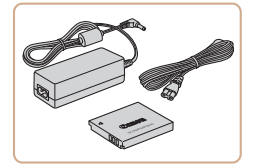

# **Kit adaptateur secteur ACK-DC40**

**• Pour alimenter l'appareil photo sur le** secteur. Recommandé pour utiliser l'appareil photo pendant une période prolongée ou en cas de connexion à un ordinateur ou à une imprimante. Vous ne pouvez pas l'utiliser pour charger la batterie de l'appareil photo.

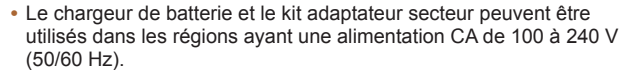

**•** Pour les prises secteur de forme différente, utilisez un adaptateur en vente dans le commerce pour la fiche. N'utilisez jamais un transformateur électrique de voyage, car il pourrait endommager la batterie.

# Flash

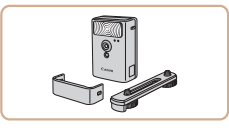

# **Flash haute puissance HF-DC2**

**• Flash externe pour éclairer les sujets** hors de portée du flash intégré.

# Autres accessoires

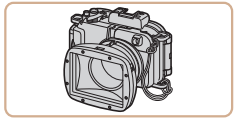

# **Boîtier étanche WP-DC49 • Pour prendre des photos sous l'eau**

jusqu'à une profondeur de 40 mètres. Également pratique pour photographier sous la pluie, à la plage ou sur les pistes de ski.

# Câble **AV** stéréo **AVC-DC400ST**

● Raccordez l'appareil photo à un téléviseur pour aficher les images sur un écran plus grand.

# **Câble HDMI HTC-100**

**• Permet de raccorder l'appareil photo** à l'entrée HDMI d'un téléviseur haute déinition.

# Câble d'interface **IFC-400PCU**

● Permet de raccorder l'appareil photo à un ordinateur ou une imprimante.

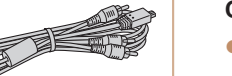

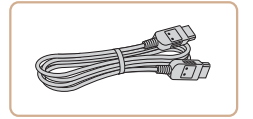

# <span id="page-157-2"></span><span id="page-157-0"></span>**Imprimantes**

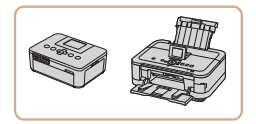

# **Imprimantes de marque Canon compatibles PictBridge**

Il est possible d'imprimer des images sans ordinateur en raccordant l'appareil photo à une imprimante de marque Canon compatible PictBridge. Pour en savoir plus, consultez votre revendeur Canon le plus proche.

<span id="page-157-3"></span>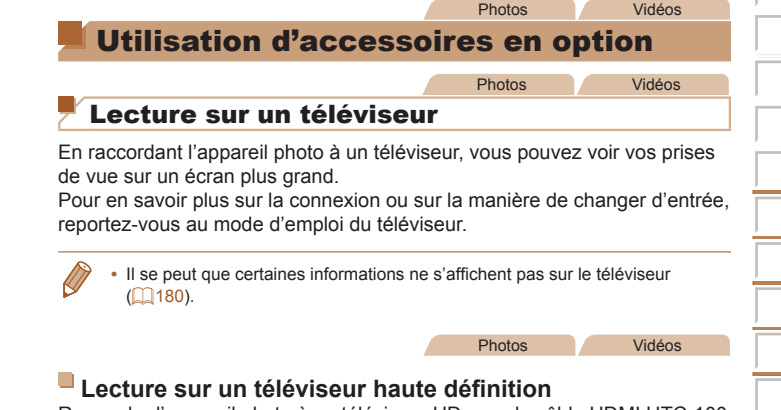

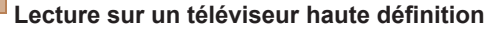

Raccorder l'appareil photo à un téléviseur HD avec le câble HDMI HTC-100 (vendu séparément) vous permet de voir vos photos sur un écran plus grand. Il est possible de voir les vidéos filmées à une résolution de [Ma] ou **[**  $\frac{1}{200}$ **]** en haute définition.

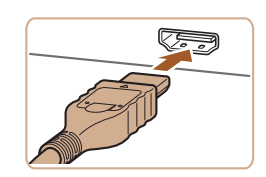

- <span id="page-157-1"></span>**1** Assurez-vous que l'appareil photo et le téléviseur **sont éteints.**
- **2** Connectez l'appareil photo **au téléviseur.**
- Sur le téléviseur, insérez la fiche du câble à fond dans l'entrée HDMI comme illustré.

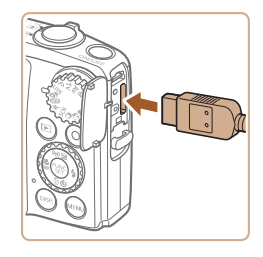

Sur l'appareil photo, ouvrez le couvrebornes et insérez la iche du câble à fond dans la borne.

Les bruits de fonctionnement de l'appareil photo ne sont pas émis lorsque l'appareil photo est raccordé à un téléviseur HD.

Photos Vidéos

## <span id="page-158-0"></span>Commande de l'appareil photo avec la télécommande **du téléviseur**

Si vous raccordez l'appareil photo à un téléviseur HDMI compatible CEC, la lecture (y compris la lecture de diaporamas) est possible en utilisant la télécommande du téléviseur.

Dans ce cas, vous devrez ajuster certains réglages du téléviseur. Pour en savoir plus, reportez-vous au mode d'emploi du téléviseur.

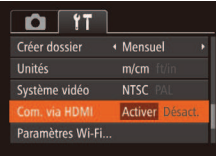

# Configurez le réglage.

- $\bullet$  Appuyez sur la touche <**MENU**>. choisissez [Com. via HDMI] sur l'onglet [ $f$ ], puis choisissez [Activer] ( $\Box$ 35).
- **2** Connectez l'appareil photo au **téléviseur.**
- Exécutez les étapes 1 et 2 de « Lecture sur un téléviseur haute définition » (*=* [158](#page-157-1)) pour relier l'appareil photo au téléviseur.
- **3** Affichez les images.
- **A** Mettez le téléviseur sous tension Sur l'appareil photo, appuyez sur la touche < $\overline{P}$  >.
- Les images de l'appareil photo sont maintenant afichées sur le téléviseur. (Rien ne s'afiche sur l'écran de l'appareil photo.)

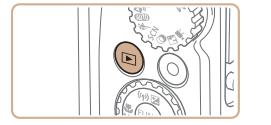

#### <span id="page-158-1"></span>3 **Mettez le téléviseur sous tension et sélectionnez l'entrée vidéo. • Placez l'entrée du téléviseur sur l'entrée**

vidéo à laquelle le câble a été raccordé à l'étape 2.

# **Mettez l'appareil photo sous tension.**

- Appuyez sur la touche <**I>** pour mettre l'appareil photo sous tension.
- Les images de l'appareil photo sont maintenant afichées sur le téléviseur. (Rien ne s'afiche sur l'écran de l'appareil photo.)
- Lorsque vous avez terminé, mettez l'appareil photo et le téléviseur hors tension avant de débrancher le câble.

# SX<sub>280</sub> HS

**•** Il n'est pas possible de raccorder le câble d'interface fourni ou un câble AV en option en même temps qu'un câble HDMI HTC-100. Si vous insérez de force les câbles dans l'appareil photo simultanément, vous risquez d'endommager l'appareil photo et les câbles.

#### **SX270 HS**

**•** Il n'est pas possible de raccorder le câble USB ou un câble AV en option en même temps qu'un câble HDMI HTC-100. Si vous insérez de force les câbles dans l'appareil photo simultanément, vous risquez d'endommager l'appareil photo et les câbles.

- 4 Commandez l'appareil photo avec **la télécommande du téléviseur.**
	- Appuyez sur les touches <**4**><**▶**> de la télécommande pour parcourir les images.
	- **Appuyez sur la touche OK/Sélection** pour aficher le panneau de commande de l'appareil photo. Sélectionnez les éléments du panneau de commande en appuyant sur les touches <**4**>< $\blacktriangleright$ **>>** pour choisir un élément, puis appuyez à nouveau sur la touche OK/Sélection.

# **Options du panneau de commande de l'appareil photo afichées sur le téléviseur**

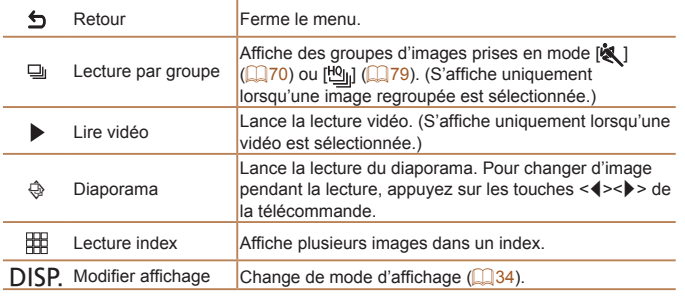

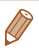

- Si vous appuyez sur la touche <MENU> de l'appareil photo, la commande passera à l'appareil photo, ce qui empêchera la commande à distance jusqu'à ce que vous retourniez à l'afichage image par image.
- **•**  Si vous déplacez la commande de zoom de l'appareil photo, la commande passera à l'appareil photo, ce qui empêchera la commande à distance jusqu'à ce que vous retourniez à l'afichage image par image.
- **•**  Il se peut que l'appareil photo ne réponde pas toujours correctement, même si la télécommande est celle d'un téléviseur HDMI compatible CEC.

<span id="page-159-0"></span>Photos Vidéos Lecture sur un téléviseur de définition standard Raccorder l'appareil photo à un téléviseur avec le câble AV stéréo AVC-DC400ST (vendu séparément) vous permet de voir vos prises de vue sur un écran plus grand tout en commandant l'appareil photo.

Rouge

Blanc

BlancRouge Jaune

Jaune

- **1** Assurez-vous que l'appareil photo et le téléviseur **sont éteints.**
- **2** Connectez l'appareil photo **au téléviseur.**
	- Sur le téléviseur, insérez les fiches du câble à fond dans les entrées vidéo comme illustré.
	- Sur l'appareil photo, ouvrez le couvrebornes et insérez la fiche du câble à fond dans la borne.

## Affichez les images.

● Exécutez les étapes 3 et 4 de « Lecture sur un téléviseur haute définition » (*=* [159](#page-158-1)) pour aficher les images.

<span id="page-160-0"></span>**•** Un afichage correct ne sera pas possible si le format de sortie vidéo de l'appareil photo (NTSC ou PAL) ne correspond pas au format du téléviseur. Pour modifier le format de sortie vidéo appuyez sur la touche <MENU> et choisissez [Système vidéo] sur l'onglet [*3*].

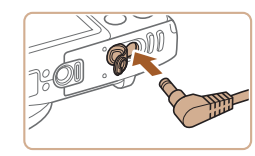

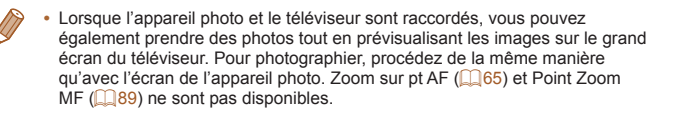

#### Photos Vidéos

# Alimenter l'appareil photo sur le secteur

En alimentant l'appareil photo avec le kit adaptateur secteur ACK-DC40 (vendu séparément), vous n'avez pas besoin de surveiller le niveau de charge de la batterie.

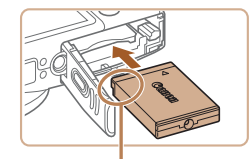

Bornes

#### **1** Assurez-vous que l'appareil **photo est hors tension.**

- 2 **Insérez l'adaptateur secteur.**
- Exécutez l'étape 2 de « Insertion de la batterie et de la carte mémoire » (*[=](#page-13-0)* 14) pour ouvrir le couvercle.
- **Insérez l'adaptateur secteur dans le** sens indiqué, comme vous le feriez pour une batterie (en exécutant l'étape 3 de « Insertion de la batterie et de la carte mémoire » (**[**15)).
- Exécutez l'étape 5 de « Insertion de la batterie et de la carte mémoire » (*[=](#page-14-1)* 15) pour fermer le couvercle.

# **3** Raccordez l'adaptateur à l'adaptateur secteur.

**Ouvrez le couvercle et insérez** complètement la fiche dans l'adaptateur secteur.

#### Connectez le cordon **d'alimentation.**

- zz Insérez une extrémité du cordon d'alimentation dans l'adaptateur secteur compact, puis branchez l'autre extrémité sur la prise secteur.
- $\bullet$  Mettez l'appareil photo sous tension et utilisez-le à votre guise.
- Quand vous avez terminé, mettez l'appareil photo hors tension et débranchez le cordon d'alimentation de la prise secteur.
- **•** Ne débranchez pas l'adaptateur ni le cordon d'alimentation alors que l'appareil photo est encore sous tension, sous peine d'effacer vos prises de vue ou d'endommager l'appareil photo.
- **•** Ne ixez pas l'adaptateur ou le cordon de l'adaptateur à d'autres objets, sous peine d'endommager le produit ou de provoquer son dysfonctionnement.

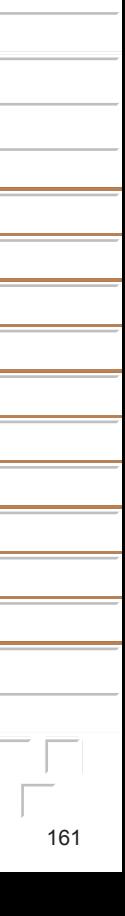

#### Photos Vidéos

# <span id="page-161-2"></span><span id="page-161-0"></span>Impression de photos

Vos photos peuvent être facilement imprimées en raccordant l'appareil photo à une imprimante. Sur l'appareil photo, vous pouvez spécifier les images qui seront imprimées par lot, préparer des commandes de tirage photo, et préparer des commandes d'impression ou imprimer les images en livres photos.

Une imprimante photo compacte de la série Canon SELPHY CP est utilisée ici à titre d'illustration. Les écrans afichés et les fonctions disponibles dépendent de l'imprimante. Reportez-vous également au mode d'emploi de l'imprimante pour de plus amples informations.

Photos

# <span id="page-161-3"></span>Impression facile

#### **SX280 HS**

Imprimez facilement vos photos en raccordant l'appareil photo à une imprimante compatible PictBridge (vendue séparément) avec le câble d'interface fourni ( *[=](#page-1-0)* 2).

#### $SX270HS$

Imprimez facilement vos photos en raccordant l'appareil photo à une imprimante compatible PictBridge (vendue séparément) avec le câble USB.

> Assurez-vous que l'appareil **photo et l'imprimante sont éteints.**

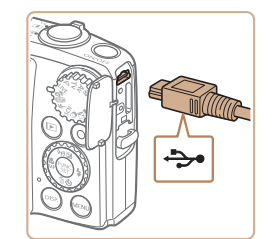

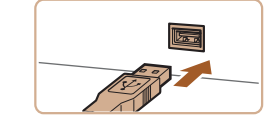

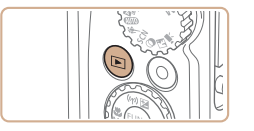

<span id="page-161-1"></span>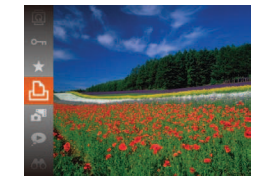

# **Connectez l'appareil photo à l'imprimante.**

- zz Ouvrez le couvercle. Tout en tenant la plus petite iche du câble dans le sens indiqué, insérez-la à fond dans la borne de l'appareil photo.
- Raccordez la fiche la plus grosse du câble à l'imprimante. Pour d'autres détails de branchement, reportez-vous au mode d'emploi de l'imprimante.

# **3** Mettez l'imprimante sous tension.

- **Mettez l'appareil photo** sous tension.
- Appuyez sur la touche <**D**> pour mettre l'appareil photo sous tension.

# 5 **Choisissez une image.**

● Appuyez sur les touches <<**/><** <**/>>>>>>>** ou tournez la molette < *5*> pour choisir une image.

# 6 **Accédez à l'écran d'impression.**

**•** Appuyez sur la touche <(FIRC)>, choisissez [ *c*], puis appuyez à nouveau sur la touche <(FUNC)>.

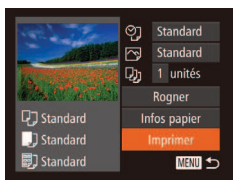

# <span id="page-162-1"></span>7 **Imprimez l'image.**

- Appuyez sur les touches < $\blacktriangle$ ><**▼**> ou tournez la molette <*5*> pour choisir [Imprimer], puis appuyez sur la touche  $\leq$ <sup>( $\frac{F_{\text{UMC}}}{\text{CFT}}$ ) >.</sup>
- $\blacktriangleright$  L'impression débute maintenant.
- **Pour imprimer d'autres images, répétez** les procédures ci-dessus en partant de l'étape 5 une fois l'impression terminée.
- **Lorsque vous avez terminé d'imprimer.** mettez l'appareil photo et l'imprimante hors tension, et débranchez le câble.

**•**  Pour les imprimantes de marque Canon compatibles PictBridge (vendues séparément), voir [« Imprimantes » \(](#page-157-2) $\Box$  158).

# Configuration des réglages d'impression

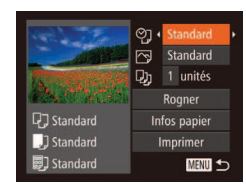

# <span id="page-162-0"></span>1 **Accédez à l'écran d'impression.**

Photos

- Exécutez les étapes 1 à 6 de « Impression facile » (**[**162) pour accéder à l'écran de gauche.
- 2 Configurez les réglages.
	- Appuyez sur les touches < $\blacktriangle$ ><**▼**> ou tournez la molette <*5*> pour choisir un élément, puis choisissez une option en appuyant sur les touches < $\langle \rangle$  >.

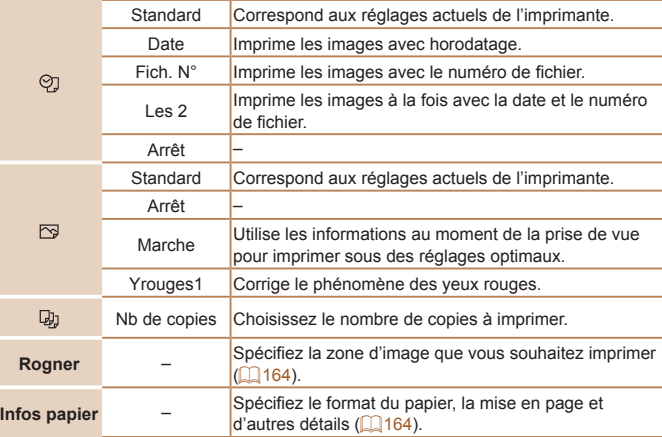

#### **Photos**

#### Photos

# <span id="page-163-0"></span>**Rognage des images avant l'impression (Rogner)**

En rognant les images avant impression, vous pouvez imprimer la zone d'image de votre choix au lieu de l'image entière.

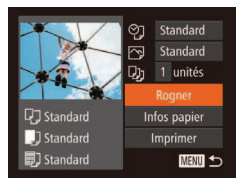

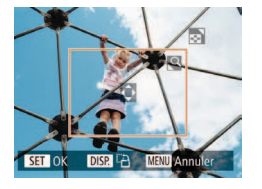

# **Choisissez [Rogner].**

- Après avoir exécuté l'étape 1 de « Configuration des réglages d'impression » (**163**) pour accéder à l'écran d'impression, choisissez [Rogner] et appuyez sur la touche < $\frac{m}{m}$ >.
- $\blacktriangleright$  Un cadre de rognage s'affiche alors, indiquant la zone d'image à imprimer.
- <span id="page-163-3"></span>**2** Ajustez le cadre de rognage,  $\overline{a}$ <sup>u</sup> besoin.
	- **Pour redimensionner le cadre, déplacez** la commande de zoom ou tournez la molette < $\circ$ **>**.
	- **Pour déplacer le cadre, appuyez sur les**  $t$ ouches  $\langle \blacktriangle \rangle$  $\langle \blacktriangledown \rangle$  $\langle \blacktriangle \rangle$
- **Pour faire pivoter le cadre, appuyez sur la** touche <DISP>
- **Ceci fait, appuyez sur la touche <** $(\mathbb{R})$ **>.**
- **3** Imprimez l'image.
	- Exécutez l'étape 7 de « Impression facile » (**163**) pour imprimer.
- **•** Le rognage peut s'avérer impossible avec de petites tailles d'image ou certains rapports largeur-hauteur.
- Il se peut que la date ne s'imprime pas correctement si vous rognez les images alors que [Cachet date [50] est sélectionné.

<span id="page-163-1"></span>Choix du format de papier et de la mise en page avant **l'impression**

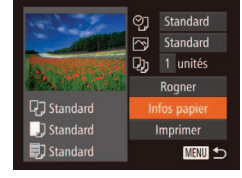

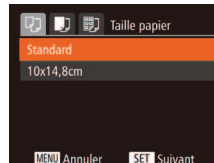

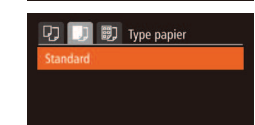

**MENU** Précédent SET Suivant

# <span id="page-163-2"></span>1 **Choisissez [Infos papier].**

 $\bullet$  Après avoir exécuté l'étape 1 de « Configuration des réglages d'impression » (**<sup>1</sup>** [163\)](#page-162-0) pour accéder à l'écran d'impression, choisissez [Infos papier] et appuyez sur la touche < $\frac{m}{m}$ >.

# 2 **Choisissez un format de papier.**

● Appuyez sur les touches < $\blacktriangle$ ><**▼**> ou tournez la molette <*5*> pour choisir une option, puis appuyez sur la touche <*m*>.

# 3 **Choisissez le type de papier.**

**Appuyez sur les touches <** $\blacktriangle$ **><** $\blacktriangledown$ **> ou** tournez la molette <*5*> pour choisir une option, puis appuyez sur la touche < $\frac{f_{\text{FJMC}}}{f_{\text{SE}}}$ >.

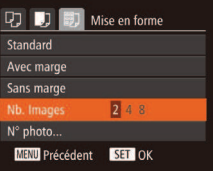

# <span id="page-164-0"></span>4 **Choisissez la mise en page.**

● Appuyez sur les touches < $\blacktriangle$ ><**▼**> ou tournez la molette <*5*> pour choisir une option.

- $\bullet$  Si vous choisissez [Nb. Images], appuyez sur les touches < $\langle \rangle$  > pour spécifier le nombre d'images par feuille.
- $\bullet$  Appuyez sur la touche <(FINC)>.
- 5 **Imprimez l'image.**

# **Options de mise en page disponibles**

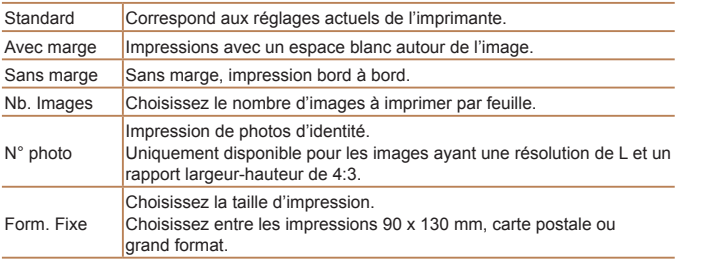

# **Impression des photos d'identité**

 $N^{\circ}$  photo

Côté court

**SET** Rogner

 $ST$  or

 $25mm$ 

 $\overline{\cdot 20mm}$ 

**DISR LA MENU Annuler** 

**MENU** to

司

Choisissez **[N°** photo].

● En exécutant les étapes 1 à 4 de « Choix du format de papier et de la mise en page avant l'impression »  $($   $\Box$  [164](#page-163-2) – [165](#page-164-0)), choisissez [N° photo], puis appuyez sur la touche  $\leq$ <sup>(FUNC</sup>) >.

# **2** Choisissez la longueur du côté long et du côté court.

- Appuyez sur les touches < $\blacktriangle$ ><**▼**> ou tournez la molette <*5*> pour choisir un élément. Choisissez la longueur en appuyant sur les touches < $\blacktriangleleft$  > et appuyez sur la touche <(FINC) >.
- **3** Choisissez la zone à imprimer.
- Exécutez l'étape 2 de « Rognage des images avant l'impression (Rogner) » (*=* [164](#page-163-3)) pour choisir la zone à imprimer.

4 **Imprimez l'image.**

165

#### Vidéos

# Impression de scènes vidéo

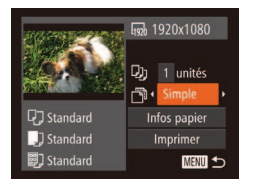

# 1 **Accédez à l'écran d'impression.**

● Exécutez les étapes 1 à 6 de « Impression facile » (**[162**) pour choisir une vidéo. L'écran de gauche s'afiche.

#### 2 Choisissez une méthode **d'impression.**

- **Appuyez sur les touches <** $\blacktriangle$ **> ><** $\blacktriangledown$ **> ou** tournez la molette < **5**> pour choisir  $\lceil \frac{m}{2} \rceil$ , puis sur les touches < $\leq$  > > pour choisir la méthode d'impression.
- 3 **Imprimez l'image.**

# **Options d'impression vidéo**

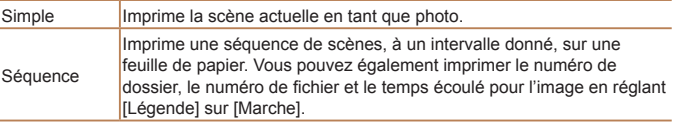

• Pour annuler l'impression en cours, appuyez sur la touche < $(m)$ >.

**•**  Les options [N° photo] et [Séquence] ne peuvent pas être sélectionnées sur des imprimantes de marque Canon compatibles PictBridge depuis les modèles CP720/CP730 et modèles précédents.

# <span id="page-165-0"></span>Ajout d'images à la liste d'impression (DPOF)

Vous pouvez conigurer directement sur l'appareil photo l'impression par lot ( $\Box$  **168**) et la commande d'impressions auprès d'un service de tirage photo. Choisissez jusqu'à 998 images sur une carte mémoire et conigurez les réglages applicables, comme le nombre de copies, comme suit. Les informations d'impression que vous préparez de cette manière seront conformes aux normes DPOF (Digital Print Order Format).

Photos

Photos

# **Coniguration des réglages d'impression**

Spécifiez le format d'impression, l'ajout ou non de la date ou du numéro de ichier, et d'autres réglages, comme suit. Ces réglages s'appliquent à toutes les images de la liste d'impression.

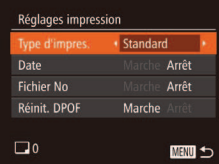

 $\bullet$  Appuyez sur la touche <**MENU**>, puis choisissez [Réglages impression] sur l'onglet [*2*]. Choisissez et conigurez les réglages comme souhaité ( $\Box$  35).

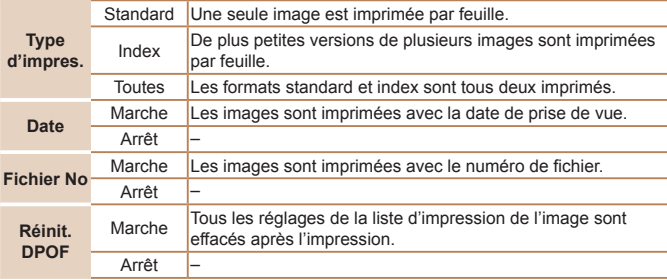

- Il se peut que tous vos réglages DPOF ne soient pas appliqués lors de l'impression par l'imprimante ou un service de tirage photo, dans certains cas.
- [**4**] peut s'afficher sur l'appareil photo pour vous avertir que la carte mémoire comporte des réglages d'impression conigurés sur un autre appareil photo. Si vous modifiez les réglages d'impression au moyen de cet appareil photo, vous risquez d'écraser tous les réglages précédents.
- **•** Régler la [Date] sur [Marche] peut provoquer l'impression en double de la date avec certaines imprimantes.
- Si vous spécifiez [Index], vous ne pourrez pas choisir [Marche] à la fois pour la [Date] et [Fichier No].
- **•**  L'impression d'index n'est pas disponible sur certaines imprimantes de marque Canon compatibles PictBridge (vendues séparément).
- **•**  La date est imprimée dans un format correspondant aux détails du réglage dans [Date/Heure] sur l'onglet [ $\sqrt{2}$ ] ( $\Box$  16).

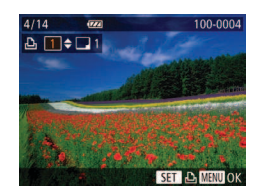

# <span id="page-166-0"></span>Configuration de l'impression pour chaque image

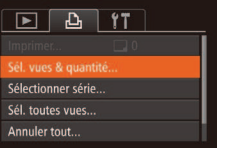

# 1 **Choisissez [Sél. vues & quantité].**

 $\bullet$  Appuyez sur la touche <**MENU**>. choisissez [Sél. vues & quantité] sur l'onglet [*2*], puis appuyez sur la touche <*m*>.

# **2** Choisissez une image.

- Appuyez sur les touches < $\blacklozenge$  > ou tournez la molette <*5*> pour choisir une image, puis appuyez sur la touche < $\frac{f_{\text{FIR}}}{f_{\text{ST}}}$ >.
- $\blacktriangleright$  Vous pouvez à présent spécifier le nombre de copies.
- Si vous spécifiez l'impression de l'index pour l'image, elle est étiquetée avec une icône [√]. Pour annuler l'impression de l'index pour l'image, appuyez à nouveau sur la touche <(FINC)>. [V] disparaît.

# **3** Spécifiez le nombre **d'impressions.**

- Appuyez sur les touches < $\blacktriangle$ ><**▼**> ou tournez la molette <
sequence your spécifier le nombre d'impressions (maximum 99).
- **Pour configurer l'impression pour** d'autres images et spécifier le nombre d'impressions, répétez les étapes 2 et 3.
- $\bullet$  La quantité à imprimer ne peut pas être spécifiée pour les impressions d'index. Vous pouvez uniquement choisir les images à imprimer en exécutant l'étape 2.
- Ceci fait, appuyez sur la touche <**MENU**> pour revenir à l'écran de menu.

**Photos** 

**Photos** 

# <span id="page-167-2"></span>Configuration de l'impression pour une plage d'images

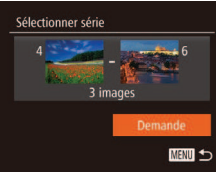

**En exécutant l'étape 1 de « Configuration** de l'impression pour chaque image » (*=* [167](#page-166-0)), choisissez [Sélectionner série] puis appuyez sur la touche <*m*>.

- Exécutez les étapes 2 et 3 de « Sélection d'une plage » (<sup>1112</sup>) pour spécifier les images.
- Appuyez sur les touches < $\blacktriangle$ ><**▼**> pour choisir [Demande], puis sur la touche  $\leq$ <sup>(FUNC</sup>) >.

# **Effacement de toutes les images de la liste d'impression**

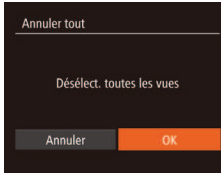

- En exécutant l'étape 1 de « Configuration de l'impression pour chaque image » (<sup>167</sup>), choisissez [Annuler tout] puis appuyez sur la touche <(FINC) >.
- Appuyez sur les touches < $\blacktriangle$ > ou tournez la molette <*5*> pour choisir [OK], puis appuyez sur la touche <*m*>.

#### **Photos**

Photos

#### <span id="page-167-0"></span>**Impression des images ajoutées à la liste d'impression (DPOF)**

<span id="page-167-1"></span>Configuration de l'impression pour toutes les images

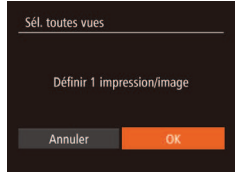

- **En exécutant l'étape 1 de « Configuration** de l'impression pour chaque image » (*=* [167](#page-166-0)), choisissez [Sél. toutes vues] puis appuyez sur la touche <*m*>.
- **Appuyez sur les touches <** $\blacktriangleleft$  **><**  $\blacktriangleright$  **> ou** tournez la molette <*5*> pour choisir [OK], puis appuyez sur la touche < $\frac{m}{m}$ )>.

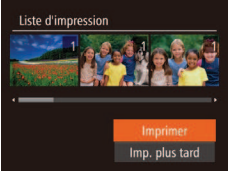

- Une fois que vous avez ajouté des images à la liste d'impression (**<sup>1166</sup>)** – [168\)](#page-167-1), l'écran de gauche s'afiche dès que vous connectez l'appareil photo à une imprimante compatible PictBridge. Appuyez sur les touches  $\langle\blacktriangle\rangle\langle\blacktriangledown\rangle$  pour choisir [Imprimer], puis appuyez simplement sur la touche <*m*> pour imprimer les images de la liste d'impression.
- **Une tâche d'impression DPOF que vous** avez momentanément arrêtée reprend à partir de l'image suivante.

#### Photos

# <span id="page-168-1"></span>Ajout d'images à un livre photo

Les livres photos peuvent être configurés sur l'appareil photo en choisissant jusqu'à 998 images sur une carte mémoire et en les important vers le logiciel sur votre ordinateur, où elles sont stockées dans leur propre dossier. Ceci se révèle pratique lors de la commande en ligne de livres photos imprimés ou de l'impression de livres photos sur votre propre imprimante.

# <span id="page-168-0"></span>**Choix d'une méthode de sélection**

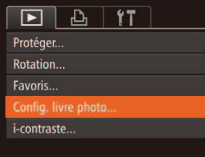

**Appuyez sur la touche <MFNU>** choisissez [Config. livre photo] sur l'onglet [*1*], puis choisissez la méthode de sélection des images.

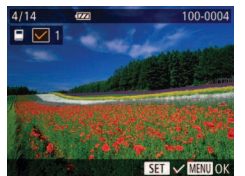

• [ $\bigcirc$ ] peut s'afficher sur l'appareil photo pour vous avertir que la carte mémoire comporte des réglages d'impression conigurés sur un autre appareil photo. Si vous modifiez les réglages d'impression au moyen de cet appareil photo, vous risquez d'écraser tous les réglages précédents.

**•**  Après avoir importé les images sur votre ordinateur, reportez-vous également au *Guide d'utilisation des logiciels* (*[=](#page-20-0)* 21, [26](#page-25-0)) et au mode d'emploi de l'imprimante pour de plus amples informations.

# **Ajout d'images individuellement**

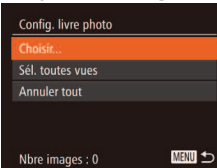

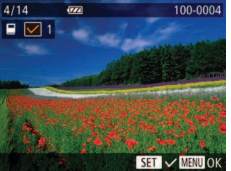

# 1 **Choisissez [Choisir].**

**En exécutant la procédure de « Choix** [d'une méthode de sélection » \(](#page-168-0) $\Box$ **169**). choisissez [Choisir] et appuyez sur la touche  $\langle \frac{f(x)}{x+1} \rangle$ .

## **Choisissez une image.**

- **Appuyez sur les touches <** $\blacktriangle$ **> ou** tournez la molette <*5*> pour choisir une image, puis appuyez sur la touche <(function)>
- $\blacktriangleright$   $\lceil \sqrt{\ } \rceil$  s'affiche.
- **Pour retirer l'image du livre photo,** appuyez à nouveau sur la touche < $\binom{f(1)(r)}{f(1)}$ . [V] disparaît.
- Répétez ce processus pour spécifier d'autres images.
- Ceci fait, appuyez sur la touche <**MENU**> pour revenir à l'écran de menu.

Photos

## SX<sub>270</sub> HS

Photos Vidéos

# <span id="page-169-0"></span>Utilisation d'une carte Eye-Fi

<span id="page-169-1"></span>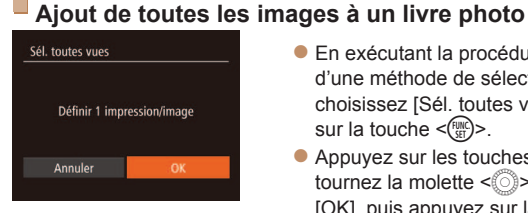

**En exécutant la procédure de « Choix** [d'une méthode de sélection » \(](#page-168-0) $\Box$ **169**). choisissez [Sél. toutes vues] et appuyez sur la touche <(FUNC)>.

**Appuyez sur les touches <** $\blacktriangle$  **> ou** tournez la molette <*5*> pour choisir [OK], puis appuyez sur la touche <*m*>.

#### **Photos**

Photos

# Retrait de toutes les images d'un livre photo

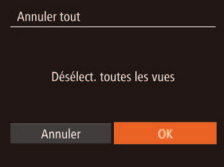

- En exécutant la procédure de « Choix [d'une méthode de sélection » \(](#page-168-0) $\Box$ **169**). choisissez [Annuler tout] et appuyez sur la touche < $(m)$ >.
- **Appuyez sur les touches <** $\blacktriangleleft$  **><**  $\blacktriangleright$  **> ou** tournez la molette < **5**> pour choisir [OK], puis appuyez sur la touche <(FIFC)>.

Avant d'utiliser une carte Eye-Fi, vérifiez toujours que son utilisation locale est autorisée (**QQ**2).

Insérer une carte Eye-Fi préparée permet de transférer automatiquement et sans il les images vers un ordinateur ou de les télécharger sur un site Web de partage de photos.

Les images sont transférées par la carte Eye-Fi. Reportez-vous au mode d'emploi de la carte ou contactez le fabricant pour des instructions sur la préparation et l'utilisation de la carte ou sur la résolution de problèmes de transfert.

- **•** Lorsque vous utilisez une carte Eye-Fi, gardez à l'esprit les points suivants.
	- Les cartes peuvent continuer de transmettre des ondes radio lorsque [Transf. Eye-Fi] est réglé sur [Désact.] (**Q** [171](#page-170-0)). Retirez la carte Eye-Fi avant d'entrer dans un hôpital, un avion ou d'autres zones où la transmission est interdite.
	- Lorsque vous tentez de résoudre des problèmes de transfert d'images, vérifiez les réglages de la carte et de l'ordinateur. Pour en savoir plus, reportez-vous au mode d'emploi de la carte.
	- Une connexion Eye-Fi médiocre peut ralentir le transfert des images, voire l'interrompre dans certains cas.
	- Les cartes Eye-Fi peuvent chauffer, en raison de leur fonction de transfert.
	- La consommation de la batterie sera plus rapide que dans le cas d'une utilisation normale.
	- Le fonctionnement de l'appareil photo peut être lent. Pour y remédier, essayez de régler [Transf. Eye-Fi] sur [Désact.].

<span id="page-170-1"></span>Le statut de connexion de la carte Eye-Fi dans l'appareil photo peut être vérifié sur l'écran de prise de vue (en mode d'afichage régulier des informations) ou sur l'écran de lecture (en mode d'afichage simple des informations).

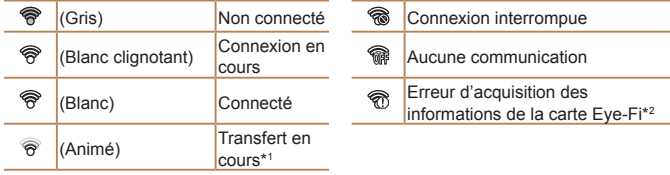

- \*1 Le Mode éco (**Q**32) sur l'appareil photo est provisoirement désactivé pendant le transfert d'images.
- \*2 Redémarrez l'appareil photo. L'apparition répétée de cette icône peut indiquer un problème lié à la carte.

Les images étiquetées avec une icône [ <br>
Res images étiquetées avec une icône [ <br>
Result ont été transférées.

Si vous choisissez le mode [ $\mathbb{R}^n$ ], la connexion Eye-Fi sera interrompue. Même si la connexion Eye-Fi est rétablie après que vous avez choisi un autre mode de prise de vue ou activé le mode de lecture, l'appareil photo peut transférer une nouvelle fois des vidéos réalisées en mode [ $\mathbb{R}^3$ ].

# Vériication des informations de connexion

Vérifiez le point d'accès SSID utilisé par la carte Eye-Fi ou le statut de connexion, au besoin.

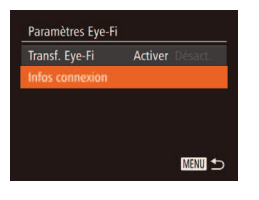

- $\bullet$  Appuyez sur la touche <**MENU**>. choisissez [Paramètres Eye-Fi] sur l'onglet **[** ${54}$ **]**, puis appuyez sur la touche < $\frac{F(W)}{25}$ )>.
- $\bullet$  Choisissez [Infos connexion], puis appuyez sur la touche < $\left(\frac{FJ}{\text{SET}}\right)$ >.
- $\blacktriangleright$  L'écran des informations de connexion s'afiche.

# <span id="page-170-0"></span>Désactivation du transfert Eye-Fi

Configurez le réglage comme suit pour désactiver le transfert Eye-Fi par la carte, si nécessaire.

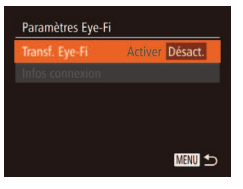

# **Choisissez [Désact.] sous [Transf. Eye-Fi].**

- $\bullet$  Appuyez sur la touche <**MENU**>. choisissez [Paramètres Eye-Fi] sur l'onglet [ $1$ ], puis appuyez sur la touche  $\leq$  $(m)$
- Choisissez [Transf. Eye-Fil, puis] choisissez [Désact.].

[Paramètres Eye-Fi] ne s'affiche pas tant qu'une carte Eye-Fi n'est pas insérée dans l'appareil photo avec sa languette de protection contre l'écriture en position déverrouillée. Pour cette raison, vous ne pouvez pas modifier les réglages d'une carte Eye-Fi insérée si la languette de protection contre l'écriture est en position verrouillée.

# 11

# Annexe

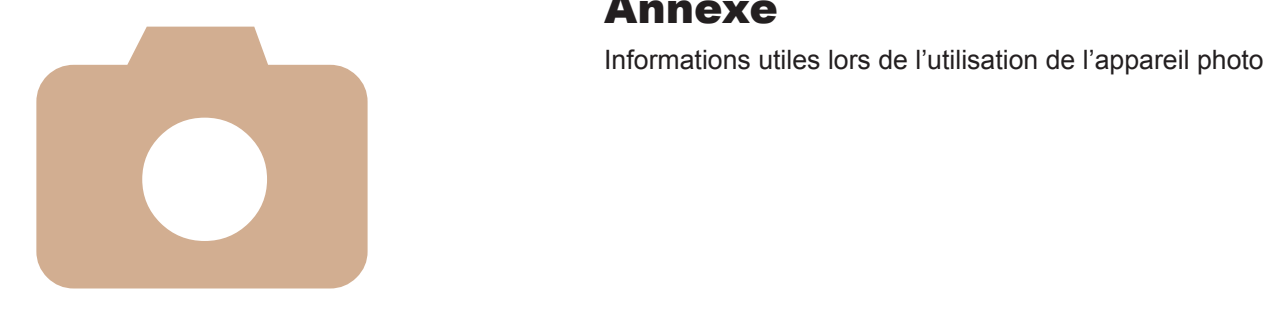

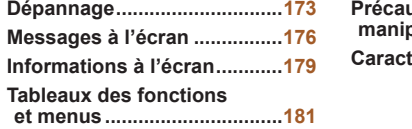

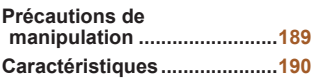

# <span id="page-172-0"></span>Dépannage

Si vous pensez que l'appareil photo a un problème, commencez par vériier les points suivants. Si les indications ci-dessous ne résolvent pas le problème, contactez un centre d'assistance Canon.

# Alimentation

#### **Rien ne se produit lorsque vous enfoncez la touche ON/OFF.**

- Assurez-vous que la batterie est chargée ( $\Box$ 13).
- **•**  Assurez-vous que la batterie est insérée dans le bon sens (*[=](#page-14-0)* 15).
- **•**  Assurez-vous que le couvercle du logement de la batterie et de la carte mémoire est complètement fermé (**Q** 15).
- **•**  Des bornes de batterie sales diminuent les performances de la batterie. Essayez de nettoyer les bornes avec un coton-tige et de réinsérer la batterie à plusieurs reprises.

#### La batterie se décharge rapidement.

- **•**  Les performances de la batterie diminuent à faible température. Essayez de réchauffer un peu la batterie en la plaçant, par exemple, dans votre poche en vous assurant que les bornes ne touchent pas d'objets métalliques.
- **•**  Si ces mesures ne fonctionnent pas et que la batterie se vide toujours rapidement après la recharge, elle a atteint la fin de sa durée de vie. Achetez-en une neuve.

#### L'objectif ne se rétracte pas.

**•**  N'ouvrez pas le couvercle du logement de la batterie et de la carte mémoire lorsque l'appareil photo est sous tension. Fermez le couvercle, allumez l'appareil photo, puis éteignez-le à nouveau *(* $\Box$  15).

#### La batterie gonfle.

• Le gonflement de la batterie est normal et ne pose pas de problèmes de sécurité. Cependant, si le gonflement de la batterie empêche d'insérer la batterie dans l'appareil photo, prenez contact avec un centre d'assistance Canon.

# Afichage sur un téléviseur

Les images de l'appareil photo semblent déformées ou ne s'affichent **pas sur le téléviseur (161**).

# Prise de vue

#### **Impossible de prendre des photos.**

**•**  En mode de lecture (*=* [100](#page-99-0)), enfoncez le déclencheur à mi-course (*[=](#page-32-0)*33).

# **Affichage étrange à l'écran sous un faible éclairage (** $\Box$ **34).**

#### Affichage étrange à l'écran lors de la prise de vue.

Veuillez noter que les problèmes d'afichage suivants ne sont pas enregistrés sur les photos, mais qu'ils sont enregistrés dans les vidéos.

**•**  L'écran peut scintiller et des bandes horizontales peuvent apparaître sous un éclairage fluorescent ou LED.

#### Aucun cachet date n'est ajouté aux images.

- Configurez le réglage [Cachet date 图] (**□ 56**). Veuillez noter que les cachets date ne sont pas ajoutés automatiquement aux images, juste parce que vous avez configuré le réglage [Date/Heure] (**<sup>16</sup>**).
- Les cachets date ne sont pas ajoutés dans les modes de prise de vue ( $\Box$  **[187](#page-186-0)**) dans lesquels ce réglage ne peut pas être configuré (**456**).

**[***h***] clignote à l'écran lorsque vous enfoncez le déclencheur et la prise de** vue n'est pas possible ( $\Box$ 50).

#### **[** $\Omega$ ] s'affiche lorsque le déclencheur est enfoncé à mi-course  $(\Box 56)$ .

- Réglez [Mode Stabilisé] sur [Continu] (**[**195).
- Réglez le mode de flash sur [ $\sharp$ ] (**QQ**93).
- Augmentez la vitesse ISO ( $\Box$ 85).
- **•**  Montez l'appareil photo sur un trépied ou prenez d'autres mesures pour le stabiliser. Dans ce cas, réglez [Mode Stabilisé] sur [Arrêt] (**QQ95**).

#### Les photos ne sont pas nettes.

- **•**  Appuyez sur le déclencheur à mi-course pour effectuer la mise au point sur les sujets avant de l'enfoncer à fond pour prendre la photo ( $\Box$  33).
- Assurez-vous que les sujets se trouvent dans la plage de mise au point ( $\Box$  [192](#page-191-0)).
- Réglez [Faisceau AF] sur [Marche] (**[**166).
- **•**  Assurez-vous que les fonctions inutiles comme la macro sont désactivées.
- **•**  Essayez de photographier avec la mémorisation de la mise au point ou la mémorisation de la mise au point automatique (**QQ**90, [93](#page-92-1)).

#### Aucune zone AF ne s'affiche et l'appareil photo ne fait pas la mise au point lorsque le déclencheur est enfoncé à mi-course.

**•**  Pour que les zones AF s'afichent et que l'appareil photo fasse correctement la mise au point, essayez de cadrer la scène avec les zones du sujet à fort contraste centrées avant d'enfoncer le déclencheur à mi-course. Vous pouvez également essayer d'enfoncer le déclencheur à mi-course de manière répétée.

#### Les sujets sur les photos semblent trop foncés.

- Réglez le mode de flash sur [**1**] ( $\Box$  93).
- Aiustez la luminosité au moven de la correction d'exposition ( $\Box$ **83**).
- Réglez le contraste à l'aide de la fonction i-contraste (**£ 85, 120**).
- **•**  Utilisez la fonction de mémorisation de l'exposition automatique ou de mesure spot  $($  $\Box$  $84)$ .

#### Les sujets semblent trop clairs, les hautes lumières sont délavées.

- **•** Réglez le mode de flash sur [40] ( $\Box$  56).
- **•**  Ajustez la luminosité au moyen de la correction d'exposition (*[=](#page-82-0)* 83).
- **•**  Utilisez la fonction de mémorisation de l'exposition automatique ou de mesure spot (*[=](#page-83-0)* 84).
- **•**  Diminuez l'éclairage sur les sujets.

# Les photos semblent trop sombres bien que le flash se déclenche ( $\Box$ 50).

- Photographiez dans la portée du flash ( $\Box$  [191](#page-190-1)).
- Aiustez la luminosité au moyen de la correction d'exposition au flash ou en modifiant le niveau de puissance du flash (**QQ**94, [99](#page-98-0)).
- Augmentez la vitesse ISO ( $\Box$ 85).

#### **Les sujets sur les photos avec flash semblent trop clairs, les hautes lumières sont délavées.**

- Photographiez dans la portée du flash (<sup>1191</sup>).
- Réglez le mode de flash sur  $[$  ( $\Box$  56).
- **•**  Ajustez la luminosité au moyen de la correction d'exposition au lash ou en modiiant le niveau de puissance du flash (**Q** 94, [99](#page-98-0)).

#### Des points blancs ou des artefacts d'image similaires apparaissent sur les photos avec flash.

• Ceci est dû à la lumière du flash qui reflète des particules de poussière ou en suspension dans l'air.

## Les photos semblent granuleuses.

- Diminuez la vitesse ISO ( $\Box$ 85).
- **•**  Dans certains modes de prise de vue, une vitesse ISO élevée peut être à l'origine d'images granuleuses ( $\Box$ 72).

## Les sujets sont affectés par le phénomène des yeux rouges ( $\Box$ 64).

• Réglez [Par lampe] sur [Marche] (**Q**66) pour activer la lampe atténuateur du phénomène des yeux rouges (**[14**) dans les photos avec flash. Pour des résultats optimaux, demandez aux sujets de regarder la lampe atténuateur du phénomène des yeux rouges. Essayez également d'augmenter l'éclairage dans les scènes d'intérieur et de photographier de plus près.

• Éditez les images au moyen de la correction des yeux rouges (**Q**120).

L'enregistrement sur la carte mémoire prend trop de temps ou la prise **de vue en continu est plus lente.**

- Utilisez l'appareil photo pour effectuer un formatage simple de la carte mémoire *(* $\Box$ 153). Les réglages de prise de vue ou les réglages du menu FUNC, ne sont **pas disponibles.**
- **•**  Les éléments de réglage disponibles dépendent du mode de prise de vue. Reportezvous à la section « Fonctions disponibles dans chaque mode de prise de vue », « Menu FUNC. » et « Menu Prise de vue » (**Quantil** [187](#page-186-1)).
- L'icône Bébés ou Enfants ne s'affiche pas.
- **•**  Les icônes Bébés et Enfants ne s'afichent pas si l'anniversaire n'est pas réglé dans les informations de visage (**157**). Si les icônes ne s'affichent toujours pas même lorsque vous réglez l'anniversaire, enregistrez à nouveau les informations de visage (*[=](#page-56-1)* 57) ou assurez-vous que la date et l'heure sont correctement réglées (*=* [150](#page-149-0)).

# Réalisation de vidéos

#### Le temps écoulé indiqué est incorrect ou l'enregistrement est interrompu.

**•**  Utilisez l'appareil photo pour formater la carte mémoire ou utilisez une carte prenant en charge l'enregistrement grande vitesse. Veuillez noter que même si l'afichage du temps écoulé est incorrect, la longueur des vidéos sur la carte mémoire correspond à la durée réelle d'enregistrement (**Q**152, [191](#page-190-0)).

# **[** $\bigcirc$ **]** s'affiche et la prise de vue s'arrête automatiquement.

La mémoire tampon interne de l'appareil photo s'est saturée, car l'appareil photo ne pouvait pas enregistrer assez rapidement sur la carte mémoire. Essayez l'une des mesures suivantes.

- **•**  Utilisez l'appareil photo pour effectuer un formatage simple de la carte mémoire (*=* [153\)](#page-152-0).
- Diminuez la qualité d'image (**[**164).
- Utilisez une carte mémoire prenant en charge l'enregistrement grande vitesse *(* $\Box$ 191).

#### Le zoom n'est pas possible.

- Le zoom n'est pas possible lorsque vous filmez des vidéos en mode [』 (□74). Les suiets semblent déformés.
- **•**  Les sujets passant rapidement devant l'appareil photo peuvent sembler déformés. Il ne s'agit pas d'un dysfonctionnement.

## L'écran paraît sombre ou les vidéos enregistrées paraissent sombres.

**•**  Dans de faibles conditions d'éclairage, à l'intérieur par exemple, l'écran et les vidéos enregistrées peuvent paraître plus sombres à [  $\frac{1}{100}$   $\frac{1}{100}$   $\frac{20}{100}$  qu'à d'autres niveaux de qualité d'image.

#### Lecture

#### La lecture n'est pas possible.

**•**  La lecture d'images ou de vidéos peut être impossible si un ordinateur est utilisé pour renommer les ichiers ou modiier la structure des dossiers. Reportez-vous au *Guide d'utilisation des logiciels* ( $\Box$ **21, 26**) pour en savoir plus sur la structure des dossiers et les noms de ichiers.

#### La lecture s'arrête ou le son saute.

- **•**  Utilisez une carte mémoire sur laquelle vous avez effectué un formatage simple avec l'appareil photo (**QQ** [153](#page-152-0)).
- **•**  Il peut y avoir de courtes interruptions lors de la lecture de vidéos copiées sur des cartes mémoire dont la vitesse de lecture est lente.
- **•**  Lorsque vous lisez des vidéos sur un ordinateur, les images peuvent être perdues et le son saccadé si les performances de l'ordinateur sont inadéquates.

#### Le son n'est pas lu pendant les vidéos.

- Ajustez le volume (**[101**) si vous avez activé [Muet] (**1149**) ou si le son de la vidéo est à peine audible.
- Aucun son n'est lu pour les vidéos filmées en mode [尖) (□74), car le son n'est pas enregistré dans ce mode.

# Carte mémoire

#### La carte mémoire n'est pas reconnue.

• Redémarrez l'appareil photo avec la carte mémoire insérée ( $\Box$ 14).

# Ordinateur

#### Impossible de transférer des images sur un ordinateur.

Lorsque vous transférez des images sur un ordinateur via un câble, essayez de réduire la vitesse de transfert comme suit.

• Appuyez sur la touche <**1**> pour activer le mode de lecture. Maintenez enfoncée la touche <*MENU>* tout en appuyant simultanément sur les touches < $\triangle$ > et < $\langle \frac{m}{s} \rangle$ >. Sur l'écran suivant, appuyez sur les touches < $\langle$ > > pour choisir [B], puis sur la touche  $\leq$ <sup> $\binom{FUM}{SET}$ </sup>

#### **SX270 HS**

# Cartes Eye-Fi

**Impossible de transférer des images sur un ordinateur (** $\Box$ **170).** 

# **SX280 HS**

# Wi-Fi

#### **Impossible d'accéder au menu Wi-Fi en appuyant sur la touche**  $\leq$  $\blacktriangle$ **>.**

- **•**  Le menu Wi-Fi n'est pas disponible en mode de prise de vue. Passez en mode de lecture et réessayez.
- **•**  En mode de lecture, il n'est pas possible d'accéder au menu Wi-Fi pendant l'afichage des informations détaillées, l'afichage agrandi ou l'afichage index. Basculez sur l'afichage image par image et un mode de visionnage autre que l'afichage d'informations détaillées. De même, il n'est pas possible d'accéder au menu Wi-Fi pendant l'afichage des images iltrées selon les critères spéciiés. Annulez l'état de lecture de l'image en mode recherche d'image.
- **•**  Il n'est pas possible d'accéder au menu Wi-Fi lorsque l'appareil photo est raccordé à une imprimante, un ordinateur ou un téléviseur via un câble. Débranchez le câble.

#### Impossible d'ajouter un périphérique/une destination.

- **•**  Il est possible d'ajouter 20 éléments d'informations de connexion au maximum dans l'appareil photo. Effacez tout d'abord les informations de connexion non nécessaires de l'appareil photo, puis ajoutez les nouveaux périphériques/nouvelles destinations (**Q**145).
- Pour ajouter des services Web auxquels envoyer des images, installez CameraWindow et effectuez les réglages dans CameraWindow (*[=](#page-21-0)* 22).
- **•**  Pour ajouter un smartphone en tant que périphérique, installez tout d'abord l'application dédiée CameraWindow sur le smartphone (<sup>1130</sup>).
- **•**  Pour ajouter un ordinateur en tant que périphérique, installez tout d'abord le logiciel CameraWindow sur l'ordinateur. Vériiez également l'environnement et les réglages de votre ordinateur et du Wi-Fi ( $\Box$  [134](#page-133-0), [135](#page-134-0)).
- **•**  N'utilisez pas l'appareil photo à proximité de sources d'interférence du signal Wi-Fi comme les fours à micro-ondes, les appareils Bluetooth ou d'autres équipements fonctionnant sur la bande 2,4 GHz.
- **•**  Rapprochez l'appareil photo de l'autre appareil auquel vous essayez de vous connecter (le point d'accès par exemple) et assurez-vous qu'il n'y a pas d'obstacles entre les périphériques.

#### **Impossible d'envoyer des images.**

**•**  Le périphérique de destination ne dispose pas d'un espace de stockage sufisant. Augmentez l'espace de stockage sur le périphérique de destination et recommencez l'envoi des images.

<span id="page-175-0"></span>**•**  La languette de protection contre l'écriture de la carte mémoire dans l'appareil photo de destination est placée sur la position verrouillée. Faites glisser la languette de protection contre l'écriture sur la position déverrouillée.

#### Impossible de redimensionner les images pour l'envoi.

- **•**  Les images ne peuvent pas être redimensionnées à une taille plus grande que le paramètre de résolution de leur taille d'origine.
- **•**  Les vidéos ne peuvent pas être redimensionnées.

#### Le temps d'envoi des images est long./La connexion Wi-Fi est interrompue.

- **•**  Le temps d'envoi de plusieurs images peut être assez long. Essayez de redimensionner l'image à la taille  $\lfloor M/2 \rfloor$  ou  $\lceil S \rceil$  afin de réduire le temps d'envoi (*=* [142](#page-141-0)).
- **•**  Le temps d'envoi des vidéos peut être assez long.
- **•**  N'utilisez pas l'appareil photo à proximité de sources d'interférence du signal Wi-Fi comme les fours à micro-ondes, les appareils Bluetooth ou d'autres équipements fonctionnant sur la bande 2,4 GHz. Veuillez noter que l'envoi des images peut prendre un certain temps même si [7]. Il est affiché.
- **•**  Rapprochez l'appareil photo de l'autre appareil auquel vous essayez de vous connecter (le point d'accès par exemple) et assurez-vous qu'il n'y a pas d'obstacles entre les périphériques.
- **•**  Lorsque vous envoyez des images vers un ordinateur à partir d'une carte mémoire ayant une grande capacité d'images (1 000 environ), la connexion risque d'être interrompue. Importez toutes les images nécessaires vers un ordinateur, puis diminuez le nombre d'images sur la carte mémoire en effaçant les images non nécessaires.

Vous souhaitez effacer les informations de connexion Wi-Fi avant de vous débarrasser de l'appareil photo ou de le donner à quelqu'un.

**•**  Réinitialisez les paramètres Wi-Fi (*=* [146](#page-145-2)).

# Messages à l'écran

Si un message d'erreur s'afiche, répondez comme suit.

#### Carte mémoire absente

**•**  Il se peut que la carte mémoire soit insérée dans le mauvais sens. Réinsérez-la dans le bon sens (**115**).

#### Carte mémoire verrouillée

**•**  La languette de protection contre l'écriture de la carte mémoire est placée sur la position verrouillée. Placez la languette de protection contre l'écriture sur la position déverrouillée (**<sup>1</sup>14**).

#### **Enregistrement impossible**

**•**  Vous avez essayé de photographier ou ilmer sans carte mémoire dans l'appareil photo. Pour pouvoir photographier ou ilmer, insérez une carte mémoire dans le bon sens ( $\Box$  15).

#### Erreur carte mémoire ( $\cap$ 153)

**•**  Si le même message d'erreur apparaît même après que vous avez formaté une carte mémoire compatible (**[12**) et l'avez insérée dans le bon sens (**1145**), prenez contact avec un centre d'assistance Canon.

## **Espace carte insuffisant**

**•**  Il n'y a plus assez d'espace libre sur la carte mémoire pour prendre des photos (*[=](#page-45-0)* 46, [68](#page-67-0), [82](#page-81-0), [96](#page-95-0)) ou modiier des images (*=* [117](#page-116-0) – [120](#page-119-0)). Effacez les images inutiles ( $\Box$ 113) ou insérez une carte mémoire ayant assez d'espace libre  $($  $\Box$ **14** $)$ .

**Charger la batterie** ( $\Box$ **13)** 

#### **Aucune image.**

**•**  La carte mémoire ne contient pas d'images pouvant être afichées.

Elément protégé (**<sup>111</sup>)** 

#### Image inconnue/Incompatible JPEG/Image trop grande./ Lecture **MOV** impossible

- **•**  Les images non prises en charge ou altérées ne peuvent pas être afichées.
- **•**  Il peut s'avérer impossible d'aficher les images éditées ou renommées sur un ordinateur, ou les images prises avec un autre appareil photo.

**Agrandissement impossible/Lecture impossible en défilement**  $intelligent/Rotation Impossible/Impossible$  modifier  $imaae/$ **Opération impossible/Imposs assigner catégorie/Image indisponible/ Pas d'infos d'identiication**

**•**  Les fonctions suivantes peuvent ne pas être disponibles pour les images éditées ou renommées sur un ordinateur, ou les images prises avec un autre appareil photo. Veuillez noter que les fonctions suivies d'une étoile (\*) ne sont pas disponibles pour les vidéos.

Modif infos ID<sup>\*</sup> (**107**), Agrandir<sup>\*</sup> (**108**), Défilement intelligent<sup>\*</sup> (**410**), Rotation (*=* [115](#page-114-0)), Éditer\* (*=* [117](#page-116-0) – [120](#page-119-0)), Liste d'impression\* (*=* [166](#page-165-0)), et Configuration d'un livre photo<sup>\*</sup> (**Q** [169](#page-168-1)).

**•**  Les images regroupées ne peuvent pas être traitées (*[=](#page-69-1)* 70).

#### Série sélec. non valide

• Lorsque vous avez spécifié une plage pour la sélection des images ( $\Box$ **112**, [115](#page-114-1), [168](#page-167-2)), vous avez choisi une image initiale se trouvant après l'image inale, ou inversement.

#### **Limite sélec. dépassée**

- **•**  Plus de 998 images ont été sélectionnées pour la liste d'impression (*=* [166\)](#page-165-0) ou la configuration du livre photo (**QQ** [169](#page-168-1)). Sélectionnez 998 images ou moins.
- Les réglages de la liste d'impression ( $\Box$ 166) ou de la configuration du livre photo (*=* [169](#page-168-1)) n'ont pas pu être sauvegardés correctement. Réduisez le nombre d'images sélectionnées et essayez à nouveau.
- Vous avez choisi plus de 500 images en mode Protéger ( $\Box$  [111](#page-110-0)), Effacer ( $\Box$  [113](#page-112-0)), Favoris ( $\Box$  [116](#page-115-0)), Liste d'impression ( $\Box$  [166](#page-165-0)) ou Configuration d'un livre photo (*=* [169](#page-168-1)).

#### **Erreur communication**

**•**  Une quantité d'images excessive (environ 1 000) sur la carte mémoire a empêché l'impression ou le transfert des images sur un ordinateur. Utilisez un lecteur de carte USB disponible dans le commerce pour transférer les images. Pour imprimer, insérez directement la carte mémoire dans le logement de la carte mémoire de l'imprimante.

#### **Nom incorrect!**

**•**  Le dossier n'a pas pu être créé ou les images n'ont pas pu être enregistrées, car le nombre de dossiers le plus élevé possible (999) pour stocker les images sur la carte est atteint et le nombre d'images le plus élevé possible (9999) pour les images dans les dossiers est atteint. Dans le menu [11], réglez l'option [N° fichiers] sur [Réinit. Autol ( $\Box$  [153](#page-152-1)) ou formatez la carte mémoire ( $\Box$  [152](#page-151-0)).

#### **Erreur objectif**

- **•**  Cette erreur peut se produire si l'objectif est tenu alors qu'il bouge ou lorsque l'appareil photo est utilisé dans des endroits poussiéreux ou sablonneux.
- **•**  L'apparition fréquente de ce message d'erreur peut indiquer que l'appareil photo est endommagé. Dans ce cas, prenez contact avec un centre d'assistance Canon.

#### Erreur détectée sur app. photo (numéro d'erreur)

- **•**  Si ce message d'erreur s'afiche immédiatement après la prise de vue, il se peut que l'image ne soit pas sauvegardée. Basculez sur le mode de lecture pour vérifier l'image.
- **•**  L'apparition fréquente de ce message d'erreur peut indiquer que l'appareil photo est endommagé. Dans ce cas, inscrivez par écrit le numéro de l'erreur (*Exx*) et prenez contact avec un centre d'assistance Canon.

#### **Erreur** fichier

• Une impression correcte (**1162**) peut ne pas être possible pour les photos d'autres appareils photo ou pour les images ayant été modiiées à l'aide d'un logiciel informatique, même si l'appareil photo est raccordé à l'imprimante.

#### **Erreur d'impression**

• Vérifiez le réglage du format de papier (**[**164]. Si ce message d'erreur s'affiche lorsque le réglage est correct, redémarrez l'imprimante et exécutez à nouveau le réglage sur l'appareil photo.

#### **Absorbeur d'encre plein**

**•**  Prenez contact avec un centre d'assistance Canon pour solliciter de l'aide pour le remplacement de l'absorbeur d'encre.

SX280 HS Wi-Fi

#### **Échec connexion**

- **•**  Aucun point d'accès n'est reconnu. Vériiez les paramètres du point d'accès (*=* [134](#page-133-1)).
- **•**  Un périphérique est introuvable. Éteignez l'appareil photo et rallumez-le, puis réessayez la connexion.
- **•**  Vériiez le périphérique auquel vous voulez vous connecter et assurez-vous qu'il est prêt pour la connexion.

#### **Échec détermin. pt d'accès**

**•**  Les boutons WPS de plusieurs points d'accès ont été appuyés simultanément. Essayez de vous reconnecter.

#### **Aucun point d'accès trouvé**

- **•**  Assurez-vous que le point d'accès est sous tension.
- **•**  Lorsque vous vous connectez manuellement à un point d'accès, assurez-vous que vous avez saisi le SSID correct.

#### **Clé de cryptage du Wi-Fi incorrecte/Paramètres de sécurité du Wi-Fi incorrects**

**•**  Vériiez les paramètres de sécurité du point d'accès (*=* [134\)](#page-133-1).

#### **Conflit d'adresses IP**

• Réinitialisez l'adresse IP afin qu'elle n'entre pas en conflit avec une autre.

#### **Déconnecté/Fichier(s) non reçu(s)/Échec envoi**

- **•**  Il se peut que vous vous trouviez dans un environnement où les signaux Wi-Fi sont bloqués.
- **•**  Évitez d'utiliser la fonction Wi-Fi de l'appareil photo à proximité de fours à microondes, de périphériques Bluetooth et d'autres périphériques qui fonctionnent dans la bande 2,4 GHz.
- **•**  Rapprochez l'appareil photo de l'autre appareil auquel vous essayez de vous connecter (le point d'accès par exemple) et assurez-vous qu'il n'y a pas d'obstacles entre les périphériques.
- **•**  Vériiez le périphérique connecté et assurez-vous qu'il ne présente pas d'erreurs.

#### **Échec** envoi **Erreur carte mémoire**

**•**  Si le même message d'erreur apparaît alors que vous avez inséré une carte mémoire formatée dans le bon sens, prenez contact avec un centre d'assistance Canon.

#### **Fichier(s)** non recu(s) **Espace carte insuffisant**

**•**  Il ne reste pas sufisamment d'espace libre sur la carte mémoire pour recevoir les images. Effacez des images pour libérer de l'espace sur la carte mémoire, ou insérez une carte mémoire ayant sufisamment d'espace libre.

#### **Fichier(s)** non recu(s) Carte mémoire verrouillée

**•**  La languette de protection contre l'écriture de la carte mémoire dans l'appareil photo recevant les images est placée sur la position verrouillée. Faites glisser la languette de protection contre l'écriture sur la position déverrouillée.

#### Fichier(s) non recu(s) **Nom incorrect!**

**•**  Lorsque le numéro de dossier le plus élevé (999) et le nombre d'images le plus élevé (9999) ont été atteints sur l'appareil photo récepteur, il n'est plus possible de recevoir des images.

#### **Espace insuff. sur serveur**

- **•**  Supprimez les images non nécessaires chargées sur CANON iMAGE GATEWAY pour libérer de la place.
- Sauvegardez les images envoyées via un serveur (**<b>143**) sur votre ordinateur.

#### Certificat SSL non valide

#### Connecter à un ordi, utiliser logiciel fourni pr réinit.

**•**  Assurez-vous que les paramètres de date/heure de l'appareil photo sont corrects. Après avoir vériié que les paramètres sont corrects, suivez les instructions à l'écran et réinitialisez les paramètres.

#### **Vérifier paramètres réseau**

**•**  Assurez-vous que votre ordinateur peut se connecter à Internet avec les paramètres réseau actuels.

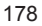

# <span id="page-178-2"></span><span id="page-178-0"></span>Informations à l'écran

# <span id="page-178-1"></span>Prise de vue (afichage d'informations)

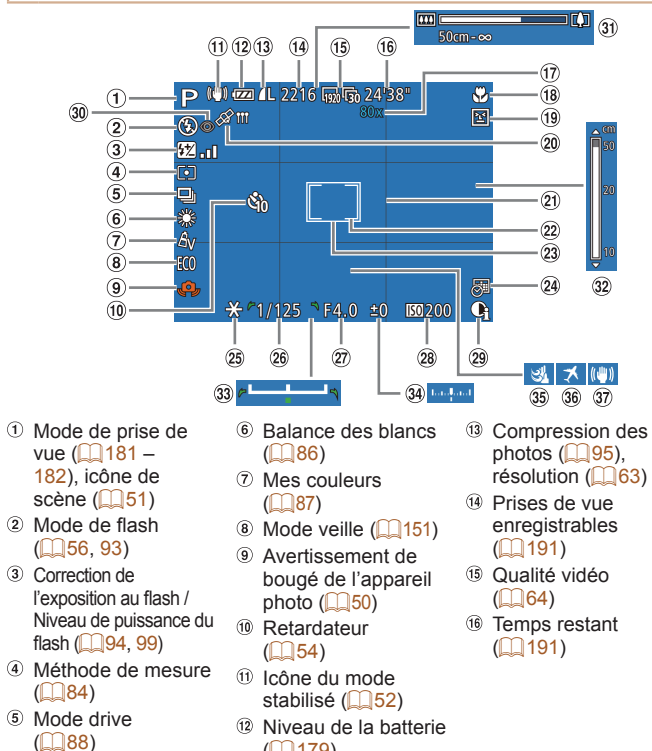

(*=* [179\)](#page-178-3)

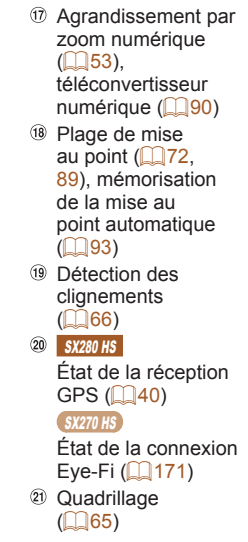

# <span id="page-178-3"></span>**Niveau de la batterie**

Une icône ou un message à l'écran indique le niveau de charge de la batterie.

 $($  $\Box$ 94) Vitesse d'obturation (*[=](#page-96-0)* 97, [98](#page-97-0)) Valeur d'ouverture (*[=](#page-96-1)* 97) Vitesse ISO (*[=](#page-84-0)* 85) **29 i-contraste (** $\Box$ **85)** <sup>30</sup> Correction des veux rouges ( $\Box$  64)

 $(2)$  Zone de mesure spot ( $\Box$  84) 23 Zone AF ( $\Box$  90) 24 Cachet date  $($  $\Box$  $56)$  Mémorisation de l'exposition automatique  $($  $\Box$  $84)$ . mémorisation de l'exposition au flash

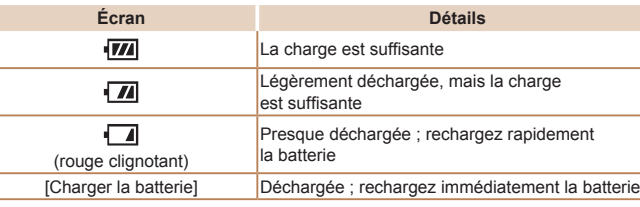

 Barre de zoom (*[=](#page-46-1)* 47) <sup>32</sup> Indicateur de mise au point manuelle

 $(\square$ 89) 33 Barre de réglage de l'exposition  $($   $($   $)$   $($   $)$   $($   $)$   $($   $)$   $($   $)$   $($   $)$   $($   $)$   $($   $)$   $($   $)$   $($   $)$   $($   $)$   $($   $)$   $($   $)$   $($   $)$   $($   $)$   $($   $)$   $($   $)$   $($   $)$   $($   $)$   $($   $)$   $($   $)$   $($   $)$   $($   $)$   $($   $)$   $($   $)$   $($   $)$   $($   $)$ 

<sup>34</sup> Niveau de correction de l'exposition (*[=](#page-82-0)* 83), niveau d'exposition (*[=](#page-97-0)* 98)

 Filtre anti-vent  $($  $\Box$  $50)$ 

**36** Fuseau horaire (*=* [150\)](#page-149-1)

 Stabilisation de l'image (**<sup>1</sup>**95)

#### <span id="page-179-0"></span>Lecture (afichage d'informations détaillées)  $(1)$   $(2)$   $(3)$   $(4)$   $(5)$   $(6)$   $(7)$   $(8)$   $(9)$   $(10)$  $(1)$ **面内菌画 100-0002**  $7114$ **EZIT**  $02/02/2013 =$ D  $(15)$ 10:00:00 ங"∩  $m200$  $1/\sqrt{7}$  $F4"0$  $\widehat{16}$  $(17)(18)$  $\sqrt{19}$  $(20)(21)$  $(22)$   $(23)$ 图 2% 图 ※ YB A2  $A \bullet C$  $\bullet$  .  $1/125$  F4.0  $E = 0$ 图200  $(24)$  $(25)$  $\widehat{26}$  $\widehat{27}$  $\circ$   $\bullet$ 图 2% 图 ※ YEA2  $A_V$   $\Omega$ □ L 4000 x 3000 2.09MB  $\Box$  4000 x 3000 2.09MB <sup>(16)</sup> Vitesse ISO (**<sup>185</sup>)**, Numéro de l'image <sup>9</sup> Protection (<sup>1111</sup>) actuelle / Nombre vitesse de lecture <sup>10</sup> Numéro de dossier total d'images (*[=](#page-74-0)* 75, [81\)](#page-80-0) – numéro de ichier 2 Histogramme (*=* [153\)](#page-152-1) **16** Correction de (*=* [103\)](#page-102-0) Date/heure de prise l'exposition au flash / Mode de prise de de vue (**146**) Niveau de puissance du vue ( $\Box$  [181](#page-180-1) – [182\)](#page-181-0) flash ( $\Box$  94, [99](#page-98-0)) Vitesse d'obturation Niveau de la batterie  $($ photos $)$  $($  $)$ 97. Méthode de mesure (*=* [179\)](#page-178-3) [98](#page-97-0)), qualité de (*[=](#page-83-1)*84)  $\circ$ l'image / cadence SX280 HS <sup>(8</sup> Balance des blancs d'enregistrement  $($  $\Box$ 86) Force du signal des images (vidéos) Wi-Fi (**Q** [141](#page-140-0)) <sup>(1)</sup> Correction de la  $(\square$  64) balance des blancs  $\circled{6}$ SX280 HS Valeur d'ouverture (*[=](#page-72-0)* 73) Les images ont été (*[=](#page-96-1)* 97), qualité Mes couleurs sauvegardées sur un vidéo (**<sup>6</sup>** 64) (*[=](#page-86-0)* 87, [119\)](#page-118-0) ordinateur (**Q** [143\)](#page-142-0) <sup>(4)</sup> Niveau de correction 20 i-contraste  $S<sub>X270</sub>$  HS de l'exposition (*[=](#page-84-1)* 85, [120\)](#page-119-1) Transfert via Eye-Fi (*[=](#page-82-0)* 83), niveau de (*=* [171\)](#page-170-1) <sup>22</sup> Correction des veux réglage de rouges ( $\Box$  **64**, [120](#page-119-0)) Édition d'images l'exposition (**<sub>a</sub>**80) Plage de mise au point  $($ <del> $\Box$ </del> [117](#page-116-0) – [120](#page-119-2)) (*[=](#page-71-1)* 72, [89\)](#page-88-2)**8** Favoris ( $\Box$ 116)

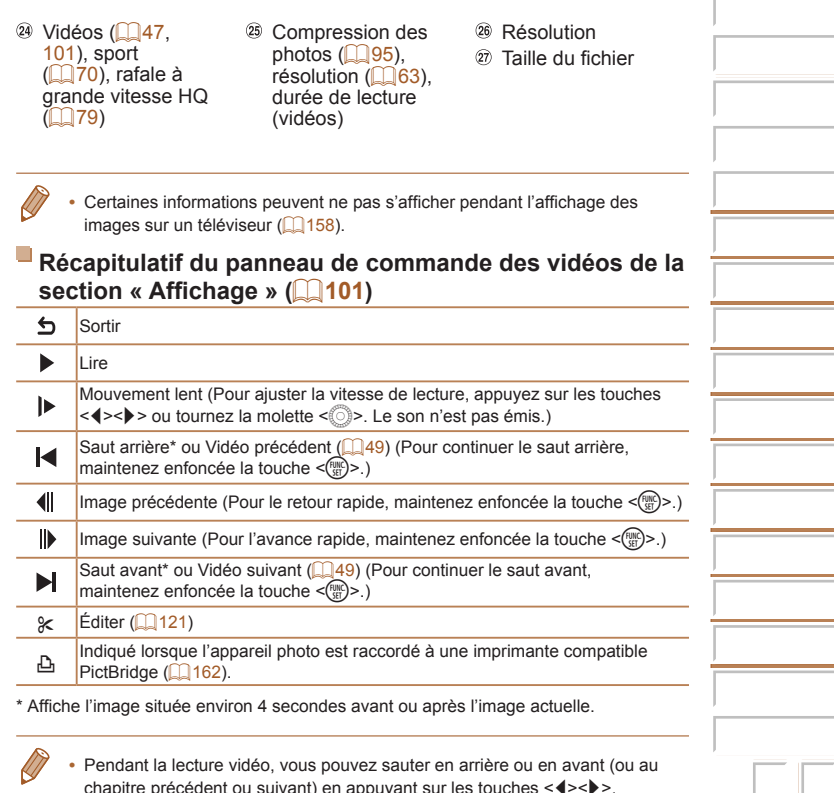
# <span id="page-180-0"></span>Tableaux des fonctions et menus

## Fonctions disponibles dans chaque mode de prise de vue

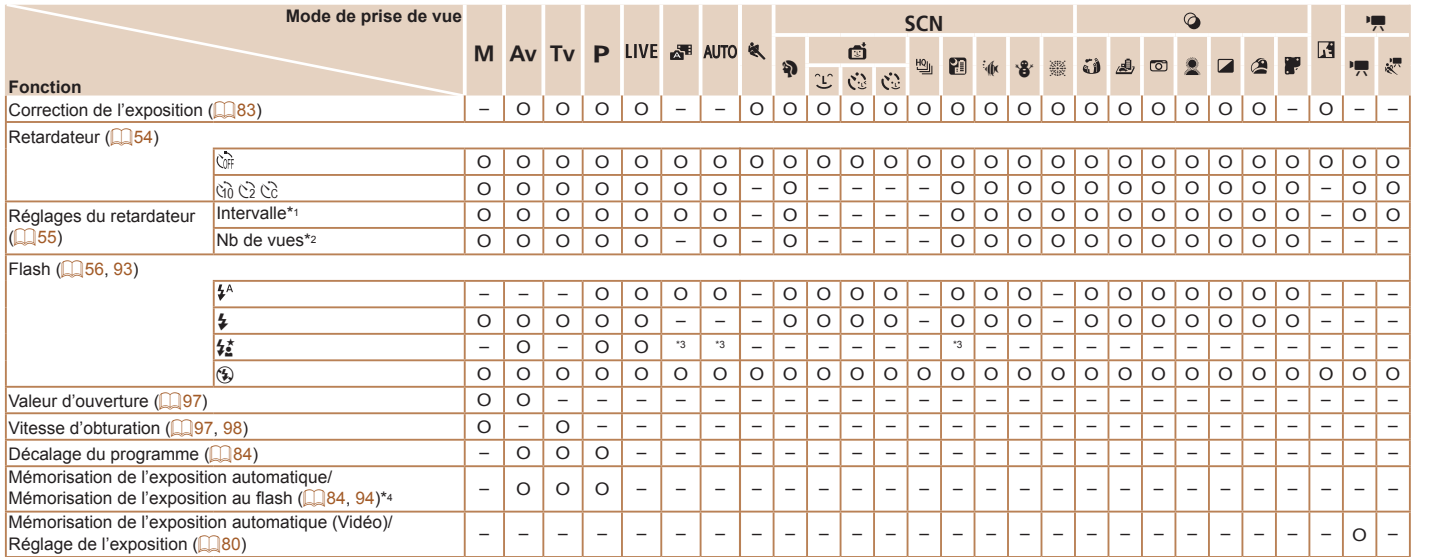

\*1 Réglage sur 0 seconde impossible dans les modes sans sélection du nombre de prises de vue.

- \*2 Une prise de vue (impossible à modiier) dans les modes sans sélection du nombre de prises de vue.
- \*3 Non disponible, mais bascule sur [ $\frac{1}{2}$ ] dans certains cas.
- \*4 Mémorisation de l'exposition au flash non disponible en mode de flash [**4**].

O Disponible ou réglé automatiquement. – Non disponible.

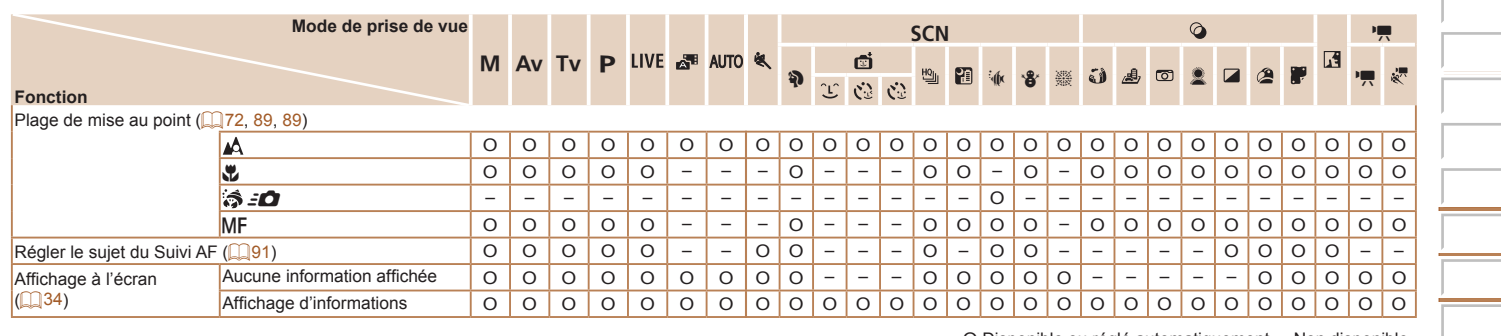

O Disponible ou réglé automatiquement. – Non disponible.

# <span id="page-182-0"></span>**Menu FUNC.**

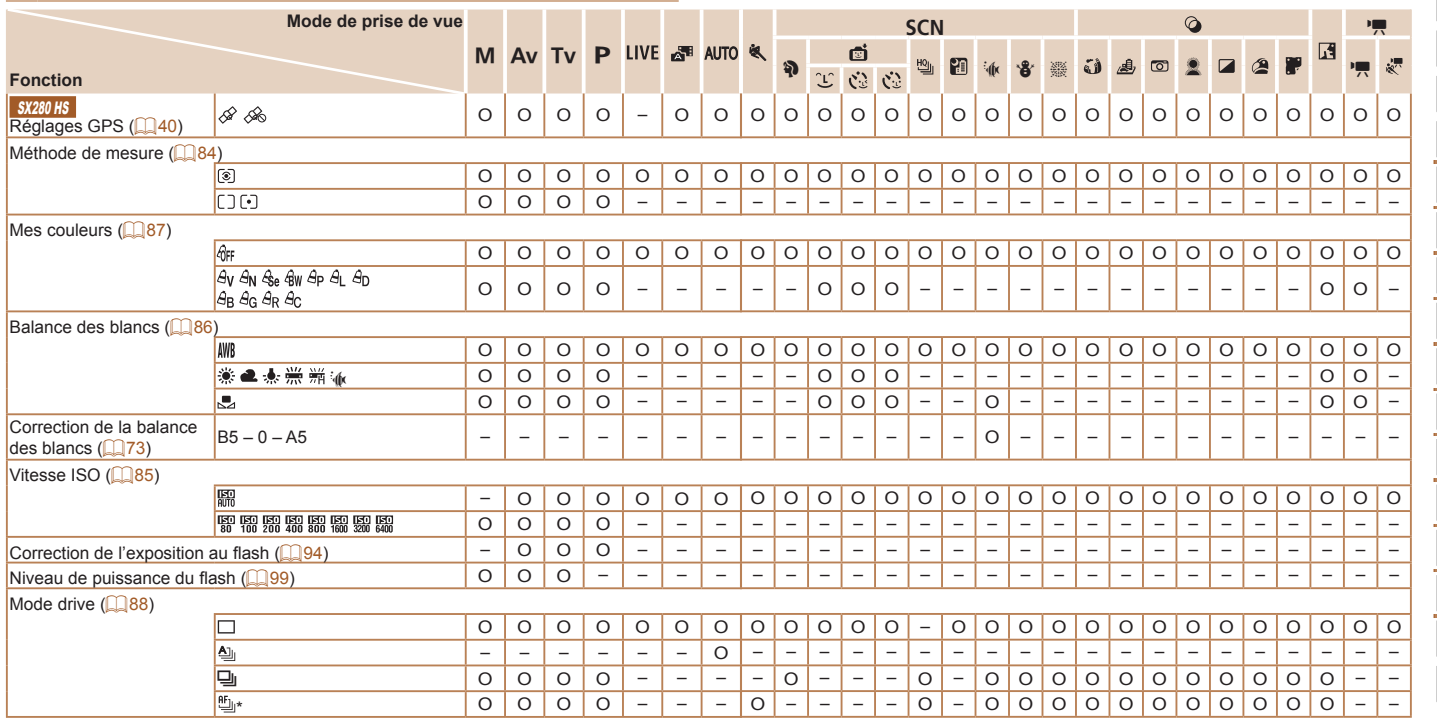

<sup>\*</sup> [ $\frac{[V_{ij}]}{[V_{ij}]}$  est réglé avec [MF], mémorisation de la mise au point automatique ou [36].

O Disponible ou réglé automatiquement. – Non disponible.

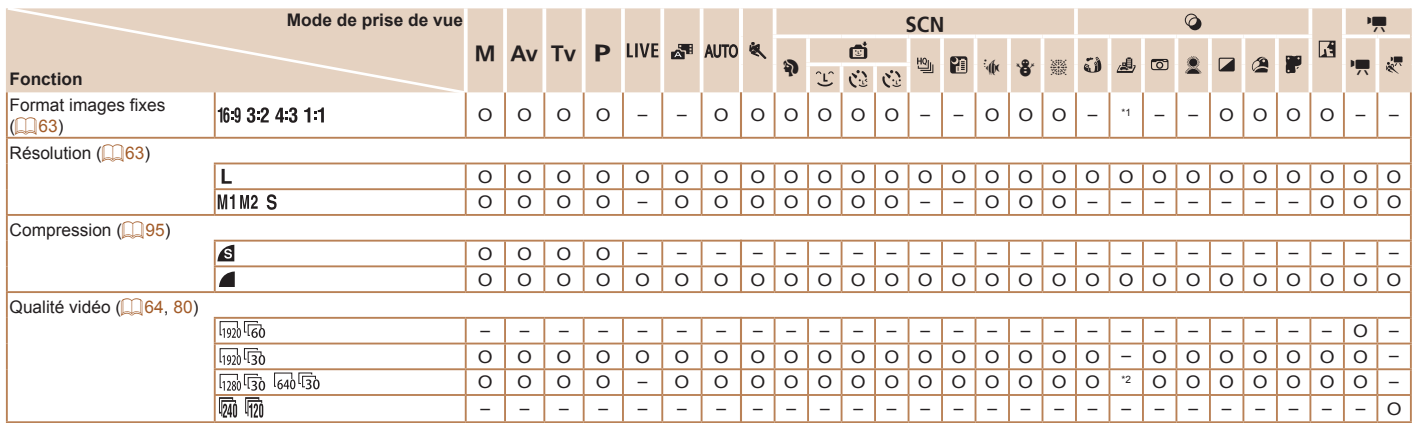

 $^*$ 1 Seuls [ $4\,3$ ] et [1 $6\,9$ ] sont disponibles.

\*2 Se synchronise sur le réglage du rapport largeur-hauteur et se règle automatiquement (*[=](#page-74-0)* 75).

O Disponible ou réglé automatiquement. – Non disponible.

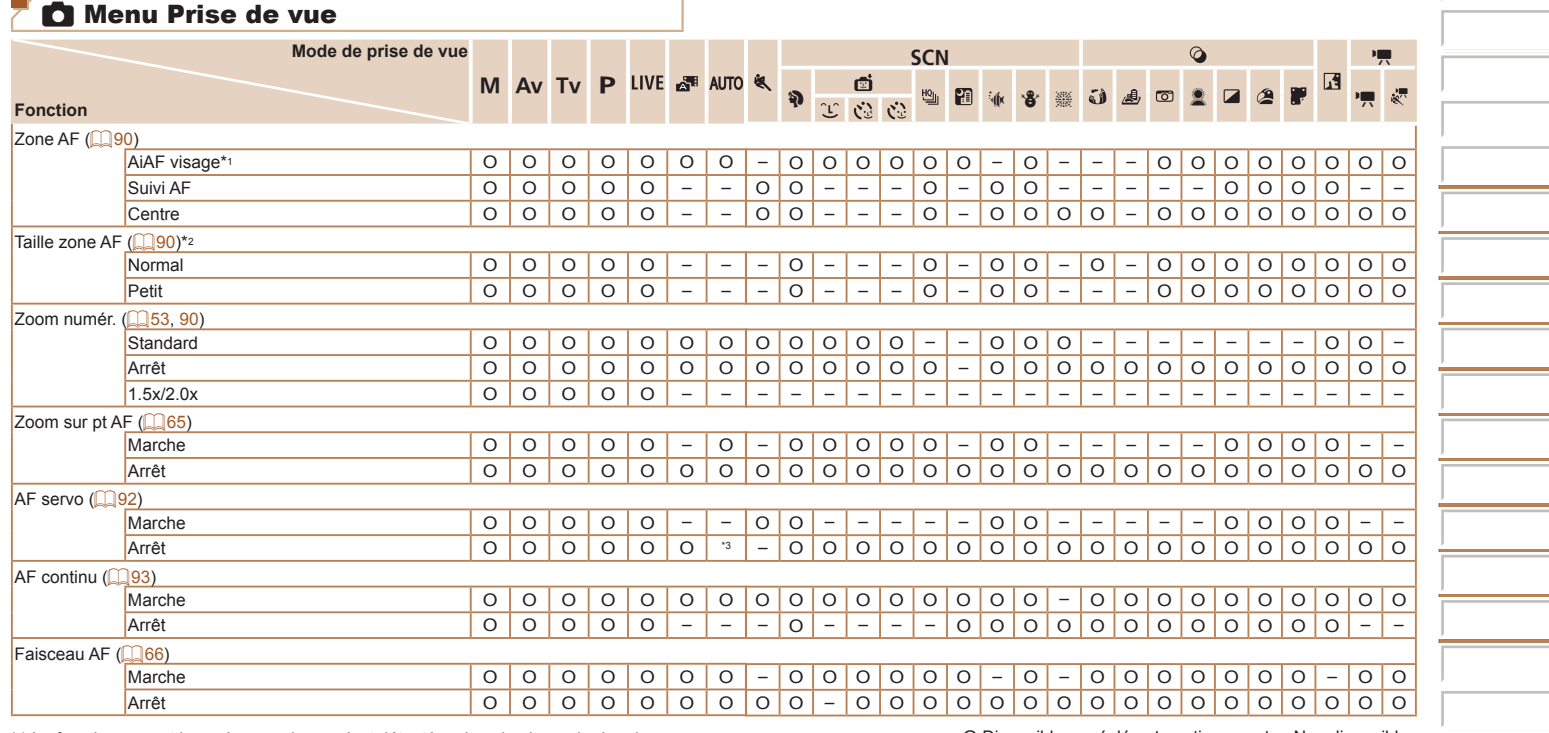

\*1 Le fonctionnement lorsqu'aucun visage n'est détecté varie selon le mode de prise de vue.

O Disponible ou réglé automatiquement. – Non disponible.

\*2 Disponible lorsque la zone AF est réglée sur [Centre].

\*3 [Marche] lorsque le mouvement du sujet est détecté.

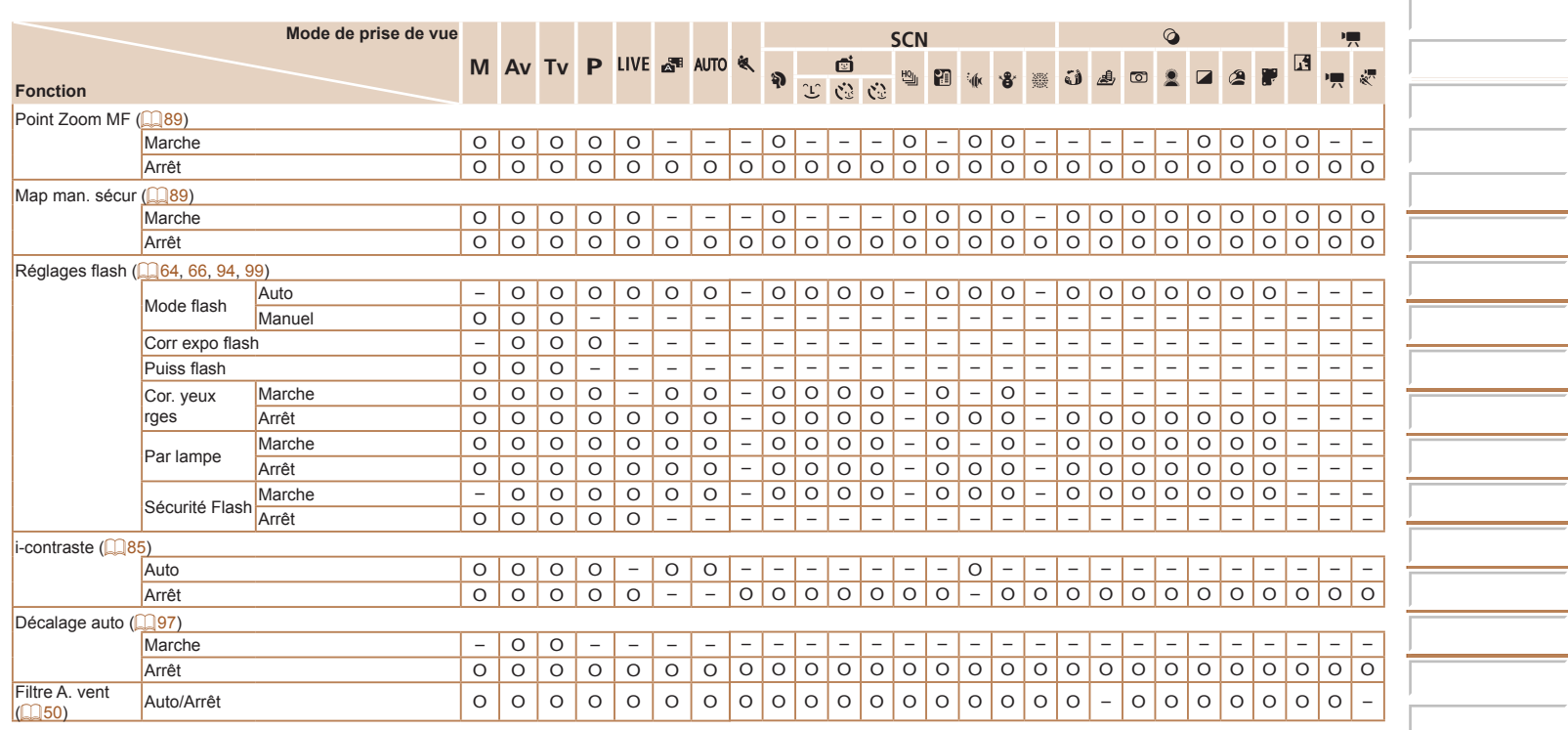

O Disponible ou réglé automatiquement. – Non disponible.

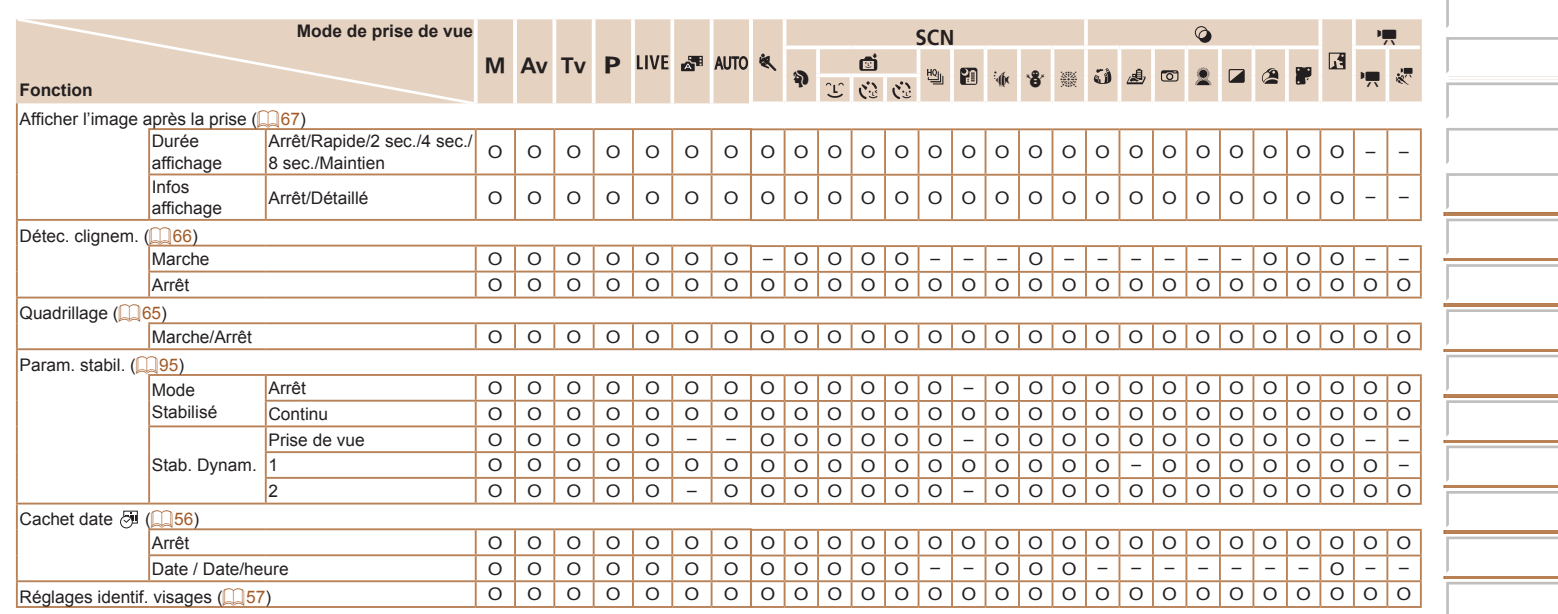

O Disponible ou réglé automatiquement. – Non disponible.

**Autres modes de prise de vue**

 $\equiv$ 

 $\equiv$ 

# **7 º1 Menu Configurer**

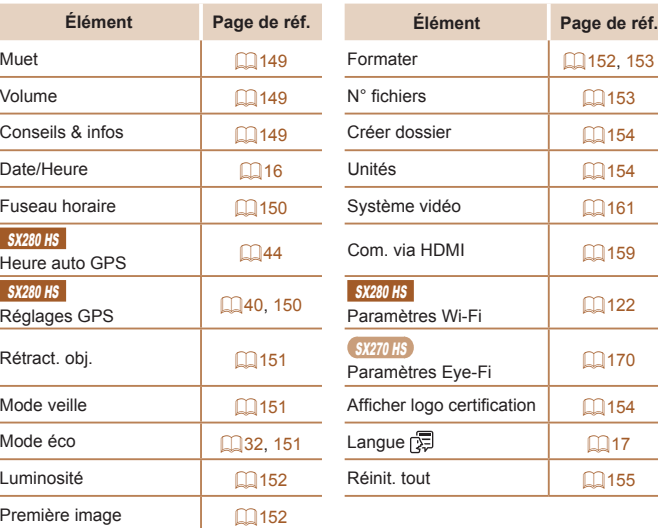

# **1** Menu Lecture

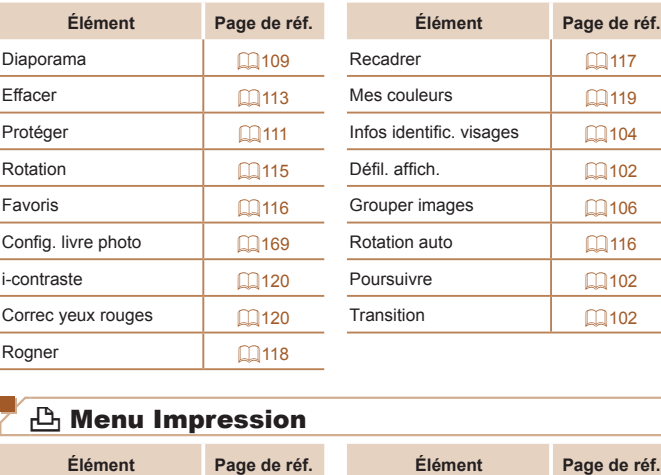

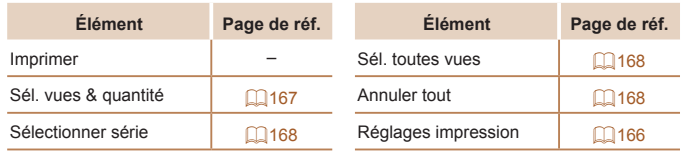

## <span id="page-188-0"></span>Mode de lecture Menu FUNC.

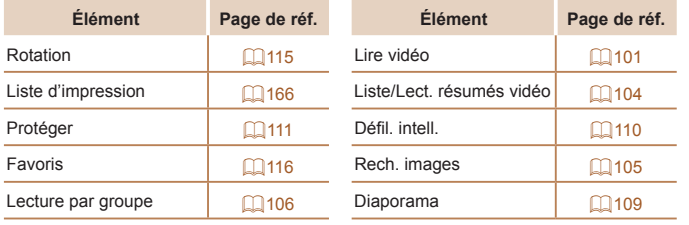

## Précautions de manipulation

- **•**  Cet appareil photo est un dispositif électronique de haute précision. Évitez de le faire tomber ou de le soumettre à un fort impact.
- **•**  Ne placez jamais l'appareil photo à proximité d'aimants, de moteurs ou d'autres appareils générant de forts champs électromagnétiques, pouvant provoquer un dysfonctionnement ou effacer les données d'image.
- **•**  Si des gouttes d'eau ou de la poussière se collent à l'appareil photo ou l'écran, essuyez-les avec un chiffon doux et sec, comme un chiffon pour lunettes. Ne le frottez pas trop fort et ne forcez pas dessus.
- **•**  N'utilisez jamais de détergents contenant des solvants organiques pour nettoyer l'appareil photo ou l'écran.
- **•**  Pour enlever la poussière de l'objectif, utilisez un souflet. Si le nettoyage se révèle dificile, prenez contact avec un centre d'assistance Canon.
- **•**  Pour éviter la formation de condensation sur l'appareil photo après un brusque changement de températures (lorsque l'appareil photo est transféré d'un endroit froid à un endroit chaud), placez-le dans un sac plastique hermétique refermable et laissez-le s'adapter progressivement à la température avant de le retirer du sac.
- **•**  Si de la condensation se forme sur l'appareil photo, cessez immédiatement de l'utiliser. Si vous continuez d'utiliser l'appareil photo dans cet état, vous risquez de l'endommager. Retirez la batterie et la carte mémoire et attendez que l'humidité se soit évaporée avant de le réutiliser.
- Avant de ranger la batterie pour une période prolongée, épuisez la charge restante de la batterie, retirez-la de l'appareil photo et rangezla dans un sac en plastique ou dans un emballage similaire. Si vous rangez une batterie partiellement chargée pendant une période prolongée (environ un an), sa durée de vie peut en être réduite ou ses performances affectées.

# **Caractéristiques**

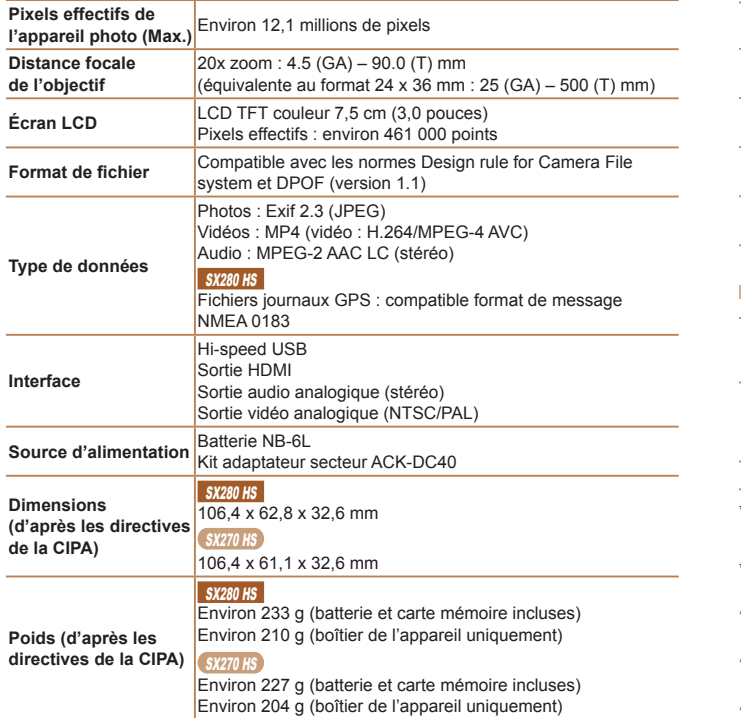

#### SX<sub>280</sub> HS

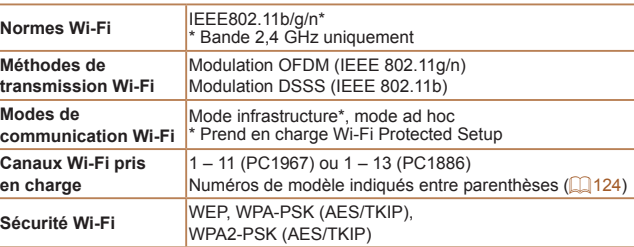

## **Nombre de prises de vue/Durée d'enregistrement, durée de lecture**

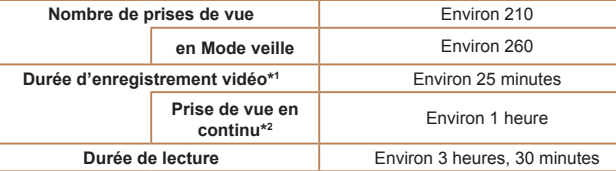

\*1 Durée avec les réglages par défaut de l'appareil photo, dans le cadre d'un fonctionnement normal, comme la prise de vue, la pause, la mise sous et hors tension de l'appareil photo et le zoom.

- \*2 Durée disponible lors de l'enregistrement répété de la durée maximale de la vidéo (jusqu'à ce que l'enregistrement s'arrête automatiquement).
- Le nombre de prises de vue possible est déterminé sur la base des directives de mesure de la CIPA (Camera & Imaging Products Association).
- Dans certaines conditions de prise de vue, le nombre de prises de vue et la durée d'enregistrement peuvent être inférieurs à ceux indiqués ci-dessus.
- Nombre de prises de vue/durée avec la batterie complètement chargée.

## <span id="page-190-0"></span>Nombre de prises de vue 4:3 par carte mémoire

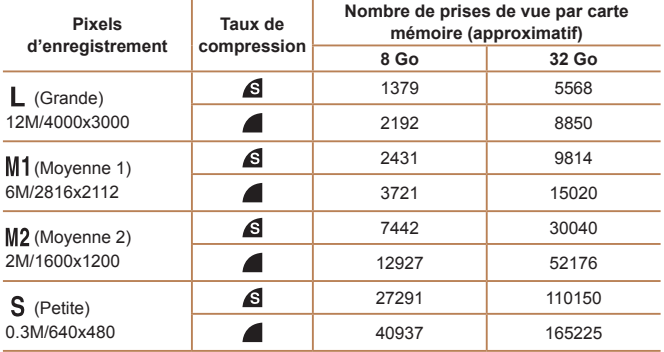

• Les valeurs de ce tableau ont été mesurées selon des normes établies par Canon et peuvent varier en fonction du sujet, de la carte mémoire et des réglages de l'appareil photo.

• Les valeurs dans ce tableau sont basées sur un rapport largeur-hauteur 4:3. Si le rapport largeur-hauteur est modifié (**QQ63**), un nombre plus important d'images peut être pris étant donné que la taille des données par image est plus petite que celle des images 4:3. Cependant, les images [M2] 16:9 ayant un réglage de 1920 x 1080 pixels, leur taille de données sera plus grande que celle des images 4:3.

## **Durée d'enregistrement par carte mémoire**

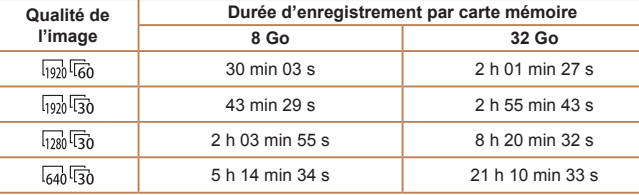

• Les valeurs de ce tableau ont été mesurées selon des normes établies par Canon et peuvent varier en fonction du sujet, de la carte mémoire et des réglages de l'appareil photo.

• L'enregistrement s'arrête automatiquement lorsque la taille du ichier de clip atteint 4 Go ou lorsque la durée d'enregistrement atteint environ 29 minutes et 59 secondes en mode  $\left[\frac{1}{1000}\right]\left[\frac{1}{100}\right]\left[\frac{1}{100}\right]$  ou  $\left[\frac{1}{1000}\right]\left[\frac{1}{100}\right]$  ou environ 1 heure en mode  $\left[\frac{1}{1040}\right]\left[\frac{1}{10}\right]$ . • Sur certaines cartes mémoire, l'enregistrement peut s'arrêter même si la durée maximale du clip n'a pas été atteinte. Il est recommandé d'utiliser des cartes mémoire de classe SD Speed Class 6 ou supérieure.

## **Portée du lash**

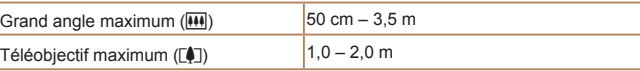

# Plage de prise de vue

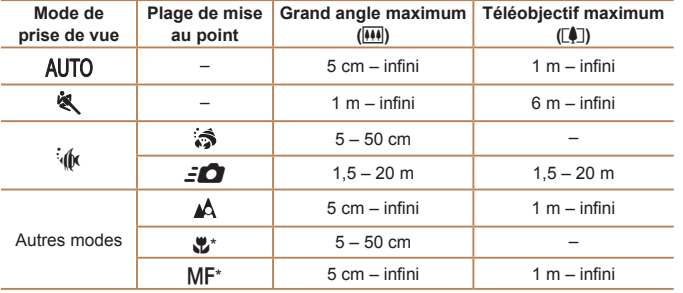

**Vitesse d'obturation**

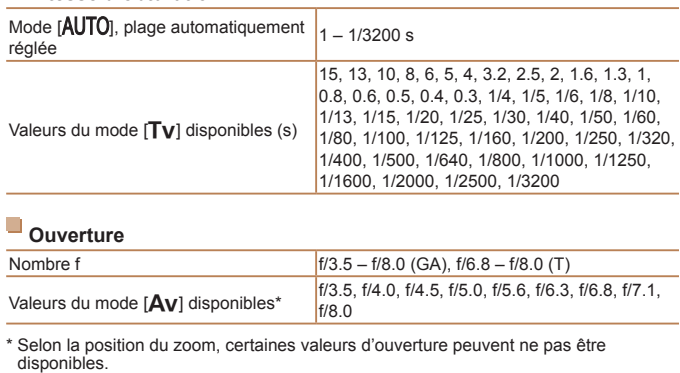

\* Non disponible dans certains modes de prise de vue.

# **Vitesse de la prise de vue en continu**

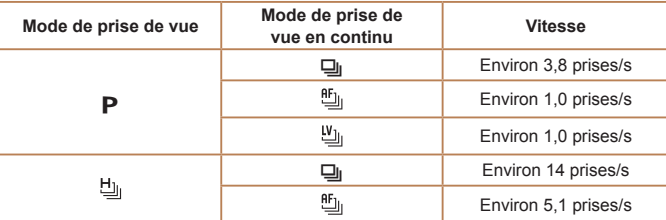

## **Batterie NB-6L**

Type :<br>Tension nominale : <br>3.7 V CC Tension nominale : 3,7 V CC<br>Capacité nominale : 4000 mAh Capacité nominale :<br>Cycles de charge : 1000 mAh<br>Environ 300 fois Cycles de charge : Températures de fonctionnement :  $0 - 40$  °C<br>Dimensions :  $34.4 \times 41$ Dimensions : 34,4 x 41,8 x 6,9 mm<br>Poids : Environ 21 g Environ 21 g

## **Chargeur de batterie CB-2LY/CB-2LYE**

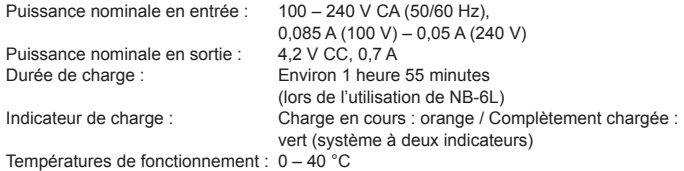

- **•**  Toutes les données sont basées sur des tests réalisés par Canon.
- **•**  Les caractéristiques et l'apparence de l'appareil photo sont susceptibles d'être modifiées sans avis préalable.

123456789

# Index

### **A**

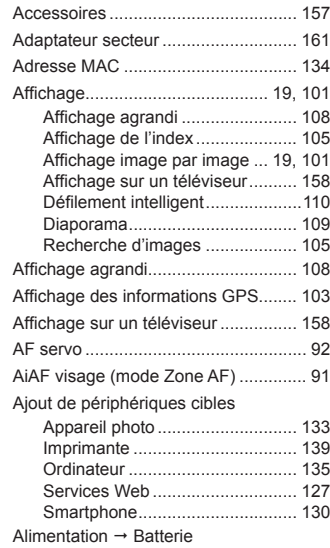

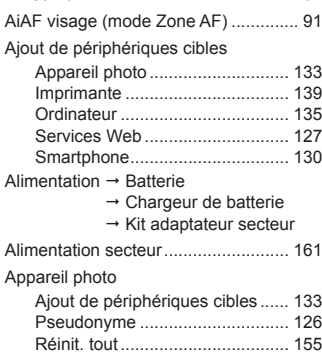

Av (mode de prise de vue) .................. [97](#page-96-3)

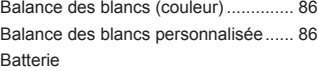

**B**

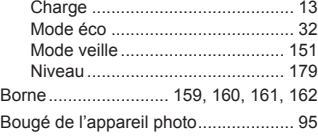

#### **C**

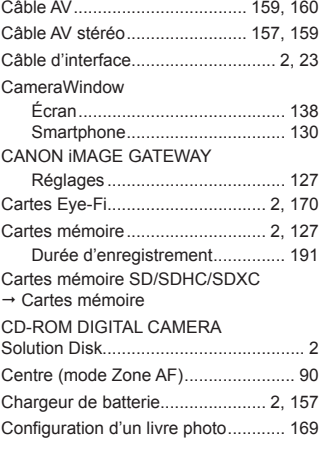

#### Connexion

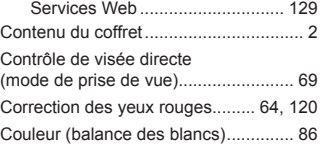

**D**

### Date/heure Ajout de cachets dates .................. [56](#page-55-2) Horloge mondiale ........................ [150](#page-149-2) Modiication ................................... [16](#page-15-1) Pile de sauvegarde de la date....... [17](#page-16-1) Réglages ....................................... [16](#page-15-1) Défaut → Réinit. tout Défilement intelligent ..............................[.110](#page-109-1) Dépannage ........................................ [173](#page-172-0) Détection du clignement ...................... [66](#page-65-3) Diaporama ......................................... [109](#page-108-1) DPOF ................................................. [166](#page-165-2) Dragonne ......................................... [2](#page-1-0), [13](#page-12-0)

Écran

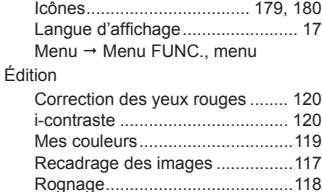

Effacement ........................................[.113](#page-112-1)

**E**

#### Effet miniature (mode de prise de vue)........................ [74](#page-73-0) Effet poster (mode de prise de vue) .... [73](#page-72-1) Effet Toy Camera (mode de prise de vue)........................ [75](#page-74-1) Effet très grand angle (mode de prise de vue)........................ [74](#page-73-0) Envoi d'images .................................. [141](#page-140-0) Envoi de plusieurs images .......... [142](#page-141-0)

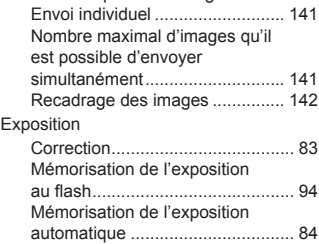

#### **F**

Feu d'artifice (mode de prise de vue).. [71](#page-70-0) Filtres créatifs (mode de prise de vue)........................ [73](#page-72-1) Flash Correction de l'exposition au lash .......................................... [94](#page-93-2) Désactivation du lash ................... [56](#page-55-2) Marche .......................................... [93](#page-92-2) Synchro lente ................................ [93](#page-92-2) Flou artistique (mode de prise de vue)........................ [76](#page-75-0)

#### **G**

GPS ............................................. [39,](#page-38-0) [103](#page-102-0)

## **H**

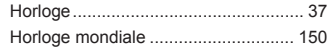

#### **I**

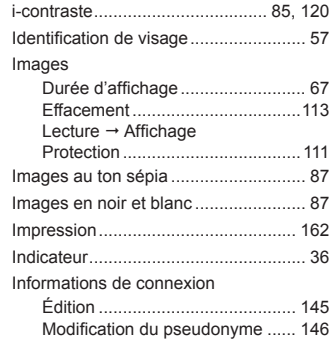

## **K**

Kit adaptateur secteur ............... [157](#page-156-0), [161](#page-160-1)

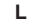

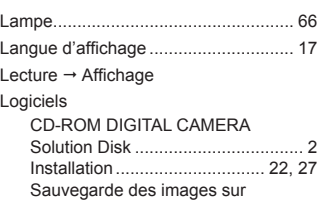

un ordinateur ........................... [24](#page-23-0), [28](#page-27-0)

#### **M**

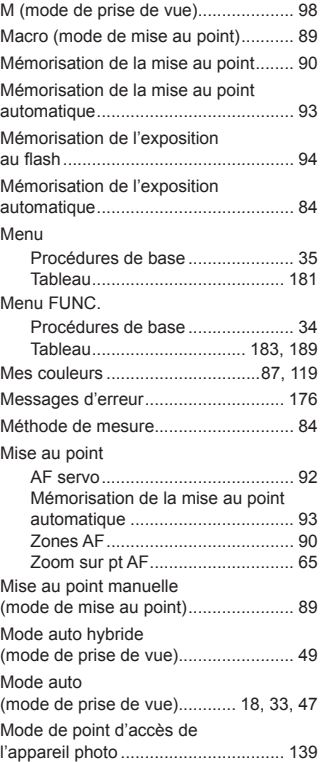

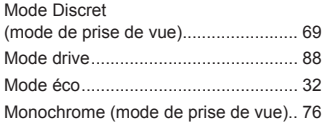

### **N**

Neige (mode de prise de vue) ............. [71](#page-70-0) Nocturne manuel (mode de prise de vue)........................ [71](#page-70-0) Numérotation de ichiers.................... [153](#page-152-2)

### **O**

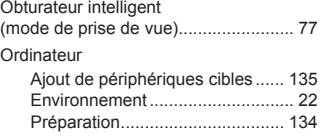

#### **P**

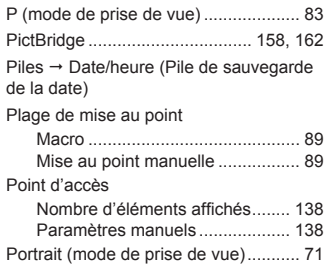

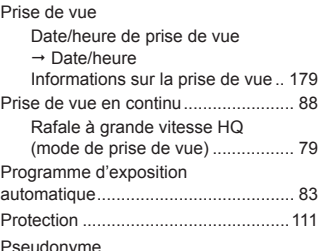

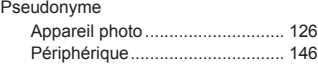

#### **Q**

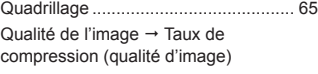

#### **R**

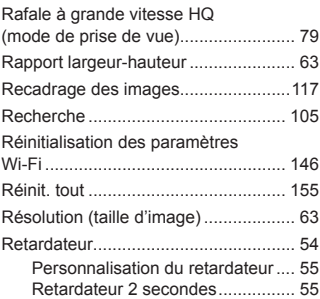

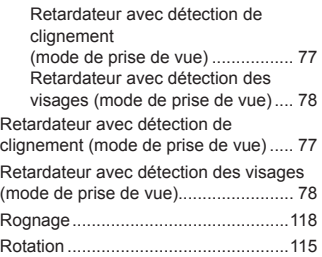

## **S**

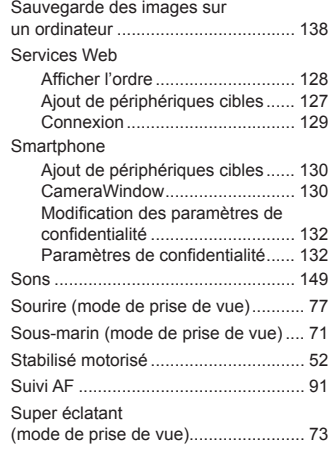

#### **T**

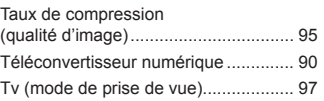

**V**

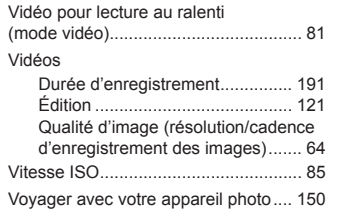

## **W**

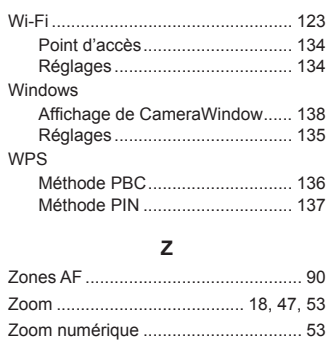

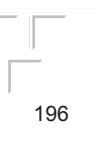

123456789

#### **ATTENTION**

RISQUE D'EXPLOSION EN CAS D'UTILISATION DES BATTERIES NON CONFORMES. REPORTEZ-VOUS AUX RÉGLEMENTATIONS LOCALES POUR L'ABANDON DES BATTERIES USAGÉES.

## SX280 HS

Complies with IDA Standards DB00671

Ce produit est installé avec le module WLAN, certiié conforme aux normes déinies par IDA Singapore.

## **Marques déposées**

- **•**  Le logo SDXC est une marque commerciale de SD-3C, LLC.
- **•**  Cet appareil intègre la technologie exFAT concédée sous licence par Microsoft.
- **HDMI, le logo HDMI et High-Definition Multimedia Interface sont des** marques ou des marques déposées de HDMI Licensing LLC.
- Wi-Fi®, Wi-Fi Alliance®, WPA™, WPA2™ et Wi-Fi Protected Setup™ sont des marques ou des marques déposées de la Wi-Fi Alliance.

# **À propos de la licence MPEG-4**

This product is licensed under AT&T patents for the MPEG-4 standard and may be used for encoding MPEG-4 compliant video and/or decoding MPEG-4 compliant video that was encoded only (1) for a personal and non-commercial purpose or (2) by a video provider licensed under the AT&T patents to provide MPEG-4 compliant video.

No license is granted or implied for any other use for MPEG-4 standard.

## **Limitation de la responsabilité**

- **•**  La réimpression, la transmission ou le stockage dans un système de stockage d'une partie quelconque de ce quide sans l'autorisation de Canon est strictement interdit.
- **•**  Canon se réserve le droit de modiier à tout moment le contenu de ce guide, sans avis préalable.
- **•**  Les illustrations et les captures d'écran utilisées dans ce guide peuvent différer légèrement de l'équipement utilisé.
- **•**  Indépendamment de ce qui précède, Canon décline toute responsabilité en cas de dommages dus à une utilisation inadaptée des produits.